# **SIEMENS**

# SIMATIC HMI

# Pupitre opérateur TP 277, OP 277 (WinCC flexible)

Instructions de service

### [Avant-propos](#page-2-0)

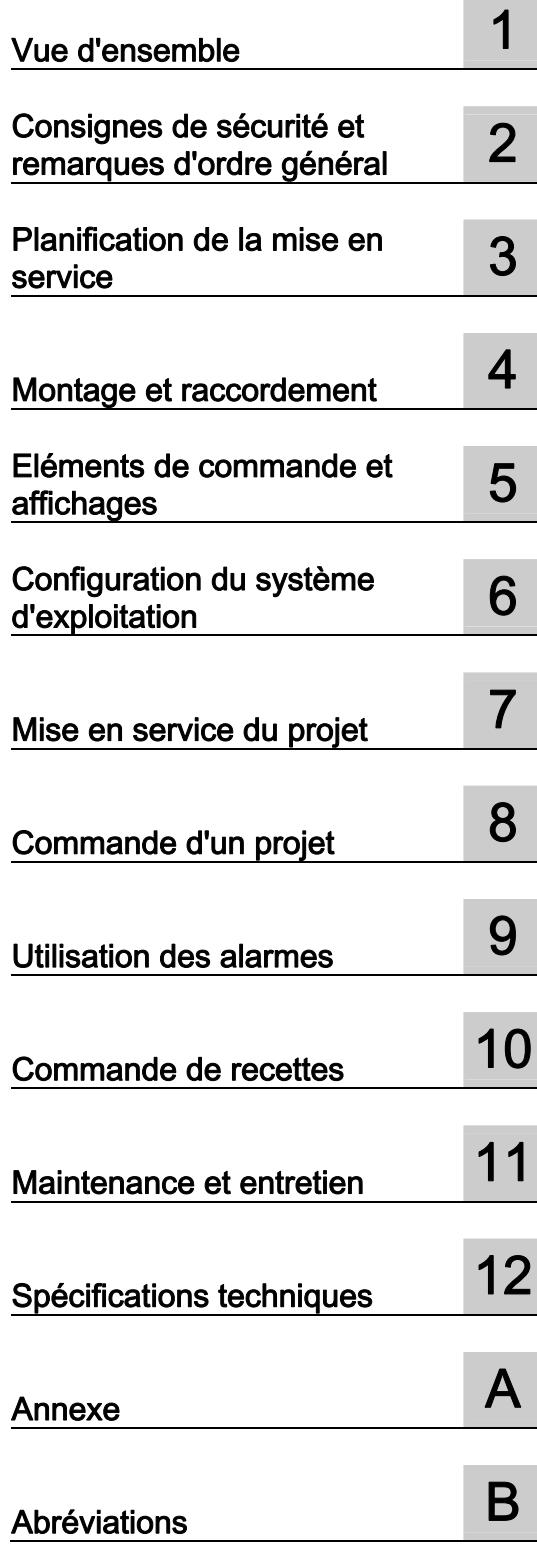

N° de référence 6AV6691-1DH01-0AC0

### Consignes de sécurité

Ce manuel donne des consignes que vous devez respecter pour votre propre sécurité et pour éviter des dommages matériels. Les avertissements servant à votre sécurité personnelle sont accompagnés d'un triangle de danger, les avertissements concernant uniquement des dommages matériels sont dépourvus de ce triangle. Les avertissements sont représentés ci-après par ordre décroissant de niveau de risque.

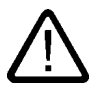

### **Danger**

signifie que la non-application des mesures de sécurité appropriées entraîne la mort ou des blessures graves.

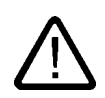

### Attention

signifie que la non-application des mesures de sécurité appropriées peut entraîner la mort ou des blessures graves.

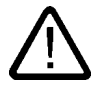

### Prudence

accompagné d'un triangle de danger, signifie que la non-application des mesures de sécurité appropriées peut entraîner des blessures légères.

#### Prudence

non accompagné d'un triangle de danger, signifie que la non-application des mesures de sécurité appropriées peut entraîner un dommage matériel.

#### Important

signifie que le non-respect de l'avertissement correspondant peut entraîner l'apparition d'un événement ou d'un état indésirable.

En présence de plusieurs niveaux de risque, c'est toujours l'avertissement correspondant au niveau le plus élevé qui est reproduit. Si un avertissement avec triangle de danger prévient des risques de dommages corporels, le même avertissement peut aussi contenir un avis de mise en garde contre des dommages matériels.

#### Personnes qualifiées

L'installation et l'exploitation de l'appareil/du système concerné ne sont autorisées qu'en liaison avec la présente documentation. La mise en service et l'exploitation d'un appareil/système ne doivent être effectuées que par des personnes qualifiées. Au sens des consignes de sécurité figurant dans cette documentation, les personnes qualifiées sont des personnes qui sont habilitées à mettre en service, à mettre à la terre et à identifier des appareils, systèmes et circuits en conformité avec les normes de sécurité.

#### Utilisation conforme à la destination

Tenez compte des points suivants:

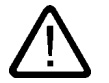

### Attention

L'appareil/le système ne doit être utilisé que pour les applications spécifiées dans le catalogue ou dans la description technique, et uniquement en liaison avec des appareils et composants recommandés ou agréés par Siemens s'ils ne sont pas de Siemens. Le fonctionnement correct et sûr du produit implique son transport, stockage, montage et mise en service selon les règles de l'art ainsi qu'une utilisation et maintenance soigneuses.

#### Marques de fabrique

Toutes les désignations repérées par ® sont des marques déposées de Siemens AG. Les autres désignations dans ce document peuvent être des marques dont l'utilisation par des tiers à leurs propres fins peut enfreindre les droits de leurs propriétaires respectifs.

#### Exclusion de responsabilité

Nous avons vérifié la conformité du contenu du présent document avec le matériel et le logiciel qui y sont décrits. Ne pouvant toutefois exclure toute divergence, nous ne pouvons pas nous porter garants de la conformité intégrale. Si l'usage de ce manuel devait révéler des erreurs, nous en tiendrons compte et apporterons les corrections nécessaires dès la prochaine édition.

Siemens AG Automation and Drives Postfach 48 48 90437 NÜRNBERG **ALLEMAGNE** 

No de référence: 6AV6691-1DH01-0AC0 Edition 09/2007

Copyright © Siemens AG 2007. Sous réserve de modifications techniques

# <span id="page-2-0"></span>Avant-propos

### Objet de ces instructions de service

Les présentes instructions de service fournissent des informations liées aux exigences en matière de documentation de construction mécanique selon DIN 8418. Ces informations concernent le site d'implantation, le transport, le stockage, l'encastrement, l'utilisation et la réparation.

Ces instructions s'adressent aux personnes suivantes :

- Utilisateur
- Responsables de mise en service
- Techniciens de dépannage
- Techniciens de maintenance.

Tenez compte notamment du chapitre "Consignes de sécurité et remarques d'ordre général".

L'aide intégrée à WinCC flexible, le système d'information WinCC flexible, contient des informations complémentaires. Le système d'information contient sous forme électronique des manuels, exemples et informations de référence.

### Connaissances de base nécessaires

Pour comprendre ces instructions de service, il est indispensable de posséder des connaissances générales dans les domaines de la technique d'automatisation et de la communication avec des processus.

En outre, savoir utiliser un PC et disposer de connaissances sur les systèmes d'exploitation Microsoft sont des conditions préalables.

### Domaine de validité de ces instructions de service

Ces instructions de service sont valables pour les pupitres opérateurs TP 277 et OP 277 utilisés avec le progiciel WinCC flexible.

### Place dans la documentation

Ces instructions font partie intégrante de la documentation SIMATIC HMI. Ci-après, vous trouverez une vue d'ensemble de la documentation SIMATIC HMI.

### Manuels de l'utilisateur

• WinCC flexible Micro

Décrit les bases de la configuration avec le système d'ingénierie WinCC flexible Micro.

• WinCC flexible Compact/ Standard/ Advanced

Décrit les notions élémentaires de la configuration avec le système d'ingénierie WinCC flexible Compact/WinCC flexible Standard/WinCC flexible Advanced.

• WinCC flexible Runtime

Décrit la mise en service et l'utilisation de votre projet Runtime sur un PC.

- WinCC flexible Migration
	- Décrit la manière de convertir un projet ProTool existant en un projet WinCC flexible.
	- Décrit la manière de convertir un projet WinCC existant en un projet WinCC flexible.
	- Décrit la manière de convertir un projet ProTool existant en changeant de pupitre opérateur, pour passer, par exemple, de l'OP3 à l'OP 73 ou de l'OP7 à l'OP 77B.
	- Décrit la manière de convertir un projet ProTool existant en passant d'un appareil graphique à un appareil Windows CE.
- **Communication** 
	- Communication Partie 1 décrit la connexion du pupitre opérateur aux automates de la famille SIMATIC.
	- Communication Partie 2 décrit la connexion du pupitre opérateur aux automates d'autres constructeurs.

### Instructions de service

- Instructions de service pour les pupitres opérateurs SIMATIC.
	- OP 73, OP 77A, OP 77B
	- TP 170micro, TP 170A, TP 170B, OP 170B
	- OP 73micro, TP 177micro
	- TP 177A, TP 177B, OP 177B
	- TP 270, OP 270
	- TP 277, OP 277
	- MP 270B
	- MP 277
	- MP 370
- Instructions de service pour les pupitres opérateurs mobiles SIMATIC
	- Mobile Panel 177
	- Mobile Panel 277
- Instructions de service (compactes) pour les pupitres opérateurs SIMATIC
	- $-$  OP 77B
	- Mobile Panel 177
	- Mobile Panel 277
- Instructions de service pour les accessoires SIMATIC
	- Industrial USB Hub 4

### Mise en route

• WinCC flexible - Débutants

Introduit pas à pas, à l'aide d'un projet-exemple, les bases de la configuration des vues, des alarmes, des recettes et de la navigation dans les vues.

• WinCC flexible - Experts

Introduit pas à pas, à l'aide d'un projet-exemple, les bases de la configuration des archives, des journaux de projets, des scripts, de la gestion des utilisateurs, des projets multilingues et de l'intégration dans STEP 7.

• WinCC flexible - Options

Introduit pas à pas, à l'aide d'un projet-exemple, les bases de la configuration des options WinCC flexible Sm@rtServices, Sm@rtAccess et OPC-Server.

### Disponibilité en ligne

La documentation technique disponible au format PDF pour les produits et systèmes SIMATIC est téléchargeable dans différentes langues aux adresses suivantes :

- SIMATIC Guide Technische Dokumentation en allemand : ["http://www.ad.siemens.de/simatic/portal/html\\_00/techdoku.htm](http://www.ad.siemens.de/simatic/portal/html_00/techdoku.htm)"
- SIMATIC Guide for Technical Documentation en anglais : ["http://www.ad.siemens.de/simatic/portal/html\\_76/techdoku.htm](http://www.ad.siemens.de/simatic/portal/html_76/techdoku.htm)"

### Vues

Dans les instructions de service, le pupitre opérateur est en partie représenté sous forme de photographies. Ces dernières peuvent présenter certaines divergences minimes par rapport au pupitre livré.

### **Conventions**

Les logiciels de configuration et Runtime diffèrent par leur nom de la manière suivante :

• "WinCC flexible 2005" désigne, par exemple, le logiciel de configuration.

La désignation "WinCC flexible" est celle généralement utilisée. La désignation complète, par exemple "WinCC flexible 2005", est toujours utilisée lorsqu'il s'agit de faire une distinction avec une autre version du logiciel de configuration.

• "WinCC flexible Runtime" désigne le logiciel Runtime exécutable sur les pupitres opérateurs.

Les signalisations suivantes utilisées dans le texte facilite la lecture des instructions de service :

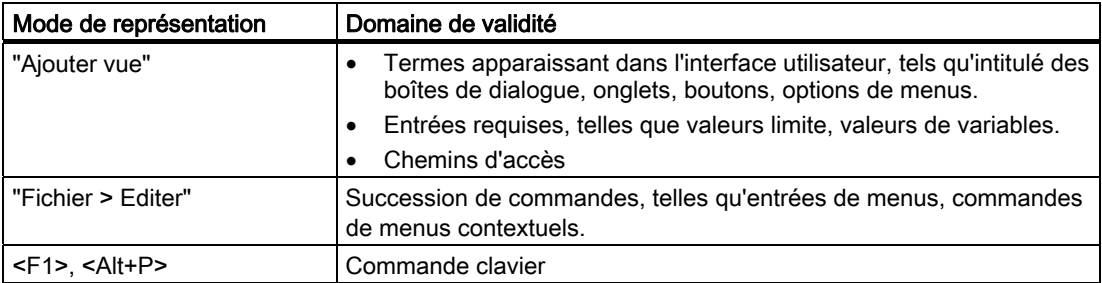

Prenez également en considération les notes signalées de la manière suivante:

### Remarque

Les remarques doivent vous rendre tout particulièrement attentif à des informations importantes sur le produit, aux manipulations à effectuer avec le produit ou à la partie correspondante de la documentation.

### **Marques**

Toutes les désignations repérées par ® sont des marques déposées de Siemens AG. Les autres désignations intervenant dans ce document sont éventuellement des marques dont l'utilisation par des tiers à leurs propres fins peut enfreindre les droits de leurs propriétaires respectifs.

- HMI®
- SIMATIC<sup>®</sup>
- SIMATIC HMI®
- SIMATIC ProTool®
- SIMATIC WinCC<sup>®</sup>
- SIMATIC WinCC flexible<sup>®</sup>
- SIMATIC TP 277<sup>®</sup>
- SIMATIC OP 277<sup>®</sup>

### Agences et bureaux

Si vous avez d'autres questions concernant l'utilisation des produits décrits dans ce manuel, adressez-vous à vos interlocuteurs Siemens dans les agences et bureaux de votre région.

Votre interlocuteur vous est indiqué à l'adresse :["http://www.siemens.com/automation/partner](http://www.siemens.com/automation/partner)".

### Centre de formation

La société Siemens AG vous propose des cours spéciaux afin de vous faciliter la prise en main des systèmes d'automatisation. Pour tout renseignement, veuillez vous adresser à votre centre de formation régional ou au centre central de formation à Nuremberg (code postal D-90327).

par téléphone : +49 (911) 895-3200

Internet : ["http://www.sitrain.com/](http://www.sitrain.com/)"

### Assistance technique

Vous joignez le support technique pour tous les produits A&D comme suit :

via le formulaire Web de demande de support (Support Request)

["http://www.siemens.com/automation/support-request"](http://www.siemens.com/automation/support-request)

par téléphone : + 49 180 5050 222

Fax : + 49 180 5050 223

Pour plus d'informations sur le support technique, consultez l'adresse Internet ["http://www.siemens.com/automation/service](http://www.siemens.com/automation/service)".

### Service & Support sur Internet

Service & Support vous offre, via les services en ligne, une multitude d'informations complémentaires sur les produits SIMATIC sous ["http://www.siemens.com/automation/support](http://www.siemens.com/automation/support)":

- La newsletter avec des informations constamment mises à jour sur vos produits.
- Un grand nombre de documents disponibles par la fonction de recherche dans Service & Support.
- Un forum où utilisateurs et spécialistes du monde entier peuvent échanger des informations.
- Informations produit actuelles, questions fréquemment posées et téléchargements.
- Votre correspondant local pour Automation & Drives.
- Des informations sur le service après-vente sur site, les réparations, les pièces de rechange et encore plus à la rubrique "Services".

Avant-propos

# Sommaire

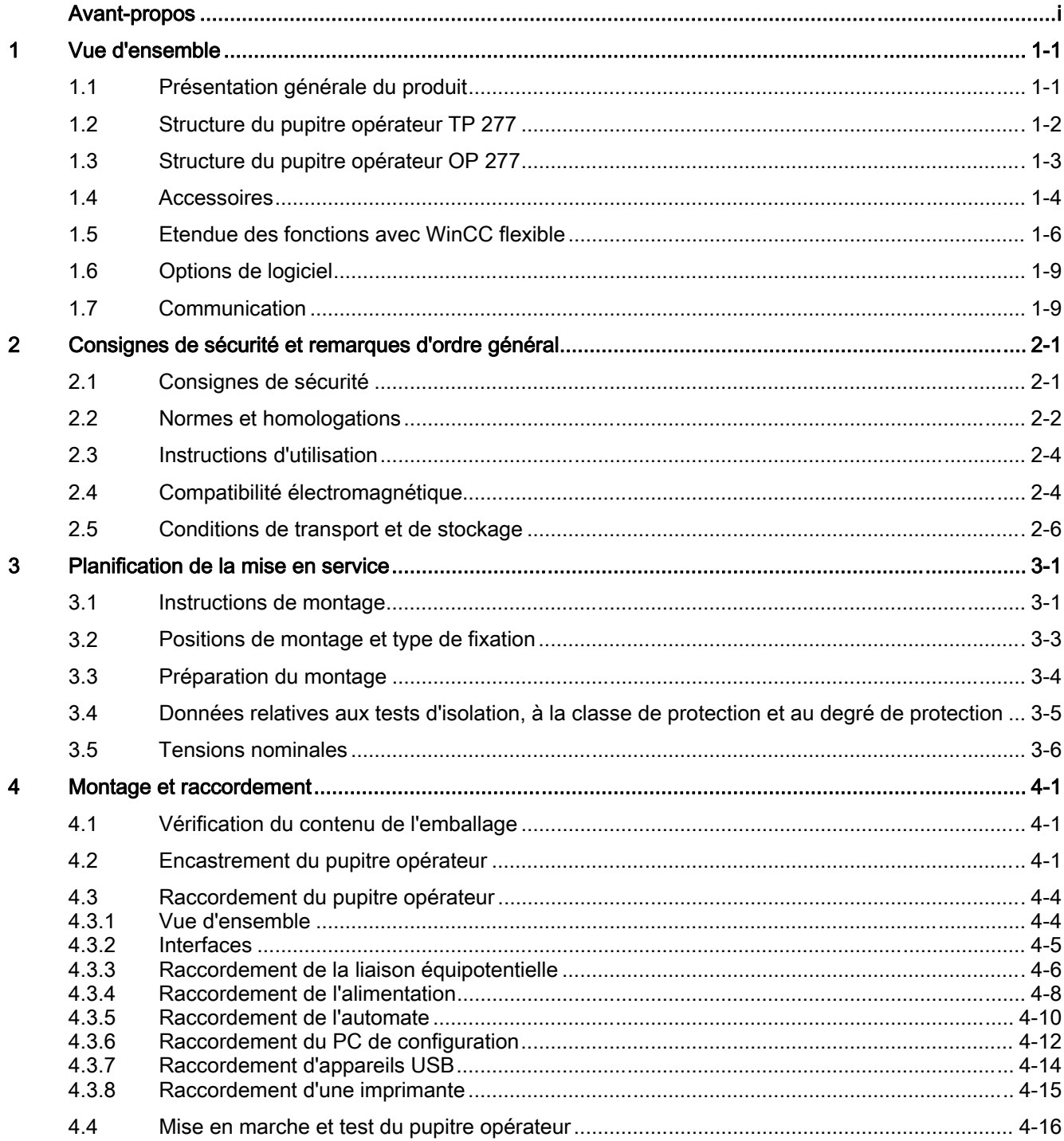

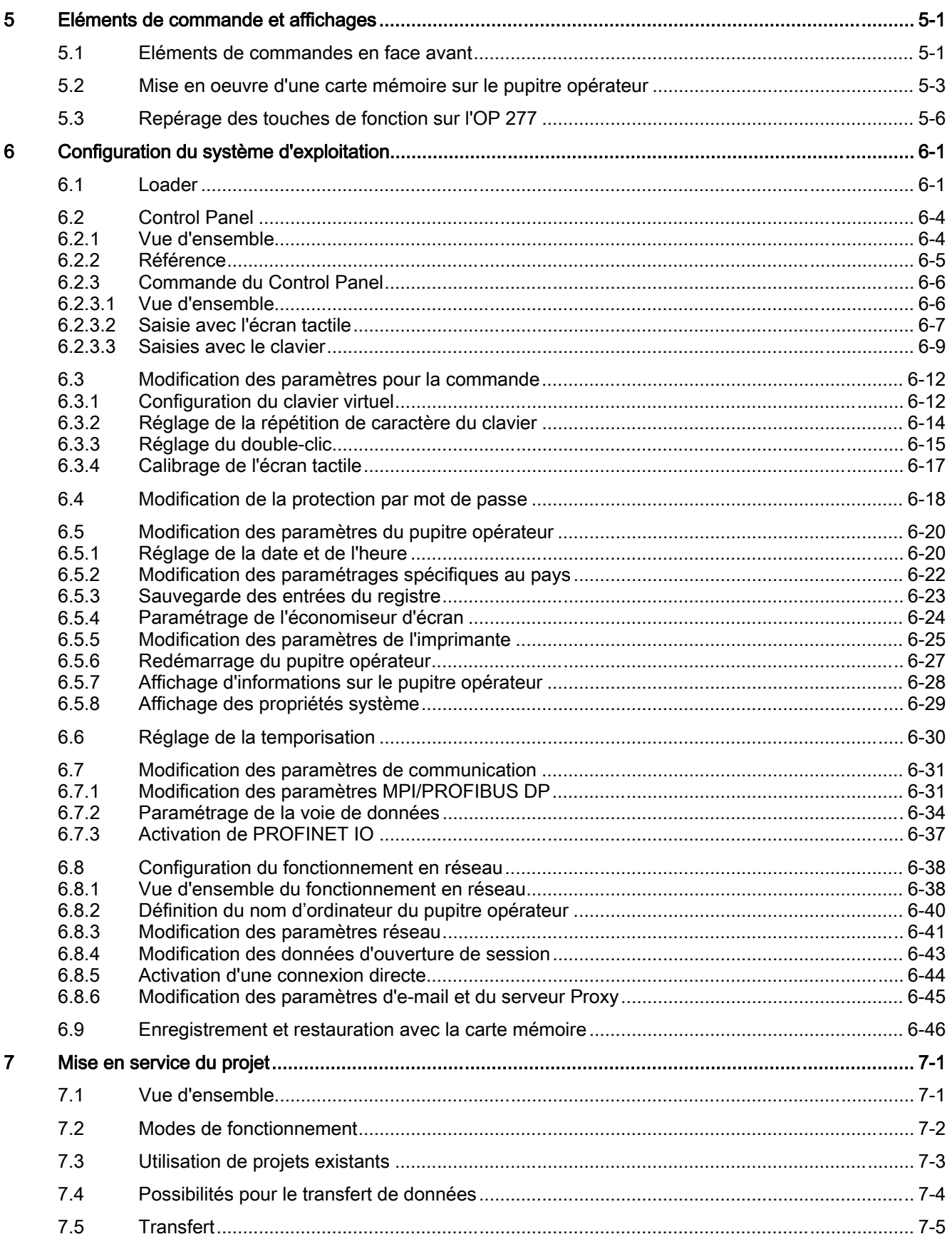

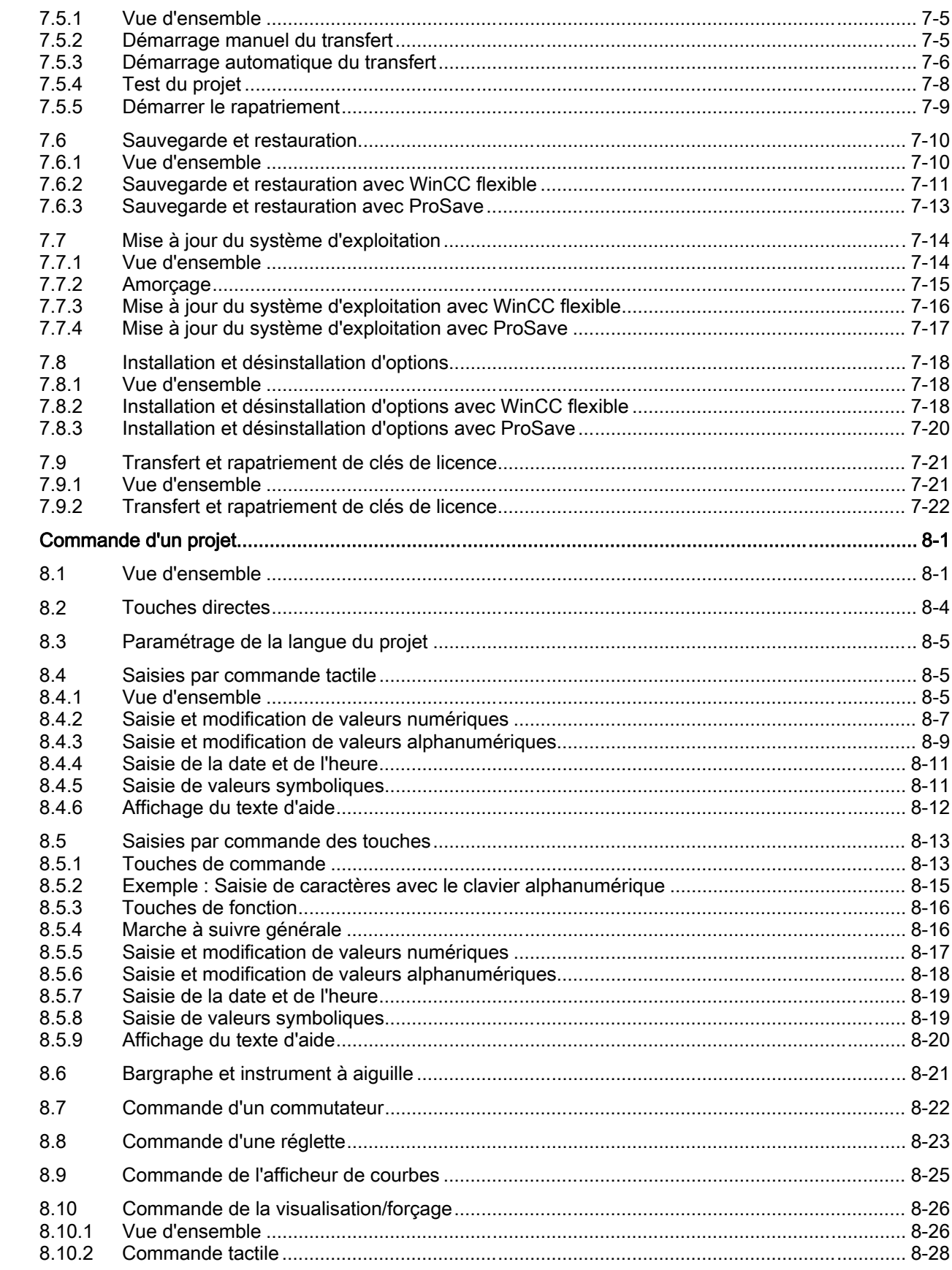

 $\boldsymbol{8}$ 

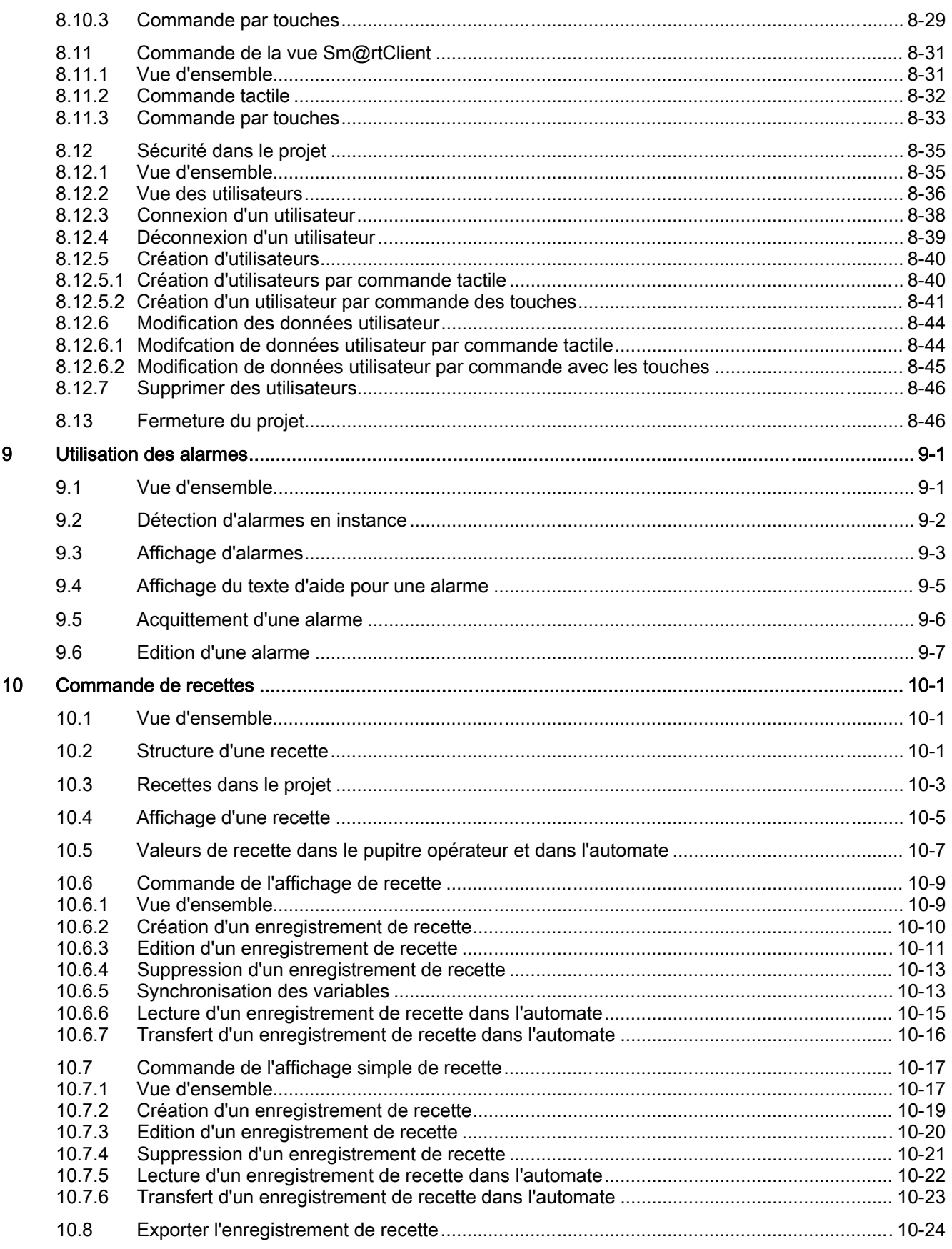

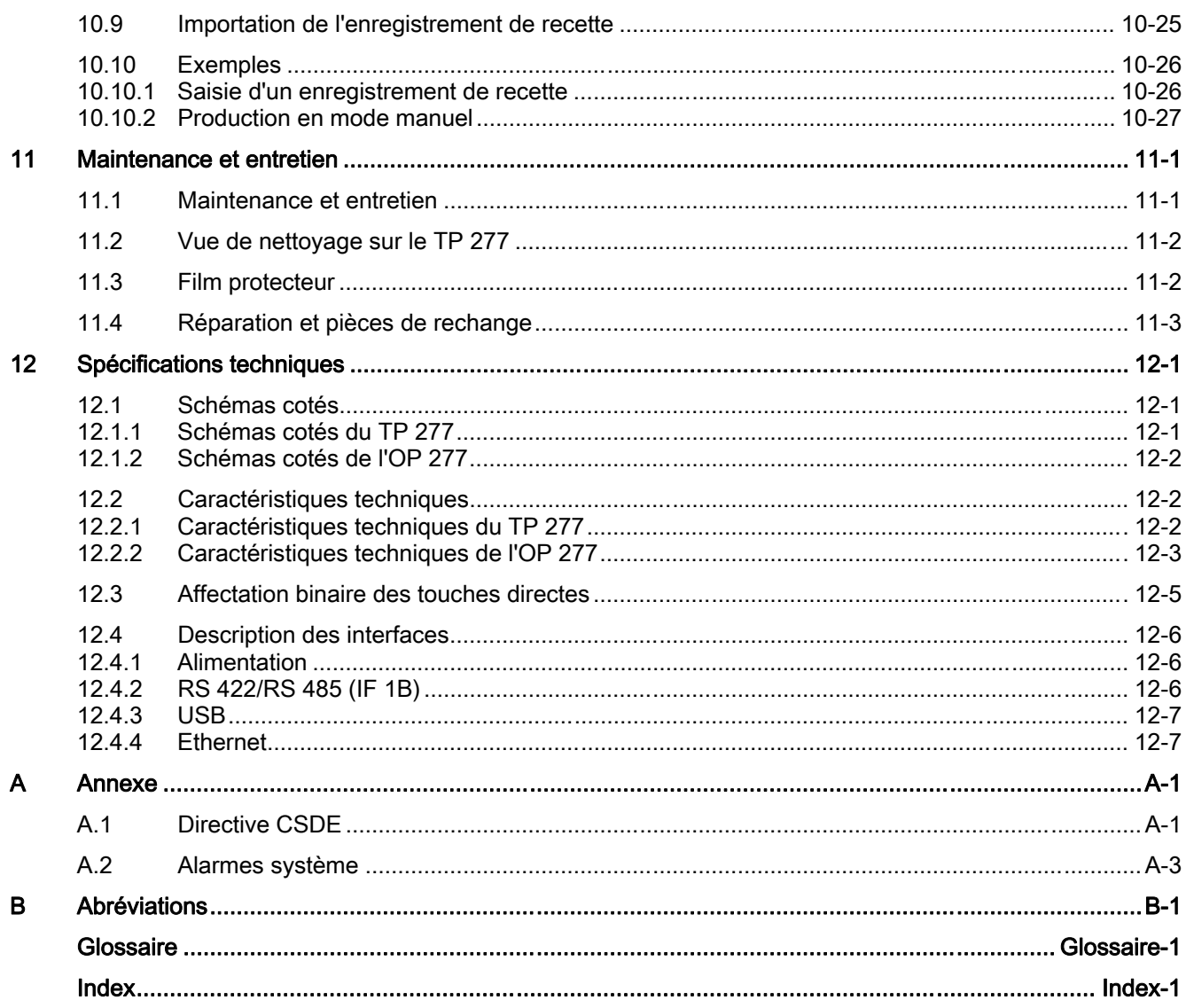

**Sommaire** 

# <span id="page-14-0"></span>1.1 Présentation générale du produit

### Possibilités de mise en service du TP 277 et de l'OP 277

Les pupitres opérateurs TP 277 et OP 277 constituent un développement supplémentaire des pupitres opérateurs TP 270-6 et OP 270-6.

Les pupitres opérateurs se basent sur le système d'exploitation standard Microsoft Windows CE.

Comparés au Multi Panel MP 277, le TP 277 et l'OP 277 représentent la variante plus avantageuse.

Les possibilités de montage et l'étendue des fonctions du TP 277 et de l'OP 277 sont compatibles avec les pupitres opérateurs de la gamme 270.

De plus, le TP 277 et l'OP 277 disposent des caractéristiques suivantes :

- Le fonctionnement des pupitres opérateurs est possible sur PROFINET via l'interface Ethernet.
- Les pupitres opérateurs sont équipés d'un écran TFT avec 256 couleurs.
- La mise en oeuvre de projets avec des scripts et des archives est prise en charge.

Outre l'application HMI WinCC flexible classique, les pupitres opérateurs prennent également en charge des applications supplémentaires, par exemple :

- Sm@rtService
- Sm@rtAccess

<span id="page-15-0"></span>1.2 Structure du pupitre opérateur TP 277

# 1.2 Structure du pupitre opérateur TP 277

### Vue de face et vue de profil

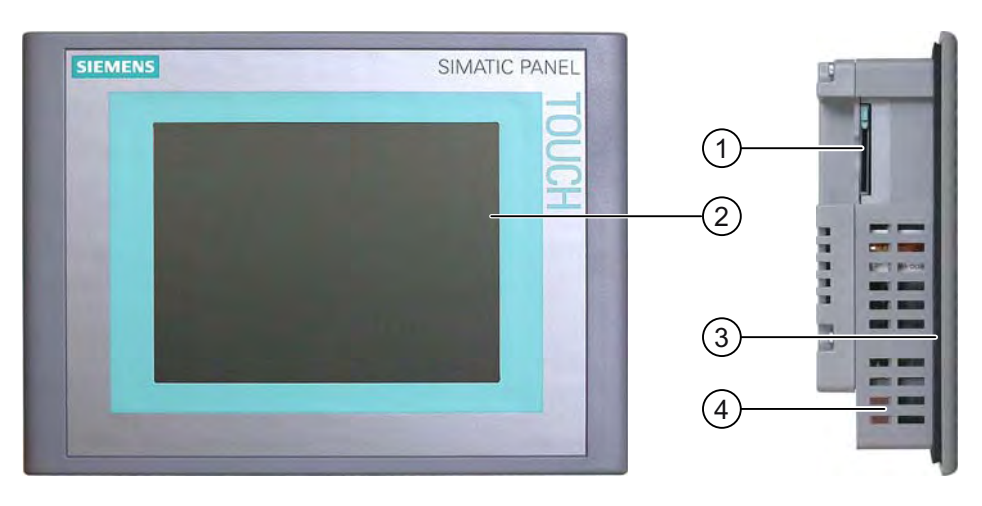

- ① Emplacement pour une carte mémoire
- ② Ecran tactile
- ③ Joint de montage
- ④ Encoches pour crochets de fixation

### Vue du dessous

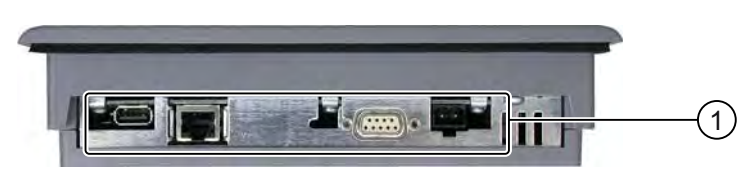

① Interfaces

1.3 Structure du pupitre opérateur OP 277

### <span id="page-16-0"></span>Vue arrière

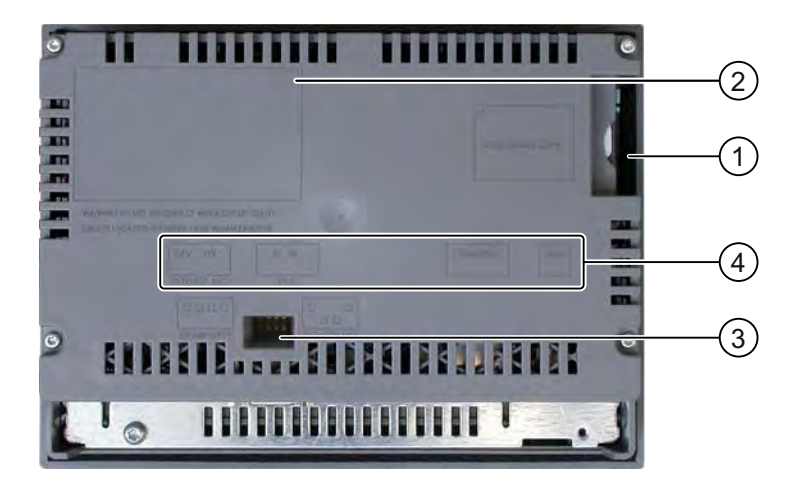

- ① Emplacement pour une carte mémoire
- ② Plaque signalétique
- ③ Commutateur multiple
- ④ Désignation de l'interface

# 1.3 Structure du pupitre opérateur OP 277

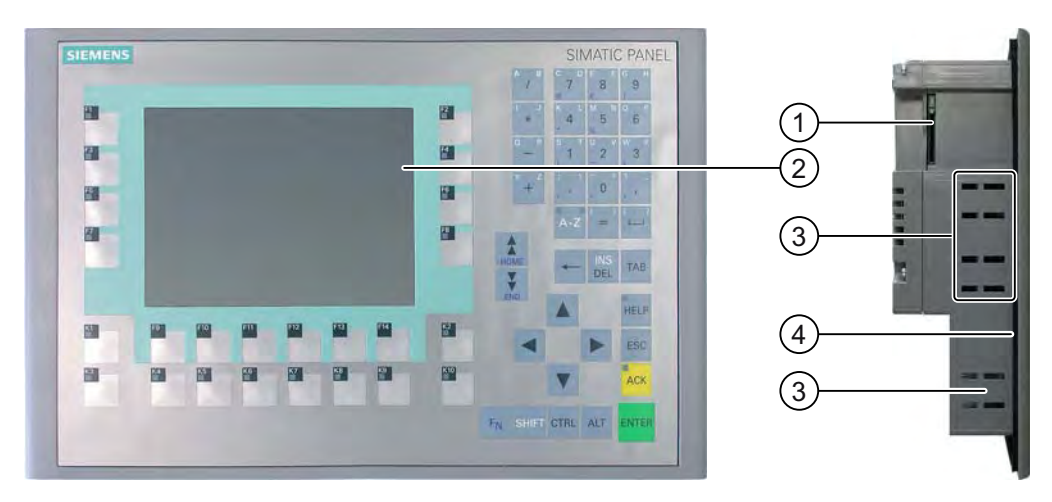

## Vue de face et vue de profil

- ① Emplacement pour une carte mémoire
- ② Affichage
- ③ Encoches pour crochets de fixation
- ④ Joint de montage

<span id="page-17-0"></span>1.4 Accessoires

### Vue du dessous

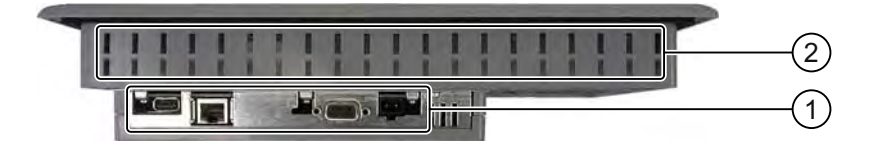

### ① Interfaces

② Encoches pour crochets de fixation

### Vue arrière

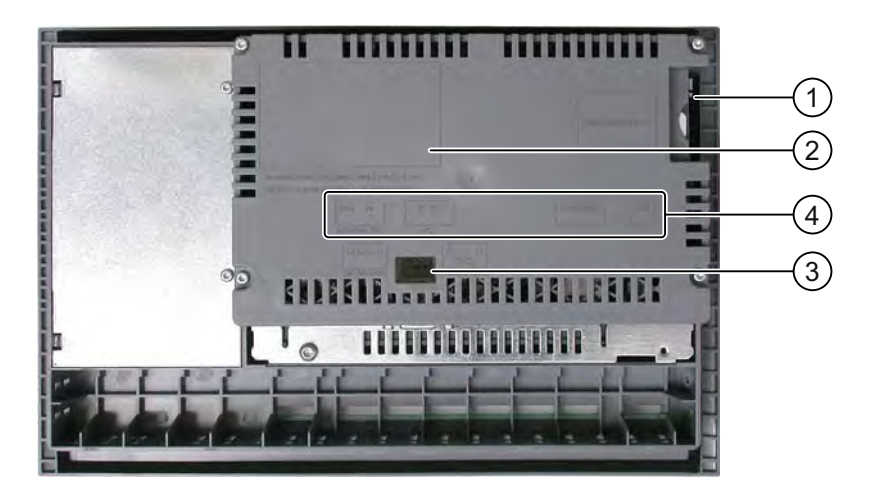

- ① Emplacement pour une carte mémoire
- ② Plaque signalétique
- ③ Commutateur multiple
- ④ Désignation de l'interface

### 1.4 1.4 Accessoires

### Accessoires fournis

Les accessoires font partie de l'équipement livré avec le pupitre opérateur. Dans les accessoires fournis, vous trouverez :

- un bornier pour l'alimentation,
- Crochets de fixation pour le montage du TP 277
- Crochets de fixation pour le montage de l'OP 277

D'autres documents peuvent être joints aux accessoires fournis.

### Convertisseur RS 422-RS 232

Il est nécessaire pour le raccordement d'automates d'autres fabricants. Raccordez le convertisseur RS 422-RS 232 à l'interface RS 422/RS 485. Le convertisseur transpose les signaux d'entrée en signaux RS-232.

Le convertisseur ne fait pas partie de l'équipement livré avec le pupitre opérateur. Il peut être commandé séparément sous le numéro de référence 6AV6671-8XE00-0AX0.

### Câble PC/PPI

Vous en avez besoin pour la mise à jour du système d'exploitation par amorçage. Par ailleurs, vous pourrez utiliser le câble pour les transferts. Raccordez le câble PC/PPI à l'interface RS 422/RS 485. Le câble transpose les signaux d'entrée en signaux RS-232.

Le câble n'est pas inclus dans la livraison du pupitre opérateur. Il peut être commandé séparément sous le numéro de référence 6ES7901-3CB30-0XA0.

#### Remarque

Si la connexion est interrompue lors de la mise à jour du système d'exploitation, réglez un débit binaire inférieur. Si vous utilisez des débits binaires élevés, vous devez employer le câble PC/PPI version 3 ou ultérieure. La version est indiquée sur le câble, par ex. "V. 3" correspond à la version 3.

### Adaptateur coudé à 90°

En cas d'espace réduit, vous pouvez mettre en place un adaptateur coudé sur l'interface RS 422/RS 485.

L'adaptateur ne fait pas partie de l'équipement livré avec le pupitre opérateur. Il peut être commandé séparément sous le numéro de référence 6AV6671-8XD00-0XA0.

### Film protecteur

Une feuille protectrice est disponible pour les pupitres opérateurs à écran tactile.

La feuille protectrice ne fait pas partie de l'équipement livré avec le pupitre opérateur. Elle peut être commandée séparément sous le numéro de référence 6AV6671-2XC00-0AX0.

### Carte mémoire

Utilisez exclusivement des MultiMediaCard testées et approuvées par Siemens. Pour d'autres instructions à ce sujet, référez-vous au catalogue SIMATIC HMI ST 80.

<span id="page-19-0"></span>1.5 Etendue des fonctions avec WinCC flexible

# 1.5 1.5 Etendue des fonctions avec WinCC flexible

Les tableaux suivants présentent les objets pouvant être intégrés à un projet destiné à un TP 277 ou à un OP 277.

### Alarmes

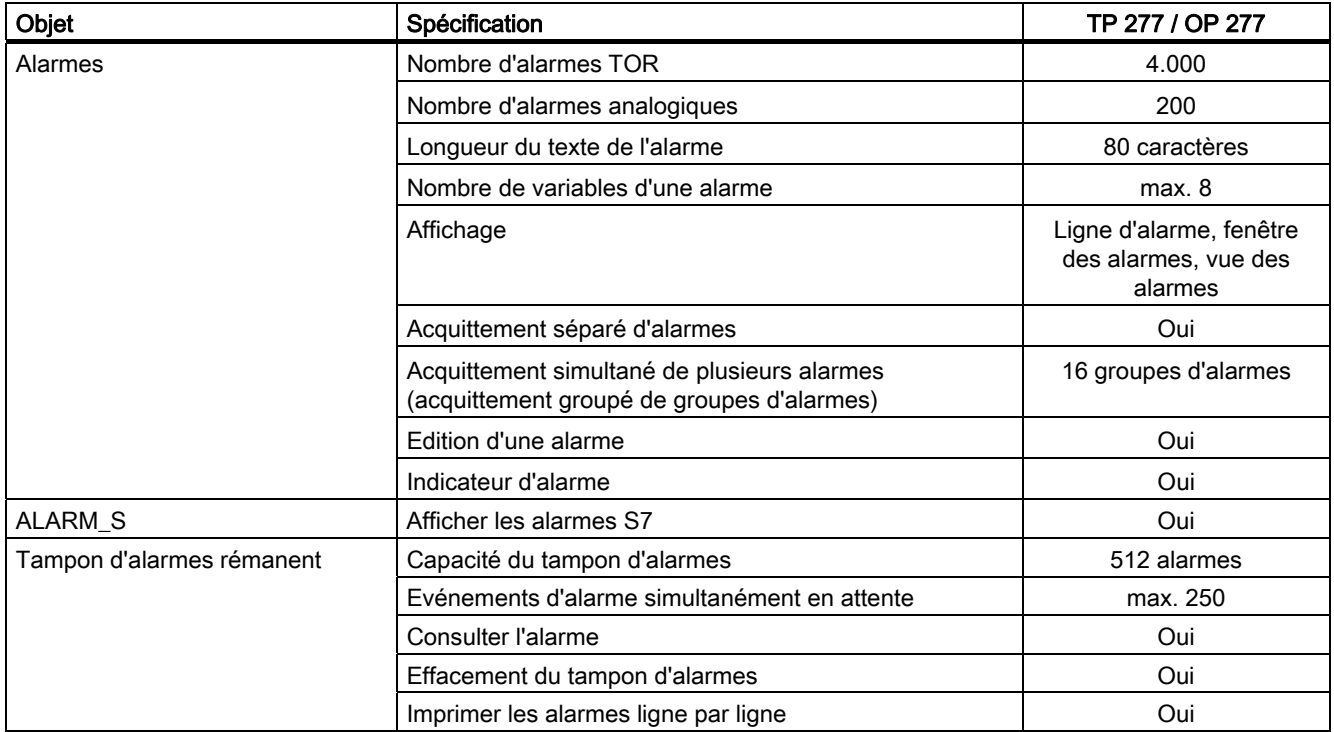

### Variables, valeurs et listes

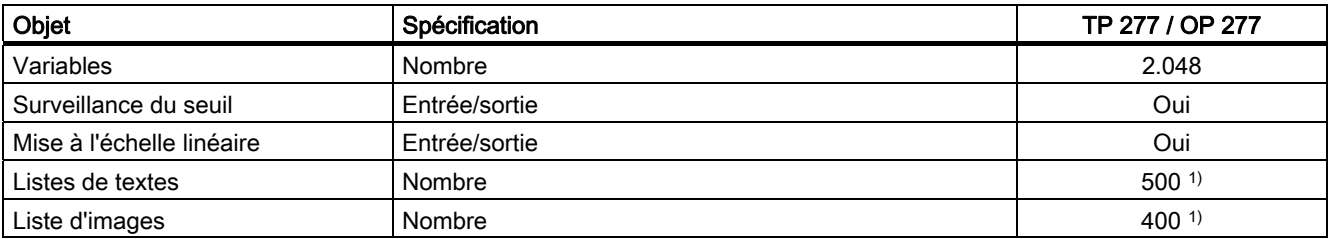

1) Le nombre total maximal des listes de textes et de graphiques est de 500.

1.5 Etendue des fonctions avec WinCC flexible

### Vues

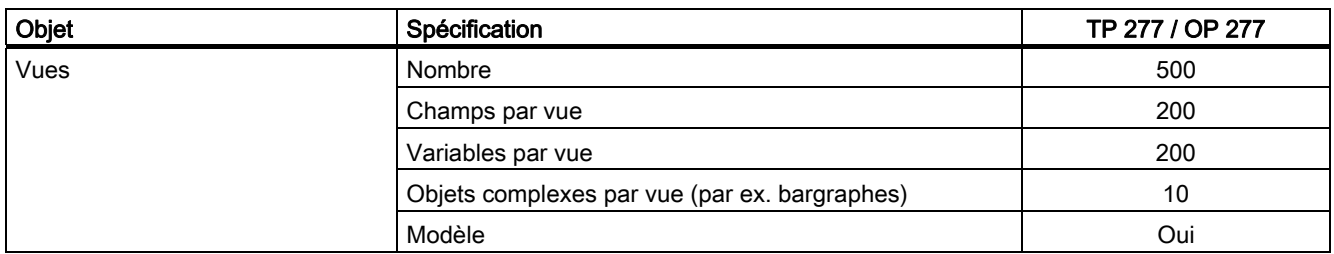

### **Recettes**

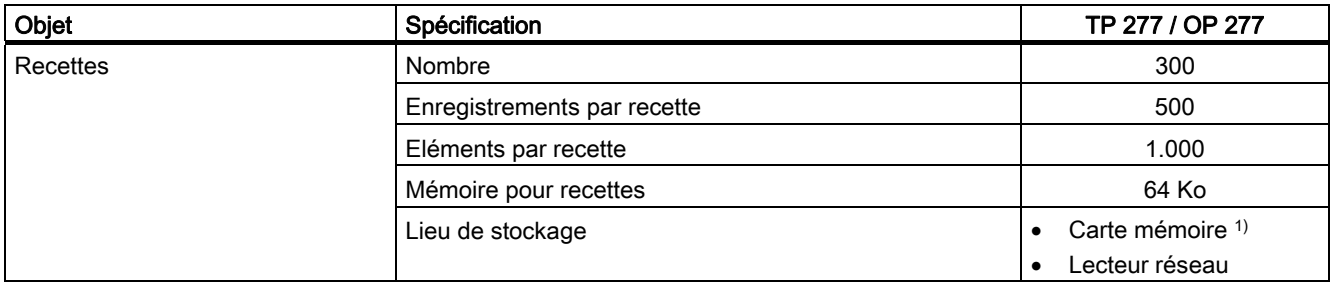

1) Le nombre des enregistrements de recette peut être restreint par la capacité du support mémoire.

### Archives

### Remarque

Les pupitres opérateur sont adaptés pour l'archivage de petites quantités de données.

Gérez les données dans plusieurs archives secondaires d'une archive circulaire segmentée. L'utilisation d'une grande archive circulaire affecte la performance.

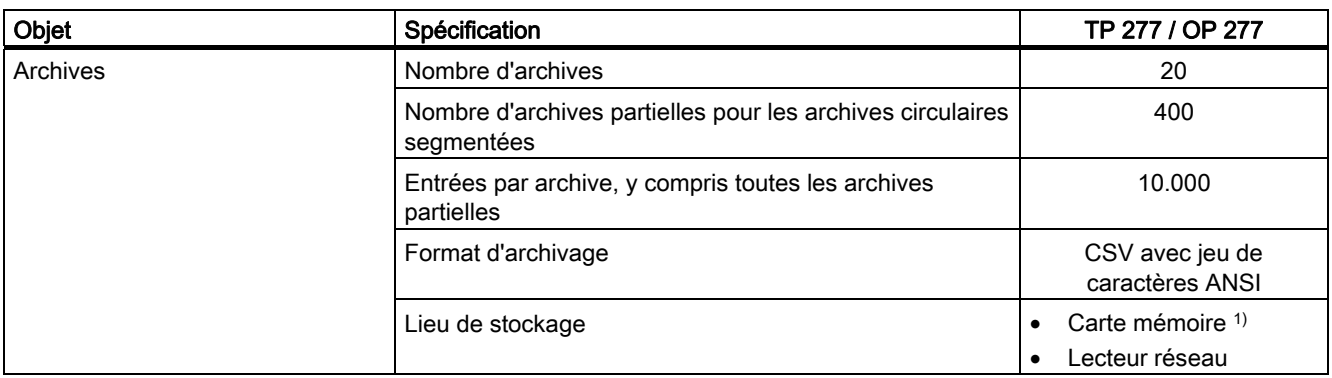

1) Le nombre d'entrées dans l'archive peut être restreint par la capacité du support mémoire.

1.5 Etendue des fonctions avec WinCC flexible

### Sécurité

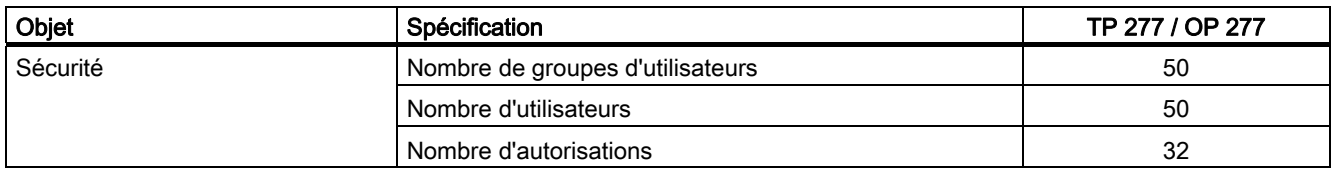

### Textes d'aide

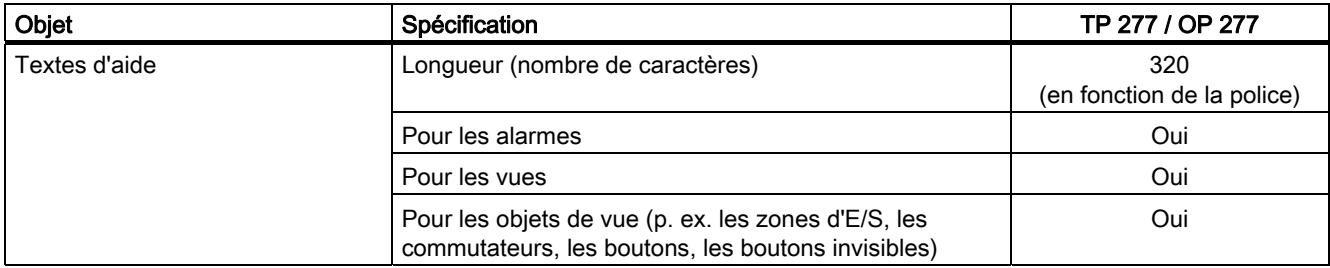

### Fonctions complémentaires

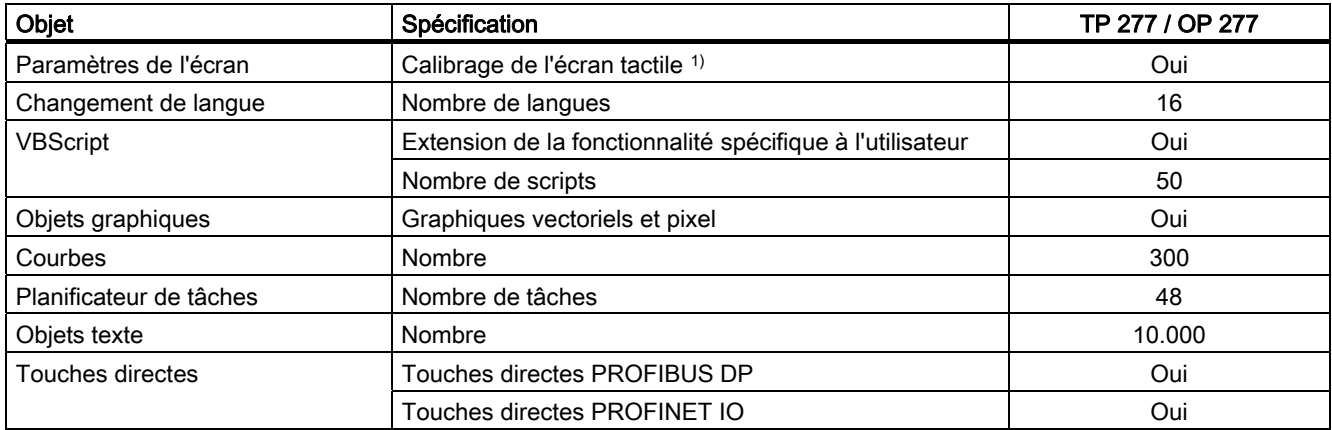

1) uniquement pour le TP 277

# <span id="page-22-0"></span>1.6 Options de logiciel

Les options de logiciel suivantes sont disponibles pour les pupitres opérateurs :

• Sm@rtService

Grâce à l'option Sm@rtService, vous pouvez accéder à un pupitre opérateur distant via Ethernet, depuis le pupitre opérateur ou le PC.

Sm@rtAccess

L'option Sm@rtAccess vous permet de réaliser la communication entre divers systèmes HMI.

• /Audit

L'option /Audit étend les fonctionnalités du pupitre opérateur avec une signature électronique requise pour l'enregistrement d'interventions dans un audit trail.

• Pocket Internet Explorer

L'option Pocket Internet Explorer vous permet d'afficher des pages Internet.

## 1.7 1.7 Communication

### Nombre de liaisons

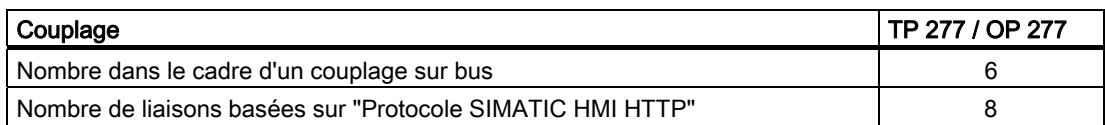

### Automates

Le tableau suivant indique les automates pouvant être mis en oeuvre avec les pupitres opérateurs ainsi que les protocoles ou profils utilisables.

### Remarque

Dans les cas suivants, vous ne pouvez pas activer PROFINET IO dans le Control Panel du pupitre opérateur :

- en cas d'utilisation d'automates d'autres constructeurs
- en cas d'utilisation de SIMATIC 500/505 via NITP.

1.7 Communication

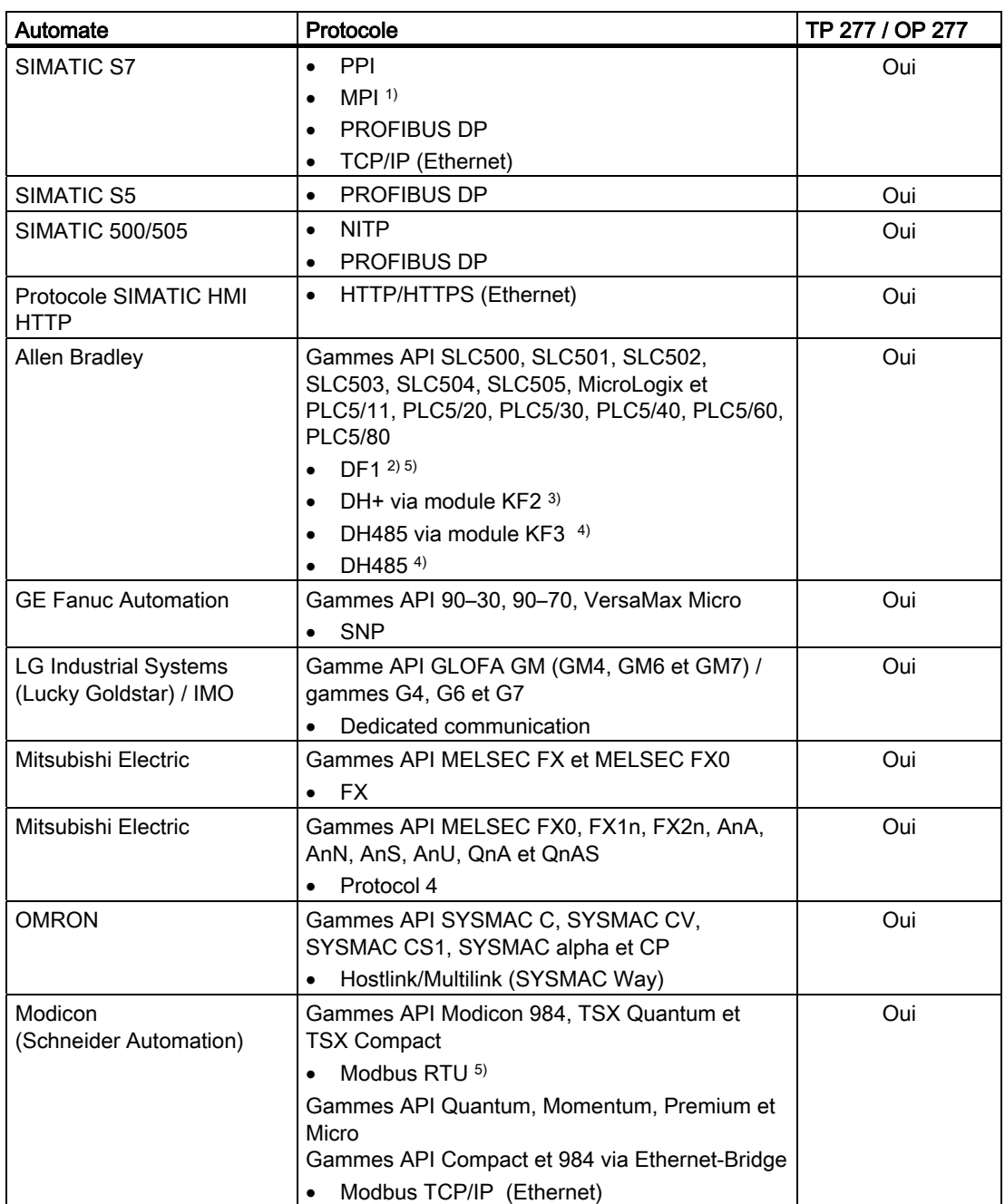

1) Impossible en cas de couplage au S7-212.

- 2) Valable pour les automates SLC503, SLC504, SLC505, PLC5, MicroLogix.
- 3) Valable pour les automates SLC504, PLC5 via DF1.
- 4) Valable pour les automates SLC500 à SLC 505 et MicroLogix.
- 5) Uniquement avec convertisseur RS 422-RS 232 6AV6 671-8XE00-0AX0 (option).

### Voir aussi

Activation de PROFINET IO [\(Page 6-37\)](#page-98-0) 

# <span id="page-24-0"></span>Consignes de sécurité et remarques d'ordre général 2

# 2.1 Consignes de sécurité

### Travaux dans l'armoire d'appareillage

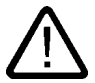

### Attention Matériel ouvert

Le pupitre opérateur est un équipement ouvert. Cela signifie qu'il doit être monté uniquement dans des coffrets ou des armoires permettant de le manipuler par l'avant.

L'accès au coffret ou à l'armoire dans lequel ou laquelle est monté le pupitre ne doit être possible qu'à l'aide d'une clé ou d'un outil et uniquement par des personnes formées et autorisées.

### Tension dangereuse

L'ouverture d'une armoire d'appareillage donne accès à des éléments sous tension dangereuse.

Mettez l'armoire d'appareillage hors tension avant de l'ouvrir.

### Zones à atmosphère explosible

L'avertissement suivant est valable pour l'exploitation du pupitre opérateur en zones à atmosphère explosible.

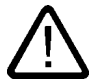

### Attention

### Explosion Hazard

Do not disconnect while circuit is live unless area is known to be non-hazardous. Substitution of components may impair suitability for Class I, Division 2 or Zone 2.

### Rayonnement à haute fréquence

### Important

### Parasitage en cours d'exploitation

Le rayonnement haute fréquence, provenant par exemple de téléphones portables, peut provoquer un parasitage en cours d'exploitation.

<span id="page-25-0"></span>2.2 Normes et homologations

### Utilisation conforme

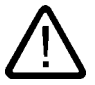

### Attention

La mise en service du pupitre opérateur est interdite tant qu'il n'a pas été constaté que la machine dans laquelle ce pupitre opérateur doit être monté est conforme aux spécifications de la directive 98/37/CE.

# 2.2 2.2 Normes et homologations

### **Homologations**

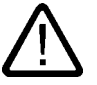

### Prudence

La vue d'ensemble suivante vous informe sur les éventuelles homologations.

Les homologations valables pour le pupitre sont uniquement celles indiquées au dos de l'appareil.

### Homologation CE

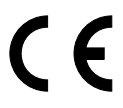

Le pupitre est conforme aux exigences et objectifs de sécurité des directives communautaires suivantes ainsi qu'aux normes européennes harmonisées (EN) qui ont été publiées pour les automates programmables au Journal officiel de l'Union européenne :

- 89/336/CEE "Compatibilité électromagnétique" (Directive CEM)
- Directive 98/37/CE du Parlement européen et du Conseil du 22 juin 1998, concernant le rapprochement des législations des États membres relatives aux machines (directive sur les machines)

### Déclaration de conformité CE

Les déclarations de conformité CEE destinées aux autorités compétentes sont disponibles auprès de :

Siemens Aktiengesellschaft Bereich Automation & Drives A&D AS RD ST PLC Postfach 1963 D-92209 Amberg

### Homologation UL

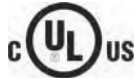

Underwriters Laboratories Inc. selon

• UL 508 (Industrial Control Equipment)

2.2 Normes et homologations

• CSA C22.2 No. 142 (Process Control Equipment)

ou

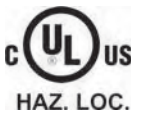

Underwriters Laboratories Inc. selon

- UL 508 (Industrial Control Equipment)
- CSA C22.2 No. 142 (Process Control Equipment)
- UL 1604 (Hazardous Location)
- CSA-213 (Hazardous Location)

Approved for use in

- Class I, Division 2, Group A, B, C, D ou
- Class I, Zone 2, Group IIC ou
- non-hazardous locations

### Homologation FM

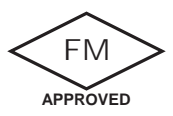

Factory Mutual Research (FM) selon

• Approval Standard Class Number 3611, 3600, 3810

Approved for use in

- Class I, Division 2, Group A, B, C, D T4
- Class I, Zone 2, Group IIC T4

### Marquage pour l'Australie

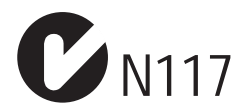

Le pupitre opérateur satisfait aux exigences de la norme AS/NZS 2064 (Class A).

### CEI 61131

Le pupitre opérateur satisfait aux exigences et aux critères de la norme CEI 61131-2, automates programmables, partie 2 : Exigences des équipements et contrôles/essais. <span id="page-27-0"></span>2.3 Instructions d'utilisation

# 2.3 2.3 Instructions d'utilisation

### Utilisation en environnement industriel

Le pupitre opérateur est concu pour l'environnement industriel. A cet effet, il satisfait aux normes suivantes :

- CEM Exigences d'émissivité EN 61000-6-4 : 2001
- CEM Exigences d'immunité EN 61000-6-2 : 2001

### Utilisation en environnement résidentiel

Quand vous utilisez le pupitre opérateur en environnement résidentiel, vous devez faire le nécessaire pour que les perturbations radioélectriques émises soient conformes à la classe de valeurs limites B selon la norme EN 55011.

Les mesures assurant le degré d'antiparasitage de la classe de valeurs limites B sont, par ex. :

- montage du pupitre opérateur dans une armoire mise à la terre,
- utilisation de filtres sur les lignes d'alimentation.

En outre, une réception individuelle est nécessaire.

### Voir aussi

Réparation et pièces de rechange [\(Page 11-3\)](#page-220-0)

## 2.4 2.4 Compatibilité électromagnétique

### Introduction

Le pupitre opérateur satisfait, entre autres, aux exigences de la réglementation CEM de l'Union européenne.

### Montage du pupitre opérateur selon la norme de compatibilité électromagnétique

Le montage du pupitre en conformité avec la directive CEM et l'emploi de câbles présentant une immunité suffisante sont essentiels à un fonctionnement sans perturbations électromagnétiques. La description "Directives de montage des automates programmables industriels dans l'optique d'une immunité suffisante" et le manuel "Réseaux PROFIBUS" s'appliquent également au montage du pupitre opérateur.

### Grandeurs perturbatrices impulsionnelles

Le tableau suivant décrit la compatibilité électromagnétique des modules par rapport aux grandeurs perturbatrices impulsionnelles. Condition : le pupitre opérateur est conforme aux spécifications et directives concernant le montage électrique.

2.4 Compatibilité électromagnétique

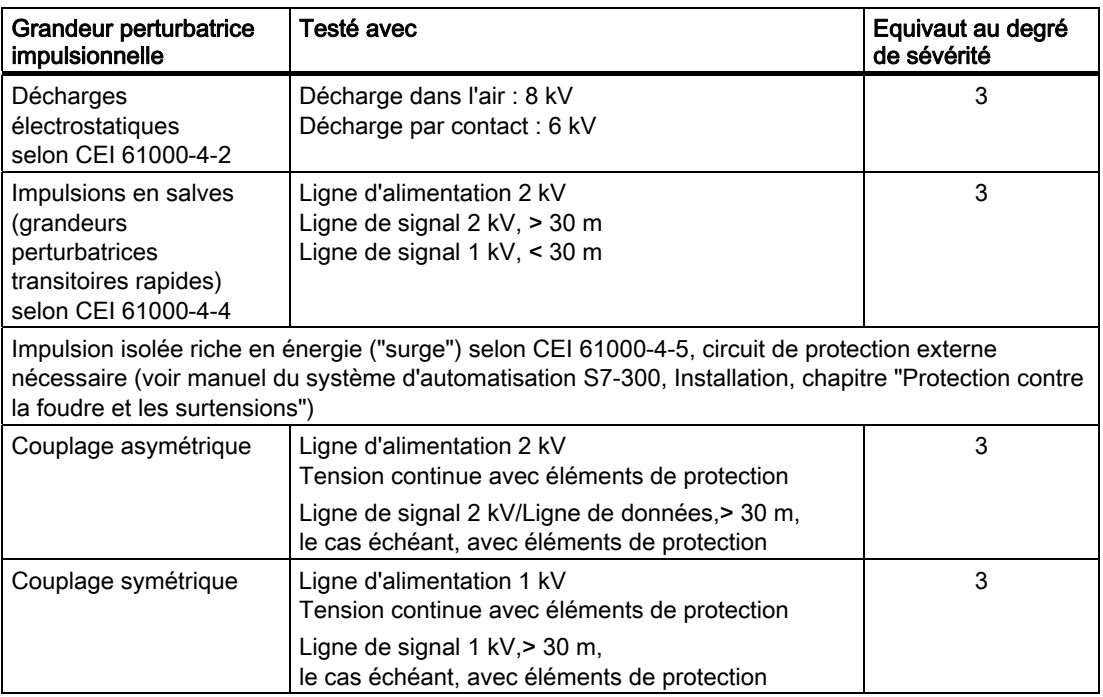

### Grandeurs perturbatrices sinusoïdales

Le tableau suivant décrit la compatibilité électromagnétique des modules par rapport aux grandeurs perturbatrices sinusoïdales. Condition : le pupitre opérateur est conforme aux spécifications et directives concernant le montage électrique.

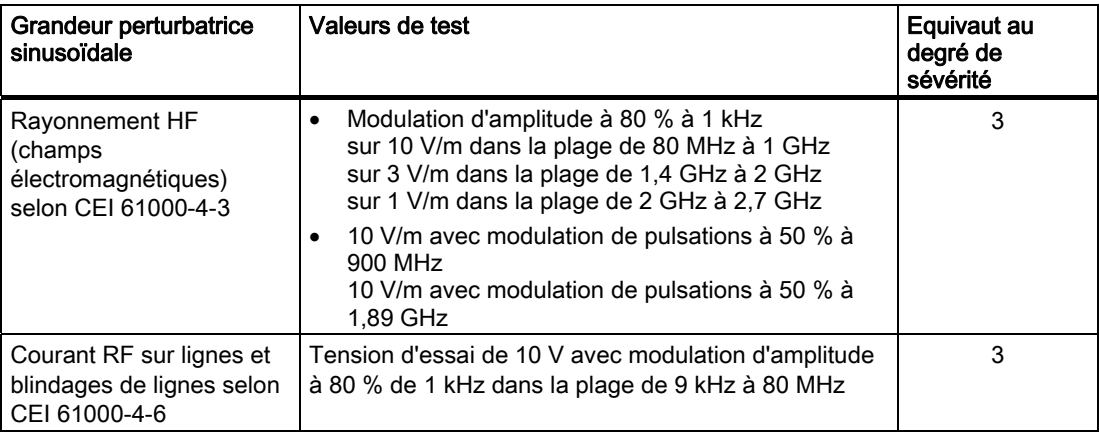

### Emission de parasites radio

Le tableau suivant présente l'émission parasite de champs électromagnétiques selon EN 55011, classe de valeurs limites A, groupe 1, mesurée à une distance de 10 m.

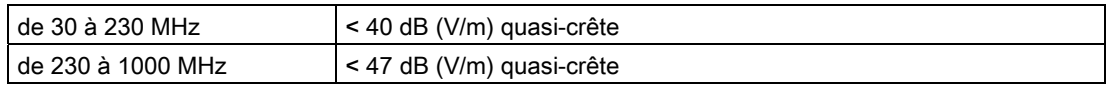

### <span id="page-29-0"></span>Mesures complémentaires

Si vous souhaitez raccorder un pupitre utilisateur au réseau électrique public, vous devez garantir la classe de valeurs limites B selon EN 55022.

# 2.5 2.5 Conditions de transport et de stockage

### Conditions mécaniques et climatiques de transport et de stockage

En ce qui concerne les conditions de transport et de stockage, le présent pupitre opérateur dépasse les exigences de la norme CEI 61131-2. Les indications suivantes concernent un pupitre opérateur transporté et stocké dans son emballage d'origine.

Les conditions climatiques sont conformes aux normes suivantes :

- CEI 60721-3-3, classe 3K7 pour le stockage
- CEI 60721-3-2, classe 2K4 pour le transport

Les conditions mécaniques sont conformes à la norme CEI 60721-3-2, classe 2M2.

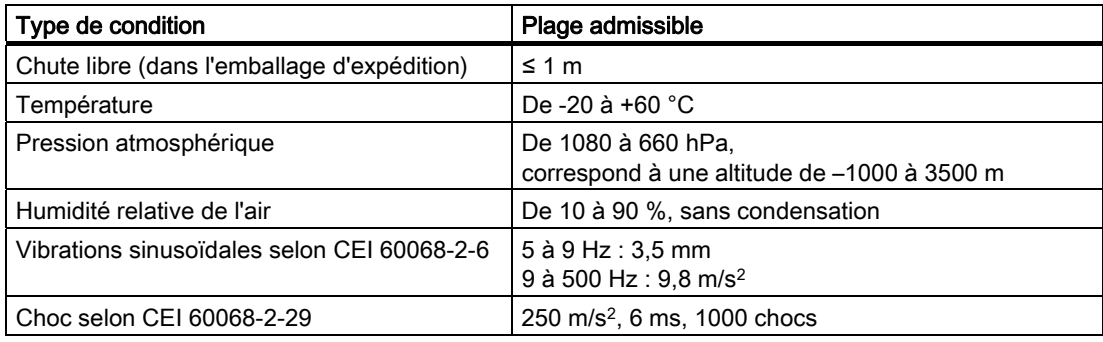

### Important

Après le transport du pupitre à basses températures ou lorsque le pupitre a subi des variations de température extrêmes, veillez à ce qu'il n'y ait pas d'humidité, ni dessus, ni dedans (condensation).

Vous devez laisser le pupitre s'adapter à la température ambiante avant de le mettre en service. N'exposez toutefois pas le pupitre au rayonnement direct de la chaleur d'un radiateur. En cas de formation de condensation, le pupitre opérateur ne doit être mis en marche qu'après un séchage complet, au bout de 4 heures environ.

Un transport, un stockage, une installation et un montage en bonne et due forme ainsi qu'une manipulation et un entretien effectués avec soin sont des conditions essentielles pour que le pupitre puisse fonctionner parfaitement et en toute sécurité.

La garantie accompagnant le pupitre perd sa validité en cas de non-observation de ces prescriptions.

# <span id="page-30-0"></span>Planification de la mise en service

### 3.1 3.1 Instructions de montage

### Conditions mécaniques et climatiques d'utilisation

Le pupitre opérateur est conçu pour une utilisation à l'abri des intempéries. Les conditions d'utilisation satisfont aux exigences de la norme DIN CEI 60721-3-3 :

- classe 3M3 (exigences mécaniques),
- classe 3K3 (exigences climatiques).

### Utilisation avec mesures complémentaires

N'utilisez pas le pupitre opérateur dans les lieux suivants sans prendre de mesures complémentaires :

- dans les lieux présentant un pourcentage élevé de rayonnement ionisant,
- dans les lieux présentant des conditions d'exploitation difficiles dues, p. ex. :
	- à des vapeurs, des gaz ou des produits chimiques corrosifs,
	- à de puissants champs électriques ou magnétiques.
- dans les installations nécessitant une surveillance particulière, comme p. ex. :
	- ascenseurs
	- Installation dans des locaux à risque particulier

### Cond. mécan. ambiantes

Les conditions mécaniques d'environnement du pupitre opérateur sont indiquées dans le tableau suivant, sous forme de vibrations sinusoïdales.

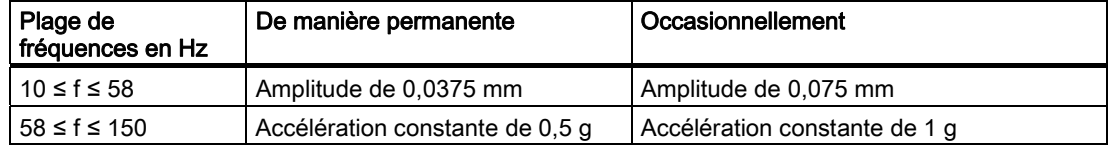

3.1 Instructions de montage

### Réduction des vibrations

Lorsque le pupitre opérateur est soumis à des vibrations ou des chocs importants, vous devez en réduire l'accélération et l'amplitude en prenant des mesures appropriées.

Nous recommandons de fixer le pupitre opérateur sur des matériaux amortisseurs, p.ex. sur butées métallo-caoutchouc ou "silentblocs".

### Contrôle des conditions ambiantes mécaniques

Le tableau suivant affiche la nature et de l'ampleur des contrôles des conditions ambiantes mécaniques.

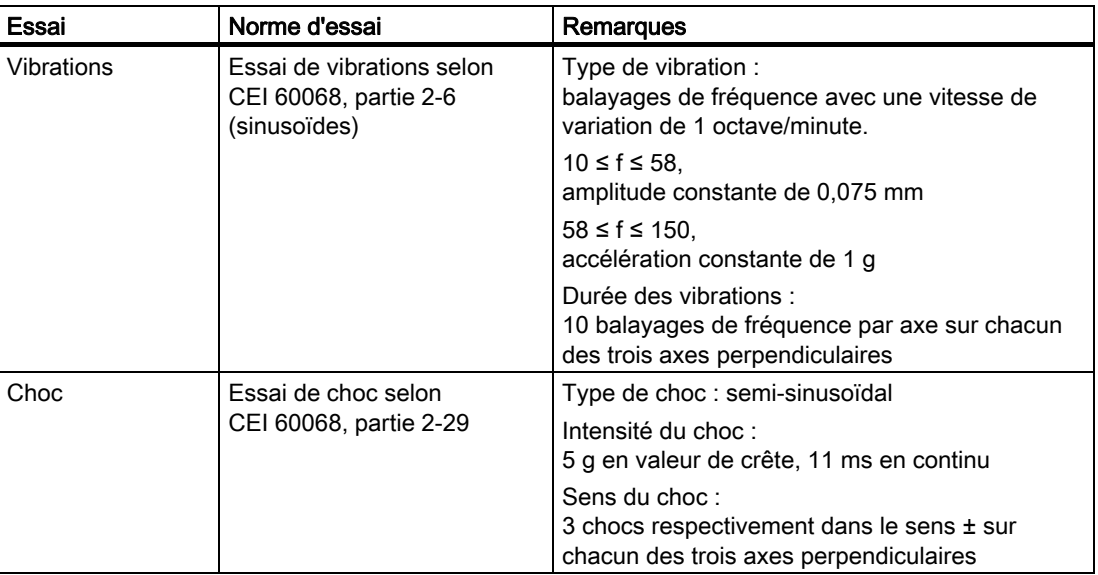

### Conditions climatiques ambiantes

Le tableau suivant affiche les conditions ambiantes climatiques sous lesquelles vous pouvez utiliser le pupitre opérateur.

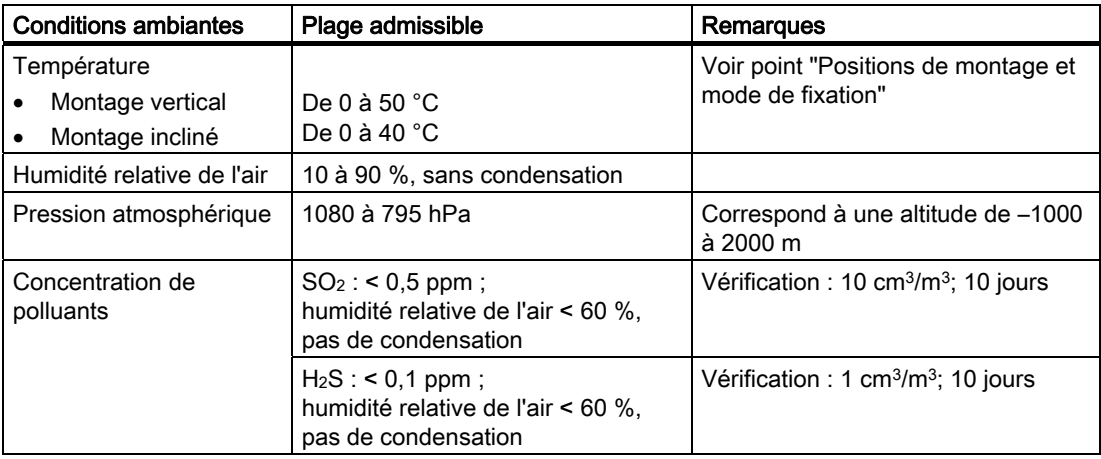

3.2 Positions de montage et type de fixation

# <span id="page-32-0"></span>3.2 3.2 Positions de montage et type de fixation

### Position de montage

Le pupitre opérateur est prévu pour être encastré dans :

- des armoires à encastrement
- des armoires d'appareillage
- des tableaux de commande
- des pupitres

Nous utiliserons le terme d'armoire d'appareillage pour désigner toutes ces possibilités d'encastrement.

Le pupitre opérateur est auto-ventilé et peut être installé verticalement et obliquement dans des armoires d'appareillage fixes.

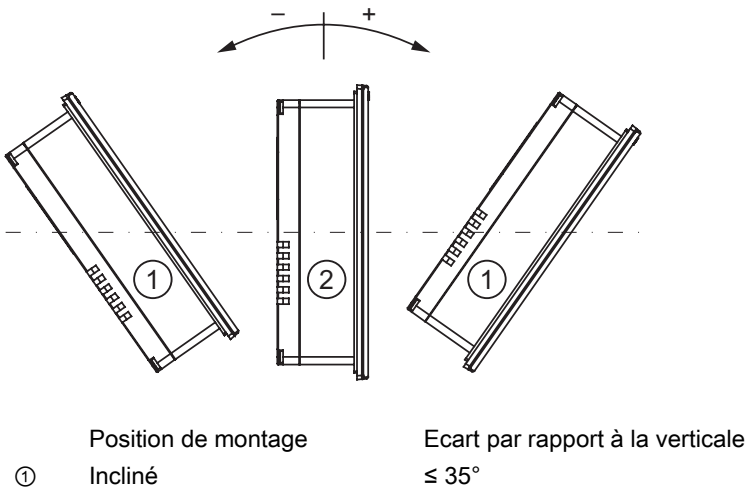

② Vertical 0°

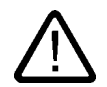

### Prudence

### Température ambiante non autorisée

Si la température ambiante maximale admissible est dépassée, ne pas utiliser le pupitre opérateur sans ventilation externe. Sinon, le pupitre opérateur risque d'être endommagé et il y a perte des homologations ainsi que de la garantie pour le pupitre !

<span id="page-33-0"></span>3.3 Préparation du montage

### Fixation

Des crochets de fixation métalliques sont prévus pour le montage. Ils s'accrochent dans les évidements prévus sur le pupitre opérateur. Les cotes principales du pupitre opérateur ne sont pas dépassées.

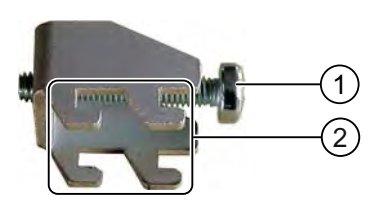

- ① Vis à tête cruciforme
- ② Crochet

# 3.3 3.3 Préparation du montage

### Choix du lieu de montage du pupitre opérateur

Tenez compte des points suivants pour le choix du lieu de montage :

- Positionnez le pupitre opérateur de manière à ce qu'il ne soit pas directement exposé aux rayons du soleil.
- Positionnez le pupitre opérateur d'une manière ergonomique pour l'utilisateur. Choisissez une hauteur adéquate.
- Veillez à ne pas recouvrir les orifices d'aération du pupitre.
- Lors du montage du pupitre opérateur, veuillez tenir compte des positions de montage admissibles.

### Degrés de protection

Les degrés de protection garantis ne sont assurés que si les règles suivantes sont respectées au niveau de la découpe d'encastrement :

- Epaisseur de matière pour le degré de protection IP65 ou NEMA 4X/NEMA 12 (indoor use only) au niveau de la découpe d'encastrement : 3 mm à 6 mm
- Défaut de planéité admissible au niveau de la découpe d'encastrement : ≤ 0,5 mm Cette condition doit être remplie par le pupitre opérateur intégré.
- Rugosité superficielle autorisée au niveau du joint de montage :  $\leq 120$  µm (R<sub>z</sub> 120)

3.4 Données relatives aux tests d'isolation, à la classe de protection et au degré de protection

### <span id="page-34-0"></span>Dimensions de la découpe d'encastrement

Le tableau suivant indique les dimensions de la découpe d'encastrement requise :

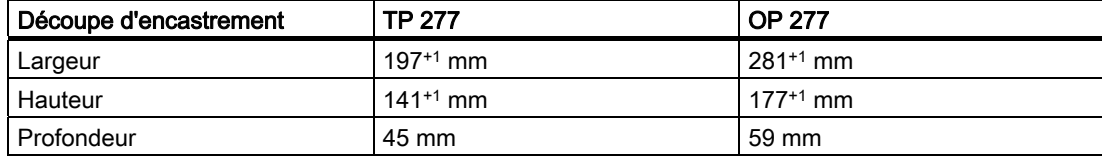

### Assurance de dégagements

Les espaces de dégagement suivants sont nécessaires autour du pupitre opérateur :

- au-dessus et en-dessous de la découpe d'encastrement, respectivement 50 mm pour la ventilation
- à droite et à gauche de la découpe d'encastrement, respectivement 15 mm pour l'accrochage des crochets de fixation lors du montage
- à l'arrière, au moins 10 mm supplémentaires à la profondeur du pupitre opérateur

#### Important

Lors de la pose en armoire et notamment dans des boîtiers fermés, veillez à ce que la température ambiante admissible soit respectée.

# 3.4 3.4 Données relatives aux tests d'isolation, à la classe de protection et au degré de protection

### Tensions d'essai

La résistance d'isolement est attestée lors de l'essai de type avec les tensions d'essai suivantes selon CEI 61131-2 :

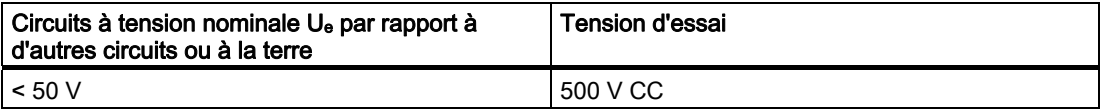

### Classe de protection

Classe de protection I selon CEI 60536, c.-à-d. raccordement nécessaire d'un conducteur de terre au rail profilé !

<span id="page-35-0"></span>3.5 Tensions nominales

### Protection contre les corps étrangers et l'eau

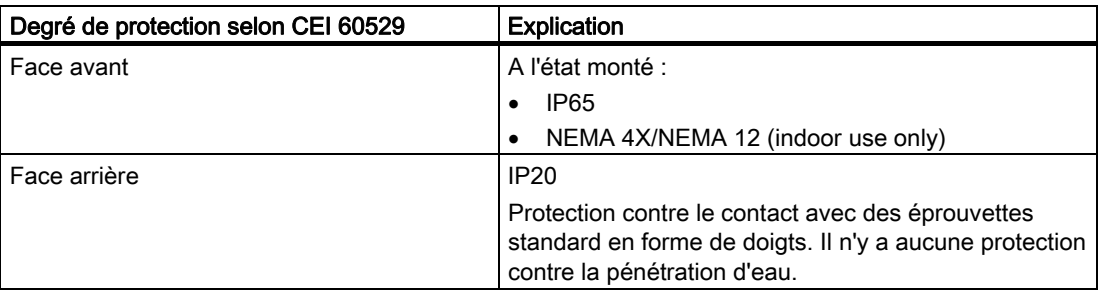

Les degrés de protection de la face avant ne peuvent être assurés que si le joint de montage est intégralement plaqué contre la découpe d'encastrement.

# 3.5 3.5 Tensions nominales

Le tableau suivant indique la tension nominale admissible et la plage de tolérance correspondante.

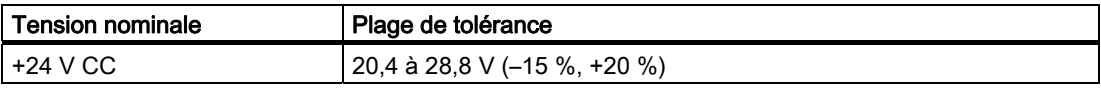
# Montage et raccordement

# 4.1 4.1 Vérification du contenu de l'emballage

Vérifiez que le contenu de l'emballage n'ait pas été endommagé pendant le transport et qu'il ne manque rien.

#### Important

Ne montez pas les pièces endommagées. Si des pièces sont endommagées, adressez-vous à votre interlocuteur Siemens.

Conservez en lieu sûr la documentation fournie. La documentation accompagne le pupitre opérateur et vous sera nécessaire pour les mises en service ultérieures.

# 4.2 4.2 Encastrement du pupitre opérateur

## **Condition**

Toutes les parties de l'emballage et les feuilles de protection du pupitre opérateur ont été retirées.

Les crochets de fixation fournis dans les accessoires sont nécessaires pour encastrer le pupitre opérateur. Le joint de montage doit se trouver sur le pupitre opérateur. Si ce joint est endommagé, commandez un nouveau joint de rechange. Le joint de montage fait partie du pack de service correspondant.

### Montage

#### Important

Pour encastrer le pupitre, suivez scrupuleusement les indications données dans les présentes instructions de service.

Procédez comme suit :

1. Vérifiez que le joint de montage est bien en place sur le pupitre opérateur.

Le joint de montage ne doit pas être vrillé. Le vrillage risquerait d'entraîner des fuites au niveau de la découpe d'encastrement.

2. Placez le pupitre opérateur par l'avant dans la découpe d'encastrement.

4.2 Encastrement du pupitre opérateur

3. Placez un crochet de fixation dans un évidements sur le pupitre opérateur.

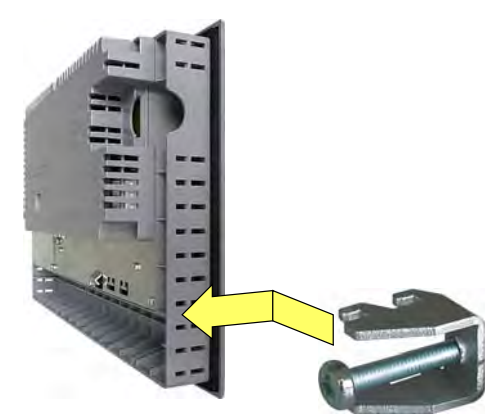

4. Attachez le crochet de fixation en serrant la vis à tête cruciforme.

Le couple de serrage admissible est 0,2 Nm.

5. Répétez les étapes 3 et 4 jusqu'à ce que tous les crochets de fixation nécessaires soient fixés.

#### Important

Contrôlez la position du joint en caoutchouc sur la face avant. Le joint de montage ne doit en aucun cas dépasser du pupitre opérateur.

Si nécessaire, répétez les étapes 1 à 5.

### Positions des crochets de fixation pour le TP 277

Vous avez besoin de 7 crochets de fixation au total pour le montage.

La figure suivante indique le sens de comptage pour placer les crochets de fixation.

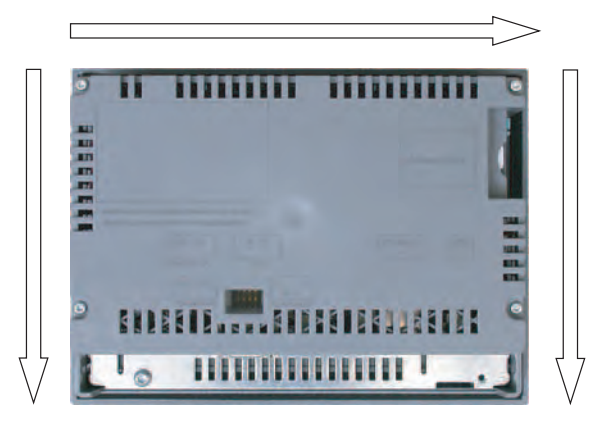

Le tableau suivant indique les positions des crochets de fixation pour le TP 277. Tenez compte du sens de comptage. La position indiquée correspond à la première encoche utilisée pour le crochet de fixation respectif dans le sens de comptage. Le crochet de fixation placé recouvre plusieurs encoches.

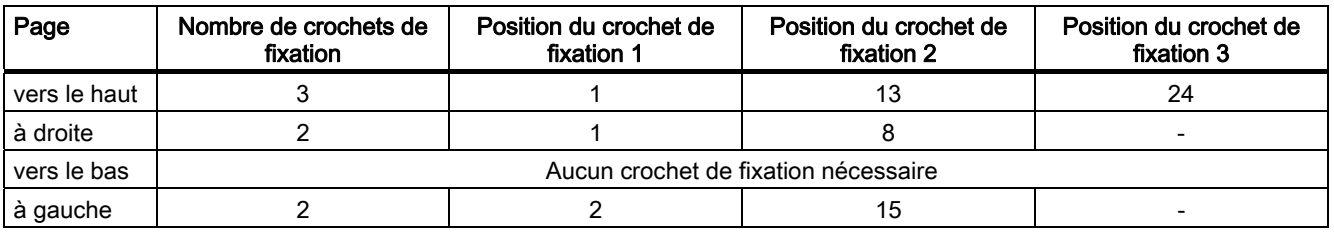

# Positions des crochets de fixation pour l'OP 277

Vous avez besoin de 12 crochets de fixation au total pour le montage.

La figure suivante indique le sens de comptage pour placer les crochets de fixation.

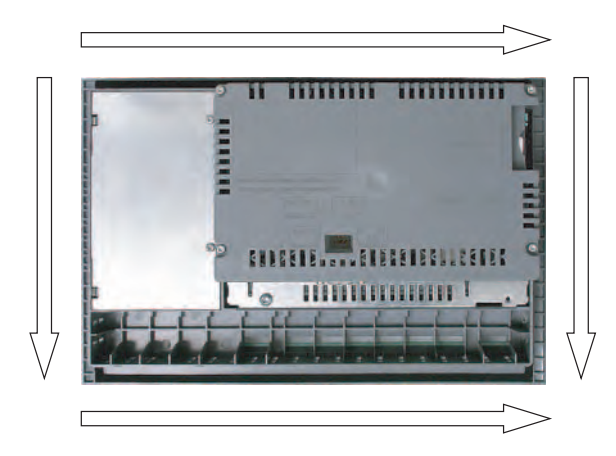

Le tableau suivant indique les positions des crochets de fixation pour l'OP 277. Tenez compte du sens de comptage. La position indiquée correspond à la première encoche utilisée pour le crochet de fixation respectif dans le sens de comptage. Le crochet de fixation placé recouvre plusieurs encoches.

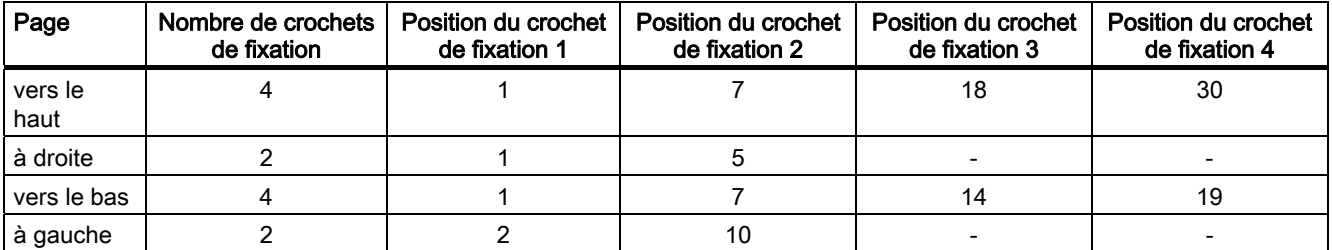

# 4.3 4.3 Raccordement du pupitre opérateur

# 4.3.1 Vue d'ensemble

#### **Condition**

- Le pupitre opérateur est monté conformément aux indications données dans les présentes instructions de service.
- Utilisez exclusivement des câbles standard blindés.

Pour de plus amples informations, reportez-vous au catalogue SIMATIC HMI ST 80.

#### Ordre de raccordement

Raccordez le pupitre opérateur en suivant l'ordre suivant:

- 1. Liaison équipotentielle
- 2. Alimentation

Assurez-vous, à l'aide du test de mise en service, qu'il n'y ait pas d'inversion de polarité à l'alimentation.

- 3. Automate
- 4. PC de configuration, si nécessaire
- 5. Stations de périphérie, si nécessaire

#### Important

#### Ordre de raccordement

Suivez l'ordre indiqué pour le raccordement du pupitre opérateur. Le pupitre peut subir des dommages si cet ordre n'est pas respecté.

Débranchez le pupitre opérateur des connecteurs dans le sens inverse.

#### Raccordement des câbles

Lors du raccordement des câbles, veillez à ne pas déformer les broches de contact. Fixez les connecteurs des câbles en les vissant.

Vous trouverez le brochage des interfaces dans les spécifications techniques.

#### Voir aussi

Consignes de sécurité [\(Page 2-1\)](#page-24-0) 

# <span id="page-40-0"></span>4.3.2 Interfaces

La figure suivante représente les interfaces disponibles sur le pupitre opérateur.

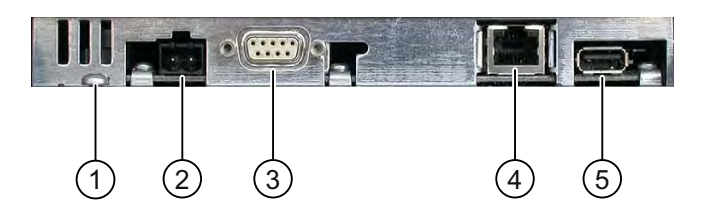

- ① Contact de masse pour la liaison équipotentielle
- ② Raccord pour l'alimentation
- ③ Interface RS-422/RS-485 (IF 1B)
- ④ Interface Ethernet
- ⑤ Interface USB

#### Important

#### Raccordement d'appareils externes à l'interface USB

Lorsque vous raccordez des appareils externes fonctionnant avec une tension d'alimentation de 230 V à l'interface USB, vous devez assurer une configuration de l'installation à liaison de potentiel.

## Voir aussi

Alimentation [\(Page 12-6\)](#page-227-0)  RS 422/RS 485 (IF 1B) [\(Page 12-6\)](#page-227-0)  Ethernet [\(Page 12-7\)](#page-228-0)  USB [\(Page 12-7\)](#page-228-0) 

# 4.3.3 Raccordement de la liaison équipotentielle

#### Différences de potentiel

Des différences de potentiel peuvent apparaître entre des éléments de l'installation séparés physiquement. Ces différences de potentiel peuvent être à l'origine de courants de compensation de forte intensité sur les lignes de données et ainsi entraîner la destruction de leurs interfaces. Des courants de compensation peuvent se produire lorsque le blindage des lignes est mis à la masse aux deux bouts et mis à la terre au niveau d'éléments différents de l'installation.

Des différences de potentiel peuvent se produire en cas d'utilisation de plusieurs points d'alimentation.

#### Exigences générales pour la liaison équipotentielle

Vous devez réduire les différences de potentiel en changeant de place les lignes équipotentielles de façon à ce que les composants électroniques concernés fonctionnent parfaitement. En mettant en place la liaison équipotentielle, vous devez par conséquent tenir compte des points suivants :

- Une liaison équipotentielle est d'autant plus efficace que l'impédance de la ligne est plus basse ou que sa section est plus grande.
- Quand deux éléments de l'installation sont reliés par des lignes de données blindées dont le blindage est relié aux deux bouts à la prise de terre ou au conducteur de protection, l'impédance de la ligne équipotentielle supplémentaire ne doit pas dépasser 10 % de l'impédance du blindage.
- La section d'une ligne équipotentielle doit être dimensionnée en fonction du courant de compensation maximal. Dans la pratique, ce sont des lignes équipotentielles d'une moyenne minimale de 16 mm² qui sont recommandées entre les armoires d'appareillage.
- Utilisez des lignes équipotentielles en cuivre ou en acier galvanisé. Reliez-les à la terre sur une grande surface et protégez-les de la corrosion.
- Raccordez le blindage de la ligne de données à plat sur le pupitre opérateur et près du rail de liaison équipotentielle à l'aide de serre-câbles appropriés.
- Posez les lignes équipotentielles et les lignes de données parallèlement et le plus près possible les unes des autres.

#### Important

#### Ligne équipotentielle

Le blindage de lignes ne convient pas à la liaison équipotentielle. Utilisez uniquement des lignes équipotentielles prévues à cet effet. Une ligne équipotentielle doit avoir une section d'au moins 16 mm². Lors de la constitution de réseaux MPI et PROFIBUS DP, prévoyez également une section de câble suffisante. Sinon, les modules d'interface risquent d'être endommagés ou détériorés.

# Schéma de raccordement

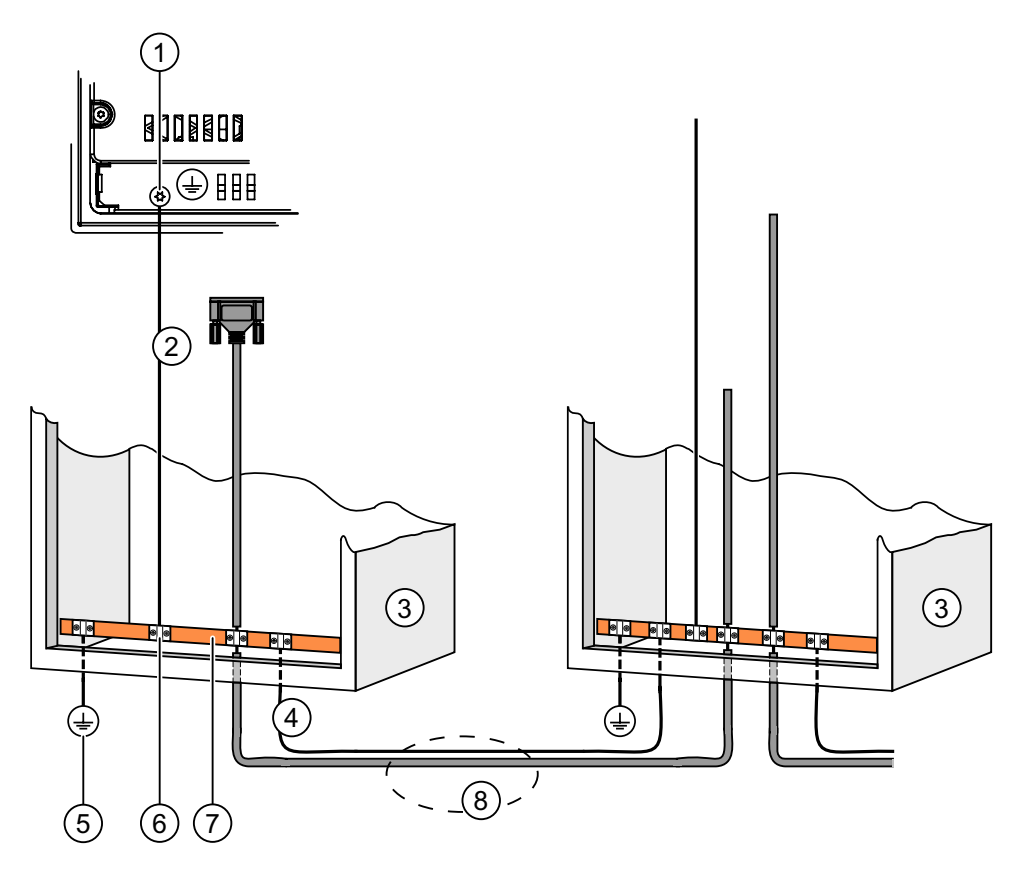

- ① Connexion de masse sur le pupitre opérateur, exemple
- ② Ligne équipotentielle, section : 4 mm2
- ③ Armoire d'appareillage
- ④ Ligne équipotentielle, section : 16 mm2 minimum
- ⑤ Connexion de mise à la terre
- ⑥ Serre-câble
- ⑦ Barre équipotentielle
- ⑧ Pose en parallèle de la ligne équipotentielle et de la ligne de données

# Voir aussi

Compatibilité électromagnétique [\(Page 2-4\)](#page-27-0) 

# <span id="page-43-0"></span>4.3.4 Raccordement de l'alimentation

## Schéma de raccordement

La figure suivante montre le raccordement entre le pupitre opérateur et l'alimentation électrique.

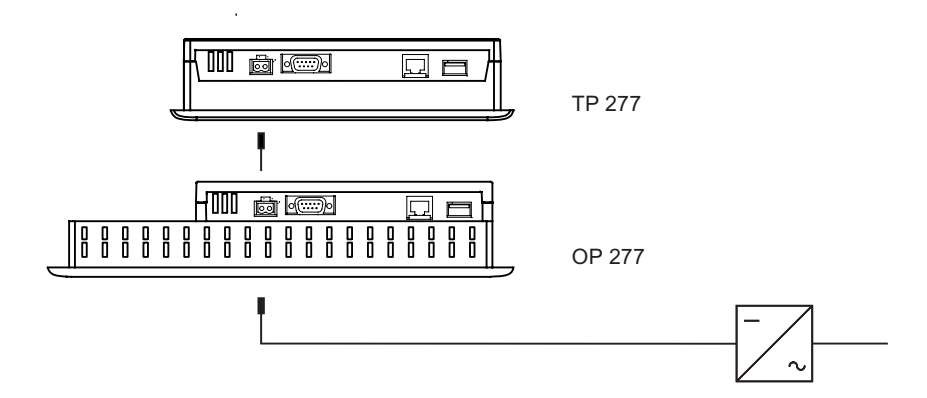

# Tenir compte de ce qui suit lors du raccordement

Le bornier de raccordement de l'alimentation fait partie de la livraison. Il est conçu pour des câbles d'une section maximale de 1,5 mm2.

### Raccordement du bornier

#### Important

### Endommagement

Ne serrez pas les vis du bornier lorsque ce dernier se trouve dans le pupitre opérateur. Sinon, la pression exercée par le tournevis risque d'endommager le connecteur femelle dans le pupitre opérateur.

Connectez les fils uniquement sur bornier détaché.

La figure suivante montre le raccordement du bornier aux câbles de l'alimentation.

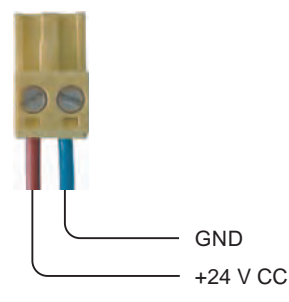

Ne raccordez pas les câbles en les inversant. Tenez également compte du repérage des broches de contact au dos du pupitre opérateur.

## Détrompage

Le pupitre opérateur est doté d'un dispositif de détrompage.

# Raccordement de l'alimentation

#### Prudence

#### Séparation électrique sûre

Pour l'alimentation 24 V CC, utilisez exclusivement des blocs d'alimentation à séparation électrique sûre conforme à CEI 60364-4-41 ou HD 384.04.41 (VDE 0100, partie 410), p. ex. selon la norme TBTS.

La tension d'alimentation doit uniquement se trouver dans la plage de tension spécifiée. Sinon, des défaillances fonctionnelles peuvent se produire sur le pupitre opérateur.

Pour une configuration de l'installation à liaison de potentiel :

Raccordez la connexion pour GND 24 V de la sortie 24 V de l'alimentation à la liaison équipotentielle afin d'obtenir un potentiel de référence homogène. Pour cela, sélectionnez un point de raccordement le plus central possible.

## Voir aussi

Interfaces [\(Page 4-5\)](#page-40-0) 

# 4.3.5 Raccordement de l'automate

#### Schéma de raccordement

La figure suivante montre le raccordement entre le pupitre opérateur et l'automate.

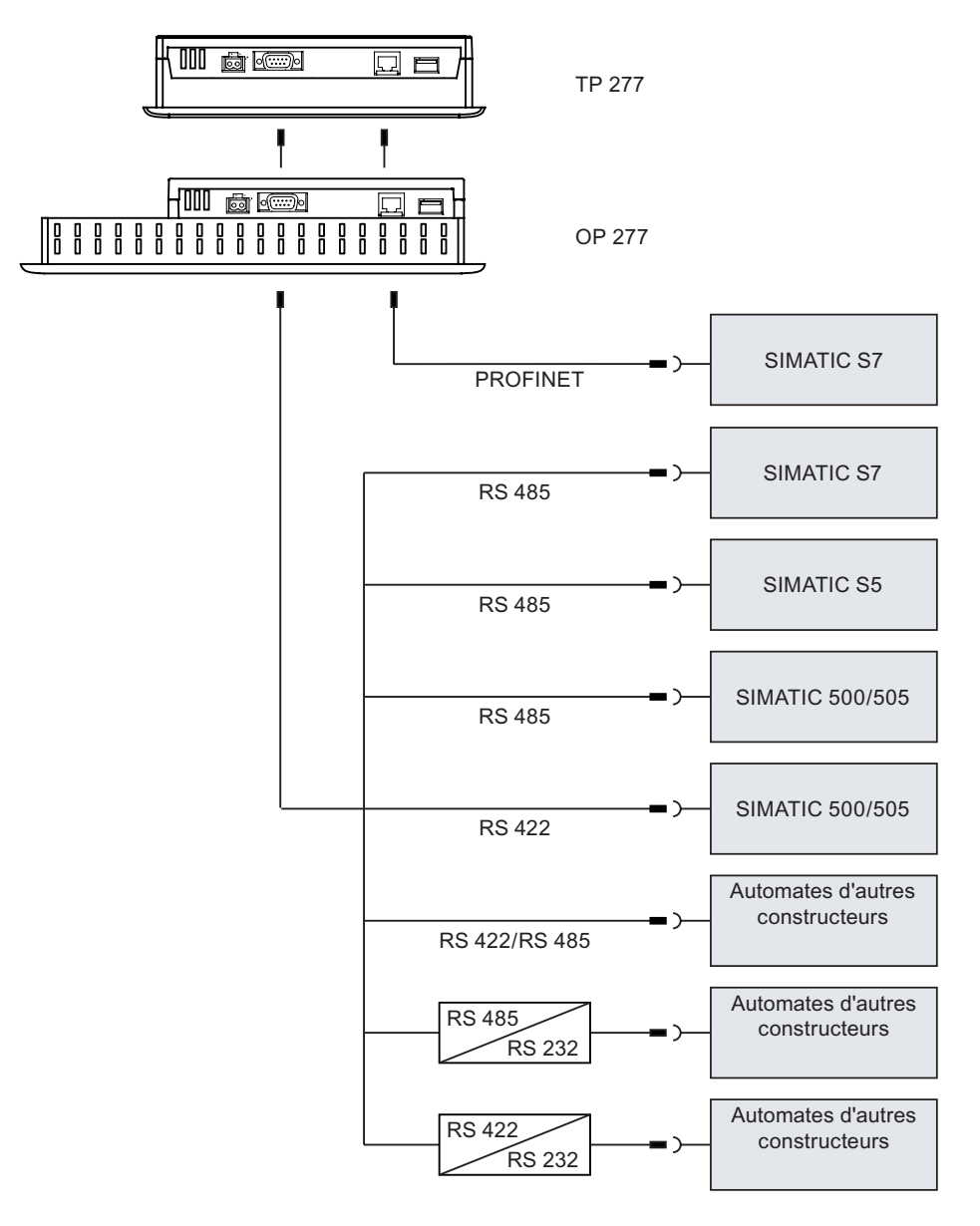

#### Important

Pour le raccordement d'un automate SIMATIC S7, utilisez uniquement les câbles homologués.

Des câbles standard sont disponibles pour le couplage. Pour d'autres instructions à ce sujet, reportez-vous au catalogue SIMATIC HMI ST 80.

## Raccordement PROFINET

#### Important

Pour le raccordement PROFINET dans le cadre d'un couplage point-à-point, utilisez un câble croisé.

# Important PROFINET IO

Si vous utilisez les touches directes PROFINET IO, vous devez raccorder la pupitre opérateur avec un commutateur. Pour plus d'informations sur la constitution de réseaux PROFINET, référez-vous au manuel "Description du système PROFINET".

Raccordez le pupitre opérateur à des réseaux Ethernet ouverts en utilisant exclusivement un commutateur ou un dispositif équivalent.

# Configuration de l'interface RS 422/RS 485

Un commutateur multiple est placé sur la face arrière du pupitre opérateur pour la configuration de l'interface RS 422/RS 485.

A la livraison, le commutateur multiple est réglé pour la communication avec l'automate SIMATIC S7 via RS 485.

#### **Remarque**

Consultez les schémas des positions du commutateur multiple au dos du pupitre opérateur.

Le tableau suivant indique les positions du commutateur multiple. Le sens émission/réception est commuté en interne avec le signal RTS.

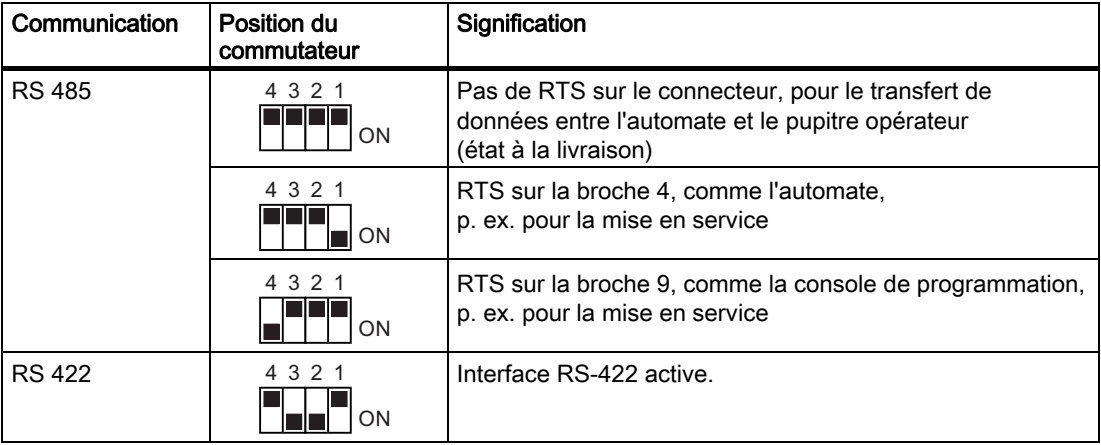

#### Voir aussi

Interfaces [\(Page 4-5\)](#page-40-0) 

# 4.3.6 Raccordement du PC de configuration

## Schéma de raccordement

La figure suivante montre le raccordement entre le pupitre opérateur et le PC de configuration.

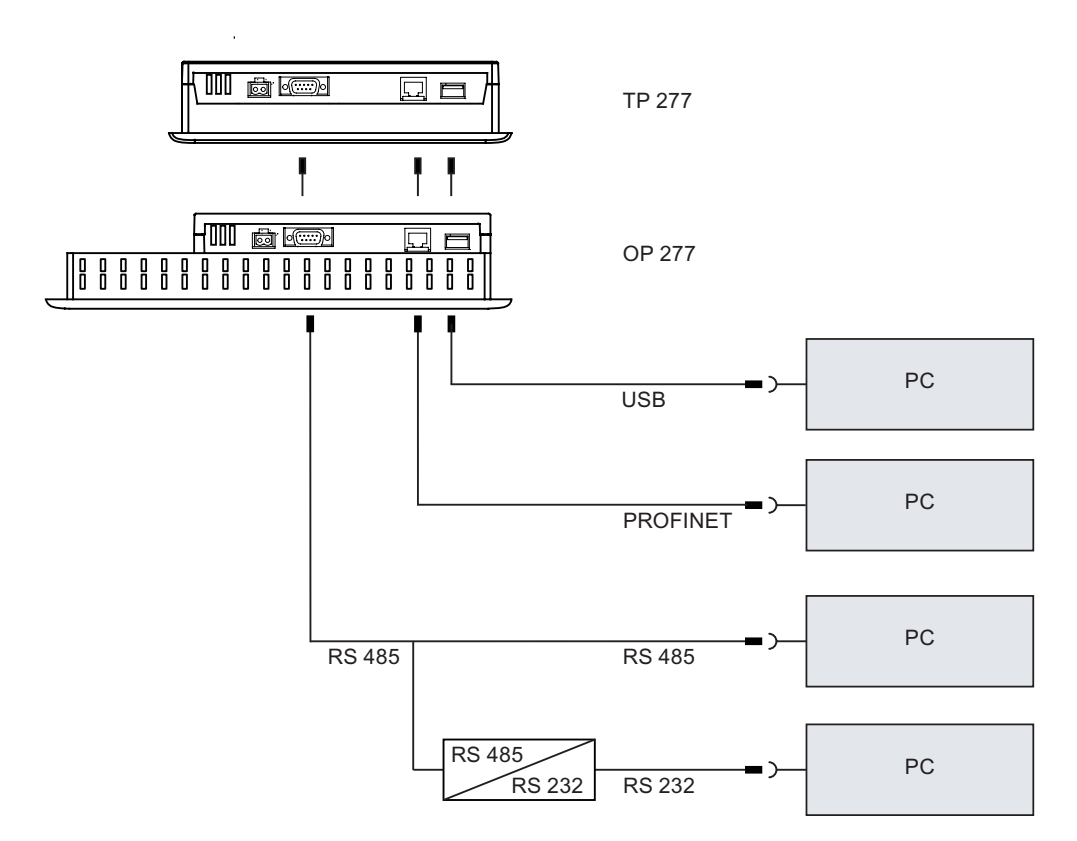

Pour le raccordement PROFINET dans le cadre d'un couplage point-à-point, utilisez un câble croisé.

Pour la conversion RS 485/RS 232, vous pouvez commander le câble PC/PPI auprès de Siemens AG.

# Configuration du câble PC/PPI

Avec les commutateurs multiples, vous configurez les vitesses de transmission du câble PC/PPI.

#### Remarque

Si la connexion est interrompue lors de la mise à jour du système d'exploitation, réglez un débit binaire inférieur. Si vous utilisez des débits binaires élevés, vous devez employer le câble PC/PPI version 3 ou ultérieure. La version est indiquée sur le câble, par ex. "V. 3" correspond à la version 3.

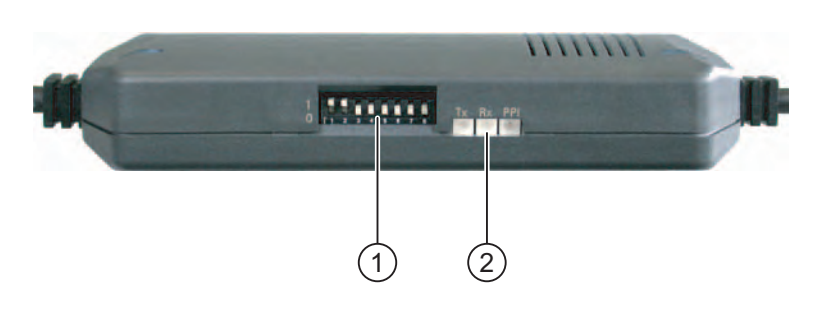

- ① Commutateur multiple
- ② DEL

Réglez les commutateurs mulitples 1à 3 à la même valeur que dans WinCC flexible. Les commutateurs mulitples 4 à 8 doivent être réglés sur "0".

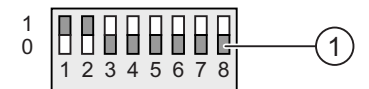

① Commutateur mulitple

Le tableau suivant montre les débits binaires réglables.

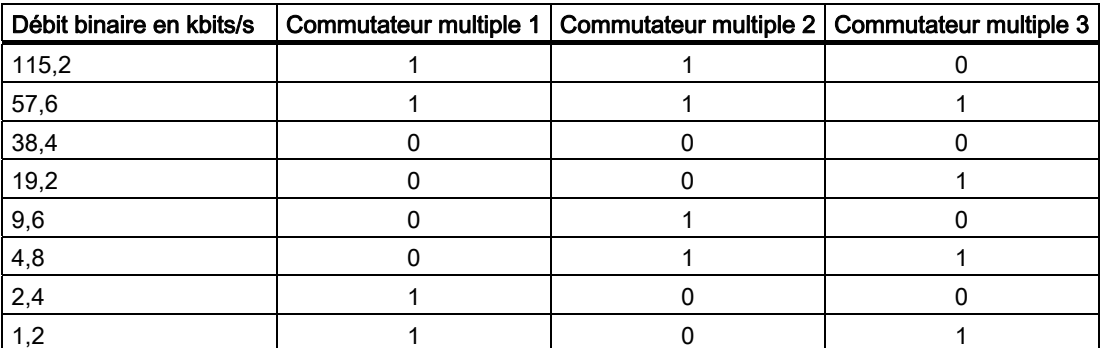

Le débit binaire 115,2 kbits/s a été réglé dans la figure.

### <span id="page-49-0"></span>Tenir compte de ce qui suit lors du raccordement

#### Important Câble USB Host-to-Host

Utilisez uniquement le pilote livré avec WinCC flexible pour le câble USB Host-to-Host. N'utilisez jamais le pilote livré avec le câble USB Host-to-Host.

#### Mise à jour du système d'exploitation

Si aucune image (ou aucune image exécutable) du pupitre opérateur ne se trouve sur celuici, vous pouvez uniquement effectuer la mise à jour du système d'exploitation par amorçage. Utilisez à cet effet l'interface RS 422/RS 485 du pupitre opérateur avec le câble PC/PPI.

## Voir aussi

Interfaces [\(Page 4-5\)](#page-40-0) 

Accessoires [\(Page 1-4\)](#page-17-0) 

# 4.3.7 Raccordement d'appareils USB

Vous pouvez raccorder, par ex., les appareils suivants au pupitre opérateur via l'interface USB :

- Souris externe
- Clavier externe
- **Imprimante**

#### Tenir compte de ce qui suit lors du raccordement

#### Important

#### Raccordement d'appareils externes à l'interface USB

Lorsque vous raccordez des appareils externes fonctionnant avec une tension d'alimentation de 230 V à l'interface USB, vous devez assurer une configuration de l'installation à liaison de potentiel.

#### Important

#### Charge nominale de l'interface

Tenez compte de la charge maximale de l'interface USB. Les valeurs sont indiquées dans les spécifications techniques. Dans le cas d'appareils USB provoquant une charge trop importante de l'interface, des perturbations fonctionnelles risquent de se produire.

#### Voir aussi

Raccordement de l'alimentation [\(Page 4-8\)](#page-43-0)  Interfaces [\(Page 4-5\)](#page-40-0) 

#### Montage et raccordement

4.3 Raccordement du pupitre opérateur

# 4.3.8 Raccordement d'une imprimante

# Schéma de raccordement

La figure suivante montre le raccordement entre le pupitre opérateur et l'imprimante.

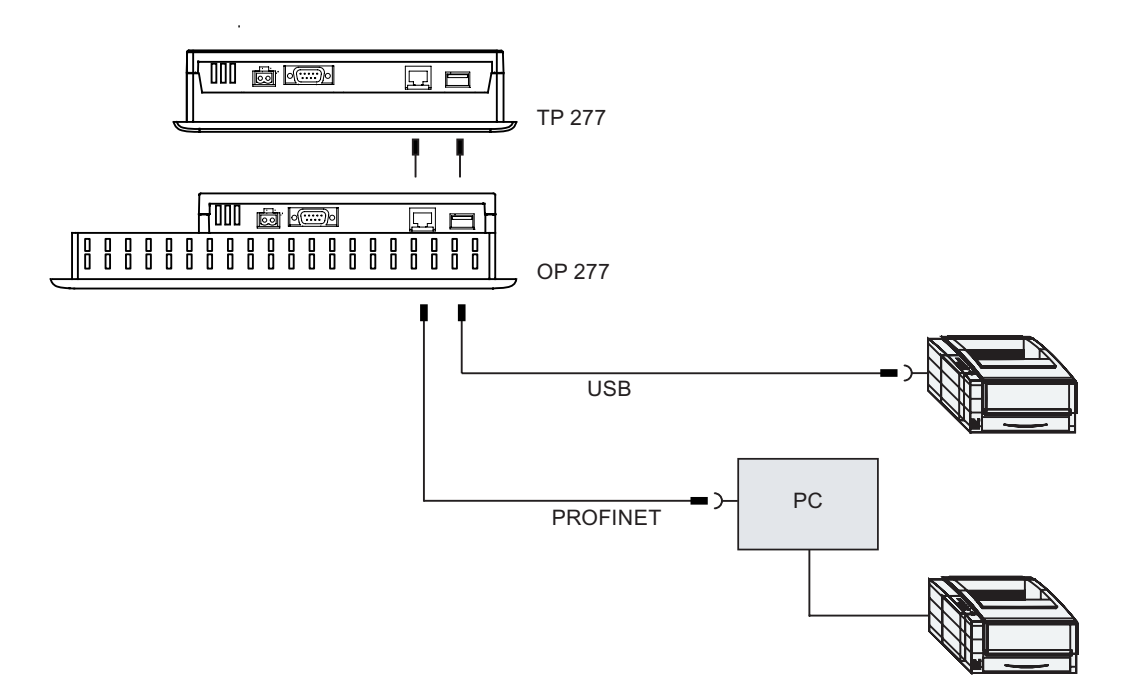

### Tenir compte de ce qui suit lors du raccordement

#### Important

N'utilisez entre le pupitre opérateur et l'imprimante que des câbles à blindage métallique mis à la terre des deux côtés.

Pour le raccordement Ethernet dans le cadre d'un couplage point-à-point, utilisez un câble croisé.

Pour certaines imprimantes, il peut s'avérer nécessaire de paramétrer également sur l'imprimante le jeu de caractères ASCII sélectionné dans le projet.

Vous trouverez la liste des imprimantes actuelles et des paramétrages requis pour les pupitres opérateurs sur Internet à l'adresse ["http://support.automation.siemens.com/WW/view/de/11376409](http://support.automation.siemens.com/WW/view/de/11376409)".

Lors du raccordement, prenez également en considération la documentation livrée avec l'imprimante.

### Voir aussi

Interfaces [\(Page 4-5\)](#page-40-0) 

Raccordement d'appareils USB [\(Page 4-14\)](#page-49-0) 

<span id="page-51-0"></span>4.4 Mise en marche et test du pupitre opérateur

# 4.4 4.4 Mise en marche et test du pupitre opérateur

## Marche à suivre

Procédez comme suit :

1. Mettez l'alimentation sous tension.

A la mise sous tension de l'alimentation, l'écran s'allume. Durant la procédure de démarrage, une barre de progression s'affiche.

Si le pupitre opérateur ne démarre pas, il se peut que les fils aient été inversés au niveau du bornier. Vérifiez les fils branchés et modifiez leur branchement. Après le démarrage du système d'exploitation, le programme de chargement (Loader) s'affiche.

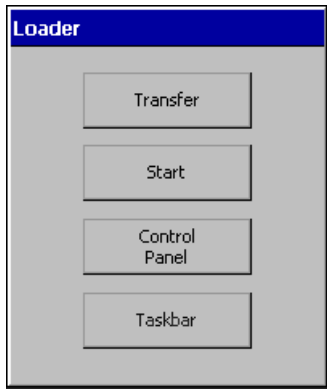

Lors de la première mise en service, le pupitre opérateur passe automatiquement dans le mode de fonctionnement "Transfert" dans les conditions suivantes :

- Aucun projet ne se trouve sur le pupitre opérateur.
- Au moins une voie de données est paramétrée.

Le dialogue suivant s'affiche alors :

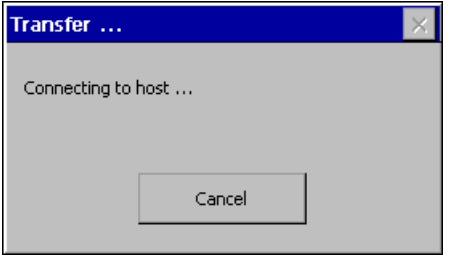

2. Pour annuler le transfert, appuyez sur le bouton "Cancel".

4.4 Mise en marche et test du pupitre opérateur

# Résultat

Le Loader réapparaît.

#### Remarque

Lors de la remise en service, il est possible qu'un projet se trouve déjà sur le pupitre opérateur. Le mode de fonctionnement "Transfert" est alors sauté, et le projet démarré.

Quittez le projet à l'aide de l'objet de commande correspondant.

Vous trouverez de plus amples informations à ce sujet dans la documentation de votre installation.

## Test fonctionnel

Après la mise en service, effectuez un test fonctionnel. Le pupitre opérateur est prêt à fonctionner si l'un des états suivants se produit :

- La boîte de dialogue "Transfert" d'affiche.
- Le Loader s'affiche.
- Un projet est démarré.

#### Arrêt du pupitre opérateur

Fermez le projet sur le pupitre opérateur avant d'arrêter ce dernier.

Vous avez différentes possibilités pour arrêter le pupitre opérateur :

- Coupez la tension d'alimentation.
- Retirez le bornier du pupitre opérateur.

Montage et raccordement

4.4 Mise en marche et test du pupitre opérateur

# <span id="page-54-0"></span>Eléments de commande et affichages 5

# 5.1 5.1 Eléments de commandes en face avant

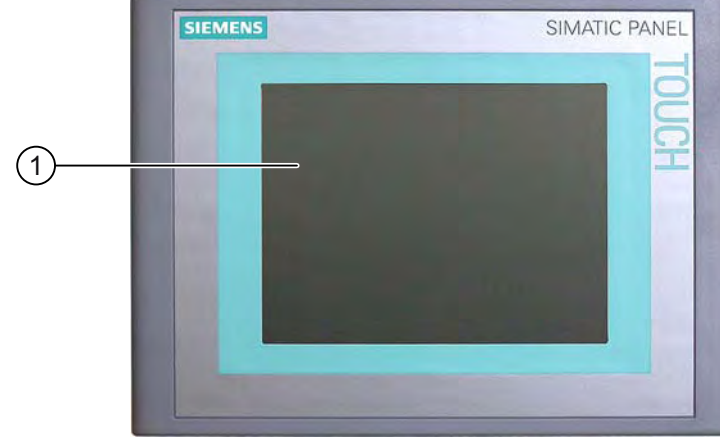

# TP 277

① Ecran tactile

Vous commandez le TP 277 en utilisant l'écran tactile. Tous les objets nécessaires à la commande sont affichés sur l'écran tactile à l'issue du démarrage du pupitre opérateur. 5.1 Eléments de commandes en face avant

# OP 277

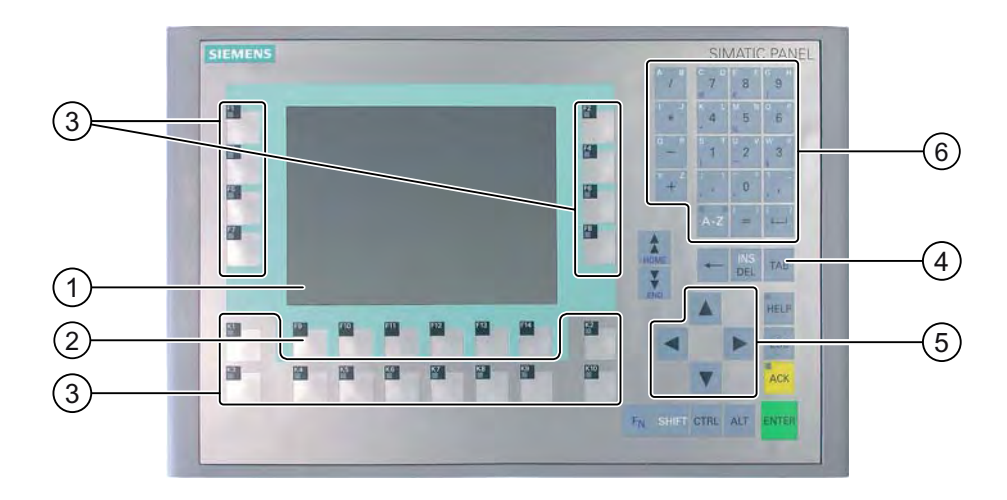

- ① Affichage
- ② Touches de fonction
- ③ Touches de fonction avec DEL
- ④ Touches système Touches de commande
- ⑤ Touches système Touches de curseur
- ⑥ Touches système Touches alphanumériques

Vous commandez l'OP 277 au moyen des touches systèmes et des touches de fonction.

La fonction de chaque touche de fonction lui est attribuée lors de la configuration. Si aucun projet n'est démarré, les touches de fonction sont inactives.

#### Tenir compte de ce qui suit lors de la commande

#### Important

#### Actions involontaires

N'exécutez pas simultanément plusieurs commandes. Vous risqueriez d'exécuter des actions involontaires.

• En cas de commande tactile :

N'effleurez toujours qu'un objet de commande à la fois sur l'écran.

• En cas de commande par touches :

N'appuyez jamais sur plus de deux touches à la fois.

5.2 Mise en oeuvre d'une carte mémoire sur le pupitre opérateur

#### Important

#### Endommagement de l'écran tactile

Ne touchez pas l'écran tactile avec des objets pointus ou tranchants. Evitez de toucher l'écran tactile de manière brutale avec des objets durs. En effet, cela pourrait réduire significativement la durée de vie de l'écran tactile jusqu'à sa défaillance complète.

Ne touchez l'écran tactile du pupitre opéteur qu'avec le doigt ou un stylet spécial pour écran tactile.

#### Endommagement du clavier

Actionnez uniquement les touches du pupitre opérateur avec le doigt.

La durée de vie du mécanisme des touches diminue considérablement si vous utilisez un objet dur.

#### Voir aussi

Structure du pupitre opérateur TP 277 [\(Page 1-2\)](#page-15-0)  Structure du pupitre opérateur OP 277 [\(Page 1-3\)](#page-16-0) 

# 5.2 5.2 Mise en oeuvre d'une carte mémoire sur le pupitre opérateur

#### Introduction

Sur la carte mémoire du pupitre opérateur, vous pouvez enregistrer :

- les archives
- les recettes
- le système d'exploitation
- les applications
- d'autres données

Vous pouvez enficher et retirer la carte mémoire durant le fonctionnement. Ne retirez cependant pas la carte mémoire pendant l'accès aux données, p. ex. durant la sauvegarde ou le transfert de recette.

# Important MultiMediaCard

La MultiMediaCard de l'automate SIMATIC S7 ne peut pas être utilisée.

5.2 Mise en oeuvre d'une carte mémoire sur le pupitre opérateur

## Marche à suivre – Enfichez la carte mémoire

Procédez comme suit :

Enfichez la carte mémoire dans le logement pour carte mémoire.

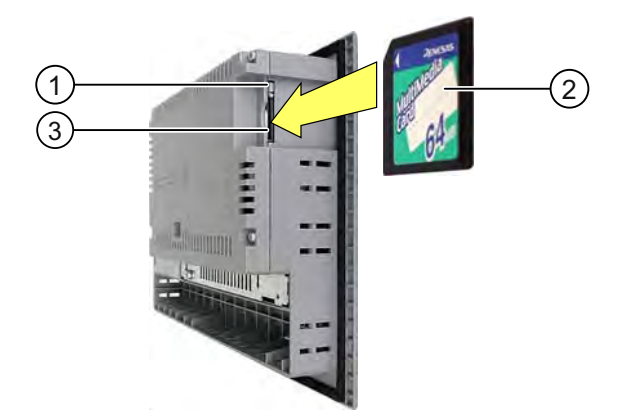

- ① Blocage de la carte mémoire
- ② Carte mémoire
- ③ Logement pour carte mémoire

Pour enficher la carte mémoire, veillez à l'introduire dans le logement prévu pour la carte mémoire uniquement comme représenté dans la figure. Lorsque la carte mémoire est correctement enfichée dans le logement fente pour carte mémoire, le blocage de la carte mémoire se trouvant derrière la carte mémoire est enclenché.

#### Première utilisation d'une carte mémoire

#### Important

#### Perte de données

Lors de la première utilisation d'une carte mémoire par le pupitre opérateur, le système vous demande de la formater. Enregistrez préalablement les données de la carte mémoire sur un PC.

Pour éviter la perte de données, procédez comme suit :

- 1. Pour annuler la procédure de formatage, appuyez sur le bouton "ESC".
- 2. Sauvegarder sur un PC les données qui ne doivent pas être perdues.
- 3. Formatez la carte mémoire sur le pupitre opérateur.
- 4. Transférer les données sauvegardées sur le PC sur la carte mémoire.

Les données sauvegardées peuvent ensuite être transférées de la carte mémoire sur le pupitre opérateur.

5.2 Mise en oeuvre d'une carte mémoire sur le pupitre opérateur

#### Marche à suivre – éjection de la carte mémoire

### Important Perte de données

Lorsque le pupitre opérateur accède aux données de la carte mémoire durant le retrait de celle-ci, les données disponibles sur la carte mémoire risquent d'être détruites.

Ne retirez pas la carte mémoire pendant un accès aux données. Teniez compte des messages correspondants affichés à l'écran.

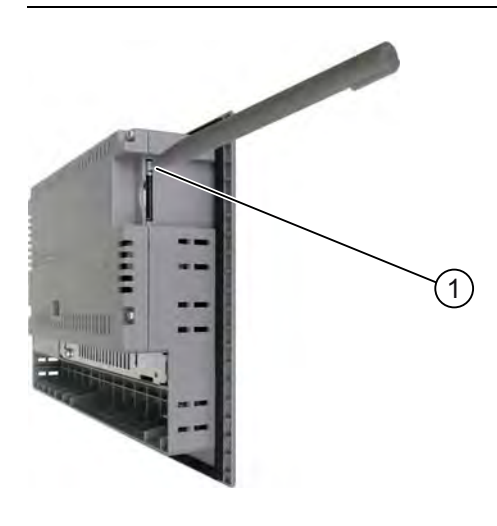

① Touche d'éjection

Procédez comme suit :

1. Appuyez sur la touche d'éjection.

La carte mémoire sort du logement pour carte mémoire.

#### Important

Evitez d'appuyez trop brusquement. Sinon, le mécanisme d'éjection risque d'être endommagé.

2. Conservez la carte mémoire en un lieu sûr.

#### Voir aussi

Enregistrement et restauration avec la carte mémoire [\(Page 6-46\)](#page-107-0) 

5.3 Repérage des touches de fonction sur l'OP 277

# 5.3 5.3 Repérage des touches de fonction sur l'OP 277

# Introduction

Vous pouvez repérer les touches de fonction en fonction du projet. Utilisez à cet effet les bandes de repérage.

#### Important

N'écrivez pas sur le clavier pour repérer les touches de fonction.

#### Impression des bandes de repérage

Des modèles de bandes de repérage sont fournis avec WinCC flexible. Pour plus d'informations sur le lieu d'archivage des modèles, référez-vous à l'aide en ligne de WinCC flexible.

Comme bandes de repérage, vous pouvez utiliser des films imprimables et inscriptibles. Vous pouvez utiliser des transparents, la membrane du clavier du pupitre opérateur reste imprimée en dessous. Avec les films transparents, les DEL des touches de fonction restent visibles. L'épaisseur admissible de la bande de repérage est de 0,13 mm. Les bandes de repérage en papier ne conviennent pas.

#### Dimensions des bandes de repérage

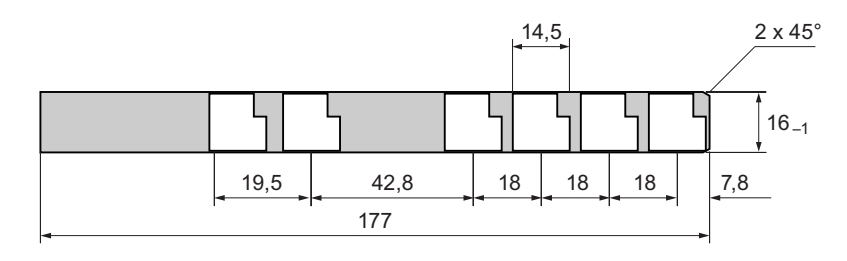

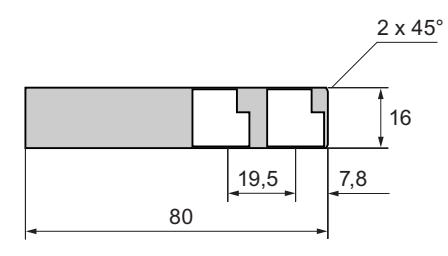

5.3 Repérage des touches de fonction sur l'OP 277

#### Marche à suivre

Procédez comme suit :

1. Editez le modèle et imprimez-le.

Une autre méthode consiste à imprimer le modèle sans légende et à y inscrire ensuite le repérage manuellement.

2. Appliquez un sray fixateur sur les bandes de repérage.

Le spray fixateur assure la résistance à l'eau et à l'effacement des impressions et fait que l'encre de l'imprimante ne déteigne pas sur la membrane du clavier.

3. Découpez les bandes de repérage.

Pour faciliter l'insertion d'une bande de repérage dans la glissière, découpez ses angles comme illustré sur la figure précédente.

4. Retirez les bandes de repérage insérées.

#### **Remarque**

Avant d'insérer les bandes de repérage, attendez que l'encre ait bien séché.

5. Insérez les bandes de repérage ② dans la glissière ①.

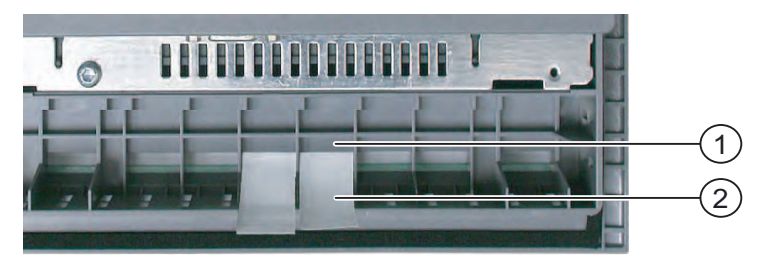

6. Insérez les bandes de repérage jusqu'à l'extrémité de la glissière.

La bande de repérage dépasse alors encore d'environ 3 cm de la glissière. Le modèle de la bande de repérage est dimensionné de sorte à ce que le repérage des touches de fonction soit placé correctement. Un blocage de la bande de repérage s'avère inutile.

Lors du montage du pupitre opérateur, veillez à ce que les bandes de repérage ne soient pas coincées entre la découpe d'encastrement et le pupitre opérateur.

Eléments de commande et affichages

5.3 Repérage des touches de fonction sur l'OP 277

# Configuration du système d'exploitation 6

# 6.1 6.1 Loader

# Loader

La figure suivante représente le Loader.

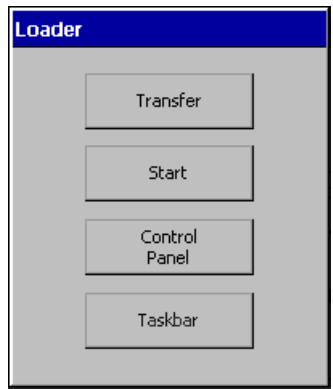

Les boutons du Loader possèdent les fonctions suivantes :

• Le bouton "Transfer" fait passer le pupitre opérateur en mode "Transfert".

Pour activer le mode "Transfert", vous devez activer au moins un canal de données pour le transfert.

• Avec le bouton "Start", vous démarrez le projet se trouvant sur le pupitre opérateur.

Si vous n'exécutez aucune commande, le projet se trouvant sur le pupitre opérateur démarre automatiquement après une temporisation.

• Avec le bouton "Control Panel", vous démarrez le panneau de commande du pupitre opérateur.

Dans le panneau de commande, vous effectuez les différents paramétages, tels que celui des paramètres de transfert.

# 6.1 Loader

• Avec le bouton "Taskbar", vous activez la barre des tâches lorsque le menu de démarrage de Windows CE est ouvert :

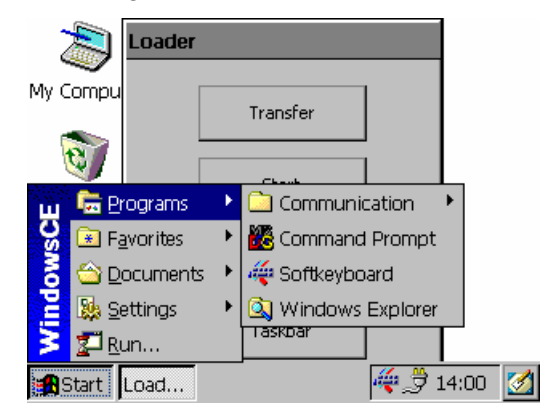

# Ouverture du Loader

Pour ouvrir le Loader, vous avez les possibilités suivantes :

- Le Loader s'affiche brièvement au démarrage du pupitre opérateur.
- Le Loader s'affiche lorsque vous quittez le projet.

Quittez le projet à l'aide de l'objet de commande prévu à cet effet, s'il est configuré. Vous trouverez de plus amples informations à ce sujet dans la documentation de votre installation.

## Commande par touches dans le Loader

Le tableau suivant indique les combinaisons de touches pour la navigation dans le Loader.

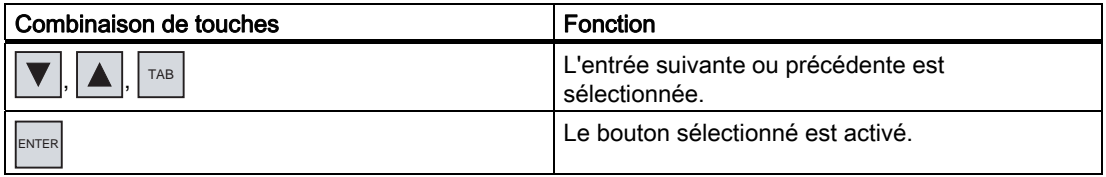

### Protection par mot de passe

#### Important

Si le mot de passe n'est plus disponible, vous pouvez uniquement annuler la protection par mot de passe en effectuant une mise à jour du système d'exploitation. Lors de la mise à jour du système d'exploitation, toutes les données présentes sur le pupitre opérateur sont effacées.

Vous pouvez protéger l'accès au Control Panel et à la barre des tâches par un mot de passe pour éviter toute manipulation non autorisée. Lorsque la protection par mot de passe est activée, le message "password protect " s'affich au bas du Loader.

Sans saisie du mot de passe, seuls les boutons "Transfer" et "Start" peuvent être utilisés.

Vous évitez les erreurs de manipulation et vous augmentez la sécurité de l'installation ou de la machine. Vous ne pouvez ensuite plus modifier les paramètre en dehor du projet en cours.

# Commande par touches de l'interface utilisateur

Le tableau suivant indique les combinaisons de touches pour la navigation dans l'interface utilisateur.

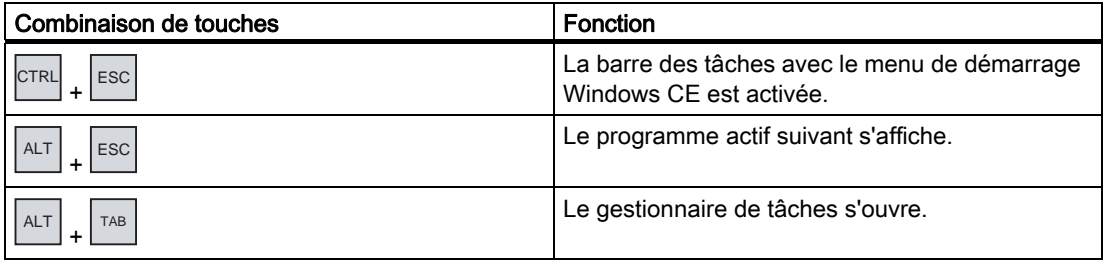

# Commande par touches dans l'explorateur

Le tableau suivant indique les combinaisons de touches pour la navigation dans l'explorateur.

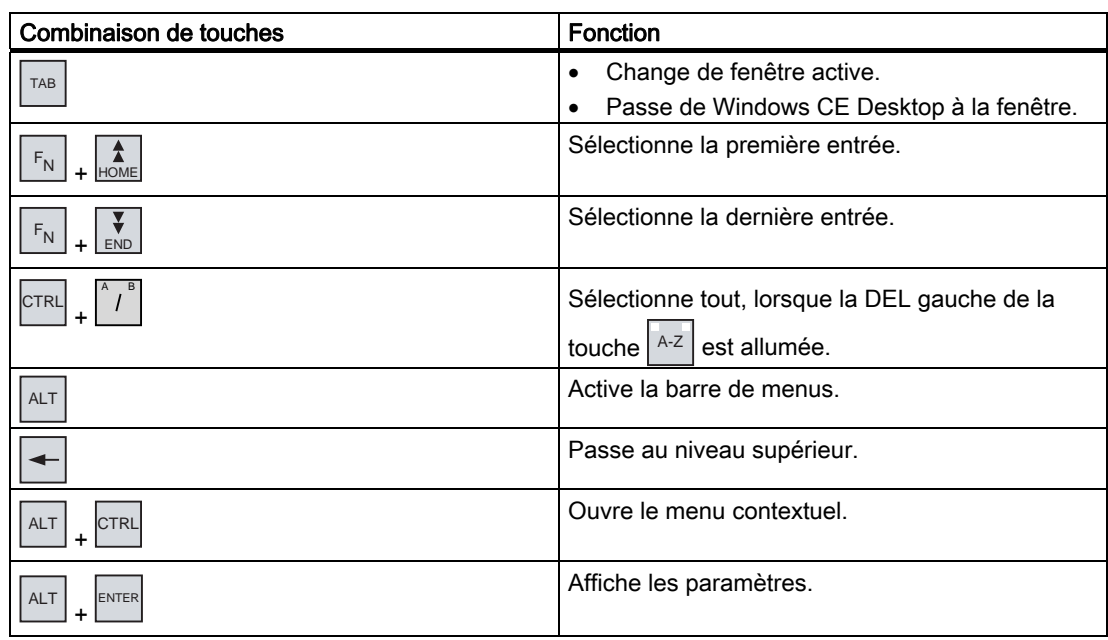

### Voir aussi

Modification de la protection par mot de passe [\(Page 6-18\)](#page-79-0)  Mise en marche et test du pupitre opérateur [\(Page 4-16\)](#page-51-0)  Paramétrage de la voie de données [\(Page 6-34\)](#page-95-0) 

# 6.2 6.2 Control Panel

# 6.2.1 Vue d'ensemble

# Control Panel du pupitre opérateur

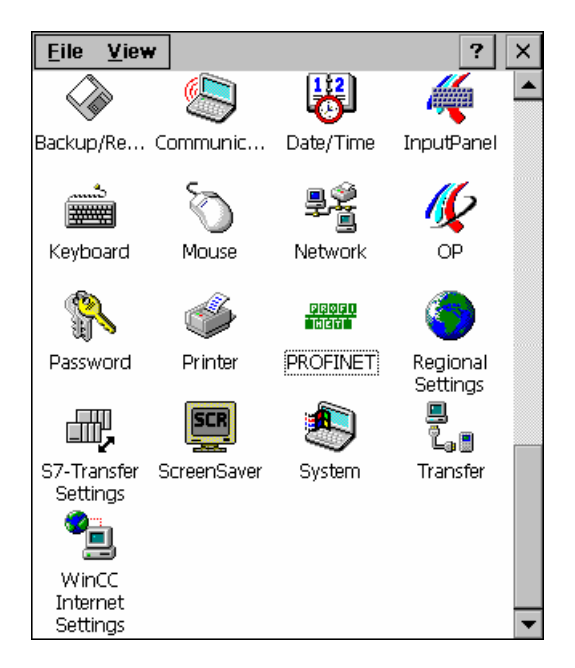

Dans le Control Panel du pupitre opérateur, vous définissez, entre autres, les paramètres suivants :

- Date/heure
- Economiseur d'écran
- Réglages spécifiques au pays
- Paramètres de transfert
- Paramètres réseau
- Temporisation

## Ouverture du Control Panel

Vous disposez de différentes possibilités pour ouvrir le Control Panel :

- Pendant la phase de démarrage :
	- Ouvrez le Control Panel du pupitre opérateur en cliquant sur le bouton "Control Panel" dans le Loader.
- Dans le projet en cours :

Commandez, s'il est configuré, l'objet de commande prévu à cet effet.

En cas de pupitres opérateur à commande par touches, vous pouvez également ouvrir le Control Panel dans le menu de démarrage de Windows CE.

- 1. Ouvrez le menu de démarrage de Windows CE avec la combinaison de touches  $ESC$  +  $CTRL$
- 2. Ouvrez le Control Panel à l'aide de "Settings > Control Panel".

# 6.2.2 Référence

#### Vue d'ensemble des fonctions

Le tableau suivant montre les possibilités de paramétrage dans le Control Panel du pupitre opérateur.

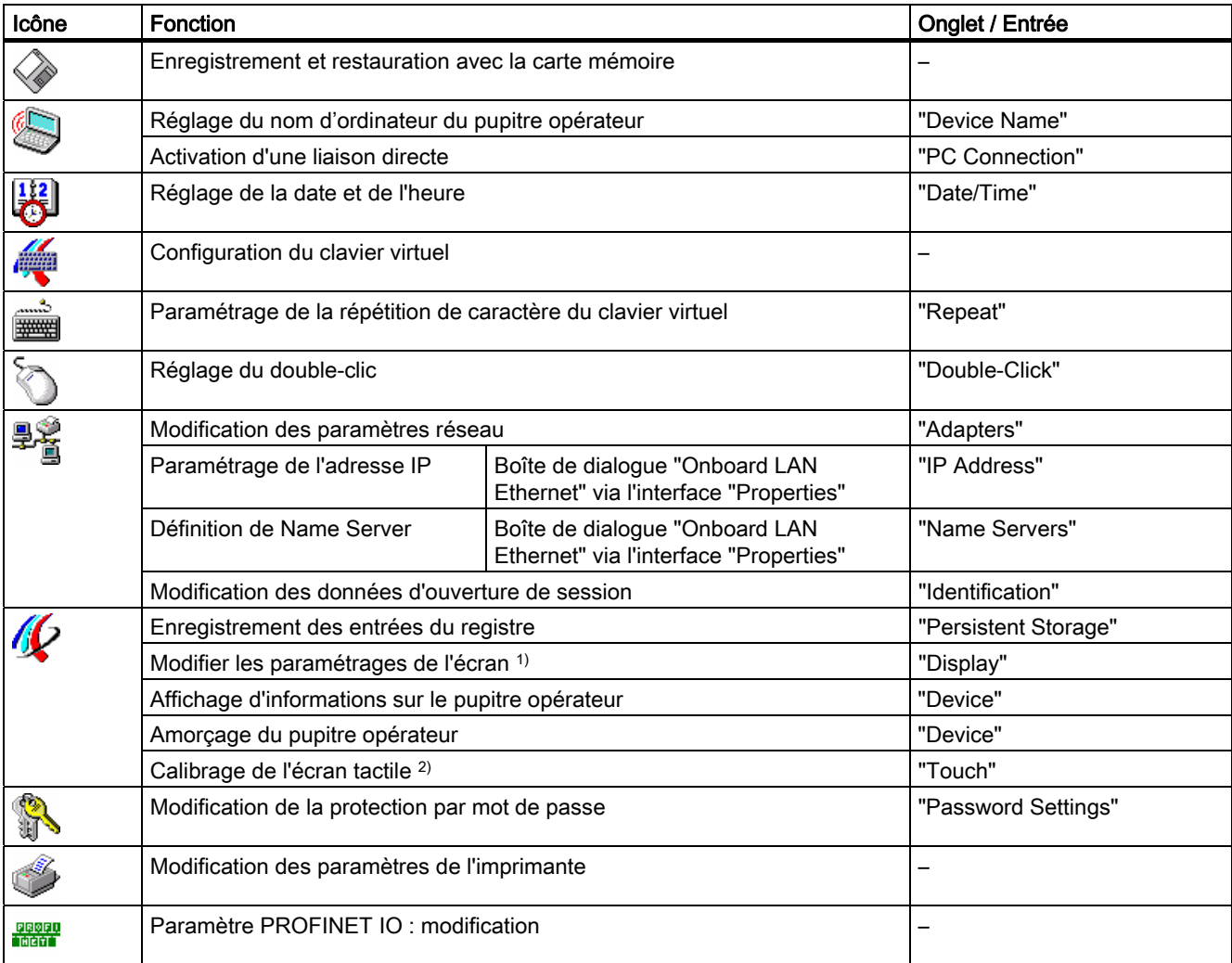

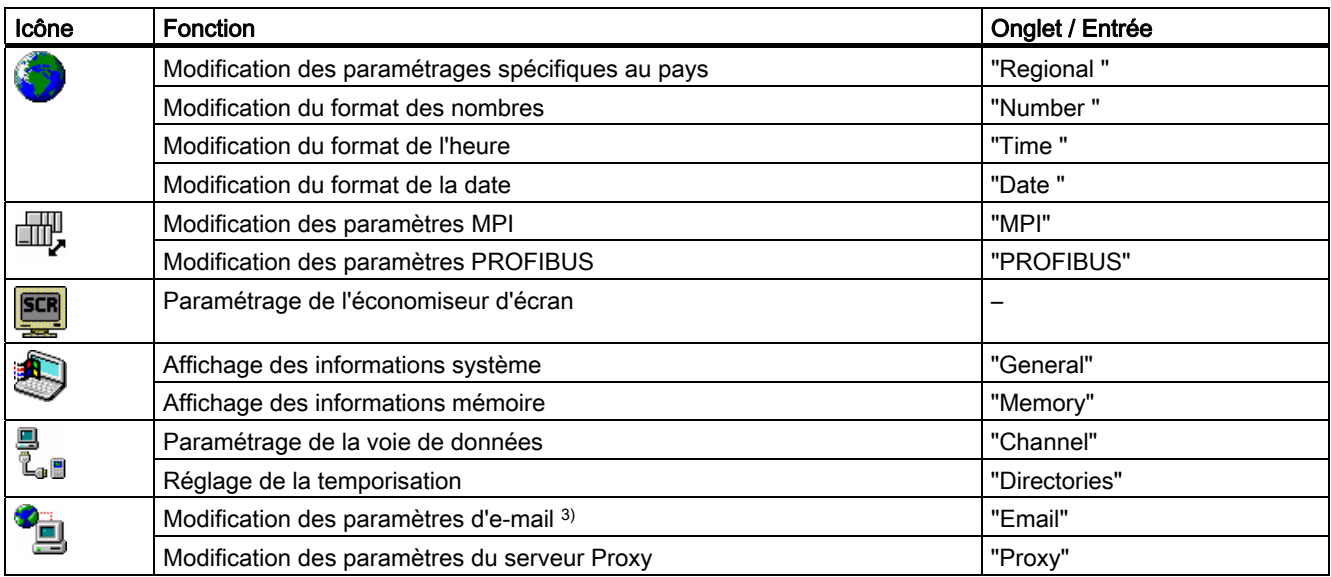

1) sans fonction

- 2) uniquement pour le TP 277
- 3) La boîte de dialogue "WinCC flexible Internet Settings" peut contenir d'autres onglets. Cela dépend des options qui ont été activées dans le projet pour le mode réseau.

# 6.2.3 Commande du Control Panel

# 6.2.3.1 Vue d'ensemble

### Possibilités de commande

Les possibilités de commande suivantes disponibles dépendent de l'équipement matériel du pupitre opérateur.

• Ecran tactile

Les objets de commande représentés dans les boîtes de dialogue sont à effleurement. La commande est tout à fait similaire à un appui sur une touche mécanique. Vous utilisez les objets de commande en les effleurant avec le doigt. Pour réaliser un double-clic, vous effleurez un objet à deux reprises.

• Clavier du pupitre opérateur

Les objets de commande représentés dans les boîtes de dialogue se sélectionnent et se commandent au moyen des touches du pupitre opérateur.

- Clavier USB externe
- Souris USB externe

#### Saisies avec un clavier externe

Avec un clavier externe, vous commandez le Control Panel exactement comme avec le clavier du pupitre opérateur. Utilisez les touches du clavier externe correspondant aux touches du pupitre opérateur dans la description.

### Commande avec une souris externe

Avec une souris externe, vous commandez le Control Panel exactement comme avec l'écran tactile du pupitre opérateur. Cliquez sur les objets de commande décrits avec la souris.

#### 6.2.3.2 Saisie avec l'écran tactile

#### Introduction

Vous commandez le Control Panel en utilisant l'écran tactile du pupitre opérateur.

## Marche à suivre

Pour modifier des paramètres dans le Control Panel, procédez comme suit :

1. Quittez le projet.

Utilisez pour cela l'objet de commande prévu à cet effet.

Le Loader s'affiche.

- 2. Ouvrez le Control Panel avec le bouton "Control Panel".
- 3. Ouvrez la boîte de dialogue souhaitée en effectuant un double-clic sur icône correspondante.
- 4. Si nécessaire, changez d'onglet par effleurement.
- 5. Effectuez à présent les modifications nécessaires.

Pour effectuer des entrées, effleurez l'objet de commande respectif.

- Entrez les nouvelles valeurs dans les zones de saisie en utilisant le clavier tactile du pupitre opérateur.
- Pour commander un bouton, effleurez-le.
- Pour ouvrir une liste déroulante, effleurez la zone de sélection. Effleurez l'entrée souhaitée dans la liste déroulante.
- Pour activer ou désactiver une case à cocher, effleurez-la.
- Pour sélectionner une case d'option, effleurez-la.
- 6. Confirmez les entrées avec le bouton  $\alpha$  ou annulez-la avec le bouton  $\times$ .

La boîte de dialogue se ferme.

- 7. Fermez le Control Panel avec le bouton  $\times$ .
- 8. Démarrez le projet avec le bouton "Start" dans le Loader.

6.2 Control Panel

# Saisies avec le clavier virtuel

Pour une saisie à effectuer en dehors du projet en cours, p. ex. dans le Control Panel, vous disposez d'un clavier virtuel spécial. Aussitôt que vous effleurez une zone de saisie, la clavier virtuel s'affiche. Vous pouvez également appeler directement le clavier virtuel dans le Control Panel.

## Modes de représentation du clavier virtuel

Vous pouvez commuter le mode de représentation du clavier virtuel et en fixer la position à l'écran. Confirmez la saisie avec la touche  $\overline{|\cdot|}$  ou annulez l'entrée avec la touche  $\overline{|\cdot|}$  Dans les deux cas, le clavier virtuel se ferme.

• Clavier virtuel numérique

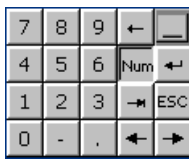

• Clavier virtuel alphanumérique

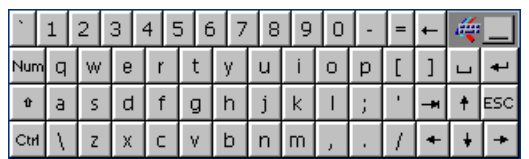

Le clavier virtuel alphanumérique a plusieurs niveaux :

- Niveau normal
- Niveau Maj
- Clavier virtuel miniature

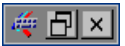

# Modification du mode du clavier virtuel

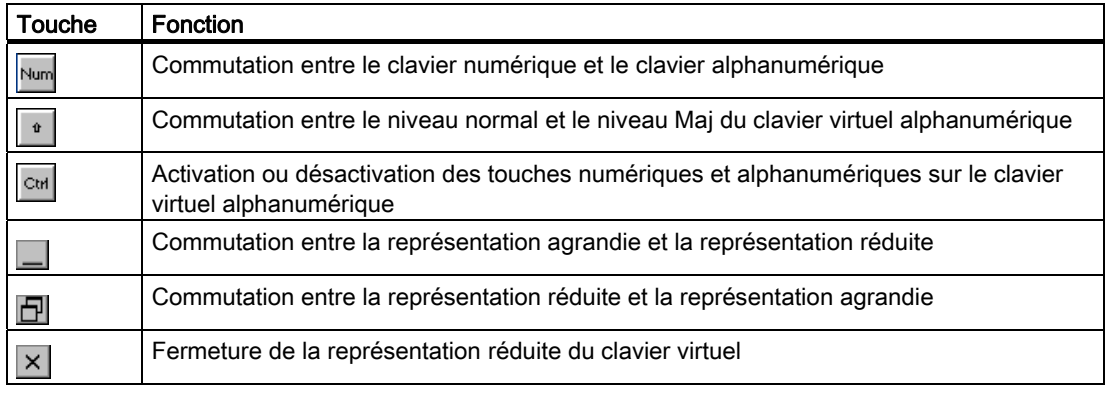

Déplacement du clavier virtuel

Pour déplacer le clavier virtuel, procédez comme suit.

- 1. Touchez l'icône ...
- 2. Déplacez le clavier virtuel sur l'écran tactile sans le relâcher.

Une fois la position souhaitée atteinte, relâchez l'icône ...

# Voir aussi

Configuration du clavier virtuel [\(Page 6-12\)](#page-73-0)  Eléments de commandes en face avant [\(Page 5-1\)](#page-54-0) 

# 6.2.3.3 Saisies avec le clavier

# Introduction

Vous commandez le Control Panel en utilisant les touches système du pupitre opérateur.

# Marche à suivre

Pour modifier des paramètres dans le Control Panel, procédez comme suit :

- 1. Quittez le projet. Utilisez pour cela l'objet de commande prévu à cet effet.
- 2. Ouvrez le Control Panel.

Le Loader s'affiche.

- Dans le Loader, sélectionnez le bouton "Control Panel" avec les touches du curseur.
- $-$  Appuyez sur la touche  $\frac{1}{\text{ENTER}}$

Le Control Panel s'ouvre.

- 3. Avec les touches du curseur, sélectionnez l'icône de la boîte de dialogue souhaitée.
- 4. Pour ouvrir la boîte de dialogue, appuyez sur la touche ENTER
- 5. Si nécessaire, changez d'onglet.

Appuyez sur la touche autant de fois qu'il s'avère nécessaire  $|\tau_{AB}|$  pour sélectionner la désignation de l'onglet. Passez à présent aux autres onglets avec les touches du curseur. 6. Activez de nouveau la zone de saisie avec la touche  $|\tau_{AB}|$  et effectuez-y les modifications souhaitées.

Pour effectuer des entrées, sélectionnez l'objet de saisie respectif avec la touche TAB

- Entrez les nouvelles valeurs dans les zones de saisie en utilisant les touches système du pupitre opérateur.
- Pour activer un bouton, sélectionnez-le avec les touches du curseur, puis appuyez sur la touche **ENTER**
- $-$  Ouvrez les listes déroulantes avec la combinaison de touches  $A_{LT}$ 
	- Sélectionnez l'entrée voulue dans la liste déroulante en utilisant les touches du curseur.

Confirmez l'entrée sélectionnée avec la touche ENTER

- Pour activer ou désactiver une case à cocher, appuyez sur la touche  $\left|\stackrel[\ldots]{} \right|$ .
- Avec les touches du curseur, sélectionnez une case d'option d'un groupe.
- 7. Confirmez vos saisies avec la touche  $\left| \frac{\text{ENTER}}{\text{ENTER}} \right|$  ou annulez les entrées avec la touche  $\left| \frac{\text{ESC}}{\text{ESC}} \right|$ Si vous avez sélectionné un objet de saisie, vous devez préalablement quitter la saisie. La boîte de dialogue se ferme.
- 8. Fermez le Control Panel.

Appuyez à cet effet sur la touche  $A<sub>LT</sub>$ . Le menu du Control Panel s'ouvre.

- Sélectionnez l'entrée "Close" avec les touches du curseur.
- $-$  Appuyez sur la touche  $\epsilon$ <sup>ENTER</sup>

Le Loader s'affiche.

- 9. Démarrez le projet.
	- Dans le Loader, sélectionnez le bouton "Start" avec les touches du curseur.
	- $-$  Appuyez sur la touche  $\left|\right.^{\text{ENTER}}\right|$

Le projet est démarré.

# Touches de commande

Les tableaux suivants indiquent les touches de commande avec lesquelles vous commandez le Control Panel.
6.2 Control Panel

# Sélection d'objets de commande

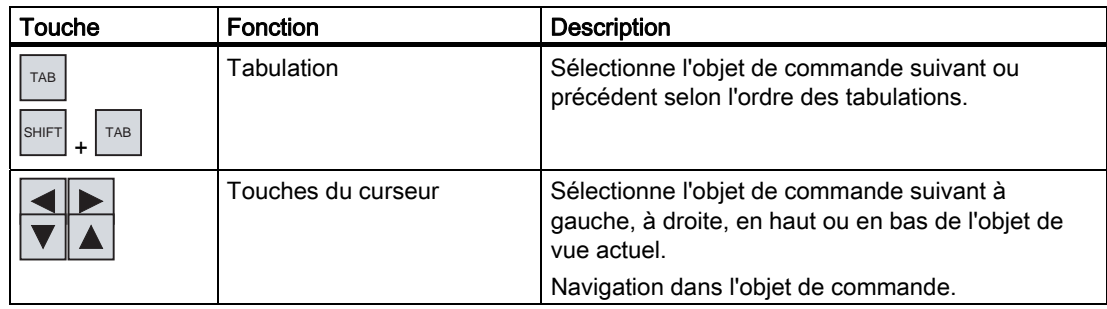

# Commande d'objets de commande

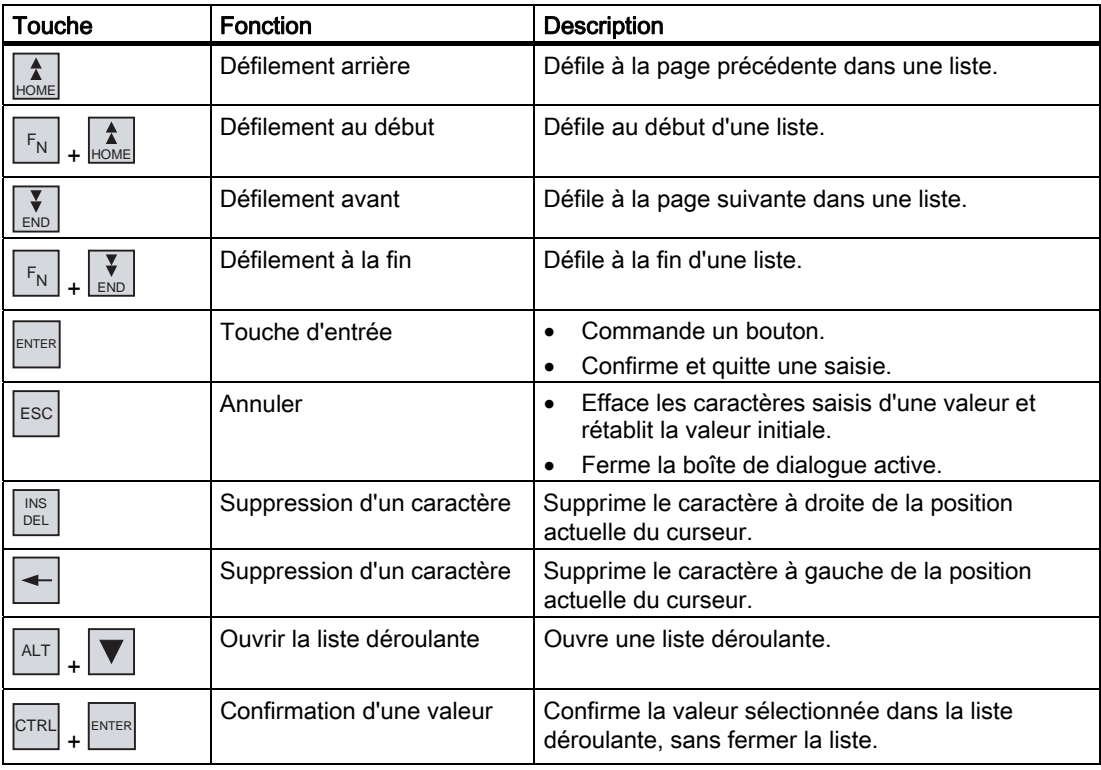

# Saisie de combinaisons de touches

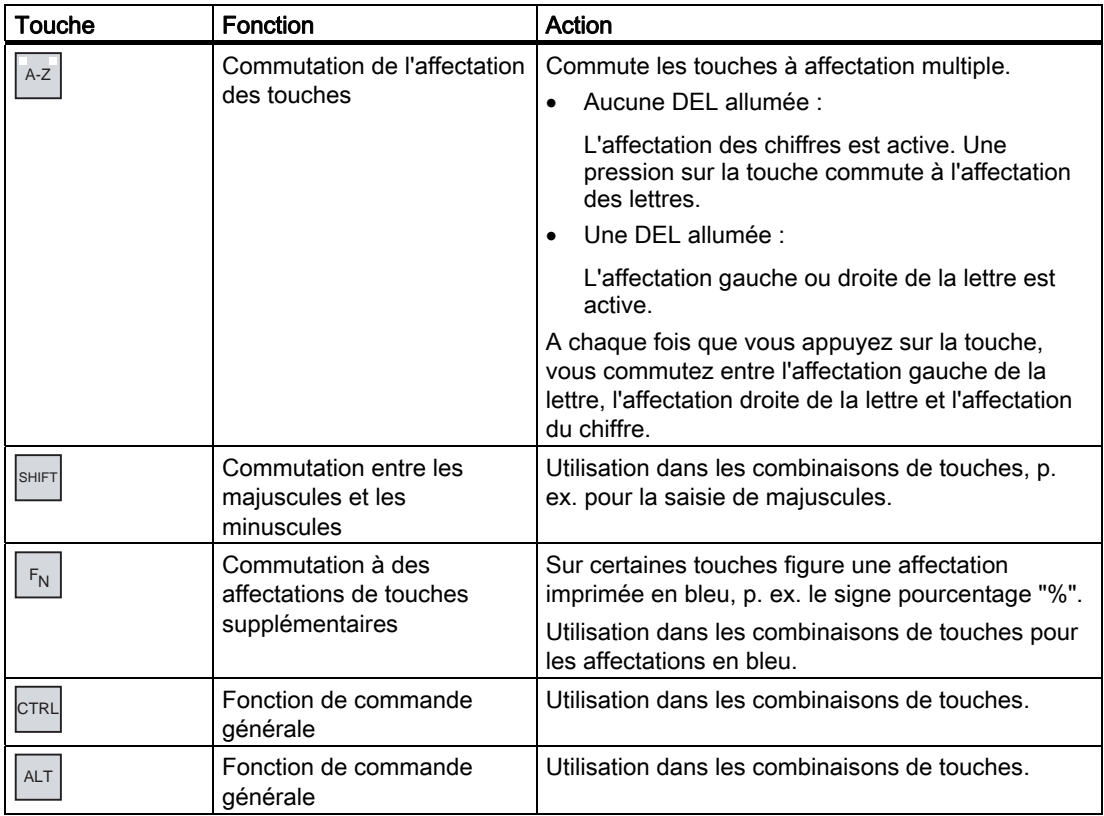

# Voir aussi

Eléments de commandes en face avant [\(Page 5-1\)](#page-54-0)

# 6.3 6.3 Modification des paramètres pour la commande

# 6.3.1 Configuration du clavier virtuel

# Introduction

Vous configurez la représentation et la position du clavier virtuel qui est utilisé pour la saisie en dehors du projet en cours d'exécution.

# **Condition**

Vous avez ouvert la boîte de dialogue "Siemens HMI InputPanel - Options" avec l'icône

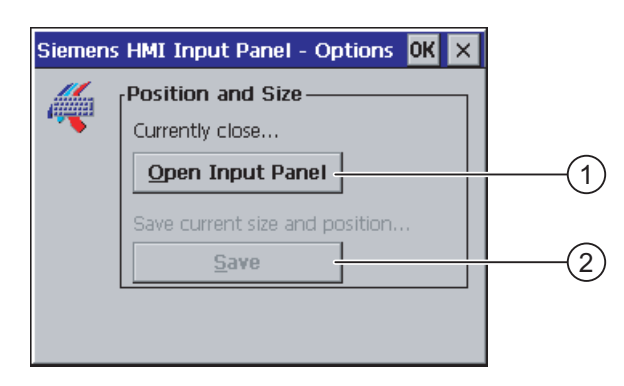

- ① Bouton permettant l'affichage du clavier virtuel
- ② Bouton permettant d'enregistrer les paramètres du clavier virtuel

# Marche à suivre

Procédez comme suit :

"InputPanel" **...** 

1. Affichez le clavier virtuel avec le bouton "Open Input Panel".

L'affichage de la boîte de dialogue "Siemens HMI Input Panel – Options" change.

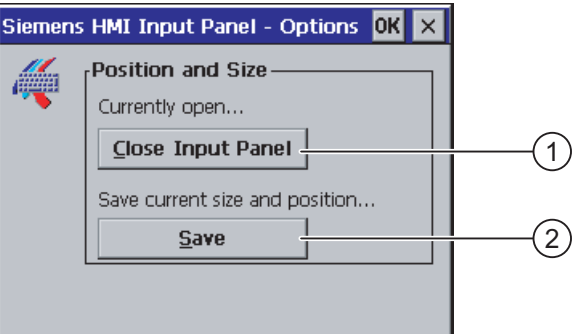

- ① Bouton permettant de fermer le clavier virtuel
- ② Bouton permettant d'enregistrer les paramètres du clavier virtuel
- 2. Avec la touche Num du clavier virtuel, commutez entre le clavier virtuel numérique et le clavier virtuel alphanumérique.
	- 3. Définissez la position du clavier virtuel en le déplaçant à l'écran.
	- 4. Enregistrez les paramétrages avec le bouton "Save".
	- 5. Fermez le clavier virtuel avec le bouton "Close Input Panel".
	- 6. Fermez la boîte de dialogue.

# Résultat

Les paramètres du clavier virtuel ont étés modifiés.

# Voir aussi

Saisie avec l'écran tactile [\(Page 6-7\)](#page-68-0) 

# 6.3.2 Réglage de la répétition de caractère du clavier

## Introduction

Dans le Control Panel, vous paramétrez la répétition de caractères pour le clavier ou le clavier virtuel.

# **Condition**

Vous avez ouvert la boîte de dialogue Keyboard Properties" avec l'icône "Keyboard " .

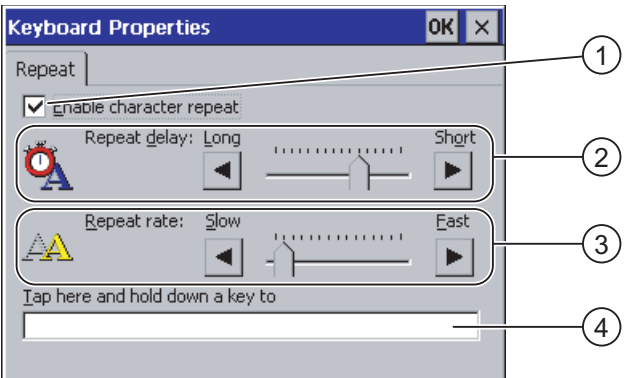

- ① Case à cocher pour l'activation de la répétition de caractère
- ② Réglette et boutons pour la temporisation jusqu'à la répétition de caractère
- ③ Réglette et boutons pour la vitesse de répétition de caractère
- ④ Zone de test

### Marche à suivre

Procédez comme suit :

- 1. Activez la répétition de caractère avec la case à cocher "Enable character repeat".
- 2. En utilisant les boutons, configurez la temporisation et la fréquence de répétition de caractères. Une alternative consiste à utiliser la réglette.
- 3. Vérifiez vos paramétrages.

Pour les pupitres opérateur à commande tactile.

- Touchez la zone de test. Le clavier virtuel s'ouvre.
- Si nécessaire, déplacez le clavier virtuel.
- Effleurez un caractère quelconque et maintenez-le enfoncé.
- Vérifiez simultanément le déclenchement de la répétition de caractère ainsi que la vitesse de répétition dans la zone de test.
- Corrigez vos paramètres si nécessaire.

Pour les pupitres opérateur à commande par touches.

- Marquez la zone de test.
- Appuyez sur une touche alphanumérique et maintenez-la enfoncée.
- Vérifiez simultanément le déclenchement de la répétition de caractère ainsi que la vitesse de répétition dans la zone de test.
- Corrigez vos paramètres si nécessaire.
- 4. Confirmez les entrées.

La boîte de dialogue se ferme.

# Résultat

La répétition de caractère du clavier est paramétrée.

# 6.3.3 Réglage du double-clic

#### Introduction

Vous démarrez les applications dans le Control Panel et dans Windows CE par double clic. Un double-clic correspond à deux courts effleurements successifs.

Dans la boîte de dialogue "Mouse Properties", paramétrez pour la commande sur l'écran tactile ou avec la souris externe :

- l'écart entre les deux effleurements sur l'écran tactile ;
- l'écart en les deux clics du double-clic.

# **Condition**

Vous avez ouvert la boîte de dialogue "Mouse Properties" avec l'icône "Mouse"

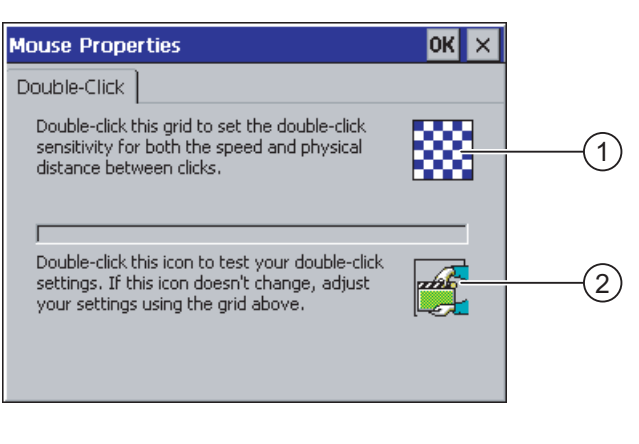

- ① Motif
- ② Icône

# Marche à suivre

Procédez comme suit :

1. Double-cliquez deux fois successivement sur le motif.

Après le double-clic, les couleurs du motif s'affichent de manière inversée.

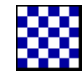

2. Double-cliquez deux fois successivement sur l'icône.

Si le double-clic est détecté, l'icône s'affiche comme suit :

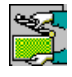

- 3. Si l'icône reste inchangée, effectuez à nouveau un double-clic sur le motif.
- 4. Confirmez la saisie.

La boîte de dialogue se ferme.

# Résultat

Le double-clic est paramétré.

# 6.3.4 Calibrage de l'écran tactile

# Introduction

Selon la position de montage et l'angle de vue, il se peut qu'un phénomène de parallaxe se produise au niveau de l'écran tactile. Recalibrez l'écran tactile dans la phase de démarrage ou en cours de fonctionnement pour éviter les erreurs de commande pouvant en résulter.

# **Condition**

Vous avez ouvert la boîte de dialogue "OP Properties", onglet "Touch" avec l'icône "OP $\mathcal{\mathscr{D}}$ 

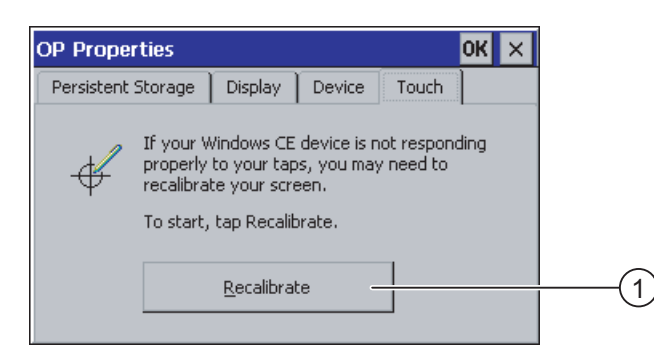

① Bouton de calibrage de l'écran tactile

### Marche à suivre

Procédez comme suit :

1. Avec le bouton "Recalibrate", ouvrez la boîte de dialogue suivante :

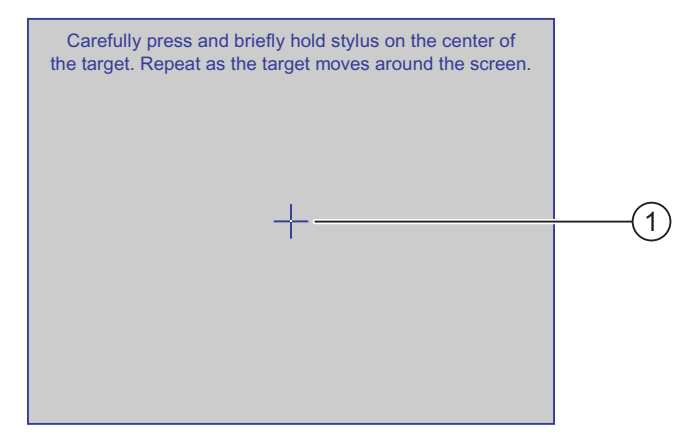

6.4 Modification de la protection par mot de passe

2. Effleurez brièvement le centre de la croix de calibrage ①.

Ensuite, la croix de calibrage s'affiche à quatre nouvelles positions. Effleurez brièvement le centre de la croix de calibrage à chaque position. Si vous n'effleurez pas le centre d'une croix de calibrage, l'opération est répétée.

Une fois que vous avez touché la croix de calibrage dans toutes les positions, la boîte de dialogue suivante s'affiche :

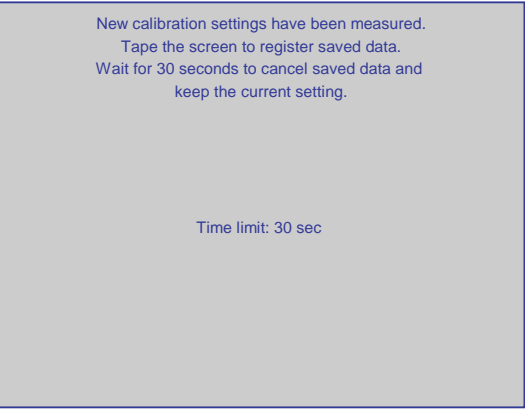

3. Effleurez l'écran tactile dans un délai de 30 secondes.

Le nouveau calibrage est enregistré. Si vous attendez plus de 30 secondes, le nouveau calibrage est rejeté et le calibrage initial reste actif.

La boîte de dialogue "OP Properties", onglet "Touch" s'affiche de nouveau.

4. Fermez la boîte de dialogue.

# Résultat

L'écran tactile du pupitre est recalibré.

# 6.4 6.4 Modification de la protection par mot de passe

# Introduction

Vous pouvez protéger le Control Panel et la barre des tâches de Windows CE au moyen d'un mot de passe.

6.4 Modification de la protection par mot de passe

# **Condition**

Vous avez ouvert la boîte de dialogue "Password Properties" avec l'icône "Password" .

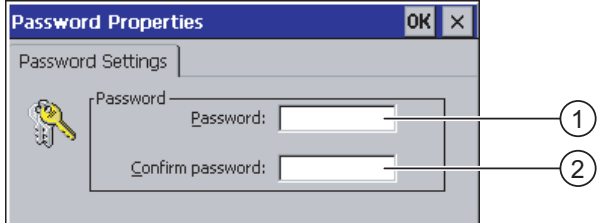

- ① Zone de saisie du mot de passe
- ② Zone de confirmation du mot de passe

#### Important

Si le mot de passe n'est plus disponible, vous pouvez uniquement réaliser la procédure suivante après une mise à jour du système d'exploitation.

- Modification dans le Control Panel
- Commande de la barre des tâches de Windows CE

Lors d'une mise à jour du système d'exploitation, les données présentes sur le pupitre opérateur sont écrasées !

#### Marche à suivre – Activation de la protection par mot de passe

Procédez comme suit :

- 1. Entrez un mot de passe dans la zone de saisie "Password".
- 2. Confirmez le mot de passe dans la zone de saisie "Confirm password".
- 3. Confirmez les entrées.

La boîte de dialogue se ferme.

#### Important

Vous ne pouvez pas utiliser les caractères suivants pour le mot de passe :

- Espacement
- Caractères spéciaux \* ? . % / \ ' "

### Résultat

Sans entrer le mot de passe, vous ne pouvez ouvrir ni le Control Panel, ni la barre des tâches de Windows CE.

#### Marche à suivre – Désactivation de la protection par mot de passe

Procédez comme suit :

- 1. Supprimez les entrées dans les zones de saisie "Password" et "Confirm password".
- 2. Confirmez les entrées.

La boîte de dialogue se ferme.

### <span id="page-81-0"></span>Résultat

La protection par mot de passe du Control Panel et de la barre des tâches de Windows CE est supprimée.

# 6.5 6.5 Modification des paramètres du pupitre opérateur

# 6.5.1 Réglage de la date et de l'heure

### Introduction

Vous pouvez régler la date et l'heure sur le pupitre opérateur. Dans les cas suivants, vous devez ensuite redémarrer le pupitre opérateur :

- Vous avez modifié le paramétrage du fuseau horaire.
- Vous avez modifié le paramétrage de la case à cocher "Daylight savings time currently in effect".

### **Condition**

Vous avez ouvert la boîte de dialogue "Date/Time Properties" avec l'icône

"Date/Time Properties" .

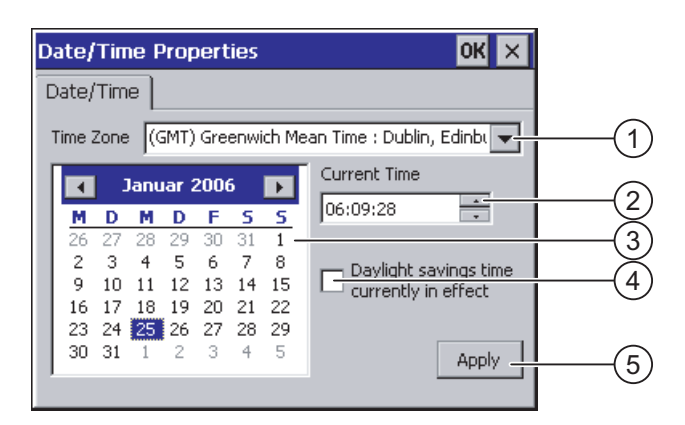

- ① Fuseau horaire
- ② Heure
- ③ Date
- ④ Case à cocher "Heure d'été"
- ⑤ Bouton de confirmation des modifications

# Marche à suivre

Procédez comme suit :

- 1. Choisissez le fuseau horaire actif pour le pupitre opérateur dans la zone de sélection "Time Zone".
- 2. Confirmez votre entrée avec le bouton "Apply".

L'heure affichée dans la zone "Current Time" est adaptée au fuseau horaire choisi.

- 3. Réglez la date dans la zone de sélection.
- 4. Réglez l'heure actuelle dans la zone de saisie "Current Time".
- 5. Si vous souhaitez passer de l'heure d'hiver à l'heure d'été et inversement :
	- Activez ou désactivez la case à cocher "Daylight savings time currently in effect".
	- Confirmez vos entrées avec le bouton "Apply".

L'heure est automatiquement avancée ou reculée d'une heure.

6. Confirmez vos entrées avec le bouton "Apply".

Les valeurs réglées sont appliquées.

7. Confirmez les entrées.

La boîte de dialogue se ferme.

# Résultat

Les réglages de la date et de l'heure sont modifiés.

### Synchronisation de la date et de l'heure avec l'automate

Si cela a été prévu dans le projet et dans le programme de l'automate, il est possible de synchroniser la date et l'heure du pupitre opérateur avec celles de l'automate.

Pour de plus amples informations à ce sujet, consultez le manuel système "WinCC flexible".

#### Important

Si le pupitre opérateur doit déclencher dans l'automate des réactions qui dépendent de l'heure, vous devez synchroniser la date et l'heure.

### Voir aussi

Redémarrage du pupitre opérateur [\(Page 6-27\)](#page-88-0)

# 6.5.2 Modification des paramétrages spécifiques au pays

### Introduction

La date, l'heure et les nombres décimaux sont p. ex. représentés de manière différente selon les pays. Vous pouvez adapter le format des différentes régions.

Les paramètres spécifiques aux pays sont valables dans le projet en cours. Si vous passez à une autre langue de projet, les paramètres spécifiques aux pays sont également modifiés.

# **Condition**

Vous avez ouvert la boîte de dialogue "Regional Settings Properties" avec l'icône "Regional Settings"

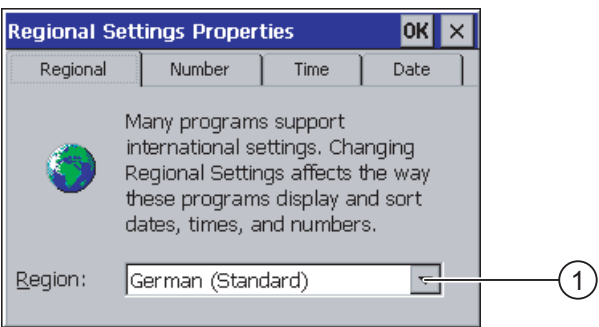

① Liste de sélection pour la région

# Marche à suivre

Procédez comme suit :

- 1. Choisissez la région dans la zone de sélection "Region".
- 2. Commutez dans les onglets "Number", "Time" et "Date" et sélectionnez les paramètres souhaités dans les zones de sélection.
- 3. Confirmez les entrées.

La boîte de dialogue se ferme.

### Résultat

Les paramètres spécifiques au pays du pupitre opérateur sont modifiés.

# 6.5.3 Sauvegarde des entrées du registre

#### Entrées du registre et données temporaires

Sous Windows CE, vous pouvez installer et désinstaller vos propres programmes sur le pupitre opérateur. Après l'installation ou la désinstallation, vous devez sauvegarder les entrées de registre.

Vous pouvez sauvegarder les données suivantes dans la mémoire flash :

- Entrées de registre
- Fichiers temporaires

#### Restauration du système de fichiers d'une carte mémoire

Une panne de secteur risque p. ex. d'endommager le système de fichiers sur la carte mémoire. Lors de l'amorçage du système ou de l'enfichage de la carte mémoire, le pupitre opérateur détecte le système de fichiers erroné. Le pupitre opérateur est en mesure de restaurer le système de fichiers automatiquement ou sur demande.

# **Condition**

Vous avez ouvert la boîte de dialogue "OP Properties", onglet "Persistant Storage" avec l'icône "OP" $\mathcal{D}$ 

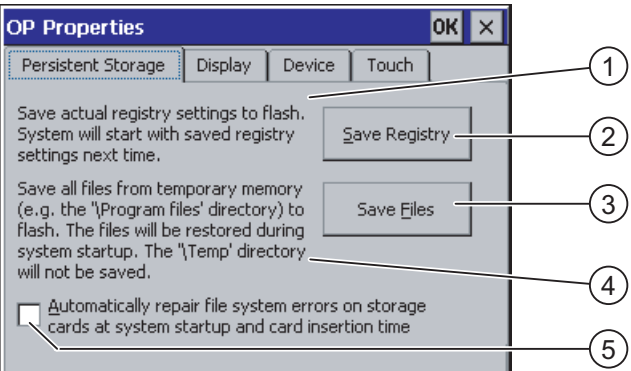

① Signification du texte dans la boîte de dialogue :

Sauvegarde les entrées actuelles du registre sur la mémoire flash. Au prochain démarrage du pupitre opérateur, ce dernier démarrera avec les entrées de registre sauvegardées.

- ② Bouton d'enregistrement des entrées de registre
- ③ Bouton d'enregistrement de fichiers temporaires

④ Signification du texte dans la boîte de dialogue : Enregistre tous les fichiers se trouvant dans la mémoire temporaire dans la mémoire flash (p. ex. le dossier "Program Files"). Si nécessaire, ces fichiers sont utilisés de nouveau au démarrage du pupitre opérateur. Le dossier "\Temp" n'est pas sauvegardé.

⑤ Case à cocher pour la restauration automatique du système de fichiers sur la carte mémoire pendant le démarrage du pupitre opérateur et après enfichage de la carte mémoire.

### Marche à suivre

Procédez comme suit :

- 1. Avec le bouton "Save Registry", vous sauvegardez les entrées actuelles du registre.
- 2. Avec le bouton "Save Files", vous sauvegardez les fichiers temporaires.
- 3. Paramétrez la manière dont la restauration du système de fichiers doit être réalisée sur la carte mémoire.
	- Activez la restauration automatique avec la case à cocher "Automatically Repair ...".
	- Si la restauration ne doit être effectuée qu'après une demande, désactivez la case à cocher "Automatically Repair ...".
- 4. Confirmez les entrées.

La boîte de dialogue se ferme.

#### Résultat

A sa prochaine mise en marche, le pupitre opérateur utilisera les entrées de registre sauvegardées. Les fichiers temporaires seront restaurés.

# 6.5.4 Paramétrage de l'économiseur d'écran

### Introduction

Sur le pupitre opérateur, vous pouvez paramétrer un intervalle de temps pour l'activation automatique de l'économiseur d'écran. Si vous n'exécutez aucune commande sur le pupitre opérateur durant l'intervalle de temps paramétré, l'économiseur d'écran s'active automatiquement.

L'économiseur d'écran se désactive à nouveau lorsque vous appuyez sur une touche quelconque ou lorsque vous effleurez l'écran tactile. La fonction affectée à l'élément de commande n'est alors pas exécutée.

#### Important

#### Activation de l'économiseur d'écran

Activez toujours l'économiseur d'écran. Sinon, des contenus d'écran restant affichés longtemps risqueraient de persister de manière indistincte en arrière-plan.

Cet effet est réversible.

### Configuration du système d'exploitation

6.5 Modification des paramètres du pupitre opérateur

# **Condition**

Vous avez ouvert la boîte de dialogue "Screensaver" avec l'icône "ScreenSaver" .

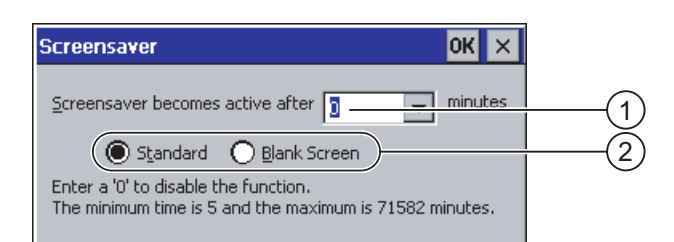

- ① Intervalle de temps en minutes jusqu'à l'activation de l'économiseur d'écran
- ② Paramétrage de l'économiseur d'écran

# Marche à suivre

Procédez comme suit :

1. Indiquez après combien de minutes l'économiseur d'écran doit être activé.

Le temps minimum est 5 minutes, le temps maximum 71582 minutes.

Une mesure alternative consiste à désactiver l'économiseur d'écran avec l'entrée "0".

- 2. Choisissez entre l'économiseur d'écran standard et un écran vide comme économiseur d'écran.
	- Pour sélectionner l'économiseur d'écran standard, activez la case d'option "Standard".
	- Pour sélectionner un écran vide comme économiseur d'écran, activez la case d'option "Blank Screen".
- 3. Confirmez les entrées.
	- La boîte de dialogue se ferme.

### Résultat

L'économiseur d'écran du pupitre opérateur est paramétré.

# 6.5.5 Modification des paramètres de l'imprimante

#### Introduction

Les pupitres opérateurs sont en mesure d'imprimer au moyen d'une imprimante locale ou au moyen d'une imprimante réseau. Sur une imprimante réseau, vous pouvez imprimer des copies d'écran et des journaux. L'impression de lignes de messages est impossible sur une imprimante réseau.

Vous trouverez la liste des imprimantes actuelles et des paramétrages requis pour les pupitres opérateurs sur Internet à l'adresse ["http://support.automation.siemens.com/WW/view/de/11376409](http://support.automation.siemens.com/WW/view/de/11376409)".

# **Condition**

Vous avez ouvert la boîte de dialogue "Printer Properties" avec l'icône "Printer" .

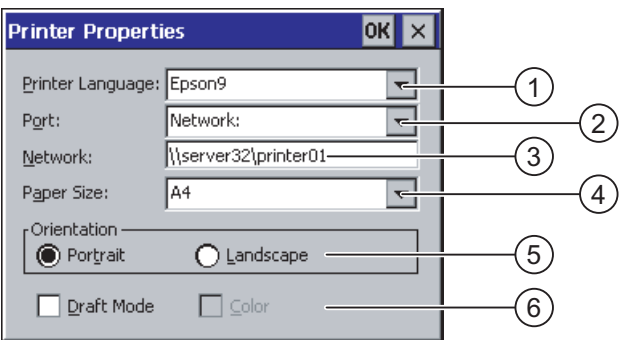

- ① Zone de sélection des imprimantes
- ② Interface
- ③ Adresse réseau de l'imprimante
- ④ Zone de sélection du format de papier
- ⑤ Paramétrage de l'orientation
- ⑥ Paramétrage de la qualité d'impression

# Marche à suivre

Procédez comme suit :

- 1. Choisissez l'imprimante dans la zone de sélection "Printer Language".
- 2. Choisissez l'interface pour l'imprimante dans la zone de sélection "Port".
- 3. Si vous imprimez en utilisant le réseau, entrez dans la zone de saisie "Network:" l'adresse réseau de l'imprimante.
- 4. Choisissez le format de papier dans la zone de sélection "Paper Size".
- 5. Dans le groupe "Orientation", activez le bouton d'option correspondant :
	- "Portrait" pour un format portrait
	- "Landscape" pour un format paysage
- 6. Définissez la qualité d'impression.
	- Si vous souhaitez imprimer dans une qualité brouillon, activez la case à cocher "Draft Mode".
	- Si vous souhaitez imprimer dans une qualité élevée, activez la case à cocher "Draft Mode".
- 7. Définissez le mode de couleur.
	- Si vous souhaitez imprimer en couleur, activez la case à cocher "Color".
- 8. Confirmez les entrées.

La boîte de dialogue se ferme.

# Résultat

Les paramètres de l'imprimante sont modifiés.

Configuration du système d'exploitation

6.5 Modification des paramètres du pupitre opérateur

# <span id="page-88-0"></span>6.5.6 Redémarrage du pupitre opérateur

# Introduction

Dans les cas suivants, vous devez redémarrer le pupitre opérateur :

- Vous avez modifié les paramètres réseau.
- Vous avez débloqué ou bloqué les touches directes PROFINET IO.
- Vous avez modifié le paramétrage du fuseau horaire.
- Vous avez modifié le paramétrage automatique du passage entre l'heure d'été et l'heure d'hiver.

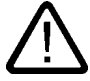

# Prudence

### Perte de données lors du redémarrage du pupitre opérateur

Toutes les données volatiles sont perdues lors du redémarrage du pupitre opérateur. Assurez-vous des points suivants :

- Le projet se trouvant sur le pupitre opérateur n'est pas en cours d'exécution.
- Aucune donnée n'est en cours d'inscription dans la mémoire flash.

### **Condition**

Vous avez ouvert la boîte de dialogue "OP Properties" avec l'icône "OP".

### Marche à suivre

- 1. Dans la boîte de dialogue "OP Properties", activez l'onglet "Device".
- 2. Redémarrez le pupitre opérateur avec le bouton "Reboot". Un avertissement s'affiche. Si vous confirmez cet avertissement, le pupitre opérateur redémarre immédiatement.

### Résultat

Le pupitre opérateur démarre.

# Voir aussi

Activation de PROFINET IO [\(Page 6-37\)](#page-98-0)  Vue d'ensemble du fonctionnement en réseau [\(Page 6-38\)](#page-99-0)  Réglage de la date et de l'heure [\(Page 6-20\)](#page-81-0) 

# 6.5.7 Affichage d'informations sur le pupitre opérateur

### Introduction

Vous avez besoin des informations spécifiques au pupitre opérateur lorsque vous vous adressez au service d'assistance technique A&D Technical Support.

# **Condition**

Vous avez ouvert la boîte de dialogue "OP Properties", onglet "Device" avec l'icône

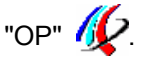

La figure suivante montre la boîte de dialogue "OP Properties", onglet "Device", exemple OP 277

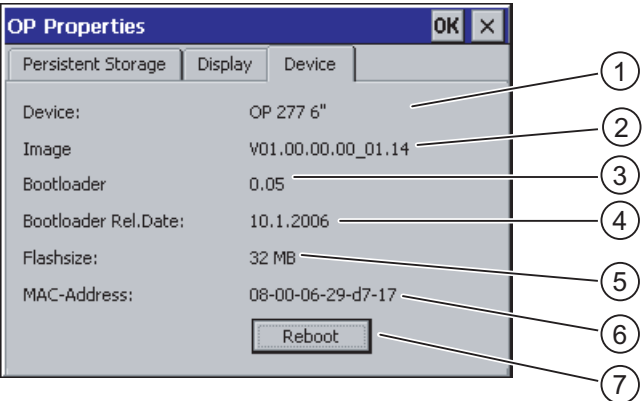

- ① Désignation du pupitre opérateur
- ② Version de l'image du pupitre opérateur
- ③ Version du "bootloader"
- ④ Date de validation du "bootloader"
- ⑤ Taille de la mémoire flash interne pour le stockage de l'image du pupitre opérateur et du projet
- ⑥ Adresse MAC du pupitre opérateur
- ⑦ Bouton permettant de redémarrer le pupitre opérateur

# Marche à suivre

Procédez comme suit :

- 1. Les informations spécifiques au pupitre opérateur sont affichées sous l'onglet "Device".
- 2. Si vous n'avez plus besoin de ces informations, fermez la boîte de dialogue.

#### Remarque

La taille de la mémoire flash interne ne correspond pas à la mémoire utilisateur disponible pour un projet.

# 6.5.8 Affichage des propriétés système

#### Introduction

Les informations spécifiques aux système vous donnent des renseignements sur le processeur, le système d'exploitation et la mémoire du pupitre opérateur.

# **Condition**

Vous avez ouvert la boîte de dialogue "System Properties" avec l'icône "System" .

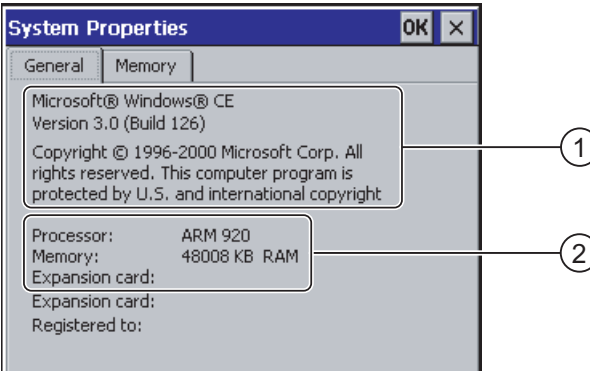

- ① Copyright de Microsoft Windows CE
- ② Indications sur le processeur, la taille de la mémoire flash interne et, le cas échéant, celle d'une carte mémoire enfichée.

### Affichage des informations système

Les informations système s'affichent. La saisie d'informations n'est pas possible dans cette boîte de dialogue.

Fermez la boîte de dialogue.

## Marche à suivre - Affichage des informations système

# Important Onglet "Memory"

Ne modifiez pas la répartition de la mémoire sous l'onglet "Memory".

#### 6.6 Réglage de la temporisation

Procédez comme suit :

1. Activez l'onglet "Memory".

Les informations mémoire s'affichent.

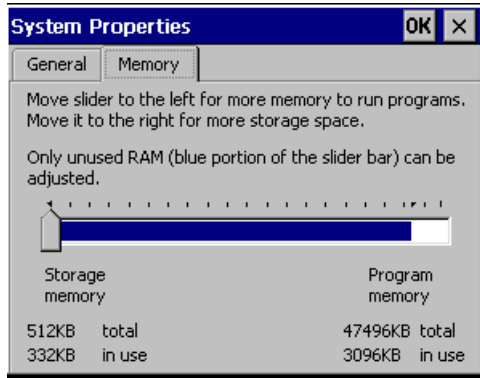

2. Fermez la boîte de dialogue.

# 6.6 6.6 Réglage de la temporisation

### Introduction

Après la mise en marche du pupitre opérateur, le projet est démarré après une temporisation. Le Loader s'affiche pendant cette temporisation.

# **Condition**

Vous avez ouvert la boîte de dialogue "Transfer Settings", onglet "Directories" avec l'icône

"Transfer"  $\frac{10}{2}$ .

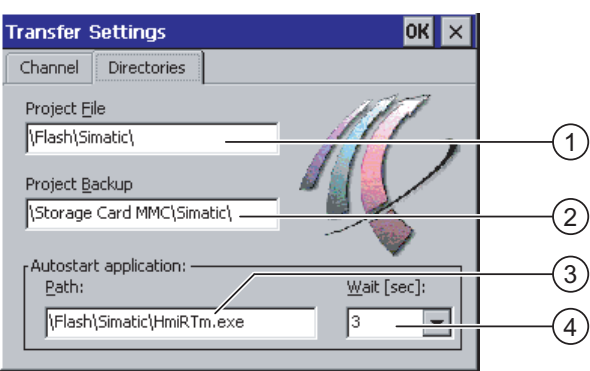

① Lieu d'archivage du fichier de projet

② Lieu d'archivage du fichier source comprimé de votre projet pour le rapatriement.

Comme lieu d'archivage, vous pouvez définir la carte mémoire externe ou des liaisons réseau. A la prochaine sauvegarde, le fichier source d'un projet est sauvegardé au lieu d'archivage spécifié.

- ③ Lieu d'archivage et fichier de démarrage du pupitre opérateur pour le mode processus
- ④ Zone de sélection pour la temporisation

#### <span id="page-92-0"></span>Important

#### Paramètres sous "Project File" et "Path"

Ne modifiez pas les paramètres dans les champs "Project File" et "Path". Des modifications à ce niveau risquent d'empêcher l'exécution du projet à l'issue du redémarrage du pupitre opérateur.

#### Marche à suivre - Réglage de la temporisation

1. Dans la zone de sélection "Wait [sec]", choisissez la temporisation souhaitée en secondes.

Lorsque la valeur est "0", le projet démarre immédiatement. Il n'est alors plus possible d'appeler le Loader après la mise en marche du pupitre opérateur. Si vous devez malgré tout accéder au Loader, il faut qu'un un objet de commande permettant d'arrêter le projet ai été configuré.

2. Confirmez les entrées.

La boîte de dialogue se ferme.

#### Résultat

La temporisation pour le pupitre opérateur est paramétrée.

# 6.7 6.7 Modification des paramètres de communication

# 6.7.1 Modification des paramètres MPI/PROFIBUS DP

### Introduction

Les paramètres de communication pour MPI ou PROFIBUS DP sont définis dans le projet du pupitre opérateur. Dans les cas suivants, vous devez éventuellement modifier manuellement les paramètres de communication :

- lors du premier transfert du projet ;
- en cas de modifications dans le projet devant être réalisées ultérieurement.

#### Important

#### Mode de transfert via MPI/PROFIBUS DP

Les paramètres de bus sont lus dans le projet se trouvant actuellement sur le pupitre opérateur.

Vous pouvez modifier les paramètres pour le transfert MPI/PROFIBUS DP. Pour cela, les étapes suivantes sont nécessaires :

- Quittez le projet.
- Modifiez les paramètres du pupitre opérateur.
- Passez ensuite à nouveau en mode "Transfer".

Les paramètres MPI/PROFIBUS DP modifiés sont écrasés dans les cas suivants :

- Le projet est redémarré.
- Un projet est transféré.

# Paramètres de transfert

Un projet ne peut être transféré du PC de configuration vers le pupitre opérateur que si au moins l'une des voies de données est activée sur le pupitre opérateur.

Si vous modifiez les paramètres de transfert en mode "Transfer", les nouveaux paramètres ne seront actifs que lors du prochain démarrage du transfert.

### **Condition**

Vous avez ouvert la boîte de dialogue "S7-Transfer Settings" avec l'icône "S7-Transfer Settings"

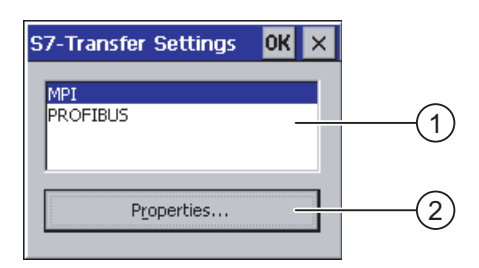

- ① Sélection du réseau
- ② Bouton d'appel de la boîte de dialogue des propriétés

### Configuration du système d'exploitation

6.7 Modification des paramètres de communication

# Marche à suivre

Procédez comme suit :

- 1. Sélectionnez un réseau.
- 2. Avec le bouton "Properties", ouvrez la boîte de dialogue "MPI" ou "PROFIBUS".

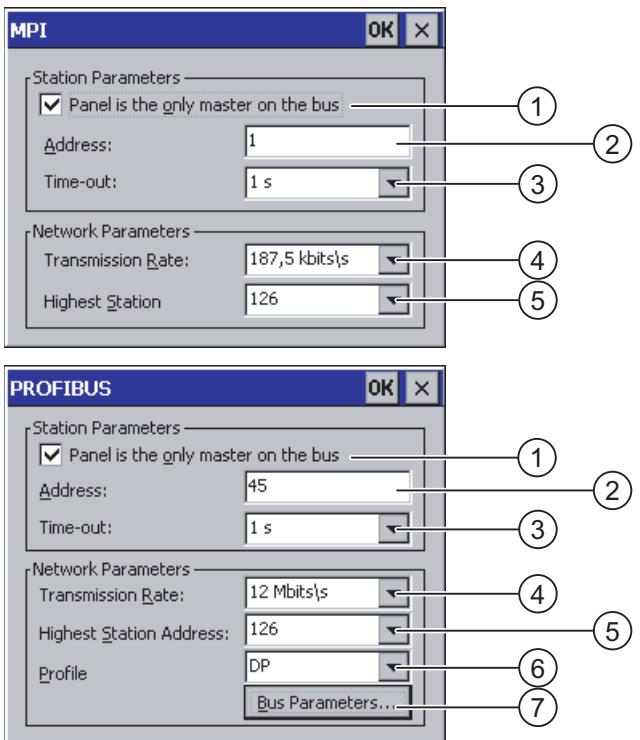

- ① Le pupitre opérateur est maître unique sur le bus.
- ② Adresse de bus du pupitre opérateur
- ③ Time Out
- ④ Vitesse de transmission sur l'ensemble du réseau
- ⑤ Adresse de station maximale dans le réseau
- ⑥ Profil
- ⑦ Bouton permettant d'afficher les paramètres de bus
- 3. Si d'autres maîtres sont connectés au bus, désactivez la case à cocher "Panel is the only master on the bus".
	- 4. Dans la zone de saisie "Address", entrez l'adresse de bus du pupitre opérateur.

#### Important

L'adresse de bus dans la zone de saisie "Address" doit être univoque dans l'ensemble du réseau MPI/PROFIBUS DP.

- 5. Dans la zone de saisie "Transmission Rate", sélectionnez la vitesse de transmission.
- 6. Dans la zone de saisie "Highest Station Address" correspondant à "Highest Station", entrez l'adresse de station maximale sur le bus.

- 7. Sélectionnez le profil souhaité dans la zone de saisie "Profile".
- 8. Les données du profil s'affichent lorsque vous touchez le bouton "Busparameter" dans la boîte de dialogue PROFIBUS. Aucune saisie ne peut être réalisée dans la boîte de dialogue "Profile".

#### Important

Les paramètres de bus doivent être identiques pour toutes les stations du réseau MPI/PROFIBUS DP.

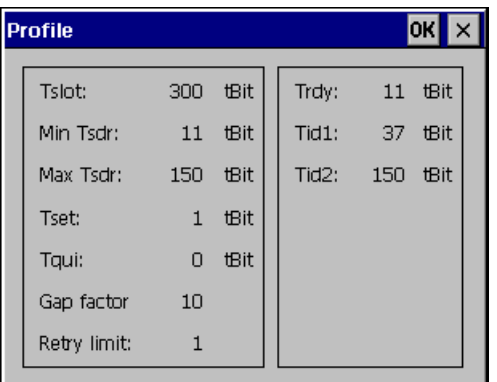

- 9. Fermez la boîte de dialogue "Profile".
- 10. Confirmez les entrées dans la boîte de dialogue "MPI" ou "PROFIBUS". La boîte de dialogue se ferme.

# Résultat

Les paramètres MPI/PROFIBUS DP du pupitre opérateur sont modifiés.

# 6.7.2 Paramétrage de la voie de données

# Introduction

Si vous désactivez toutes les voies de données, vous protégez le pupitre opérateur contre l'écrasement involontaire des données du projet et de l'image du pupitre opérateur.

### Remarque

Un projet ne peut être transféré du PC de configuration vers le pupitre opérateur que si au moins l'une des voies de données est activée sur le pupitre opérateur.

# **Condition**

Vous avez ouvert la boîte de dialogue "Transfer Settings" avec l'icône "Transfer Settings" .

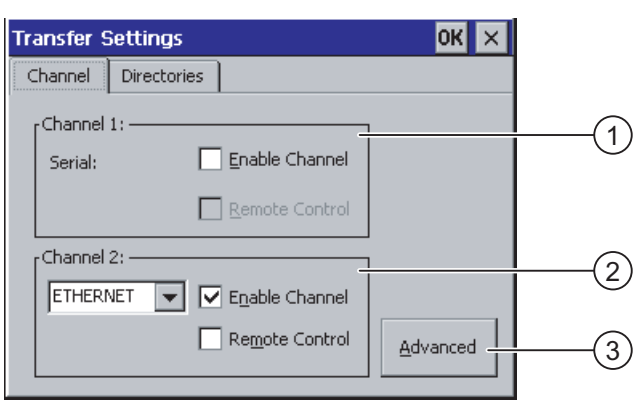

- ① Groupe pour la voie de données 1 (Channel 1)
- ② Groupe pour la voie de données 2 (Channel 2)
- ③ Bouton pour la boîte de dialogue "MPI/DP-Transfer Settings" ou "Network Configuration"

#### **Remarque**

#### "Remote Control" pour Channel 1

Activez la case à cocher "Remote Control" dans le groupe "Channel 1" uniquement pendant l'exécution du transfert en série. Désactivez la case à cocher avant de passer au mode "En ligne".

### Marche à suivre

Procédez comme suit :

1. Activez la voie de données requise en cochant la case correspondante "Enable Channel" dans le groupe "Channel 1" ou "Channel 2".

Dans le groupe "Channel 1", l'interface RS 422/RS 485 est activée pour le transfert de données en série.

- Pour activer la voie de données, cochez la case "Enable Channel".
- Pour désactiver la voie de données, désactivez la case à cocher "Enable Channel".
- 2. Activez le transfert automatique en cochant la case correspondante "Remote Control" dans le groupe "Channel 1" ou "Channel 2".

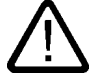

### **Attention**

#### Mode de transfert par inadvertance

Assurez-vous que le PC de configuration ne mette pas par inadvertance le pupitre opérateur en mode de transfert pendant l'exécution du projet, lorsque le transfert automatique est activé. Des actions involontaires pourraient ainsi être déclenchées dans l'installation.

- 3. Dans la zone de saisie, sélectionnez le protocole souhaité pour "Channel 2".
- 4. Le cas échéant, saisissez d'autres paramètres.
	- Valable pour "MPI/PROFIBUS DP" :

Avec le bouton "Advanced", vous passez dans la boîte de dialogue "S7-Transfer Settings". Vous pouvez y modifier les paramètres MPI/PROFIBUS DP.

Confirmez les entrées.

La boîte de dialogue "S7-Transfer Settings" est fermée.

– Valable pour "ETHERNET" :

Avec le bouton "Advanced", vous passez dans la boîte de dialogue "Network Configuration". Vous pouvez y modifier les paramètres TCP/IP.

Confirmez les entrées.

La boîte de dialogue "Network Configuration" est fermée.

– Valable pour "USB" :

Aucun paramétrage supplémentaire n'est requis pour "USB".

5. Confirmez les entrées.

La boîte de dialogue "Transfer Settings" est fermée.

# Résultat

La voie de données est paramétrée.

### Remarques générales

#### **Remarque**

#### Modifications en mode "Transfer"

Si vous modifiez les paramètres de transfert en mode "Transfer", les nouveaux paramètres ne seront actifs que lors du prochain démarrage du transfert.

Cela peut être le cas, lorsque vous ouvrez le Control Panel depuis un projet en cours pour modifier les paramètres de transfert.

#### Important

#### Mode de transfert via Channel 2

Les paramètres de bus, p. ex. l'adresse du pupitre opérateur, sont lus dans le projet se trouvant actuellement sur le pupitre opérateur.

Vous pouvez modifier les paramètres de transfert via Channel 2.

Pour cela, les étapes suivantes sont nécessaires :

- Quittez le projet.
- Modifiez les paramètres du pupitre opérateur.
- Passez ensuite à nouveau en mode "Transfer".

Au prochain démarrage du projet sur le pupitre opérateur, les paramètres sont de nouveau écrasés par les valeurs du projet.

Configuration du système d'exploitation

6.7 Modification des paramètres de communication

#### <span id="page-98-0"></span>Voir aussi

Modification des paramètres MPI/PROFIBUS DP [\(Page 6-31\)](#page-92-0)  Modification des paramètres réseau [\(Page 6-41\)](#page-102-0) 

# 6.7.3 Activation de PROFINET IO

# PROFINET IO

Lorsque le pupitre opérateur est connecté à l'automate via PROFINET, des touches de fonction ou des boutons peuvent p. ex. être configurés comme touches directes PROFINET IO. Si vous utilisez des touches directes PROFINET IO dans le projet, vous devez les activer.

#### **Remarque**

Lorsque vous activez les touches directes PROFINET IO, vous ne pouvez plus utiliser l'interface RS 422/RS 485 en série.

En effet, les touches directes PROFINET IO et les touches directes PROFIBUS DP s'excluent mutuellement.

# Condition

Vous avez ouvert la boîte de dialogue "PROFINET" avec l'icône "PROFINET" .

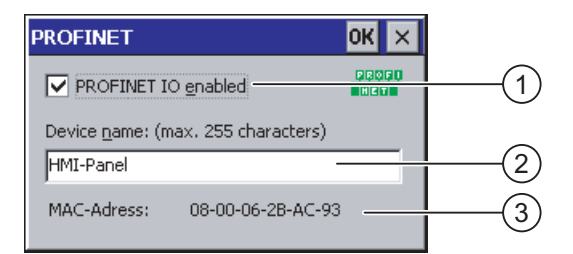

- ① Case à cocher pour l'activation ou la désactivation des touches directes PROFINET IO
- ② Zone de saisie pour le nom d'appareil
- ③ Adresse MAC du pupitre opérateur

#### Marche à suivre

- 1. Pour activer des touches directes PROFINET IO, cochez la case "PROFINET IO enabled".
- 2. Entrez le nom d'appareil du pupitre opérateur.

### Important

Le nom d'appareil doit être identique à celui défini dans HW Config avec STEP 7. Ce nom d'appareil ne correspond pas au nom d'appareil sous Windows CE.

<span id="page-99-0"></span>3. Confirmez les entrées.

La boîte de dialogue se ferme.

4. Si vous avez modifié les paramètres, redémarrez le pupitre opérateur.

#### Résultat

Les touches directes PROFINET IO sont activées.

#### Voir aussi

Redémarrage du pupitre opérateur [\(Page 6-27\)](#page-88-0) 

# 6.8 6.8 Configuration du fonctionnement en réseau

# 6.8.1 Vue d'ensemble du fonctionnement en réseau

### Introduction

Vous connectez le pupitre opérateur à un réseau PROFINET via l'interface Ethernet.

La connexion à un réseau offre p. ex. les possibilités suivantes :

- Impression au moyen d'une imprimante réseau
- enregistrement, exportation et importation d'enregistrements de recettes vers ou depuis un serveur
- stockage d'archives de données et d'alarmes
- transfert d'un projet
- sauvegarde de données

Lorsque vous raccordez le pupitre opérateur à un PC via une liaison PC directe, vous pouvez uniquement utiliser la périphérie connectée au PC.

#### Important

Le pupitre opérateur ne peut être utilisé que dans des réseaux PROFINET.

Dans le réseau de PC, le pupitre opérateur ne dispose que d'une fonctionnalité de client. Cela signifie, qu'à partir du pupitre opérateur, vous pouvez accéder via le réseau aux fichiers d'une station avec fonctionnalité de serveur TCP/IP. Mais vous ne pouvez p. ex. pas accéder à partir d'un PC aux fichiers du pupitre opérateur via le réseau.

#### **Remarque**

Vous trouverez des informations sur la communication avec SIMATIC S7 via PROFINET dans le manuel d'utilisation "WinCC flexible Communication".

### **Adressage**

Dans un réseau PROFINET, les ordinateurs sont généralement adressés avec des noms d'ordinateurs. Ces noms d'ordinateurs sont convertis en adresses TCP-IP par un serveur DNS ou WINS. Pour l'adressage du pupitre opérateur dans un réseau PROFINET au moyen de son nom d'ordinateur, un serveur DNS ou WINS est donc nécessaire.

Dans les réseaux PROFINET, ses serveurs adéquats sont généralement déjà présents.

### Remarque

Le système d'exploitation ne prend pas en charge l'utilisation d'adresses TCP/IP pour l'adressage de PC.

En ce qui concerne ce point, veuillez vous adresser à votre administrateur réseau.

#### Impression au moyen d'une imprimante réseau

La consignation ligne par ligne des messages au moyen d'une imprimante réseau n'est pas prise en charge par le système d'exploitation du pupitre opérateur. Toutes les autres fonctions d'impression, comme p. ex. la copie d'écran ou le journal, sont possibles sans aucune restriction via le réseau.

#### Préparation

Avant de commencer la configuration, renseignez-vous auprès de votre administrateur réseau pour connaître les paramètres suivants du réseau :

- DHCP est-il utilisé dans le réseau pour l'attribution dynamique d'adresses réseau ? Sinon, faites-vous attribuer une adresse réseau TCP/IP pour le pupitre opérateur.
- Quelle est l'adresse TCP/IP du Default Gateway ?
- Si un réseau DNS est utilisé, quelles sont les adresses du serveur de noms ?
- Si un réseau WINS est utilisé, quelles sont les adresses du serveur de noms ?

#### Procédure générale pour le paramétrage du réseau

Avant de passer en mode réseau, vous devez configurer votre pupitre opérateur. La configuration comporte en principe les étapes suivantes :

Procédez comme suit :

- 1. Définissez le nom d'ordinateur du pupitre opérateur.
- 2. Configurez l'adresse réseau.
- 3. Définissez les informations de connexion.
- 4. Sauvegarder les paramétrages.
- 5. Après la configuration du réseau, redémarrez le pupitre opérateur.

Si votre adresse réseau est attribuée automatiquement :

Avant de démarrer le pupitre opérateur, enfichez le câble réseau dans l'interface correspondante. Au démarrage du pupitre opérateur, une adresse IP univoque est attribuée.

# Voir aussi

Redémarrage du pupitre opérateur [\(Page 6-27\)](#page-88-0)

# 6.8.2 Définition du nom d'ordinateur du pupitre opérateur

### Introduction

Le pupitre opérateur s'identifie auprès du réseau avec son nom d'ordinateur.

# **Condition**

Vous avez ouvert la boîte de dialogue "Communications Properties" avec l'icône

"Communications"

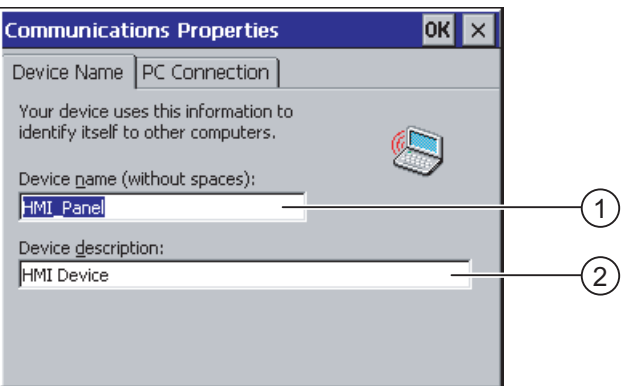

① Nom d'ordinateur du pupitre opérateur

② Description du pupitre opérateur (facultatif)

#### **Remarque**

Pour activer la fonctionnalité réseau, modifiez le nom d'ordinateur dans la zone de saisie "Device name".

## Marche à suivre

Procédez comme suit :

- 1. Entrez le nom d'ordinateur du pupitre opérateur dans la zone de saisie "Device name".
- 2. Entrez éventuellement une description du pupitre opérateur dans la zone de saisie "Device description".
- 3. Confirmez les entrées.

La boîte de dialogue se ferme.

# <span id="page-102-0"></span>Résultat

Le nom d'ordinateur pour le pupitre opérateur est paramétré.

# Voir aussi

Vue d'ensemble du fonctionnement en réseau [\(Page 6-38\)](#page-99-0)

# 6.8.3 Modification des paramètres réseau

# **Condition**

Vous avez ouvert la boîte de dialogue "Network Configuration" avec l'icône "Network " ...

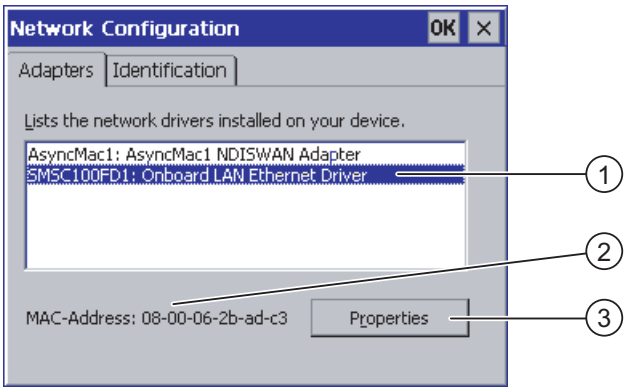

- ① Sélection pour carte Ethernet
- ② Adresse MAC du pupitre opérateur
- ③ Bouton pour la boîte de dialogue des propriétés

# Marche à suivre

Procédez comme suit :

- 1. Sélectionnez l'entrée "SMSC100FD1: Onboard LAN Ethernet Driver".
- 2. Avec le bouton "Properties", ouvrez la boîte de dialogue "Onboard LAN Ethernet Driver".

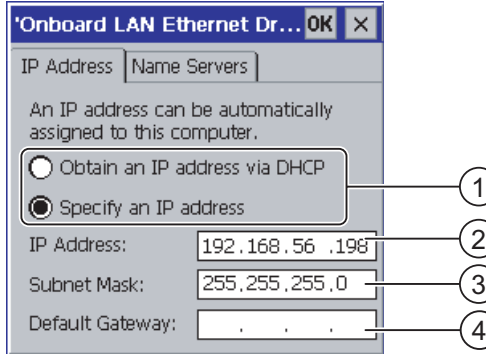

- ① Paramétrage de l'attribution d'adresse
- ② Zone de saisie pour l'adresse IP
- ③ Zone de saisie pour l'adresse du masque de sous-réseau
- ④ Zone de saisie pour l'adresse du Default Gateway
- 3. Choisissez entre l'attribution automatique d'adresse via DHCP et l'attribution manuelle d'adresse
- 4. Si vous attribuez l'adresse manuellement, entrez les adresses correspondantes dans les zones de saisie "IP Address", "Subnet Mask" et éventuellement "Default Gateway".
- 5. Si un serveur de noms est utilisé dans le réseau, activez l'onglet "Name Server".

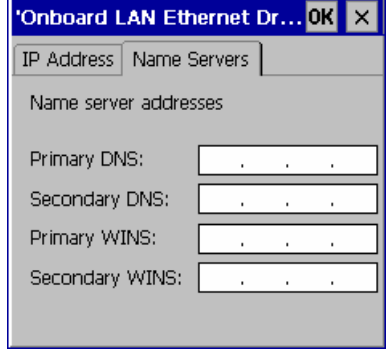

- 6. Entrez les adresses correspondantes dans les zones de saisie.
- 7. Confirmez les entrées.

La boîte de dialogue se ferme.

8. Redémarrez le pupitre opérateur.

# Résultat

Les paramètres réseau pour le pupitre opérateur sont paramétrés.

# Configuration du système d'exploitation

6.8 Configuration du fonctionnement en réseau

# Voir aussi

Vue d'ensemble du fonctionnement en réseau [\(Page 6-38\)](#page-99-0)  Redémarrage du pupitre opérateur [\(Page 6-27\)](#page-88-0) 

# 6.8.4 Modification des données d'ouverture de session

# Introduction

Windows CE utilise ces informations pour obtenir un accès aux ressources réseau. Entrez le nom d'utilisateur, le mot de passe et le domaine communiqués par votre administrateur.

# **Condition**

Vous avez ouvert la boîte de dialogue "Network Configuration" avec l'icône "Network " ...

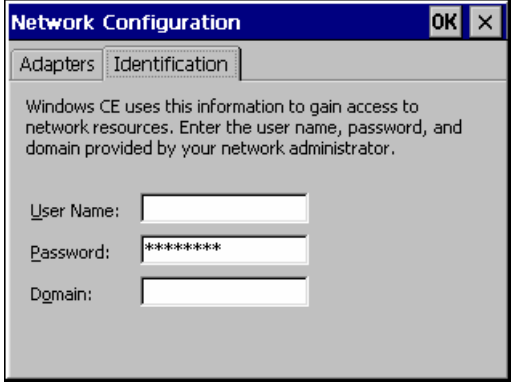

### Marche à suivre

Procédez comme suit :

- 1. Entrez le nom d'utilisateur dans la zone de saisie "Username".
- 2. Entrez votre mot de passe dans la zone de saisie "Password".
- 3. Entrez le nom de domaine dans la zone de saisie "Domain".
- 4. Confirmez les entrées.
	- La boîte de dialogue se ferme.

# Résultat

Les données d'ouverture de session sont paramétrées.

### Voir aussi

Vue d'ensemble du fonctionnement en réseau [\(Page 6-38\)](#page-99-0)

# 6.8.5 Activation d'une connexion directe

# **Condition**

Vous avez ouvert la boîte de dialogue "Communications Properties", onglet

"PC Connection", avec l'icône "Communications" .

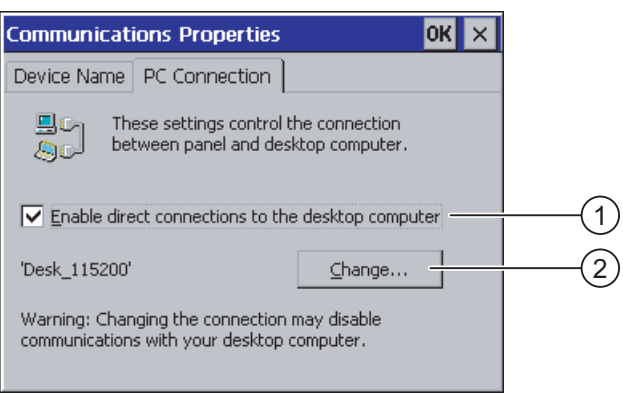

① Case à cocher pour activer la liaison directe

② Bouton permettant de changer de PC de bureau

#### Important

#### Onglet "PC Connection"

Si vous souhaitez utiliser un projet sur le pupitre opérateur, vous ne devez pas modifier les entrées dans l'onglet "PC Connection".

# Marche à suivre

Procédez comme suit :

- 1. Activez la case à cocher "Enable direct connections ...".
- 2. Confirmez les entrées.

La boîte de dialogue se ferme.

### Voir aussi

Vue d'ensemble du fonctionnement en réseau [\(Page 6-38\)](#page-99-0) 

# 6.8.6 Modification des paramètres d'e-mail et du serveur Proxy

# **Condition**

Vous avez ouvert la boîte de dialogue "WinCC flexible Internet Settings" avec l'icône

"WinCC Internet Settings"

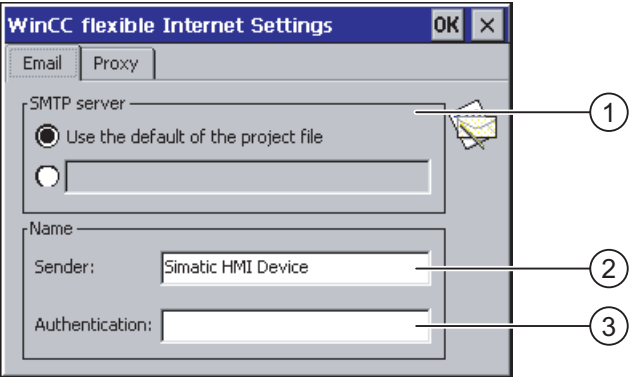

- ① Paramètres du serveur SMTP
- ② Désignation de l'expéditeur
- ③ Compte de messagerie

#### Remarque

#### **Options**

La boîte de dialogue "WinCC flexible Internet Settings" peut contenir d'autres onglets. Cela dépend des options qui ont été activées dans le projet pour le mode réseau.

### Marche à suivre – Modification des paramètres de messagerie

Procédez comme suit :

1. Entrez le serveur SMTP.

- Si vous souhaitez utiliser le serveur SMTP défini dans le projet, activez la case d'option "Use the default of the project file".
- Si vous ne souhaitez pas utiliser le serveur SMTP défini dans le projet, désactivez la case d'option "Use the default of the project file".
- Entrez le serveur SMTP souhaité.
- 2. Entrez la désignation de l'expéditeur dans la zone de saisie "Sender".
- 3. Dans la zone de saisie "Authentication", entrez le compte de messagerie via lequel vous envoyez vos messages électroniques.

Certains fournisseurs de messagerie n'autorisent l'envoi de messages électroniques que si vous entrez le compte de messagerie. Si votre fournisseur de messagerie autorise l'envoi de messages électroniques sans vérification du compte de messagerie, la zone de saisie "Authentication" peut rester vide.

6.9 Enregistrement et restauration avec la carte mémoire

# Marche à suivre – Modification des paramètres Proxy

Procédez comme suit :

1. Activez l'onglet "Proxy".

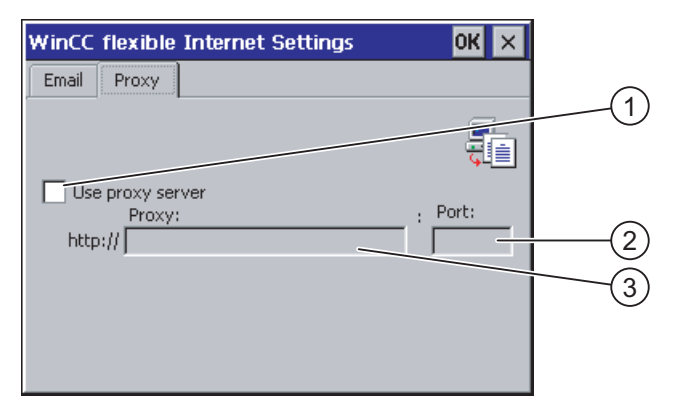

- ① Case à cocher pour l'utilisation du serveur Proxy
- ② Port
- ③ Adresse du serveur Proxy
- 2. Si vous utilisez un serveur Proxy, activez la case à cocher "Use proxy server".
- 3. Entrez l'adresse du serveur Proxy ainsi que le port.
- 4. Confirmez les entrées.

La boîte de dialogue se ferme.

# Résultat

Les paramètres Internet sont modifiés.

# Voir aussi

Vue d'ensemble du fonctionnement en réseau [\(Page 6-38\)](#page-99-0) 

# 6.9 6.9 Enregistrement et restauration avec la carte mémoire

# Introduction

Lors de la sauvegarde, vous copiez le système d'exploitation, les applications et les données de la mémoire flash interne du pupitre opérateur sur une carte mémoire.

Lors de la restauration, la mémoire flash du pupitre opérateur est effacée après demande de confirmation. Ensuite, les données sauvegardées sur la carte mémoire sont copiées dans la mémoire flash interne.

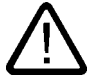

# Prudence

Lors de la restauration, toutes les données présentes sur le pupitre opérateur sont effacées. Les licences présentes sont cependant conservées.
6.9 Enregistrement et restauration avec la carte mémoire

## **Condition**

Une carte mémoire d'une capacité mémoire suffisante est enfichée dans le pupitre opérateur. La capacité de la mémoire flash interne est indiquée dans les informations sur le pupitre opérateur. Si la capacité mémoire disponible est trop petite, un avertissement s'affiche et la sauvegarde est interrompue.

Vous avez ouvert la boîte de dialogue "Backup/Restore" avec l'icône "Backup/Restore" .

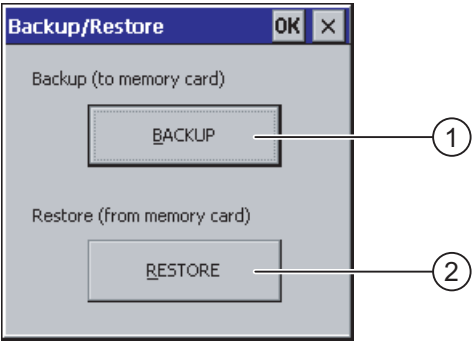

- ① Bouton de sauvegarde sur la carte mémoire
- ② Bouton de restauration depuis la carte mémoire

#### Marche à suivre – Sauvegarde

Procédez comme suit :

- 1. Démarrez la sauvegarde avec le bouton "BACKUP".
- 2. Le pupitre opérateur vérifie la carte mémoire.

Si aucune carte mémoire ou une carte mémoire défectueuse est enfichée dans le logement du pupitre opérateur :

- l'avertissement suivant s'affiche :
	- "No storage card detected! "
- Confirmez l'avertissement et le message suivant "Backup aborted".

Le Control Panel s'affiche de nouveau.

Si la carte mémoire contient déjà des données, un message s'affiche. Suivez les instructions du pupitre opérateur.

- 3. Durant la sauvegarde, les messages et les boîtes de dialogue suivants s'affichent successivement :
	- "Checking Registry"
	- "Backup Progress"
	- "Saving CE-Image"

Une barre de progression indique l'avancement de la sauvegarde.

- 4. Une fois la sauvegarde correctement terminée, le message suivant s'affiche : "Backup successfully completed. Press OK and remove your storage card. "
- 5. Confirmez le message avec le bouton "OK". Retirez la carte mémoire.

Configuration du système d'exploitation

6.9 Enregistrement et restauration avec la carte mémoire

## Résultat

Les données du pupitre opérateur sont sauvegardées sur la carte mémoire.

### **Condition**

La carte mémoire contenant la sauvegarde est enfichée dans le pupitre opérateur.

### Marche à suivre – Restauration

Procédez comme suit :

1. Démarrez la restauration avec le bouton "RESTORE".

Le pupitre opérateur vérifie la carte mémoire.

- 2. Si aucune carte mémoire ou une carte mémoire défectueuse est enfichée dans le logement du pupitre opérateur :
	- l'avertissement suivant s'affiche :

"Storage card couldn't be detected. Try restore again? Insert storage card and Press 'OK' or abort restore with 'CANCEL'. "

- Remplacez la carte mémoire défectueuse et redémarrez la restauration avec "OK".
- 3. Les données ayant été restaurées sont vérifiées.

Durant la vérification, les messages suivants s'affichent successivement :

- "Starting Restore"
- "Checking data".
- 4. Une fois la vérification terminée, la demande de confirmation suivante s'affiche :

"You are starting RESTORE now. All files (except files on storage cards) and the registry will be erased. Are you sure? "

Si vous le souhaitez, vous pouvez à cet instant annuler la restauration afin d'éviter la suppression des données sur le pupitre opérateur.

5. Démarrez la restauration des données avec le bouton ""Yes".

Durant la restauration, les messages suivants s'affichent successivement :

- "Deleting files on flash"
- "Restore CE Image"

Une barre de progression indique l'avancement de la restauration de l'image Windows CE.

6. Une fois la restauration de l'image Windows CE réussie, le message suivant s'affiche : "Restore of CE Image is finished. The device will be rebooted now. Don't remove the storage card. "

Confirmez ce message.

7. Le pupitre opérateur démarre. Le système d'exploitation est chargé, le Loader et la boîte de dialogue de restauration s'ouvrant successivement.

8. Le processus de restauration continue. Toutes les données sauvegardées dans le système de dossiers flash sont restaurées. Le message suivant est ensuite affiché : "Restore succesfully finished. Press ok, remove your storage card and reboot your device. "

Retirez la carte mémoire.

Confirmez le message.

9. Le pupitre opérateur redémarre.

# Résultat

Les données de la carte mémoire se trouvent sur le pupitre opérateur.

#### Voir aussi

Mise en oeuvre d'une carte mémoire sur le pupitre opérateur [\(Page 5-3\)](#page-56-0)  Affichage d'informations sur le pupitre opérateur [\(Page 6-28\)](#page-89-0) 

Configuration du système d'exploitation

6.9 Enregistrement et restauration avec la carte mémoire

# Mise en service du projet 7

# 7.1 7.1 Vue d'ensemble

#### Phase de configuration et phase de conduite du processus

Pour la commande et la surveillance des tâches d'automatisation des processus et de la fabrication, vous utilisez des pupitres opérateurs. Dans les synoptiques machines affichés sur les pupitres opérateurs, les processus en cours d'exécution sont représentés de manière plus visible. Le projet du pupitre opérateur, qui contient entre autres les synoptiques machines, est créé durant la phase de configuration.

Après le transfert du projet sur le pupitre opérateur, vous effectuez la commande et la surveillance des processus en cours dans la phase de conduite du processus. Le pupitre opérateur est couplé à un automate dans l'installation et échange des valeurs avec cet automate.

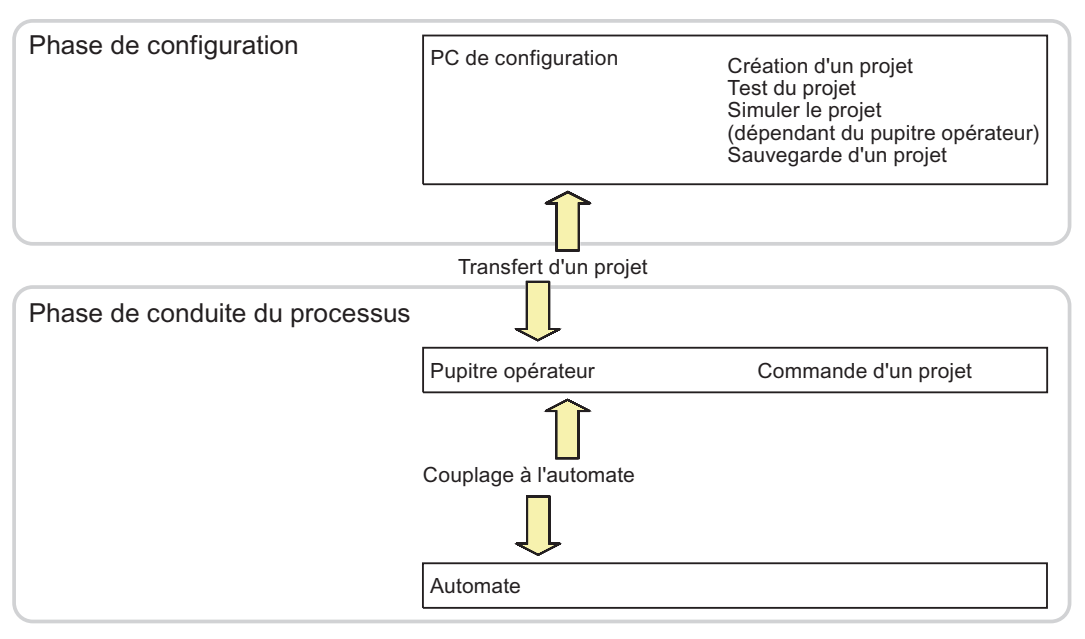

Figure 7-1 Phase de configuration et phase de conduite du processus

<span id="page-113-0"></span>Mise en service du projet

7.2 Modes de fonctionnement

### Transfert du projet sur le pupitre opérateur

Pour transférer un projet sur un pupitre opérateur, vous avez les possibilités suivantes :

- Transfert depuis le PC de configuration
- Restauration via ProSave depuis un PC

Un projet sauvegardé est alors transféré depuis un PC sur le pupitre opérateur. Le logiciel de configuration ne doit pas être installé sur ce PC.

### Première mise en service et remise en service

• Lors de la première mise en service, aucun projet ne se trouve déjà sur le pupitre opérateur.

Il s'agit également de l'état du pupitre opérateur après l'actualisation du système d'exploitation.

Lors de la remise en service, un projet se trouvant déjà sur le pupitre opérateur est remplacé.

# 7.2 7.2 Modes de fonctionnement

#### Modes de fonctionnement

Le pupitre opérateur peut se trouver dans les modes de fonctionnement suivants :

- Hors ligne
- En ligne
- Transfert

Vous pouvez paramétrer les modes de fonctionnement "hors ligne" et "en ligne" aussi bien à partir du PC de configuration que du pupitre opérateur. Sur le pupitre opérateur, vous utilisez pour cela un objet de commande dans le projet.

#### Changement de mode de fonctionnement

Pour changer de mode sur le pupitre opérateur pendant le fonctionnement, le concepteur doit avoir configuré les objets de commande correspondants.

Vous trouverez de plus amples informations à ce sujet dans la documentation de votre installation.

### Mode de fonctionnement "Hors ligne"

Dans ce mode de fonctionnement, aucune liaison de communication n'est établie entre le pupitre opérateur et l'automate. Vous pouvez commander le pupitre opérateur, cependant aucune donnée n'est transmise vers l'automate ou reçue depuis ce dernier.

## Mode de fonctionnement "En ligne"

Dans ce mode de fonctionnement, une liaison de communication est établie entre le pupitre opérateur et l'automate. Vous pouvez commander l'installation avec le pupitre opérateur conformément à la configuration.

### Mode de fonctionnement "Transfert"

Dans ce mode de fonctionnement, vous pouvez p. ex. transférer un projet depuis le PC de configuration vers le pupitre opérateur ou sauvegarder et restaurer des données du pupitre opérateur.

Pour commuter le pupitre opérateur en mode de fonctionnement "Transfert", vous disposez des possibilités suivantes :

• Au démarrage du pupitre opérateur

Démarrez manuellement le mode de fonctionnement "Transfert" dans le Loader du pupitre opérateur.

• Durant le fonctionnement

Démarrez manuellement le mode de fonctionnement "Transfert" avec un objet de commande dans un projet. Lors du transfert automatique, le pupitre opérateur commute en mode de fonctionnement "Transfert" lorsqu'un transfert est démarré sur le PC de configuration.

# 7.3 7.3 Utilisation de projets existants

Le tableau suivant indique comment vous pouvez réutiliser des projets existants en tenant compte des dimensions de l'écran :

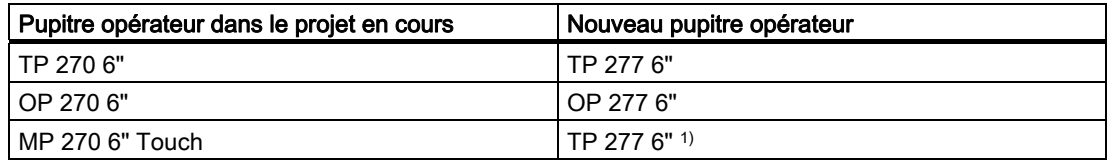

1) Si vous avez défini des options dans le MP 270 6" Touch, vous devez utiliser le MP 277 8" Touch comme appareil suivant.

Les cas suivants sont alors possibles :

1. L'ancien projet existe dans ProTool :

Faites migrer le projet vers WinCC flexible et procédez ensuite à un changement de pupitre opérateur.

2. L'ancien projet existe dans WinCC flexible :

Procédez à un changement de pupitre opérateur dans WinCC flexible.

Vous trouverez de plus amples informations à ce sujet dans l'aide en ligne de WinCC flexible ou dans le manuel utilisateur "WinCC flexible - Migration".

<span id="page-115-0"></span>7.4 Possibilités pour le transfert de données

# 7.4 7.4 Possibilités pour le transfert de données

## Vue d'ensemble

Le tableau suivant indique les possibilités de transfert de données entre le TP 277 ou l'OP 277 et le PC de configuration.

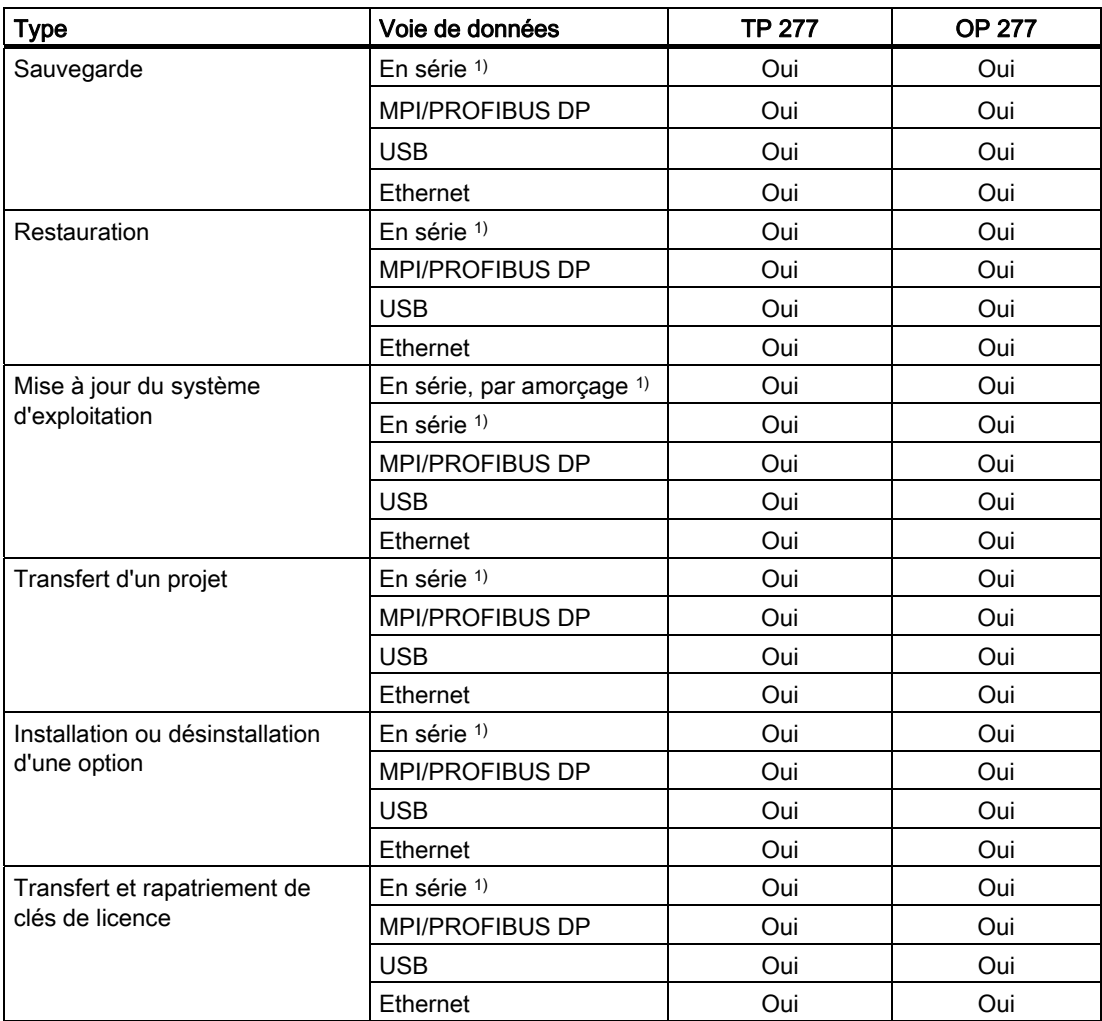

1) Est valable lors de l'utilisation du câble PC/PPI

# <span id="page-116-0"></span>7.5 7.5 Transfert

# 7.5.1 Vue d'ensemble

### **Transfert**

Vous transférez le projet exécutable depuis le PC de configuration sur le pupitre opérateur.

Vous pouvez démarrer le mode de fonctionnement "Transfert" manuellement ou automatiquement sur le pupitre opérateur.

Les données transférées sont directement inscrites dans la mémoire flash interne du pupitre opérateur. Pour le transfert, vous utilisez une voie de données que vous devez paramétrer avant le démarrage d'un transfert.

#### Rapatriement

Lors du transfert, vous pouvez transférer le fichier de projet comprimé avec le projet exécutable sur le pupitre opérateur. Vous pouvez, le cas échéant, rapatrier ce fichier de projet comprimé sur n'importe quel PC de configuration et en poursuivre le traitement.

Une carte mémoire externe doit exister sur le pupitre opérateur pour le stockage du fichier de projet comprimé.

#### Important

#### Fichier de projet comprimé

WinCC flexible ne vérifie pas si le fichier de projet comprimé existant sur le pupitre opérateur correspond au projet exécutable existant sur le pupitre opérateur.

# 7.5.2 Démarrage manuel du transfert

## Introduction

Vous pouvez commuter manuellement le pupitre opérateur en mode de fonctionnement "Transfert" de la manière suivante :

- Durant le fonctionnement, avec un objet de commande configuré.
- Dans le Loader du pupitre opérateur.

### **Conditions**

- Le projet "\*.hmi" est ouvert dans WinCC flexible.
- Le pupitre opérateur est connecté à un PC de configuration.
- La voie de données sur le pupitre opérateur est paramétrée.
- Le pupitre opérateur se trouve en mode de fonctionnement "Transfert".

# 7.5 Transfert

## Marche à suivre

Procédez comme suit :

1. Sur le PC de configuration, sélectionnez la commande "Paramètres de transfert" dans le menu "Projet > Transfert" de WinCC flexible.

La boîte de dialogue "Sélection de pupitres opérateurs pour le transfert" s'ouvre.

- 2. Sélectionnez le pupitre opérateur dans la zone de gauche de la boîte de dialogue.
- 3. Sélectionnez le type de liaison entre le pupitre opérateur et le PC de configuration. Définissez les paramètres pour la liaison.
- 4. Définissez les paramètres pour le transfert dans la zone de droite de la boîte de dialogue.
- 5. Si vous souhaitez transférer le fichier de projet comprimé vers le pupitre opérateur en plus du projet exécutable :

activez la case à cocher "Activer rapatriement".

6. Démarrez le transfert dans WinCC flexible avec "Transférer".

Le PC de configuration vérifie la liaison au pupitre opérateur. Le projet est transféré vers le pupitre opérateur. Si la liaison n'existe pas ou est défaillante, un message d'erreur s'affiche sur le PC de configuration.

## Résultat

Après le transfert réussi, le projet se trouve sur le pupitre opérateur. Le projet transféré est automatiquement démarré.

### Voir aussi

Modes de fonctionnement [\(Page 7-2\)](#page-113-0)  Paramétrage de la voie de données [\(Page 6-34\)](#page-95-0)  Possibilités pour le transfert de données [\(Page 7-4\)](#page-115-0)  Vue d'ensemble [\(Page 7-5\)](#page-116-0) 

# 7.5.3 Démarrage automatique du transfert

### Introduction

Vous pouvez faire commuter le pupitre opérateur automatiquement en mode "Transfert" durant le fonctionnement aussitôt qu'un transfert est démarré sur le PC de configuration connecté.

Le transfert automatique convient particulièrement à la phase de test d'un nouveau projet, puisque le transfert s'effectue sans intervention sur le pupitre opérateur.

Le transfert automatique est disponible pour les voies de données suivantes :

- **Série**
- MPI/PROFIBUS DP
- USB
- Ethernet

7.5 Transfert

#### Important

Lorsque le transfert automatique est activé sur le pupitre opérateur et qu'un transfert est démarré sur le PC de configuration, le projet en cours prend fin automatiquement. Le pupitre opérateur commute ensuite automatiquement en mode de fonctionnement "Transfert".

Après la phase de mise en service, désactivez le transfert automatique afin que le pupitre opérateur ne passe pas en mode de transfert par mégarde. Le mode de transfert peut déclencher des réactions indésirables dans l'installation.

Pour verrouiller l'accès aux paramètres de transfert et empêcher ainsi toute modification non autorisée, vous pouvez attribuer un mot de passe pour le Loader du pupitre opérateur.

#### **Conditions**

- Le projet \*.hmi est ouvert dans WinCC flexible.
- Le pupitre opérateur est connecté à un PC de configuration.
- La voie de données sur le pupitre opérateur est paramétrée.
- Le transfert automatique est activé dans la voie de données pour le transfert.
- Le projet est démarré sur le pupitre opérateur.

#### Marche à suivre

Procédez comme suit :

1. Sur le PC de configuration, sélectionnez la commande "Paramètres de transfert" dans le menu "Projet > Transfert" de WinCC flexible.

La boîte de dialogue "Sélection de pupitres opérateurs pour le transfert" s'ouvre.

- 2. Sélectionnez le pupitre opérateur dans la zone de gauche de la boîte de dialogue.
- 3. Sélectionnez le type de liaison entre le pupitre opérateur et le PC de configuration. Définissez les paramètres pour la liaison.
- 4. Définissez les paramètres pour le transfert dans la zone de droite de la boîte de dialogue.
- 5. Si vous souhaitez transférer le fichier de projet comprimé vers le pupitre opérateur en plus du projet exécutable :

activez la case à cocher "Activer rapatriement".

6. Démarrez le transfert dans WinCC flexible avec "Transférer".

Le PC de configuration vérifie la liaison au pupitre opérateur. Le pupitre opérateur met fin au projet en cours et commute automatiquement en mode de fonctionnement "Transfert". Le projet est transféré vers le pupitre opérateur. Si la liaison n'existe pas ou est défaillante, un message d'erreur s'affiche sur le PC de configuration.

#### Résultat

Après le transfert réussi, le projet se trouve sur le pupitre opérateur. Le projet transféré est automatiquement démarré.

7.5 Transfert

## Voir aussi

Possibilités pour le transfert de données [\(Page 7-4\)](#page-115-0)  Paramétrage de la voie de données [\(Page 6-34\)](#page-95-0)  Modes de fonctionnement [\(Page 7-2\)](#page-113-0)  Vue d'ensemble [\(Page 7-5\)](#page-116-0) 

# 7.5.4 Test du projet

### Introduction

Pour le test d'un projet, il existe plusieurs possibilités :

• Tester le projet sur le PC de configuration

Vous pouvez tester un projet sur un PC de configuration avec le simulateur. Pour de plus amples informations à ce sujet, référez-vous au manuel utilisateur "WinCC flexible" ainsi qu'à l'aide en ligne de WinCC flexible.

• Tester le projet hors ligne sur le pupitre opérateur

Tester hors ligne signifie que la communication entre le pupitre opérateur et l'automate est interrompue pendant le test.

• Tester le projet en ligne sur le pupitre opérateur

Tester en ligne signifie que le pupitre opérateur et l'automate communiquent entre eux pendant le test.

Effectuez les tests dans l'ordre "test hors ligne", puis "test en ligne".

#### Remarque

Testez toujours un projet sur le pupitre opérateur sur lequel il sera utilisé.

Testez ce qui suit :

- 1. Vérifiez la représentation correcte des vues.
- 2. Vérifiez la hiérarchie des vues.
- 3. Vérifiez les objets de saisie.
- 4. Entrez les valeurs des variables.

Le test permet d'augmenter les chances que le projet fonctionnera correctement sur le pupitre opérateur.

#### Condition préalable au test hors ligne

- Le projet a été transféré sur le pupitre opérateur.
- Le pupitre opérateur se trouve en mode de fonctionnement "hors ligne".

## Marche à suivre

En mode "hors ligne", vous testez les différentes fonctions du projet sur le pupitre opérateur sans qu'elles ne soient influencées par l'automate. Les variables de l'automate ne sont donc pas mises à jour.

Testez les objets de commande et les représentations du projet dans la mesure où cela est possible sans liaison à l'automate.

### Condition pour le test en ligne

- Le projet a été transféré sur le pupitre opérateur.
- Le pupitre opérateur se trouve en mode de fonctionnement "en ligne".

### Marche à suivre

En mode de fonctionnement "en ligne", vous testez les différentes fonctions du projet sur le pupitre opérateur pendant qu'elles sont influencées par l'automate. Les variables de l'automate sont alors mises à jour.

Vous pouvez tester toutes les fonctions dépendantes de la communication, par ex. les alarmes.

Testez les objets de commande et les représentations du projet.

# Voir aussi

Modes de fonctionnement [\(Page 7-2\)](#page-113-0) 

# 7.5.5 Démarrer le rapatriement

### **Conditions**

- Aucun projet n'est ouvert dans WinCC flexible.
- Le pupitre opérateur est connecté à un PC de configuration.
- La voie de données sur le pupitre opérateur est paramétrée.
- Le pupitre opérateur se trouve en mode de fonctionnement "Transfert".
- La carte mémoire contenant le fichier de projet comprimé est enfichée dans le pupitre opérateur.

#### <span id="page-121-0"></span>7.6 Sauvegarde et restauration

# Marche à suivre

Procédez comme suit :

1. Sur le PC de configuration, sélectionnez la commande "Paramètres de communication" dans le menu "Projet > Transfert" de WinCC flexible.

La boîte de dialogue "Paramètres de communication" s'ouvre.

- 2. Sélectionnez le type de pupitre opérateur.
- 3. Sélectionnez le type de liaison entre le pupitre opérateur et le PC de configuration. Définissez les paramètres pour la liaison.
- 4. Fermez la boîte de dialogue avec "OK".
- 5. Sélectionnez la commande "Rapatriement" dans le menu "Projet > Transfert".

La boîte de dialogue "Rapatriement" s'ouvre.

6. Démarrez le rapatriement par "OK".

Le PC de configuration vérifie la liaison au pupitre opérateur. Le fichier de projet est rapatrié du pupitre opérateur vers le PC de configuration. Si la liaison n'existe pas ou est défaillante, un message d'erreur s'affiche sur le PC de configuration.

## Résultat

Une fois le rapatriement réussi, le projet est ouvert dans WinCC flexible sur le PC de configuration.

### Voir aussi

Vue d'ensemble [\(Page 7-5\)](#page-116-0) 

# 7.6 7.6 Sauvegarde et restauration

# 7.6.1 Vue d'ensemble

### Sauvegarde et restauration

### Important

### Clés de licence

Les clés de licence ne sont pas prises en compte lors de la sauvegarde et de la restauration. Elles sont enregistrées dans la mémoire utilisateur du pupitre opérateur sans pouvoir y être effacées.

Avec un PC, vous pouvez sauvegarder et restaurer les données suivantes qui se trouvent dans la mémoire flash interne du pupitre opérateur :

- Projet et image des pupitres opérateurs
- Liste de mots de passe
- Données de recette

Pour réaliser la sauvegarde et la restauration, vous utilisez l'un des logiciels suivants :

- WinCC flexible
- ProSave

#### Remarques générales

#### Important

#### Panne de secteur

Si une restauration complète est interrompue par une panne de secteur sur le pupitre opérateur, le système d'exploitation du pupitre opérateur risque d'être effacé ! Dans ce cas, vous devez mettre à jour le système d'exploitation.

#### Conflit de compatibilité

Si durant la restauration sur le pupitre opérateur, un message s'affiche pour signaler un conflit de compatibilité, vous devez mettre à jour le système d'exploitation.

# 7.6.2 Sauvegarde et restauration avec WinCC flexible

### **Condition**

- Le pupitre opérateur est connecté à un PC de configuration.
- Aucun projet n'est ouvert dans WinCC flexible.
- La voie de données sur le pupitre opérateur est paramétrée.

#### Marche à suivre – Sauvegarde

Procédez comme suit :

1. Sur le PC de configuration, sélectionnez la commande "Paramètres de communication" dans le menu "Projet > Transfert" de WinCC flexible.

La boîte de dialogue "Paramètres de communication" s'ouvre.

- 2. Sélectionnez le type de pupitre opérateur.
- 3. Sélectionnez le type de liaison entre le pupitre opérateur et le PC de configuration. Définissez les paramètres pour la liaison.
- 4. Fermez la boîte de dialogue avec "OK".
- 5. Sélectionnez la commande "Sauvegarder" dans le menu "Projet > Transfert" de WinCC flexible.

La boîte de dialogue "Paramètres de sauvegarde" s'ouvre.

7.6 Sauvegarde et restauration

- 6. Sélectionnez les données à sauvegarder.
- 7. Sélectionnez le dossier et le nom de fichier du fichier de sauvegarde "\*.psb".
- 8. Commutez le pupitre opérateur en mode de fonctionnement "Transfert".

Si vous avez activé le transfert automatique pour le pupitre opérateur, ce dernier commute automatiquement en mode de fonctionnement "Transfert" au démarrage de la sauvegarde.

9. Sur le PC de configuration, démarrez la sauvagerage dans WinCC flexible avec "OK". Suivez les instructions de WinCC flexible.

Durant la sauvegarde, un indicateur d'état montre l'avancement de la procédure.

## Résultat

Un message s'affiche pour signaler la réussite de la sauvegarde.

Les données à sauvegarder sont enregistrées sur le PC de configuration.

# Marche à suivre – Restauration

Procédez comme suit :

1. Sur le PC de configuration, sélectionnez la commande "Paramètres de communication" dans le menu "Projet > Transfert" de WinCC flexible.

La boîte de dialogue "Paramètres de communication" s'ouvre.

- 2. Sélectionnez le type de pupitre opérateur.
- 3. Sélectionnez le type de liaison entre le pupitre opérateur et le PC de configuration. Définissez les paramètres pour la liaison.
- 4. Fermez la boîte de dialogue avec "OK".
- 5. Sélectionnez la commande "Restaurer" dans le menu "Projet > Transfert" de WinCC flexible.

La boîte de dialogue "Paramètres de restauration" s'ouvre.

6. Dans la zone "Ouvrir", sélectionnez le fichier de sauvegarde "\*.psb" à restaurer.

Le pupitre opérateur pour lequel le fichier de sauvegarde a été créé ainsi que le type de données sauvegardées dans le fichier sont précisés.

7. Commutez le pupitre opérateur en mode de fonctionnement "Transfert".

Si vous avez activé le transfert automatique pour le pupitre opérateur, ce dernier commute automatiquement en mode de fonctionnement "Transfert" au démarrage de la restauration.

8. Sur le PC de configuration, démarrez la restauration dans WinCC flexible avec "OK".

Suivez les instructions de WinCC flexible.

Durant la restauration, un indicateur d'état montre l'avancement de la procédure.

## Résultat

Une fois la restauration réussie, les données sauvegardées sur le pupitre opérateur se trouvent sur le PC de configuration.

#### Voir aussi

Vue d'ensemble [\(Page 7-10\)](#page-121-0)  Modes de fonctionnement [\(Page 7-2\)](#page-113-0)  Possibilités pour le transfert de données [\(Page 7-4\)](#page-115-0)  Paramétrage de la voie de données [\(Page 6-34\)](#page-95-0) 

# 7.6.3 Sauvegarde et restauration avec ProSave

#### **Condition**

- Le pupitre opérateur est connecté à un PC sur lequel est installé ProSave.
- La voie de données sur le pupitre opérateur est paramétrée.

#### Marche à suivre – Sauvegarde

Procédez comme suit :

- 1. Démarrez ProSave sur le PC avec le menu Démarrer de Windows.
- 2. Dans l'onglet "Général", sélectionnez le type de pupitre opérateur.
- 3. Sélectionnez le type de liaison entre le pupitre opérateur et le PC. Définissez les paramètres pour la liaison.
- 4. Dans l'onglet "Backup", sélectionnez les données à sauvegarder.
- 5. Sélectionnez le dossier et le nom du fichier de sauvegarde "\*.psb".
- 6. Commutez le pupitre opérateur en mode de fonctionnement "Transfert".

Si vous avez activé le transfert automatique pour le pupitre opérateur, ce dernier commute automatiquement en mode de fonctionnement "Transfert" au démarrage de la sauvegarde.

7. Sur le PC, démarrez la sauvegarde dans ProSave avec "Start Backup".

Suivez les instructions de ProSave.

Durant la sauvegarde, un indicateur d'état montre l'avancement de la procédure.

# Résultat

Un message s'affiche pour signaler la réussite de la sauvegarde. Les données à sauvegarder sont enregistrées sur le PC.

## Marche à suivre – Restauration

Procédez comme suit :

- 1. Démarrez ProSave sur le PC avec le menu Démarrer de Windows.
- 2. Dans l'onglet "Général", sélectionnez le type de pupitre opérateur.
- 3. Sélectionnez le type de liaison entre le pupitre opérateur et le PC.

Définissez les paramètres pour la liaison.

4. Dans l'onglet "Restore", sélectionnez le fichier de sauvegarde "\*.psb" à restaurer.

Le pupitre opérateur pour lequel le fichier de sauvegarde a été créé ainsi que le type de données sauvegardées dans le fichier sont précisés.

5. Commutez le pupitre opérateur en mode de fonctionnement "Transfert".

Si vous avez activé le transfert automatique pour le pupitre opérateur, ce dernier commute automatiquement en mode de fonctionnement "Transfert" au démarrage de la restauration.

6. Sur le PC, démarrez la restauration dans ProSave avec "Start Restore".

Suivez les instructions de ProSave.

Durant la restauration, un indicateur d'état montre l'avancement de la procédure.

## Résultat

Une fois la restauration correctement effectuée, les données sauvegardées sur le PC se trouvent également sur le pupitre opérateur.

### Voir aussi

Vue d'ensemble [\(Page 7-10\)](#page-121-0)  Modes de fonctionnement [\(Page 7-2\)](#page-113-0)  Possibilités pour le transfert de données [\(Page 7-4\)](#page-115-0)  Paramétrage de la voie de données [\(Page 6-34\)](#page-95-0) 

# 7.7 7.7 Mise à jour du système d'exploitation

# 7.7.1 Vue d'ensemble

### Mise à jour du système d'exploitation

Lors du transfert d'un projet sur le pupitre opérateur, un conflit de compatibilité risque d'avoir lieu. Il peut être causé par des différences de version entre le logiciel de configuration utilisé et l'image du pupitre opérateur se trouvant sur le pupitre opérateur. Si les versions sont différentes, le transfert est annulé. Un message signale le conflit compatibilité sur le PC de configuration.

Pour adapter les versions, vous avez les deux possibilités suivantes :

- Si vous avez créé le projet avec une version plus récente du logiciel de configuration, effectuez la mise à jour de l'image du pupitre opérateur.
- Si vous n'adaptez pas le projet pour le pupitre opérateur à la version actuelle du logiciel de configuration, alors transférez une version plus ancienne de l'image du pupitre opérateur adaptée à la version du projet.

#### Important

#### Perte de données

Lors de la mise à jour du système d'exploitation, toutes les données existantes telles que le projet, les mots de passe et les licences sont effacées sur le pupitre opérateur.

#### Voies de données

Lors de la mise à jour du système d'exploitation, tous les paramètres des voies de données sont également réinitialisés. Le démarrage du transfert dans le Loader n'est possible qu'après un nouveau paramétrage des voies de données.

# 7.7.2 Amorçage

#### Amorçage

Vous pouvez effectuer la mise à jour du système d'exploitation avec ProSave ou WinCC flexible par amorçage ou sans amorçage.

• Mise à jour du système d'exploitation par amorçage

Vous commutez tout d'abord le pupitre opérateur en mode de fonctionnement "Transfert" ou utilisez le transfert automatique lors de l'exécution d'un projet. Démarrez ensuite la mise à jour du système d'exploitation dans ProSave ou WinCC flexible.

• Mise à jour du système d'exploitation par amorçage

Vous démarrez tout d'abord la mise à jour du système d'exploitation dans ProSave ou WinCC flexible et coupez l'alimentation électrique du pupitre opérateur, puis la rétablissez après affichage du message correspondant.

#### **Remarque**

Vous devez effectuer la mise à jour du système d'exploitation par amorçage si aucun système d'exploitation ne se trouve déjà sur le pupitre opérateur ou si le système d'exploitation du pupitre opérateur est endommagé.

Un couplage point-à-point via un câble PC/PPI est nécessaire pour la mise à jour du système d'exploitation avec amorçage.

## 7.7.3 Mise à jour du système d'exploitation avec WinCC flexible

### **Condition**

- Le pupitre opérateur est connecté à un PC de configuration.
- Aucun projet n'est ouvert dans WinCC flexible.
- Uniquement pour la mise à jour du système d'exploitation sans amorçage :

La voie de données sur le pupitre opérateur est paramétrée.

### Marche à suivre

Procédez comme suit :

1. Uniquement pour la mise à jour du système d'exploitation par amorçage :

Coupez l'alimentation électrique du pupitre opérateur.

2. Sur le PC de configuration, sélectionnez la commande "Paramètres de communication" dans le menu "Projet > Transfert" de WinCC flexible.

La boîte de dialogue "Paramètres de communication" s'ouvre.

- 3. Sélectionnez le type de pupitre opérateur.
- 4. Sélectionnez le type de liaison entre le pupitre opérateur et le PC de configuration et définissez les paramètres pour la liaison.
- 5. Fermez la boîte de dialogue avec "OK".
- 6. Sélectionnez la commande "Mise à jour du système d'exploitation" dans le menu "Projet > Transfert" de WinCC flexible.
- 7. Avec la case à cocher "Amorçage", indiquez si la mise à jour du système d'exploitation doit être effectuée par amorçage ou sans amorçage.
- 8. Sous "Chemin d'accès de l'image", sélectionnez le fichier image "\*.img" du pupitre opérateur.

 Les fichiers image du pupitre opérateur se trouvent soit dans le dossier d'installation de WinCC flexible sous "WinCC flexible Images", soit sur le CD d'installation de WinCC flexible.

 Si le fichier image du pupitre opérateur a été ouvert correctement, des informations sur la version de l'image du pupitre opérateur s'affichent dans la zone de sortie.

9. Uniquement pour mise à jour sans amorçage :

Commutez le pupitre opérateur en mode de fonctionnement "Transfert".

 Si vous avez activé le transfert automatique pour le pupitre opérateur, ce dernier bascule automatiquement en mode "Transfert" lors du lancement de la mise à jour.

- 10. Sur le PC de configuration, démarrez la mise à jour du système d'exploitation avec le bouton "Update OS" dans WinCC flexible.
- 11. Uniquement pour mise à jour par amorçage :

Mettez le pupitre opérateur sous tension.

12. Suivez les instructions de WinCC flexible.

 Durant la mise à jour du système d'exploitation, un indicateur d'état montre l'avancement de la procédure.

## Résultat

Un message s'affiche pour signaler la réussite de la mise à jour du système d'exploitation. Aucun projet ne se trouve plus sur le pupitre opérateur.

### Voir aussi

Vue d'ensemble [\(Page 7-10\)](#page-121-0)  Modes de fonctionnement [\(Page 7-2\)](#page-113-0)  Possibilités pour le transfert de données [\(Page 7-4\)](#page-115-0)  Paramétrage de la voie de données [\(Page 6-34\)](#page-95-0) 

## 7.7.4 Mise à jour du système d'exploitation avec ProSave

### **Condition**

- Le pupitre opérateur est connecté à un PC sur lequel est installé ProSave.
- Pour la mise à jour du système d'exploitation sans amorçage : La voie de données sur le pupitre opérateur est paramétrée.

#### Marche à suivre

Procédez comme suit :

1. Pour la mise à jour du système d'exploitation par amorçage :

Coupez l'alimentation électrique du pupitre opérateur.

- 2. Démarrez ProSave sur le PC avec le menu Démarrer de Windows.
- 3. Dans l'onglet "Général", sélectionnez le type de pupitre opérateur.
- 4. Sélectionnez le type de liaison entre le pupitre opérateur et le PC et définissez les paramètres pour la liaison.
- 5. Sélectionnez l'onglet "OS Update".
- 6. Avec la case à cocher "Amorçage", indiquez si la mise à jour du système d'exploitation doit être effectuée par amorçage ou sans amorçage.
- 7. Sous "Chemin d'accès de l'image", sélectionnez le fichier image "\*.img" du pupitre opérateur.

Les fichiers image du pupitre opérateur se trouvent soit dans le dossier d'installation de WinCC flexible sous "WinCC flexible Images", soit sur le CD d'installation de WinCC flexible.

Si le fichier image du pupitre opérateur a été ouvert correctement, des informations sur la version de l'image du pupitre opérateur s'affichent dans la zone de sortie.

8. Uniquement pour mise à jour sans amorçage :

Commutez le pupitre opérateur en mode de fonctionnement "Transfert".

Si vous avez activé le transfert automatique pour le pupitre opérateur, ce dernier bascule automatiquement en mode "Transfert" lors du lancement de la mise à jour.

7.8 Installation et désinstallation d'options

- 9. Sur le PC, démarrez la mise à jour du système d'exploitation avec le bouton "Update OS".
- 10. Uniquement pour mise à jour par amorçage :

Mettez le pupitre opérateur sous tension.

11. Suivez les instructions de ProSave

 Durant la mise à jour du système d'exploitation, un indicateur d'état montre l'avancement de la procédure.

## Résultat

Un message s'affiche pour signaler la réussite de la mise à jour du système d'exploitation. Aucun projet ne se trouve plus sur le pupitre opérateur.

# 7.8 7.8 Installation et désinstallation d'options

# 7.8.1 Vue d'ensemble

### Installation et désinstallation d'options

Vous pouvez installer des options sur le pupitre opérateur, p. ex. des programmes supplémentaires développées spécialement pour celui-ci.

Vous pouvez également désinstaller l'option du pupitre opérateur.

### **Remarque**

#### Clé de licence

Une clé de licence peut éventuellement être nécessaire pour l'utilisation d'une option. La clé de licence autorise l'utilisation de l'option.

# 7.8.2 Installation et désinstallation d'options avec WinCC flexible

## **Condition**

- Le pupitre opérateur est connecté à un PC de configuration.
- Aucun projet n'est ouvert dans WinCC flexible.
- La voie de données sur le pupitre opérateur est paramétrée.

## Marche à suivre – Installation d'une option

Procédez comme suit :

1. Sur le PC de configuration, sélectionnez la commande "Paramètres de communication" dans le menu "Projet > Transfert" de WinCC flexible.

La boîte de dialogue "Paramètres de communication" s'ouvre.

- 2. Sélectionnez le type de pupitre opérateur.
- 3. Sélectionnez le type de liaison entre le pupitre opérateur et le PC de configuration et définissez les paramètres pour la liaison.
- 4. Fermez la boîte de dialogue avec "OK".
- 5. Sélectionnez la commande "Options" dans le menu "Projet > Transfert" de WinCC flexible.
- 6. Sous "Options disponibles", sélectionnez l'option souhaitée.
- 7. Commutez le pupitre opérateur en mode de fonctionnement "Transfert".

Si vous avez activé le transfert automatique pour le pupitre opérateur, ce dernier bascule automatiquement en mode "Transfert" lorsque l'installation de l'option est démarrée.

8. Sur le PC de configuration, démarrez l'installation de l'option avec le bouton ">>" dans WinCC flexible.

Suivez les instructions de WinCC flexible.

Durant l'installation, un indicateur d'état montre l'avancement de la procédure.

#### Résultat

L'option est installée sur le pupitre opérateur.

#### Marche à suivre – Désinstallation d'une option

Procédez comme suit :

1. Sur le PC de configuration, sélectionnez la commande "Paramètres de communication" dans le menu "Projet > Transfert" de WinCC flexible.

La boîte de dialogue "Paramètres de communication" s'ouvre.

- 2. Sélectionnez le type de pupitre opérateur.
- 3. Sélectionnez le type de liaison entre le pupitre opérateur et le PC de configuration et définissez les paramètres pour la liaison.
- 4. Fermez la boîte de dialogue avec "OK".
- 5. Sélectionnez la commande "Options" dans le menu "Projet > Transfert" de WinCC flexible.
- 6. Sélectionnez l'option souhaitée sous "Options installées".
- 7. Commutez le pupitre opérateur en mode de fonctionnement "Transfert".

Si vous avez activé le transfert automatique pour le pupitre opérateur, ce dernier bascule automatiquement en mode "Transfert" lorsque la désinstallation de l'option est démarrée.

8. Sur le PC de configuration, démarrez la désinstallation de l'option avec le bouton "<<" dans WinCC flexible.

Suivez les instructions de WinCC flexible.

Durant la désinstallation, un indicateur d'état montre l'avancement de la procédure.

7.8 Installation et désinstallation d'options

## Résultat

L'option est désinstallée du pupitre opérateur.

## Voir aussi

Vue d'ensemble [\(Page 7-10\)](#page-121-0)  Modes de fonctionnement [\(Page 7-2\)](#page-113-0)  Possibilités pour le transfert de données [\(Page 7-4\)](#page-115-0)  Paramétrage de la voie de données [\(Page 6-34\)](#page-95-0) 

# 7.8.3 Installation et désinstallation d'options avec ProSave

## **Condition**

- Le pupitre opérateur est connecté à un PC sur lequel est installé ProSave.
- La voie de données sur le pupitre opérateur est paramétrée.

### Marche à suivre – Installation d'une option

Procédez comme suit :

- 1. Démarrez ProSave sur le PC avec le menu Démarrer de Windows.
- 2. Dans l'onglet "Général", sélectionnez le type de pupitre opérateur.
- 3. Sélectionnez le type de liaison entre le pupitre opérateur et le PC et définissez les paramètres pour la liaison.
- 4. Sélectionnez l'onglet "Options".
- 5. Sous "Options disponibles", sélectionnez l'option souhaitée.
- 6. Commutez le pupitre opérateur en mode de fonctionnement "Transfert".

Si vous avez activé le transfert automatique pour le pupitre opérateur, ce dernier bascule automatiquement en mode "Transfert" lorsque l'installation de l'option est démarrée.

7. Dans ProSave, démarrez l'installation de l'option avec le bouton ">>".

Suivez les instructions de ProSave.

Durant l'installation, un indicateur d'état montre l'avancement de la procédure.

### Résultat

L'option est installée sur le pupitre opérateur.

7.9 Transfert et rapatriement de clés de licence

### Marche à suivre – Désinstallation d'une option

Procédez comme suit :

- 1. Démarrez ProSave sur le PC avec le menu Démarrer de Windows.
- 2. Dans l'onglet "Général", sélectionnez le type de pupitre opérateur.
- 3. Sélectionnez le type de liaison entre le pupitre opérateur et le PC et définissez les paramètres pour la liaison.
- 4. Sélectionnez l'onglet "Options".
- 5. Sélectionnez l'option souhaitée sous "Options installées".
- 6. Commutez le pupitre opérateur en mode de fonctionnement "Transfert".

Si vous avez activé le transfert automatique pour le pupitre opérateur, ce dernier bascule automatiquement en mode "Transfert" lorsque la désinstallation de l'option est démarrée.

7. Dans ProSave, démarrez la désinstallation de l'option avec le bouton "<<".

Suivez les instructions de ProSave.

Durant la désinstallation, un indicateur d'état montre l'avancement de la procédure.

## Résultat

L'option est désinstallée du pupitre opérateur.

#### Voir aussi

Vue d'ensemble [\(Page 7-10\)](#page-121-0)  Modes de fonctionnement [\(Page 7-2\)](#page-113-0)  Possibilités pour le transfert de données [\(Page 7-4\)](#page-115-0)  Paramétrage de la voie de données [\(Page 6-34\)](#page-95-0) 

# 7.9 7.9 Transfert et rapatriement de clés de licence

## 7.9.1 Vue d'ensemble

#### Transfert et rapatriement de clés de licence

Lorsque vous faites l'acquisition d'une option, vous achetez en même temps une licence d'utilisation spécifique avec la clé de licence correspondante. Après avoir installé une option, vous devez transférer une clé de licence sur le pupitre opérateur. La clé de licence autorise l'utilisation d'une option.

Vous pouvez également rapatrier la clé de licence du pupitre opérateur sur la disquette de licence.

#### **Remarque**

Le transfert et le rapatriement des clés de licence peuvent uniquement être effectués avec Automation License Manager ou WinCC flexible.

7.9 Transfert et rapatriement de clés de licence

# 7.9.2 Transfert et rapatriement de clés de licence

#### **Condition**

- Le pupitre opérateur est connecté à un PC de configuration.
- Pour le transfert ou le rapatriement via WinCC flexible :

Aucun projet n'est ouvert dans WinCC flexible.

- La voie de données sur le pupitre opérateur est paramétrée.
- La disquette de licence contenant la clé de licence à transférer se trouve dans le lecteur de disquette du PC de configuration.

## Marche à suivre – Transfert de la clé de licence

Procédez comme suit :

- 1. Commutez le pupitre opérateur en mode de fonctionnement "Transfert".
- 2. Pour le transfert via WinCC flexible :

Sélectionnez la commande "Clés de license" dans le menu "Projet > Transfert". Automation License Manager s'ouvre.

Pour le transfert via Automation License Manager :

Démarrez Automation License Manager avec le menu Démarrer de Windows.

3. Dans le menu "Edition > Connecter le système cible" de Automation License Manager , sélectionnez la commande "Connecter le pupitre opérateur".

La boîte de dialogue "Connecter le système cible" s'ouvre.

- 4. Dans la zone "Type d'appareil", sélectionnez le type de pupitre opérateur.
- 5. Dans la zone "Liaison", sélectionnez le type de liaison et définissez les paramètres pour la liaison.
- 6. Appuyez sur le bouton "OK".

La liaison au pupitre opérateur est établie. Le pupitre opérateur connecté s'affiche dans la fenêtre de gauche de Automation License Manager.

7. Sélectionnez le lecteur source dans la fenêtre de gauche.

Les clés de licence disponibles s'affichent dans la fenêtre de droite.

8. Faites glisser une ou plusieurs clés de licence par glisser-déplacer depuis la fenêtre de droite sur le pupitre opérateur dans la fenêtre de gauche.

Les clés de licence sont transférées sur le pupitre opérateur.

#### Résultat

La clé de licence est transférée de la disquette de licence sur le pupitre opérateur.

Mise en service du projet

7.9 Transfert et rapatriement de clés de licence

## Marche à suivre – Rapatriement de la clé de licence

Procédez comme suit :

- 1. Commutez le pupitre opérateur en mode de fonctionnement "Transfert".
- 2. Pour le rapatriement via WinCC flexible :

Sélectionnez la commande "Clés de license" dans le menu "Projet > Transfert". Automation License Manager s'ouvre.

Pour le rapatriement via Automation License Manager :

Démarrez Automation License Manager avec le menu Démarrer de Windows.

3. Dans le menu "Edition > Connecter le système cible" de Automation License Manager , sélectionnez la commande "Connecter le pupitre opérateur".

La boîte de dialogue "Connecter le système cible" s'ouvre.

- 4. Dans la zone "Type d'appareil", sélectionnez le type de pupitre opérateur.
- 5. Dans la zone "Liaison", sélectionnez le type de liaison et définissez les paramètres pour la liaison.
- 6. Appuyez sur le bouton "OK".

La liaison au pupitre opérateur est établie. Le pupitre opérateur connecté s'affiche dans la fenêtre de gauche de Automation License Manager.

7. Sélectionnez le pupitre opérateur dans la fenêtre de gauche.

Les clés de licence disponibles s'affichent dans la fenêtre de droite.

8. Faites glisser une ou plusieurs clés de licence par glisser-déplacer depuis la fenêtre de droite sur la disquette de licence dans la fenêtre de gauche.

Les clés de licence sont rapatriées sur la disquette de licence.

#### Résultat

La clé de licence est rapatriée du pupitre opérateur sur la disquette de licence.

## Voir aussi

Vue d'ensemble [\(Page 7-10\)](#page-121-0)  Modes de fonctionnement [\(Page 7-2\)](#page-113-0)  Possibilités pour le transfert de données [\(Page 7-4\)](#page-115-0)  Paramétrage de la voie de données [\(Page 6-34\)](#page-95-0) 

Mise en service du projet

7.9 Transfert et rapatriement de clés de licence

# Commande d'un projet

# 8.1 8.1 Vue d'ensemble

#### Phase de configuration et phase de conduite du processus

Pour la commande et la surveillance des tâches d'automatisation des processus et de la fabrication, vous utilisez des pupitres opérateurs. Dans les synoptiques machines affichés sur les pupitres opérateurs, les processus en cours d'exécution sont représentés de manière visible.

Le projet du pupitre opérateur, qui contient entre autres les synoptiques machines, est créé durant la phase de configuration. Le concepteur définit les tâches du pupitre opérateur. Il détermine en particulier :

- Quelles données du processus s'affiche sur un pupitre opérateur donné.
- Queles éléments de l'iinstallation sont pilotés par ce pupitre opérateur.

Il indique ces informations dans les vues du projet. Lors de la mise en service, le projet est transféré sur le pupitre opérateur.

Après le transfert, vous effectuez la commande et la surveillance des processus en cours dans les vues du projet durant la phase de conduite du processus. Les vues vous permettent de surveiller p. ex. les états de fonctionnement, les données actuelles du processus ainsi que les défaillances d'une installation. Elles représentent les objets de commande avec lesquels vous commandez le processus, tels que des boutons, des zones d'E/S et des fenêtres d'alarme.

#### Possibilités de commande

Les possibilités de commande suivantes disponibles dépendent de l'équipement matériel du pupitre opérateur.

**Ecran tactile** 

Les objets de commande représentés dans les vues sont à effleurement. La commande est tout à fait similaire à un appui sur une touche mécanique. Vous utilisez les objets de commande en les effleurant avec le doigt. Pour réaliser un double-clic, effleurez brièvement un objet de commande à deux reprises.

Clavier du pupitre opérateur

Les objets de commande représentés dans les vues se sélectionnent et se commandent au moyen des touches du pupitre opérateur.

- Clavier externe, connecté via USB
- Souris externe, connectée via USB

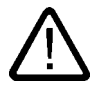

#### Prudence

Pour commander l'écran tactile, n'utilisez pas d'objets pointus ou tranchants. Sinon, vous risquez d'abîmer la surface en plastique de l'écran tactile.

Par la suite, nous allons respectivement vous donner les instructions permettant d'utiliser un projet au moyen de l'écran tactile et au moyen du clavier.

## Commande d'un projet avec un clavier externe

Avec un clavier externe, vous commandez un projet exactement comme avec le clavier du pupitre opérateur ou le clavier virtuel.

#### **Remarque**

Les touches fonctionnelles du clavier externe sont désactivées.

Utilisez les autres touches du clavier externe correspondant aux touches du pupitre opérateur dans la description.

#### Commande d'un projet avec une souris externe

Avec une souris externe, vous commandez un projet exactement comme avec l'écran tactile du pupitre opérateur. Cliquez avec la souris sur les objets de commande décrits.

#### Actions involontaires

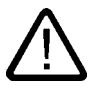

#### Prudence

N'exécutez pas simultanément plusieurs commandes. Vous risqueriez d'exécuter des actions involontaires.

• En cas de commande tactile :

N'effleurez toujours qu'un objet de commande à la fois sur l'écran.

• En cas de commande par touches :

N'appuyez jamais sur plus de deux touches à la fois.

#### Prise en compte de la documentation de l'installation

Un projet peut contenir des instructions d'utilisation nécessitant de la part de l'opérateur des connaissances approfondies spécifiques à l'installation. Procédez avec la plus grande prudence, p. ex. lorsque vous utilisez le mode manuel à vue. Vous trouverez de plus amples informations à ce sujet dans la documentation de votre installation.

### Signalisation de commande d'objets de commande

Aussitôt que le pupitre opérateur détecte la sélection d'un objet de commande, il réagit par une signalisation visuelle. L'objet de commande est mis en surbrillance et est sélectionné. La sélection est indépendante de toute communication avec l'automate. Elle n'est donc pas un indice indiquant que l'action souhaitée a été effectivement exécutée.

Le concepteur a la possibilité de personnaliser la sélection d'un objet de commande. Vous trouverez de plus amples informations à ce sujet dans la documentation de votre installation.

#### Signalisation visuelle d'objets de commande

Le type de signalisation visuelle de commande dépend de l'objet :

**Boutons** 

Si le concepteur a configuré l'effet 3D, les représentations des deux états "Effleuré" et "Non effleuré" sont différentes :

– Etat "Effleuré" :

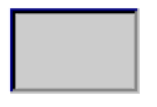

– Etat "Non effleuré" :

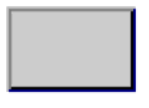

C'est le concepteur qui détermine l'apparence d'une zone sélectionnée, p. ex. la largeur du trait et la couleur de surbrillance.

• Boutons invisibles

Par défaut, les boutons invisibles ne sont pas représentés comme étant effleurés après leur sélection. Dans ce cas, il n'y a pas de signalisation visuelle de commande.

Le concepteur peut configurer les boutons invisibles de sorte à ce que leurs contours soient visibles sous forme de lignes lorsqu'ils sont sélectionnés. Les contours restent visibles jusqu'à ce que vous sélectionniez un autre objet de commande.

• Zones d'E/S

Lorsque vous sélectionnez une zone d'E/S, son contenu est mis en évidence au moyen d'une couleur. Dans le cas d'une commande tactile, un clavier virtuel s'affiche pour la saisie des valeurs.

8.2 Touches directes

# 8.2 Touches directes

#### Introduction

Les touches directes positionnent directement des bits dans la zone d'E/S d'un automate SIMATIC S7, à partir du pupitre opérateur.

Elles permettent des commandes par clavier avec des temps de réaction courts, qui sont p. ex. la condition nécessaire au mode manuel à vue.

#### Important

Les touches directes sont également actives lorsque le pupitre opérateur se trouve en mode de fonctionnement "Hors ligne".

#### Important

Si, dans un projet en cours, vous commandez une touche de fonction possédant une fonctionnalité de touche directe, cette fonction de touche directe sera toujours exécutée indépendamment du contenu de l'écran.

#### Remarque

Vous pouvez uniquement les utiliser dans le cas du couplage via PROFIBUS DP ou PROFINET IO.

Les touches directes entraînent une charge supplémentaire dans le pupitre opérateur.

#### Touches directes

Vous pouvez configurer les objets suivants comme touches directes :

- Boutons
- Touches de fonction

Pour des pupitres opérateurs à commande tactile, vous pouvez définir en outre des numéros de vues Ainsi, le concepteur peut configurer les touches directes de manière spécifique à la vue.

Vous trouverez de plus amples informations sur la configuration des touches directes dans le manuel système "WinCC flexible Communication".

#### Voir aussi

Activation de PROFINET IO [\(Page 6-37\)](#page-98-0) 

Affectation binaire des touches directes [\(Page 12-5\)](#page-226-0) 

# 8.3 Paramétrage de la langue du projet

## Introduction

Le projet se trouvant sur le pupitre opérateur peut être multilingue. Pour changer la langue paramétrée sur le pupitre opérateur durant le fonctionnement, un objet de commande correspondant doit avoir été configuré.

Au démarrage du projet, la dernière langue active du projet est toujours paramétrée.

## **Condition**

- La langue souhaitée pour le projet doit être disponible sur le pupitre opérateur.
- La fonction de changement de langue doit être associée à un objet de commande lors de la configuration, p. ex. à un bouton.

#### Sélection de la langue

Vous pouvez à tout moment permuter entre les langues. Aussitôt que vous activez la fonction de changement de langue, les objets dépendant de la langue s'affichent dans la nouvelle langue choisie.

Pour changer de langue, vous disposez des possibilités suivantes :

- Un objet de commande configuré ouvre une sélection de langues.
- Avec un objet de commande configuré, vous sélectionnez directement la langue souhaitée.

Vous trouverez de plus amples informations à ce sujet dans la documentation de votre installation.

#### Voir aussi

Modification des paramétrages spécifiques au pays [\(Page 6-22\)](#page-83-0) 

# 8.4 Saisies par commande tactile

# 8.4.1 Vue d'ensemble

## Clavier virtuel

Si, sur l'écran tactile du pupitre opérateur, vous effleurez un objet de commande nécessitant une saisie, un clavier virtuel s'affiche. Celui-ci s'affiche p. ex. dans les cas suivants :

- Une zone d'E/S est sélectionnée pour une saisie.
- La saisie d'un mot de passe est requise pour la commande d'une fonction protégée par mot de passe.

8.4 Saisies par commande tactile

A l'issue de la saisie, le clavier virtuel disparaît automatiquement.

En fonction de l'objet de commande configuré, différents claviers virtuels s'affichent pour la saisie de valeurs numériques ou alphanumériques.

#### Remarque

L'apparence du clavier virtuel ne dépend pas de la langue paramétrée pour le projet.

#### Marche à suivre générale

Vous commandez les objets d'une vue en effleurant le clavier tactile.

Procédez comme suit :

- 1. Effleurez l'objet de commande souhaité dans la vue.
- 2. En fonction de l'objet de commande, vous exécutez d'autres actions. Vous trouverez des descriptions détaillées dans l'objet de commande respectif.

Exemples :

- Zone d'E/S : entrez des valeurs numériques, alphanumériques ou symboliques dans la zone d'E/S.
- Champ E/S symbolique : Sélectionnez une entrée prédéfinie dans une liste de sélection.
- Réglette : déplacez la réglette.

#### Procédure pour les zones de saisie

Vous saisissez les valeurs dans les zones de saisie d'un projet. En fonction de la configuration, les valeurs sont enregistrées dans des variables et, p. ex., transférées dans l'automate.

Procédez comme suit :

1. Sélectionnez la zone de saisie souhaitée dans la vue.

Le clavier virtuel s'ouvre.

En fonction de la configuration, vous pouvez saisir des valeurs des types suivants dans la zone de saisie :

- Valeurs numériques, p. ex. nombres décimaux, nombres hexadécimaux, valeurs binaires
- Valeurs alphanumériques, p. ex. chiffres et lettres
- Date/heure
- 2. Saisissez la valeur.
- 3. Validez la saisie avec le bouton  $\left| \leftarrow \right|$  ou annulez votre entrée avec le bouton ESC

# 8.4.2 Saisie et modification de valeurs numériques

## Clavier virtuel numérique

Si, sur l'écran tactile du pupitre opérateur, vous effleurez un objet de commande pour une saisie numérique, le clavier virtuel numérique s'affiche. Ceci est p. ex. le cas pour une zone de saisie. A l'issue de la saisie, le clavier virtuel disparaît automatiquement.

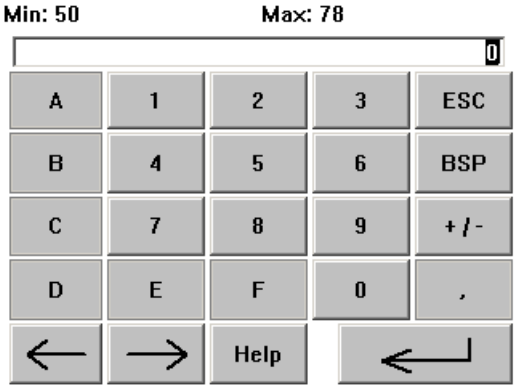

Figure 8-1 Clavier virtuel numérique

### Remarque Clavier virtuel actif

#### Lorsque le clavier virtuel est actif, la tâche de commande 51 "Sélection de vue" reste sans effet.

### Formats d'affichage des valeurs numériques

Dans les zones de saisie numériques, vous pouvez entrer des valeurs aux formats d'affichage suivants :

- Nombres décimaux
- Nombres hexadécimaux
- Nombrez binaires

### Contrôle des valeurs limites des valeurs numériques

Pour les variables, des valeurs limites peuvent être configurées. Les valeurs limites actuelles sont affichées sur le clavier virtuel numérique. Si vous saisissez une valeur se trouvant en dehors de ces limites, elle n'est pas entrée, p. ex. 80 dans le cas de la valeur limite 78. Dans ce cas, un message système s'affiche à l'écran, dans la mesure où une fenêtre de messages est configurée. La valeur initiale s'affiche de nouveau.

### Décimales pour les valeurs numériques

Le concepteur a la possibilité de définir le nombre de décimales pour une zone de saisie numérique. Lorsque vous entrez une valeur dans une telle zone d'E/S, le nombre de décimales est vérifié.

- Les décimales saisies en trop sont ignorées.
- Les décimales saisies en moins sont complétées par des "0".

#### 8.4 Saisies par commande tactile

## Marche à suivre

Vous saisissez les valeurs numériques et les valeurs hexadécimales, chiffre par chiffre, avec les boutons du clavier virtuel numérique.

Procédez comme suit :

1. Effleurez l'objet de commande souhaité dans la vue.

Le clavier virtuel numérique s'ouvre. La valeur existante s'affiche et est sélectionnée sur le clavier virtuel.

2. Saisissez la valeur.

Vous pouvez uniquement commander les touches nécessaires à la saisie des valeurs. Pour la saisie d'une valeur décimale, p. ex., les touches des lettres ne sont pas disponibles. Vous reconnaissez les touches disponibles à leur représentation.

Vous disposez des possibilités suivantes pour la saisie des valeurs :

- Lors de la saisie du premier caractère, la valeur sélectionnée est effacée. Saisissez la nouvelle valeur en entier.
- Avec les touches  $\leftarrow$  et  $\rightarrow$ , déplacez le curseur dans la valeur existante. Vous pouvez à présent modifier ou compléter la valeur existante, caractère par caractère.

Avec la touche BSP, vous effacez le caractère situé à gauche du curseur. Lorsque la valeur est sélectionnée, cette touche efface la partie sélectionnée de la valeur.

- Avec la touche  $+1$ -, vous changez le signe de la valeur.
- Avec la touche Help, vous affichez le texte d'aide associé à la zone d'E/S.

Cette touche est uniquement active si un texte d'aide a été configuré pour l'objet de saisie ou la vue actuelle.

3. Confirmez votre saisie avec la touche  $\left| \leftarrow \right|$  ou rejetez-la avec la touche ESC . Dans les deux cas, le clavier virtuel disparaît.

## Résultat

Vous avez modifié la valeur numérique ou entré une nouvelle valeur numérique.
# <span id="page-144-0"></span>8.4.3 Saisie et modification de valeurs alphanumériques

# Clavier virtuel alphanumérique

Si, sur l'écran tactile du pupitre opérateur, vous effleurez un objet de commande pour une saisie alphanumérique, le clavier virtuel alphanumérique s'affiche. Ceci est p. ex. le cas pour une zone de saisie. A l'issue de la saisie, le clavier virtuel disparaît automatiquement.

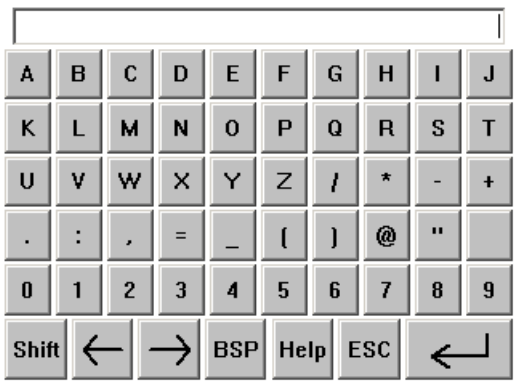

Figure 8-2 Clavier virtuel alphanumérique, niveau normal

### Remarque

#### Clavier virtuel actif

Lorsque le clavier virtuel est actif, la tâche de commande 51 "Sélection de vue" reste sans effet.

#### Changement de langue

Le changement de langue dans le projet n'a aucune influence sur le clavier virtuel alphanumérique. La saisie de caractères cyrilliques ou asiatiques n'est de ce fait pas possible.

### Niveaux du clavier

Le clavier virtuel alphanumérique a plusieurs niveaux :

- Niveau normal
- Niveau Maj

Lorsque vous changez de niveau avec la touche Shift, l'intitulé des touches change.

8.4 Saisies par commande tactile

# Marche à suivre

Vous saisissez les valeurs alphanumériques avec le boutons du clavier virtuel alphanumérique, caractère par caractère.

Procédez comme suit :

1. Effleurez l'objet de commande souhaité dans la vue.

Le clavier virtuel alphanumérique s'ouvre. La valeur existante s'affiche et est sélectionnée sur le clavier virtuel.

2. Saisissez la valeur.

Vous disposez des possibilités suivantes pour la saisie des valeurs :

- Lors de la saisie du premier caractère, la valeur sélectionnée est effacée. Saisissez la nouvelle valeur en entier.
- Avec les touches  $\leftarrow$  et  $\rightarrow$ , déplacez le curseur dans la valeur existante. Vous pouvez à présent modifier ou compléter la valeur existante, caractère par caractère.

Avec la touche BSP, vous effacez le caractère situé à gauche du curseur. Lorsque la valeur est sélectionnée, cette touche efface la partie sélectionnée de la valeur.

- $-$  Avec la touche  $\overline{\text{Shift}}$ , vous basculez entre les niveaux du clavier virtuel. Lors du basculement, l'intitulé des touches du clavier virtuel change.
- Avec la touche  $\text{HeI}_p$ , vous affichez le texte d'aide associé à la zone d'E/S.

Cette touche est uniquement active si un texte d'aide a été configuré pour l'objet de saisie ou la vue actuelle.

3. Confirmez votre saisie avec la touche  $\left| \leftarrow \right|$  ou rejetez-la avec la touche ESC. Dans les deux cas, le clavier virtuel disparaît.

# Résultat

Vous avez modifié la valeur alphanumérique ou entré une nouvelle valeur alphanumérique.

# 8.4.4 Saisie de la date et de l'heure

#### Saisie de la date et de l'heure

Pour la saisie de la date et de l'heure, procédez comme pour la saisie de valeurs alphanumériques.

#### Remarque

Lors de la saisie de la date et de l'heure, tenez compte du fait que leur format dépend de la langue paramétrée pour le projet.

#### Voir aussi

Saisie et modification de valeurs alphanumériques [\(Page 8-9\)](#page-144-0)  Paramétrage de la langue du projet [\(Page 8-5\)](#page-140-0) 

# 8.4.5 Saisie de valeurs symboliques

# Liste déroulante

Les objets de commande pour la saisie de valeurs symboliques mettent à votre disposition une liste dans laquelle vous sélectionnez les valeurs. Lorsque vous effleurez une zone d'E/S symbolique sur l'écran tactile du pupitre opérateur, la liste déroulante suivante s'affiche p.ex.

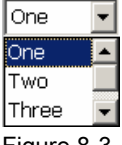

Figure 8-3 Zone d'E/S symbolique après un effleurement, exemple

#### Marche à suivre

Procédez comme suit :

1. Effleurez l'objet de commande souhaité.

La liste déroulante de l'objet de commande s'ouvre. Avec les boutons  $\overline{\phantom{a}}$ , et  $\overline{\phantom{a}}$ , vous pouvez faire défiler la liste déroulante.

2. Effleurez l'entrée souhaitée dans la liste déroulante.

L'entrée sélectionnée est validée comme saisie.

### Résultat

Vous avez modifié la valeur symbolique ou entré une nouvelle valeur symbolique.

8.4 Saisies par commande tactile

# 8.4.6 Affichage du texte d'aide

#### **Objectif**

Avec les textes d'aide, le concepteur met à votre disposition des informations et des instructions d'utilisation supplémentaires. Le concepteur a la possibilité de définir des textes d'aide pour les vues et les objets de commande.

Le texte d'aide d'une zone d'E/S peut p. ex. contenir des informations sur la valeur à saisir.

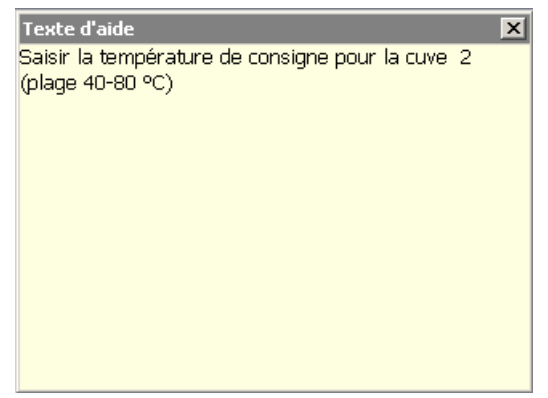

Figure 8-4 Texte d'aide d'une zone d'E/S, exemple

#### Ouverture du texte d'aide pour des objets de commande

1. Effleurez l'objet de commande souhaité.

Le clavier virtuel s'ouvre. Selon la représentation de la touche Help, vous reconnaissez

si un texte d'aide a été configuré pour l'objet de commande ou la vue actuelle.

2. Effleurez la touche Help sur le clavier virtuel.

Le texte d'aide de l'objet de commande s'affiche. S'il n'existe pas de texte d'aide pour l'objet de vue sélectionné, c'est le texte d'aide de la vue actuelle qui s'affiche, dans la mesure où il a été configuré.

Dans le cas de longs textes d'aide, faîtes-en défiler le contenu avec les boutons  $\overline{\bullet}$  et  $\overline{\bullet}$ .

#### Remarque

#### Basculement entre les textes d'aide affichés

Le concepteur peut définir un texte d'aide pour une zone d'E/S et pour la vue correspondante. Vous basculez entre les deux textes d'aide en effleurant la fenêtre du texte d'aide.

3. Fermez le texte d'aide affiché avec le bouton  $\times$ .

#### Autre possibilité

En fonction de la configuration, vous pouvez également appeler les textes d'aide via un objet de commande prévu à cet effet.

Vous trouverez de plus amples informations à ce sujet dans la documentation de votre installation.

# 8.5.1 Touches de commande

# Introduction

Les tableaux suivants indiquent les touches de commande avec lesquelles vous commandez le projet. Vous trouverez également des descriptions détaillées auprès des différents objets de commande.

### Sélection d'objets de commande

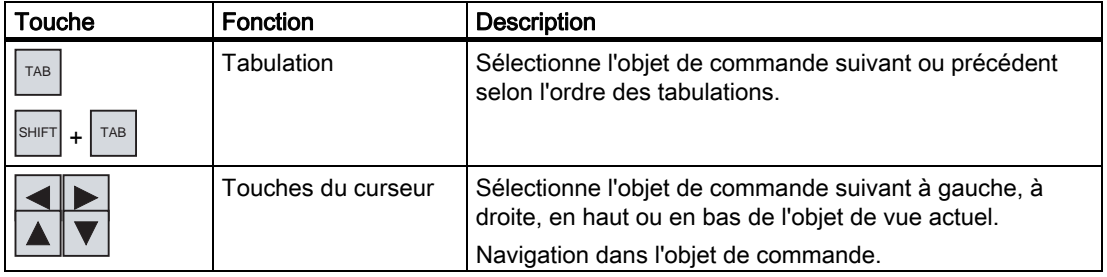

# Commande d'objets de commande

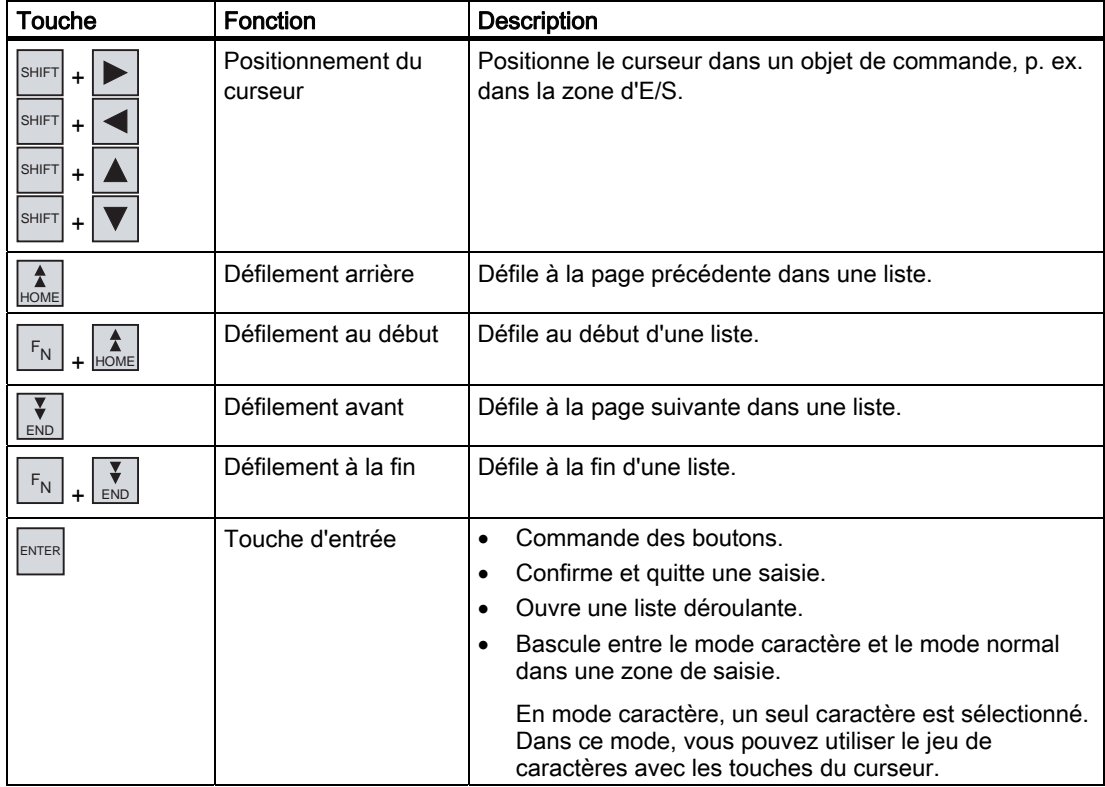

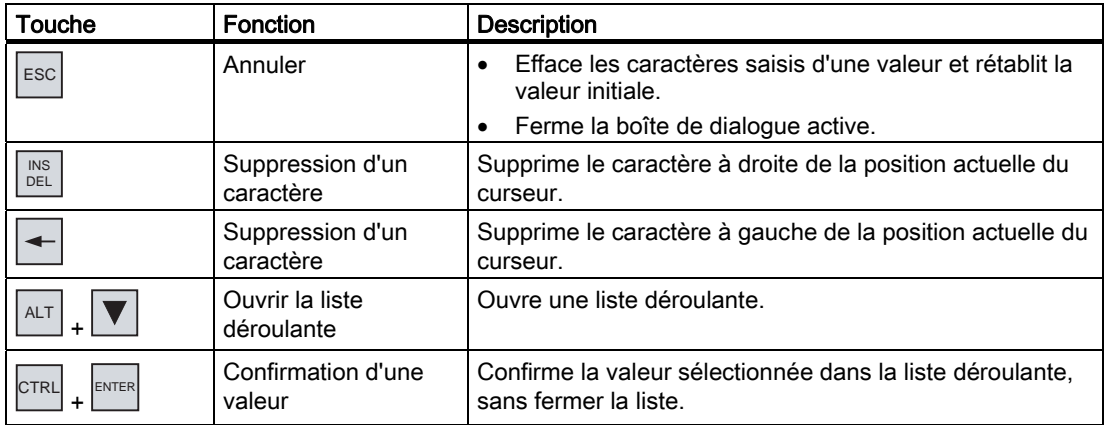

# Saisie de combinaisons de touches

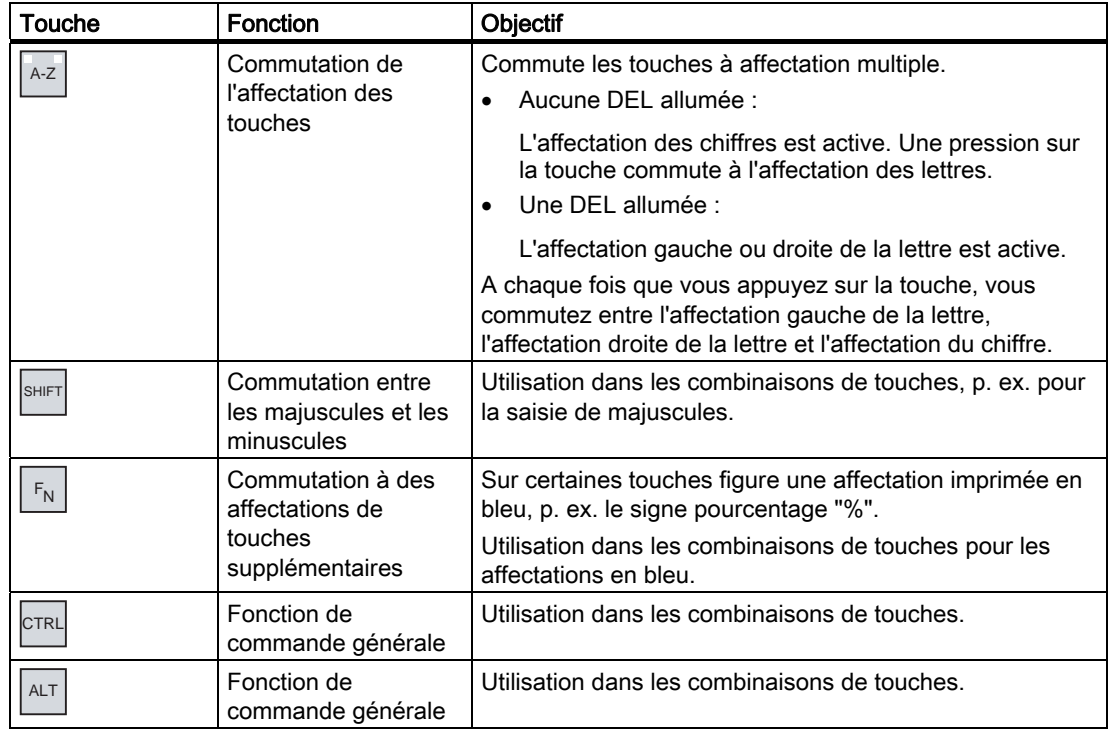

# Acquittement d'alarmes

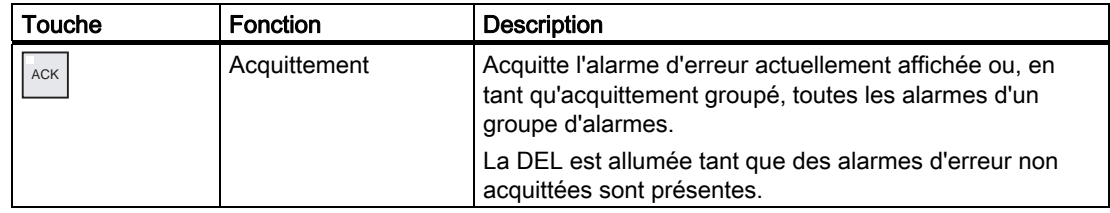

# Affichage du texte d'aide

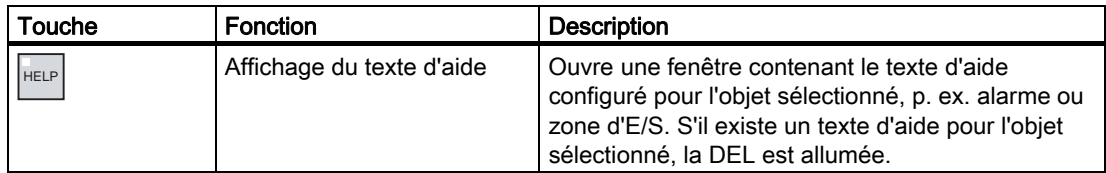

#### Utilisation de plusieurs touches

En utilisant plusieurs touches, vous risquez de déclencher des actions involontaires.

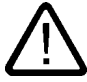

### Prudence Actions involontaires

En mode "En ligne", l'appui simultané sur plus de deux touches peut conduire à des actions involontaires dans l'installation.

N'appuyez jamais sur plus de deux touches en même temps.

# 8.5.2 Exemple : Saisie de caractères avec le clavier alphanumérique

Une même touche du clavier alphanumérique permet de saisir jusqu'à six caractères différents. Le résultat de la saisie dépend de la combinaison des touches.

Vous saisissez les valeurs "5", "M", "m", "N", "n" et "%" avec la même touche  $\frac{1}{2}$ <sup>M</sup> du clavier.

Vous commutez entre les différentes affectations avec les touches  $\left|\frac{A-Z}{A}\right|$ , SHIFT et  $\left| \frac{F_N}{B}\right|$ 

Le tableau suivant indique les possibilités de saisie avec la touche  $\frac{M}{8}$ 5 $^N$ .

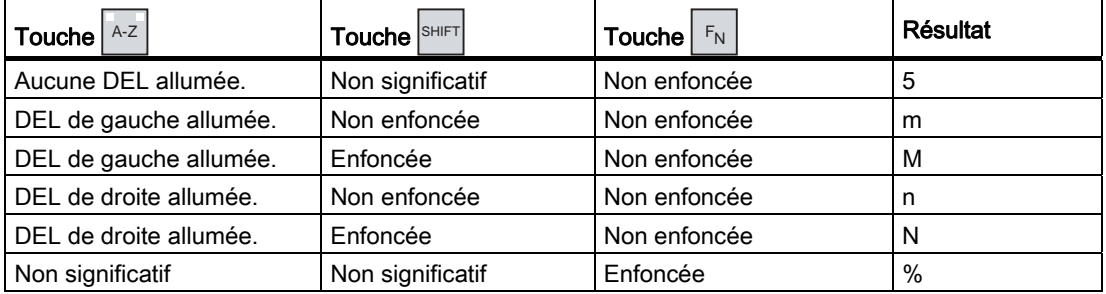

# 8.5.3 Touches de fonction

#### Touches de fonction

L'affectation des touches de fonction est définie lors de la configuration. Le concepteur peut affecter des touches de fonction de manière globale ou locale.

#### Touches de fonction avec affectation globale d'une fonction

Une touche de fonction avec affectation globale déclenche toujours la même action sur le pupitre opérateur ou dans l'automate, quelle que soit la vue affichée. Il peut s'agir p. ex. de l'activation d'une vue ou de la fermeture d'une fenêtre de messages.

#### Touches de fonction avec affectation locale d'une fonction

Une touche de fonction avec affectation locale d'une fonction est spécifique à une vue et n'est donc active que dans la vue active.

La fonction d'une touche avec affectation locale peut différer d'une vue à l'autre.

Dans une vue, une touche de fonction ne peut avoir qu'une seule affectation, soit globale, soit locale. Dans le cas d'une affectation locale et globale, c'est l'affectation locale qui prime.

Le concepteur peut également affecter des touches de fonction de manière à ce qu'elles vous permettent de commander des objets, p. ex. la signalisation d'alarmes, l'affichage de courbes, la vue de recettes ou la visualisation/forçage.

#### 8.5.4 Marche à suivre générale

#### Introduction

Pour la commande au moyen des touches, vous disposez des touches de commande et des touches de fonction du pupitre opérateur.

#### Marche à suivre générale

Vous commandez les objets d'une vue avec les touches de commande du pupitre opérateur. Procédez comme suit :

1. Appuyez sur la touche  $|\tau_{AB}|$  ou sur les touches du curseur autant de fois que nécessaire

jusqu'à ce que l'objet de commande souhaité soit sélectionné dans la vue.

2. En fonction de l'objet de commande, vous exécutez d'autres actions. Vous trouverez des descriptions détaillées dans l'objet de commande respectif.

Exemples :

- Zone d'E/S : entrez des valeurs numériques, alphanumériques ou symboliques dans la zone d'E/S.
- Réglette : déplacez la réglette.
- 3. Confirmez la commande avec la touche ENTER ou annulez la commande avec la touche  $\left| \text{esc} \right|$

# 8.5.5 Saisie et modification de valeurs numériques

#### Formats d'affichage des valeurs numériques

Dans les zones de saisie numériques, vous pouvez entrer des valeurs aux formats d'affichage suivants :

- Nombres décimaux
- Nombres hexadécimaux
- Nombrez binaires

#### Contrôle des valeurs limites des valeurs numériques

Pour les variables, des valeurs limites peuvent être configurées. Si vous saisissez une valeur se trouvant en dehors de ces limites, elle n'est pas entrée, p. ex. 80 dans le cas de la valeur limite 78. Dans ce cas, un message système s'affiche à l'écran, dans la mesure où une fenêtre de messages est configurée. La valeur initiale s'affiche de nouveau.

#### Marche à suivre

Vous saisissez les valeurs numériques et hexadécimales avec les touches système, caractère par caractère.

Procédez comme suit :

1. Avec la touche  $|\mathsf{TAB}|$ , sélectionnez la zone de saisie souhaitée dans la vue.

La valeur existante est sélectionnée dans la zone de saisie.

2. Saisissez la valeur en utilisant le pavé numérique.

Vous disposez des possibilités suivantes pour la saisie des valeurs :

- Lors de la saisie du premier caractère, la valeur existante est effacée. Saisissez la nouvelle valeur en entier.
- $-$  Appuyez simultanément sur la touche  $\vert$ <sup>shift</sup> et sur une touche du curseur. Le contenu de la zone est désélectionné. Vous pouvez déplacer le curseur dans la valeur existante. Vous pouvez à présent modifier ou compléter la valeur existante, caractère par caractère.

Avec la touche  $\left\lceil \frac{\mathsf{NS}}{\mathsf{DEL}}\right\rceil$ , vous effacez le caractère situé à droite du curseur. Avec la touche  $\left| \right|$  vous effacez le caractère situé à gauche du curseur.

Pour la saisie des caractères hexadécimaux "A" à "F", commutez le pavé numérique sur l'affectation des lettres avec la touche  $A-z$ 

Lorsque la DEL de la touche  $\frac{H_{\text{ELP}}}{H_{\text{ELP}}}$  est allumée, il existe un texte d'aide pour l'objet sélectionné ou la vue actuelle.

Avec la touche HELP, vous affichez le texte d'aide pour l'objet de commande ou la vue actuelle.

3. Confirmez votre saisie avec la touche  $\epsilon$ NTER

# <span id="page-153-0"></span>Résultat

Vous avez modifié la valeur numérique ou entré une nouvelle valeur numérique.

# 8.5.6 Saisie et modification de valeurs alphanumériques

### Marche à suivre

Vous saisissez les valeurs alphanumériques avec les touches système, caractère par caractère.

Procédez comme suit :

1. Avec la touche  $|\mathsf{TAB}|$ , sélectionnez la zone de saisie souhaitée dans la vue.

La valeur existante est sélectionnée dans la zone de saisie.

2. Saisissez la valeur en utilisant les touches système.

Vous disposez des possibilités suivantes pour la saisie des valeurs :

- Lors de la saisie du premier caractère, la valeur existante est effacée. Saisissez la nouvelle valeur en entier.
- Appuyez simultanément sur la touche  $\vert$ <sup>shift</sup> et sur une touche du curseur. Le contenu de la zone est désélectionné. Vous pouvez déplacer le curseur dans la valeur existante. Vous pouvez à présent modifier ou compléter la valeur existante, caractère par caractère.

Avec la touche  $\left|\frac{\text{NS}}{\text{DEL}}\right|$ , vous effacez le caractère situé à droite du curseur. Avec la touche  $\left| \leftarrow \right|$ , vous effacez le caractère situé à gauche du curseur.

Pour la saisie de lettres, commutez le pavé numérique sur l'affectation des lettres avec la touche  $\frac{A-z}{A}$ .

Lorsque la DEL de la touche HELP est allumée, il existe un texte d'aide pour l'objet sélectionné ou la vue actuelle.

Avec la touche HELP, vous affichez le texte d'aide pour l'objet de commande ou la vue actuelle.

3. Confirmez votre saisie avec la touche  $\vert_{\text{ENTER}}$ 

### Résultat

Vous avez modifié la valeur alphanumérique ou entré une nouvelle valeur alphanumérique.

# 8.5.7 Saisie de la date et de l'heure

#### Saisie de la date et de l'heure

Pour la saisie de la date et de l'heure, procédez comme pour la saisie de valeurs alphanumériques.

#### Remarque

Lors de la saisie de la date et de l'heure, tenez compte du fait que leur format dépend de la langue paramétrée pour le projet.

#### Voir aussi

Saisie et modification de valeurs alphanumériques [\(Page 8-18\)](#page-153-0)  Paramétrage de la langue du projet [\(Page 8-5\)](#page-140-0) 

# 8.5.8 Saisie de valeurs symboliques

### Liste déroulante

Lorsque vous sélectionnez une zone d'E/S symbolique, une liste déroulante s'ouvre.

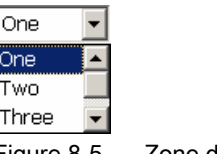

Figure 8-5 Zone d'E/S symbolique, exemple

#### Marche à suivre

Vous sélectionnez les valeurs symboliques parmi les entrées d'une liste déroulante.

Procédez comme suit :

- 1. Avec la touche  $|\mathsf{TAB}|$ , sélectionnez la zone de saisie symbolique souhaitée dans la vue.
- 2. Avec la touche ENTER, ouvrez la liste déroulante La liste déroulante s'ouvre.
- 3. Sélectionnez l'entrée souhaitée avec les touches du curseur  $\Delta$ ,  $\nabla$  ou  $\nabla$
- 4. Confirmez votre saisie avec la touche ENTER

## Résultat

Vous avez modifié la valeur symbolique ou entré une nouvelle valeur symbolique.

# 8.5.9 Affichage du texte d'aide

#### **Objectif**

Avec les textes d'aide, le concepteur met à votre disposition des informations et des instructions d'utilisation supplémentaires. Le concepteur a la possibilité de définir des textes d'aide pour les vues et les objets de commande.

Le texte d'aide d'une zone d'E/S peut p. ex. contenir des informations sur la valeur à saisir.

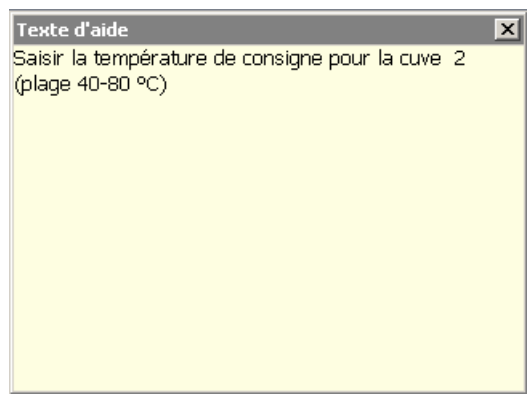

Figure 8-6 Texte d'aide d'une zone d'E/S, exemple

Lorsque la DEL de la touche HELP est allumée, cela signifie qu'un texte d'aide a été configuré pour l'objet de vue sélectionné ou la vue actuelle.

# Marche à suivre

1. Appuyez sur la touche  $\frac{1}{1 + ELP}$ 

Le texte d'aide de l'objet de vue sélectionné s'affiche. S'il n'existe pas de texte d'aide pour l'objet de vue sélectionné, c'est le texte d'aide de la vue actuelle qui s'affiche, dans la mesure où il a été configuré.

Dans le cas de longs textes d'aide, faîtes-en défiler le contenu avec les touches du curseur  $\mathbf{V}$  et

#### **Remarque**

#### Basculement entre les textes d'aide affichés

Le concepteur peut définir un texte d'aide pour une zone d'E/S et pour la vue

correspondante. Vous commutez entre les deux textes d'aide en appuyant sur la

touche **ENTER** 

2. Fermez la fenêtre d'aide avec la touche  $\left|\right.^{\text{esc}}\right|$ 

# Autre possibilité

En fonction de la configuration, vous pouvez également appeler les textes d'aide via une touche de fonction ou un objet de commande prévu à cet effet.

Vous trouverez de plus amples informations à ce sujet dans la documentation de votre installation.

# 8.6 8.6 Bargraphe et instrument à aiguille

#### Bargraphe

Le bargraphe est un objet d'affichage dynamique. Le bargraphe représente une valeur de l'automate sous forme de surface rectangulaire. Le bargraphe vous permet p. ex. de voir immédiatement :

- Le distance de la valeur actuelle des valeurs limites configurées
- Si une valeur de consigne prédéfinie est atteinte

Les bargraphes représentent p. ex. des niveaux de remplissage ou des pièces.

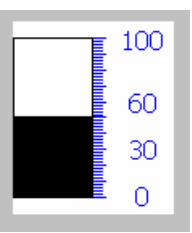

#### Représentation

La représentation du bargraphe dépend de la configuration.

- Vous pouvez lui ajouter une légende indiquant l'échelle de valeurs.
- Le valeurs limites configurées peuvent être caractérisées par des lignes.
- Le dépassement haut ou bas d'une valeur limite peut être signalé par un changement de couleur.

#### Instrument à aiguille

L'instrument à aiguille est un objet d'affichage dynamique. Il représente des valeurs numériques de manière analogique avec une aiguille. Sur le pupitre opérateur, vous pouvez ainsi voir immédiatement si p. ex. la pression de la chaudière est normale.

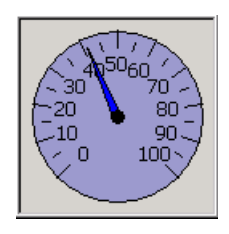

8.7 Commande d'un commutateur

# Représentation

La représentation de l'instrument à aiguille dépend de la configuration.

- Un index mobile peut indiquer la valeur maximale atteinte jusqu'alors sur l'échelle. L'index mobile est remis à zéro lorsque la vue est rechargée.
- La légende de l'échelle peut indiquer la grandeur mesurée, p. ex. la pression de la chaudière et l'unité, p. ex. les bars.

#### Commande

Le bargraphe et l'instrument à aiguille sont uniquement destinés à l'affichage. Vous ne pouvez pas les commander.

# 8.7 Commande d'un commutateur

#### Introduction

Le commutateur est un objet de commande et un objet d'affichage avec deux états de commutation prédéfinis, p. ex. "Allumé" et "Eteint". Les commutateurs peuvent signaler l'état d'un élément de l'installation, p. ex. si un moteur est en fonctionnement. Ils vous permettent simultanément de modifier l'état de l'élément de l'installation correspondant sur le pupitre opérateur, p. ex. du mode "Allumé" au mode "Eteint".

#### Représentation

La représentation du commutateur dépend de la configuration.

• Commutateur à curseur

Les deux états du commutateur sont représentés par la position du curseur.

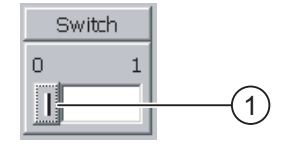

- ① Curseur
- Commutateur avec texte ou graphique

Les deux états du commutateur sont représentés par la description du curseur.

Selon son état, le commutateur est décrit par l'un des deux textes ou l'un des deux graphiques.

Exemples :

"Arrière" ou "Avant"

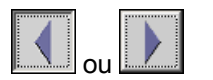

# Marche à suivre en cas de commande tactile

- Commutateur à curseur Procédez comme suit : Déplacez le curseur à l'autre position ou effectuez un double clic sur la zone du curseur.
- Commutateur avec texte ou graphique Procédez comme suit : Effleurez le commutateur.

#### Marche à suivre en cas de commande par touches

Procédez comme suit :

- 1. Avec la touche  $|\mathbb{T}^{\text{AB}}|$ , sélectionnez le commutateur souhaité dans la vue.
- 2. Appuyez sur la touche  $\frac{1}{\text{ENTER}}$

#### Résultat

Le commutateur change de représentation. La valeur correspondante a été commutée.

# 8.8 Commande d'une réglette

#### Introduction

La réglette vous permet de surveiller et de modifier des valeurs du processus dans une plage définie. La réglette peut aussi avoir été configurée sans curseur. Dans ce cas, vous ne pouvez entrer aucune valeur. La réglette ne sert alors qu'à l'affichage de valeurs.

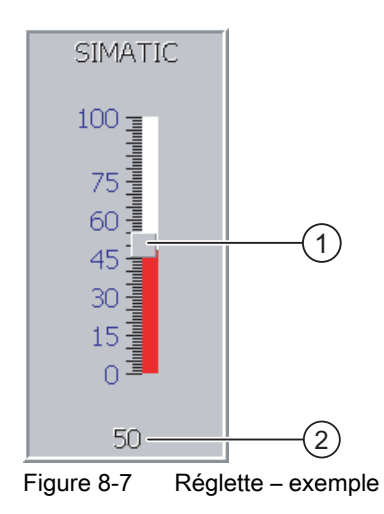

- ① Curseur pour la saisie de valeurs
- ② Affichage de valeurs avec valeur actuelle

8.8 Commande d'une réglette

# Représentation

La représentation de la réglette dépend de la configuration.

- La réglette peut contenir une légende d'échelle et la plage de réglage.
- La valeur actuelle peut être affichée dans la partie inférieure de la réglette.

#### Marche à suivre en cas de commande tactile

Procédez comme suit :

- 1. Effleurez le curseur de la réglette souhaitée.
- 2. Déplacez le curseur sur la valeur souhaitée.

Si l'affichage de valeur a été configuré, vous pouvez y vérifier la valeur exacte saisie.

3. Relâchez le curseur.

#### Commande par touches

Le tableau suivant indique les touches de commande avec lesquelles vous paramétrez le curseur sur une valeur souhaitée :

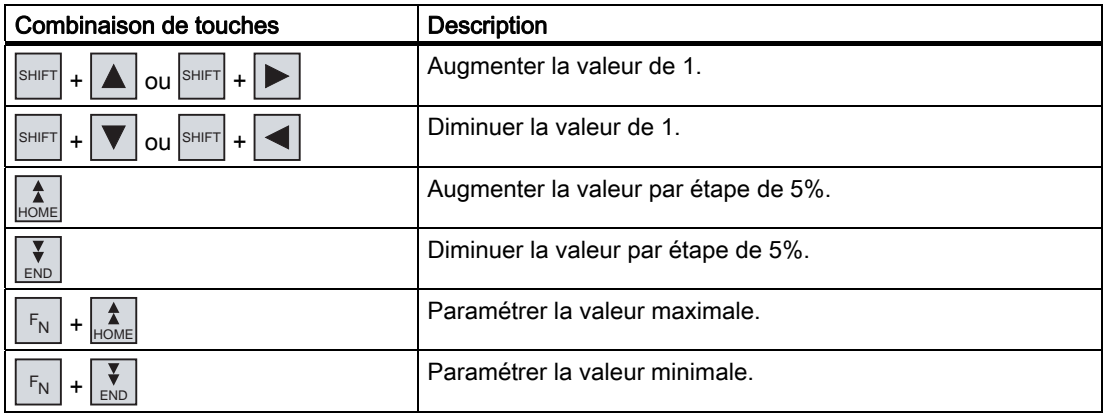

#### Marche à suivre en cas de commande par touches

Procédez comme suit :

- 1. Avec la touche  $|\mathsf{TAB}|$ , sélectionnez la réglette souhaitée dans la vue.
- 2. Paramétrez le curseur sur la valeur souhaitée.

Si l'affichage de valeur a été configuré, vous pouvez y vérifier la valeur exacte saisie.

#### Résultat

La valeur définie est paramétrée.

# 8.9 8.9 Commande de l'afficheur de courbes

#### Courbes

Les courbes représentent de manière continue toutes les données actuelles du processus à partir d'une archive.

#### Afficheur de courbes

Les courbes sont représentées dans l'afficheur de courbes. Dans un afficheur de courbes, plusieurs courbes peuvent être représentées en même temps.

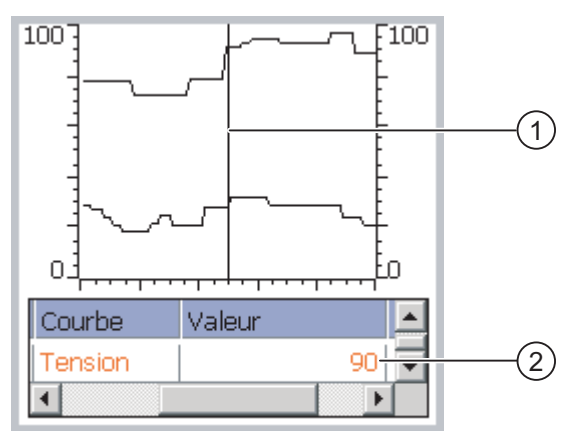

Figure 8-8 Afficheur de courbes, exemple

- ① Règle
- ② Valeur de courbe dans le tableau de valeurs

#### Représentation et commande

La représentation et la commande de l'afficheur de courbes dépend de la configuration. Le concepteur définit p. ex. :

- L'apparence de l'afficheur de courbes, des axes, des plages de valeurs ainsi que de leur légende.
- Possibilités de commande de l'afficheur de courbes
- Limites des valeurs de la courbe
- Affichage d'un dépassement des limites par un changement de couleur de la courbe

Vous trouverez de plus amples informations à ce sujet dans la documentation de votre installation.

### Tableau de valeurs

Lorsqu'un tableau de valeurs est configuré, vous pouvez y lire les valeurs de la courbe.

- Lorsque la règle est affichée, les valeurs de la courbe sont affichées à la position de la règle dans le tableau de valeurs.
- Lorsque la règle est masquée, les valeurs les plus actuelles de la courbe sont affichées dans le tableau de valeurs.

### Règle

Lorsque la règle est configurée, vous pouvez lire les valeurs précises de la courbe à la position de la règle dans le tableau de valeurs.

Vous pouvez déplacer la règle à la position souhaitée de l'afficheur de courbes.

### **Commande**

Vous pouvez commander l'afficheur de courbes comme suit :

- Elargir ou rétrécir l'intervalle de temps représenté.
- Passer à la page suivante ou revenir à la page précédente.
- Arrêter et reprendre le traçage de la courbe.
- Déplacer la règle.
- Masquer puis afficher la règle.

Le concepteur a également la possibilité de configurer des touches de fonction ou des objets de commande avec lesquels vous pouvez commander l'afficheur de courbes.

Vous trouverez de plus amples informations à ce sujet dans la documentation de votre installation.

# 8.10 Commande de la visualisation/forçage

# 8.10.1 Vue d'ensemble

#### Utilisation

La visualisation/forçage permettent d'accéder directement en lecture ou en écriture aux valeurs de l'automate connecté. Avec la visualisation/forçage, vous pouvez p .ex. visualiser ou modifier des opérandes du programme de commande. Pour cela, vous n'avez pas besoin de connecter de console de programmation, ni de PC supplémentaire à l'automate.

#### **Remarque**

La visualisation/forçage fonctionne uniquement en liaison avec SIMATIC S5 ou SIMATIC S7.

#### Représentation

La représentation de la visualisation/forçage dépend de la configuration.

La vue affiche la structure de base de la visualisation/forçage. Dans chaque ligne, vous pouvez visualiser ou forcer une valeur.

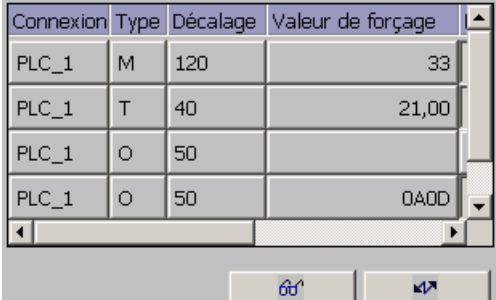

Figure 8-9 Visualisation/forçage, exemple

Le concepteur définit les colonnes contenues dans la visualisation/forçage.

Le tableau indique la signification de toutes les colonnes qu'il est possible de configurer.

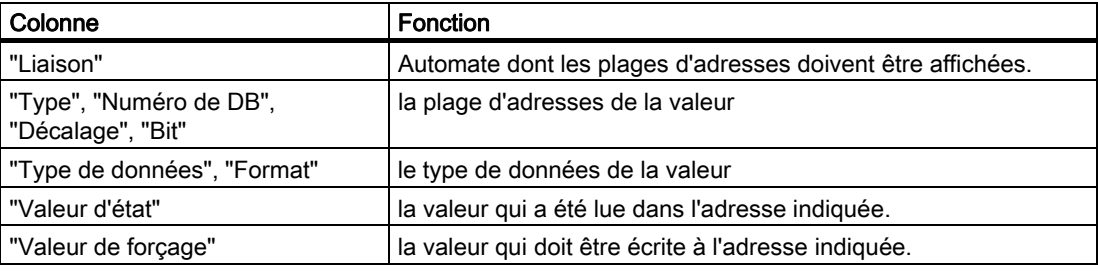

Vous trouverez de plus amples informations à ce sujet dans la documentation de votre installation.

# Eléments de commande

Selon la configuration, vous pouvez commander l'affichage des courbes avec les boutons suivants :

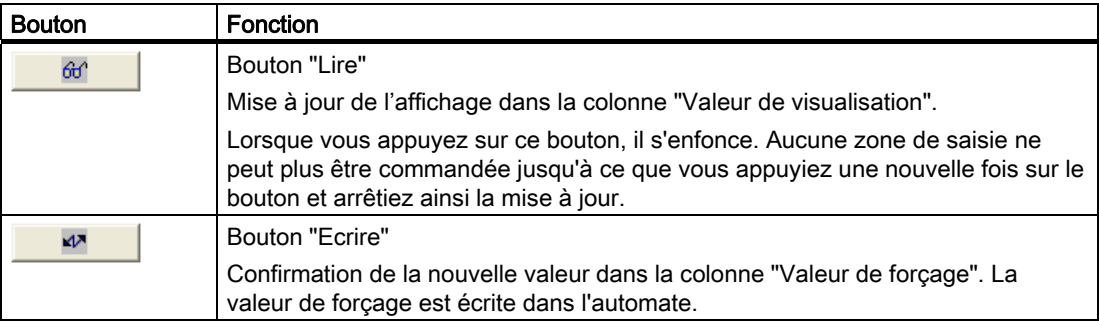

# 8.10.2 Commande tactile

#### Possibilités de commande

Pour commander la visualisation/forçage, procédez comme suit :

- Modifiez l'ordre des colonnes.
- Lisez les valeurs d'état de l'automate connecté.
- Saisissez des valeurs et transférez-les dans l'automate.

# Modifier l'ordre des colonnes

Vous pouvez modifier l'ordre des colonnes de la visualisation/forçage en fonction de la configuration.

Procédez comme suit :

- 1. Effleurez l'en-tête de colonne que vous souhaitez échanger avec un autre en-tête de colonne.
- 2. Tout en continuant à effleurer l'écran tactile, déplacez l'en-tête de colonne sur celui avec lequel vous souhaitez faire l'échange.

#### Résultat

Les colonnes s'affichent dans l'ordre modifié.

#### Marche à suivre – Lecture de la valeur de visualisation

Procédez comme suit :

- 1. Entrez dans chaque ligne l'adresse et le format souhaité d'une valeur. Effleurez pour cela les colonnes correspondantes ; le clavier virtuel s'affiche.
- 2. Après avoir entré toutes les valeurs souhaitées, effleurez le bouton  $\frac{d\theta}{dt}$

# Résultat

Toutes les valeurs sont lues de manière cyclique dans l'automate et affichées dans la

colonne "Valeur de visualisation" jusqu'à ce que vous effleuriez à nouveau le

bouton  $60^{\circ}$ 

#### Conditions requises pour le forçage

Les conditions suivantes doivent être remplies pour le forçage de valeurs :

- La colonne "Valeur de forçage" doit être présente.
- Le bouton "Ecrire" doit être présent.

#### Marche à suivre – Forçage de valeurs

Procédez comme suit :

- 1. Entrez l'adresse d'une valeur pour chaque ligne. Entrez la valeur souhaitée dans la colonne "Valeur de forçage". Effleurez pour cela les colonnes correspondantes ; le clavier virtuel s'affiche.
- 2. Après avoir entré toutes les valeurs souhaitées, effleurez le bouton ...

#### Résultat

Les valeurs de la colonne "Valeur de forçage" sont transférées en une fois à l'automate.

# 8.10.3 Commande par touches

#### Possibilités de commande

Pour commander la visualisation/forçage, procédez comme suit :

- Modifiez la largeur de colonne.
- Lisez les valeurs d'état de l'automate connecté.
- Saisissez des valeurs et transférez-les dans l'automate.

#### Commande par touches

Le tableau suivant montre les combinaisons de touches pour la commande de la visualisation/forçage :

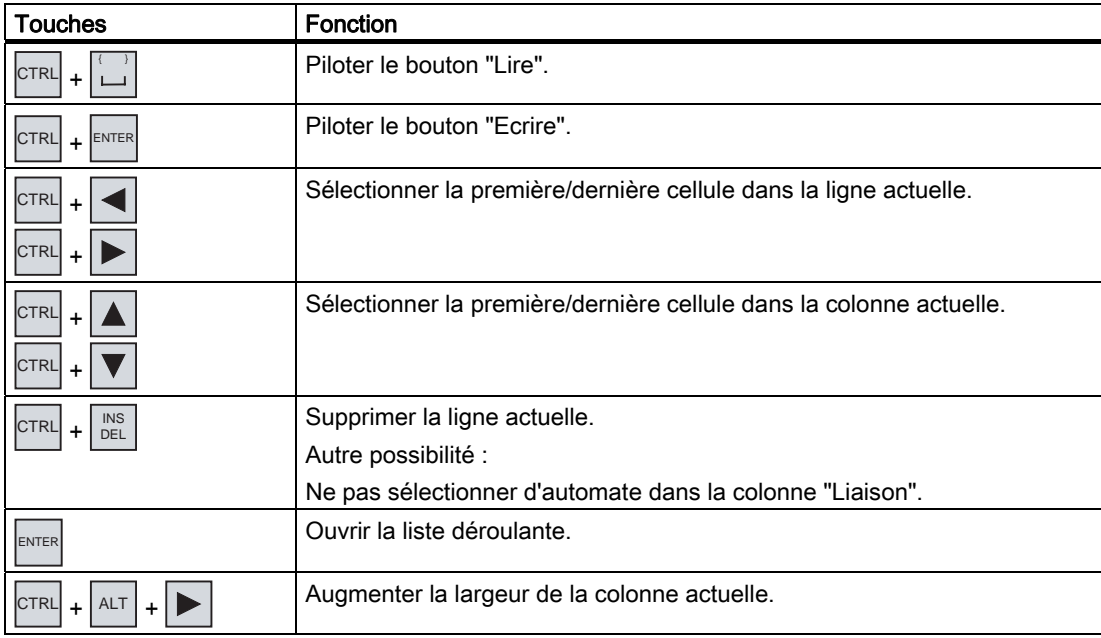

#### Commande d'un projet

8.10 Commande de la visualisation/forçage

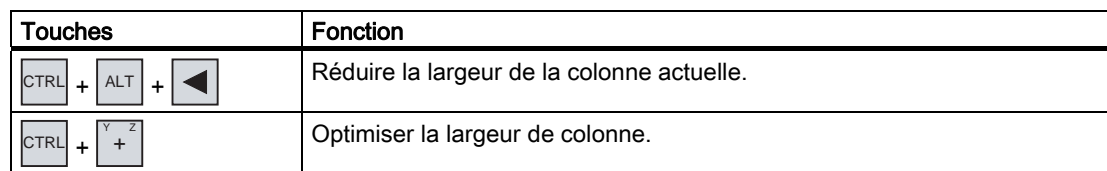

#### Marche à suivre – Lecture de la valeur de visualisation

Procédez comme suit :

- 1. Pour chaque valeur d'état que vous souhaitez lire, entrez l'adresse et le format dans une ligne. Sélectionnez à cet effet les cellules correspondantes et entrez les valeurs avec le clavier.
- 2. Appuyez sur les touches  $|{C}TRL|$  + .

#### Résultat

Toutes les valeurs sont lues de manière cyclique dans l'automate et affichées dans la

colonne "Valeur de visualisation" jusqu'à ce que vous appuyiez à nouveau sur les

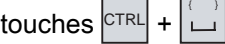

#### Conditions requises pour le forçage

Les conditions suivantes doivent être remplies pour le forçage de valeurs :

- La colonne "Valeur de forçage" doit être présente.
- Le bouton "Ecrire" doit être présent.

.

#### Marche à suivre – Forçage de valeurs

Procédez comme suit :

- 1. Entrez l'adresse d'une valeur pour chaque ligne. Entrez la valeur de forçage souhaitée dans la colonne "Valeur de forçage". Sélectionnez à cet effet les cellules correspondantes et entrez les valeurs avec le clavier.
- 2. Après avoir entré toutes les valeurs de forçage souhaitées, appuyez sur la

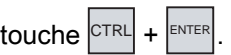

#### Résultat

Les valeurs de la colonne "Valeur de forçage" sont transférées en une fois à l'automate.

#### Autre possibilité

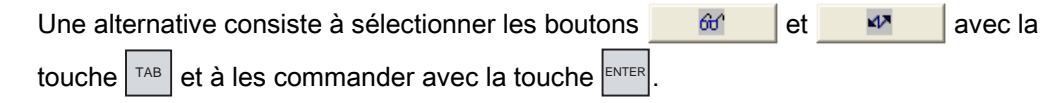

# 8.11 Commande de la vue Sm@rtClient

# 8.11.1 Vue d'ensemble

#### Utilisation

L'affichage Sm@rtClient vous permet de surveiller et de commander à distance le projet en cours d'exécution sur un pupitre opérateur distant. Avec la configuration correspondante, plusieurs pupitres opérateurs ayant les mêmes droits peuvent aussi accéder à un pupitre opérateur distant.

#### Remarque

Si un autre pupitre opérateur accède à votre pupitre opérateur via l'affichage Sm@rtClient, cela entraîne une charge supplémentaire pour votre pupitre opérateur.

#### Représentation

Dans l'affichage Sm@rtClient, le pupitre opérateur distant est représenté avec l'ensemble de sa mise en page.

Selon la configuration, vous pouvez visualiser ou également commander cette vue.

Sur un pupitre opérateur avec écran tactile, vous pouvez commander toutes les touches, même les touches de fonction comme les boutons.

#### Mode de visualisation

Si vous avez configuré l'affichage Sm@rtClient en mode de visualisation, vous pouvez uniquement surveiller le pupitre opérateur distant, mais pas intervenir avec des commandes.

### **Commande**

#### Remarque

Vous ne pouvez pas commander les touches directes du pupitre opérateur distant sur le pupitre opérateur local.

Les éléments de commande disponibles dépendent des pupitres opérateurs utilisés :

• Type identique de pupitres opérateurs

Vous pouvez commander le projet du pupitre opérateur distant avec les éléments de commande de votre pupitre opérateur.

Commande par touches depuis un écran tactile local

Toutes les touches du pupitre opérateur distant sont représentées sous forme de bouton sur l'écran tactile. Vous pouvez alors les commander par effleurement.

• Commande tactile depuis un pupitre opérateur local au moyen de touches

Vous commandez les boutons de la manière habituelle.

8.11 Commande de la vue Sm@rtClient

# 8.11.2 Commande tactile

### Possibilités de commande

Vous pouvez commander l'affichage Sm@rtClient de la manière suivante :

- Démarrer la téléconduite.
- Forcer l'autorisation de pilotage.
- Quitter la téléconduite.

### Marche à suivre – Démarrage de la téléconduite

Procédez comme suit :

1. Sur le pupitre opérateur, passez dans la vue qui contient l'affichage Sm@rtClient.

Pour établir la liaison au pupitre opérateur distant, il existe les possibilités suivantes :

- La liaison est établie automatiquement.
- Vous devez établir la liaison en effleurant le bouton correspondant.

Selon la configuration, la saisie de l'adresse du pupitre opérateur distant et d'un mot de passe s'avèrent nécessaires.

- 2. La vue actuelle du projet en cours d'exécution sur le pupitre opérateur distant apparaît sur l'écran de votre pupitre opérateur.
- 3. Selon la configuration, vous pouvez à présent visualiser ou également commander cette vue.

Si l'écran du pupitre opérateur distant est plus grand que celui du pupitre opérateur actuel, des barres de défilement sont activées.

#### Marche à suivre – Forçage de l'autorisation de pilotage

Si plusieurs pupitres opérateurs accèdent à un même pupitre opérateur, un seul d'entre eux possède l'autorisation de pilotage.

On distingue alors deux cas :

- Si un autre pupitre opérateur pilote déjà le pupitre opérateur distant, vous pouvez forcer l'autorisation de pilotage du pupitre distant dans la mesure où la configuration le permet.
	- Vous tentez de piloter le pupitre opérateur distant.
	- Une boîte de dialogue s'affiche, dans laquelle vous devez saisir le mot de passe correspondant pour le forçage de la téléconduite.
	- Vous avez à présent le droit de commander le pupitre opérateur distant.
- Si un autre pupitre opérateur accède à votre pupitre opérateur via l'affichage Sm@rtClient, vous pouvez forcer l'autorisation de pilotage localement pour votre pupitre opérateur.
	- Effleurez cinq fois de suite l'écran de votre pupitre opérateur.
	- Vous obtenez l'autorisation de pilotage sur le pupitre opérateur local.

# Marche à suivre – Arrêt de la téléconduite

En fonction de la configuration, vous arrêtez la visualisation ou la commande d'un pupitre opérateur distant avec l'une des étapes suivantes :

- Effleurez le bouton configuré à cet effet.
- Quittez la vue qui contient l'affichage Sm@rtClient.
- Si cela a été configuré, un menu apparaît après que vous ayez effleuré durant un certain temps un emplacement vide. Effleurez la commande de menu "Close".

Vous trouverez de plus amples informations à ce sujet dans la documentation de votre installation.

# 8.11.3 Commande par touches

#### Possibilités de commande

Vous pouvez commander l'affichage Sm@rtClient de la manière suivante :

- Démarrer la téléconduite.
- Forcer l'autorisation de pilotage.
- Quitter la téléconduite.

#### Marche à suivre – Démarrage de la téléconduite

Procédez comme suit :

1. Sur le pupitre opérateur, passez dans la vue qui contient l'affichage Sm@rtClient.

Pour établir la liaison au pupitre opérateur distant, il existe les possibilités suivantes :

- La liaison est établie automatiquement.
- Appuyez sur la touche  $|\tau_{AB}|$  autant de fois qu'il s'avère nécessaire pour sélectionner l'affichage Sm@rtClient.

Selon la configuration, la saisie de l'adresse du pupitre opérateur distant et d'un mot de passe s'avèrent nécessaires.

La liaison est établie. La vue actuelle du projet en cours d'exécution sur le pupitre opérateur distant apparaît sur l'écran de votre pupitre opérateur.

- 2. Selon la configuration, vous pouvez à présent visualiser ou également commander cette vue.
- 3. Si l'écran du pupitre opérateur distant est plus grand que celui du pupitre opérateur

actuel, des barres de défilement sont activées. Déplacez les barres de défilement avec

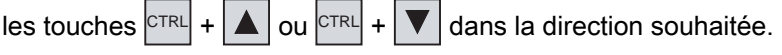

8.11 Commande de la vue Sm@rtClient

### Marche à suivre – Forçage de l'autorisation de pilotage

Si plusieurs pupitres opérateurs accèdent à un même pupitre opérateur, un seul pupitre possède l'autorisation de pilotage.

On distingue alors deux cas :

- Si un autre pupitre opérateur pilote déjà le pupitre opérateur distant, vous pouvez forcer l'autorisation de pilotage du pupitre distant dans la mesure où la configuration le permet.
	- Vous tentez de piloter le pupitre opérateur distant.
	- Une boîte de dialogue s'affiche, dans laquelle vous devez saisir le mot de passe correspondant pour le forçage de la téléconduite.

Vous avez à présent le droit de commander le pupitre opérateur distant.

- Si un autre pupitre opérateur accède à votre pupitre opérateur via l'affichage Sm@rtClient, vous pouvez forcer l'autorisation de pilotage localement pour votre pupitre opérateur.
	- $-$  Appuyez cing fois d'affilée sur la touche  $\frac{S H I F T}{P}$

Vous obtenez l'autorisation de pilotage sur le pupitre opérateur local.

# Marche à suivre – Arrêt de la téléconduite

En fonction de la configuration, vous arrêtez la visualisation ou la commande d'un pupitre opérateur distant avec l'une des étapes suivantes :

- Appuyez sur la touche configurée à cet effet.
- Quittez la vue qui contient l'affichage Sm@rtClient.
- Avec  $\frac{|\text{SHIFT}|}{|\text{HET}|}$  +  $\frac{|\text{CTRL}|}{|\text{HST}|}$ , affichez un menu, dans la mesure où il a été configuré. Avec  $\frac{|\text{ALT}|}{|\text{HST}|}$  et la lettre d'identification respective, sélectionnez la commande de menu souhaitée.

Vous trouverez de plus amples informations à ce sujet dans la documentation de votre installation.

# 8.12 Sécurité dans le projet

# 8.12.1 Vue d'ensemble

#### Constitution du système de sécurité

Le concepteur a la possibilité de protéger la commande d'un projet au moyen d'un système de sécurité.

Le système de sécurité est basé sur des droits, des groupes d'utilisateurs et des utilisateurs.

Lorsque vous utilisez un objet de commande protégé par mot de passe dans le projet, vous devez d'abord vous connecter au pupitre opérateur. Une boîte de dialogue de connexion s'affiche à cet effet afin que vous saisissiez le nom d'utilisateur et le mot de passe. Après la connexion, vous êtes autorisé à commander les objets de commande pour lesquels vous possédez les droits nécessaires.

Le concepteur peut également mettre à disposition la boîte de dialogue de connexion au moyen d'un objet de commande spécifique.

De même, il peut mettre à disposition un objet de commande pour la déconnexion. Après la déconnexion, vous n'êtes plus autorisé à commander les objets protégés par mot de passe, et devez vous reconnecter pour cela.

Vous trouverez de plus amples informations à ce sujet dans la documentation de votre installation.

#### Groupes d'utilisateurs et droits

Le concepteur définit les groupes d'utilisateurs spécifiques d'un projet. Les groupes "Administrator" et "PLC User" sont contenus par défaut dans chaque projet. Des droits sont affectées aux groupes d'utilisateurs. Dans le projet, le droit nécessaire à la commande de chaque objet et de chaque fonction est défini séparément.

#### Utilisateurs et mots de passe

Chaque utilisateur est affecté respectivement à exactement un groupe d'utilisateur.

Les personnes suivantes sont autorisées à définir des utilisateurs et des mots de passe pour ces groupes :

- Le concepteur lors de la configuration
- L'administrateur sur le pupitre opérateur
- Un utilisateur possédant des droits de gestion des utilisateurs sur le pupitre opérateur

Indépendamment du groupe d'utilisateurs, chaque utilisateur est autorisé à modifier son propre mot de passe.

#### Temps de déconnexion

Un temps de déconnexion est entrée dans le système pour chaque utilisateur. Lorsque l'intervalle de temps entre deux actions de l'utilisateur, p. ex. la saisie de valeurs ou le changement de vue, est supérieur à ce temps de déconnexion, l'utilisateur est automatiquement déconnecté. S'il souhaite continuer à commander des objets protégés par mot de passe, il doit se connecter à nouveau.

# 8.12 Sécurité dans le projet

# Sauvegarde et restauration

Les données utilisateur sont cryptées et enregistrées sur le pupitre opérateur avec une protection contre les pannes de réseau.

Vous pouvez sauvegarder et restaurer les utilisateurs, les mots de passe, les affectations à des groupes et les temps de déconnexion définis sur le pupitre opérateur. Vous évitez ainsi de devoir saisir de nouveau les données sur un autre pupitre opérateur.

### Important

Les données utilisateur actuellement valides sont écrasées dans les cas suivants :

- En fonction des paramètres de transfert, lors d'un nouveau transfert du projet
- Lors de la restauration d'un projet sauvegardé
- Lors de l'importation des droits de gestion via un objet de commande. Vous trouverez de plus amples informations à ce sujet dans la documentation de votre installation.

Les données utilisateur et les mots de passe nouvellement transférés ou restaurés sont immédiatement valides.

### Capacité pour l'utilisateur, le mot de passe et la vue personnalisée

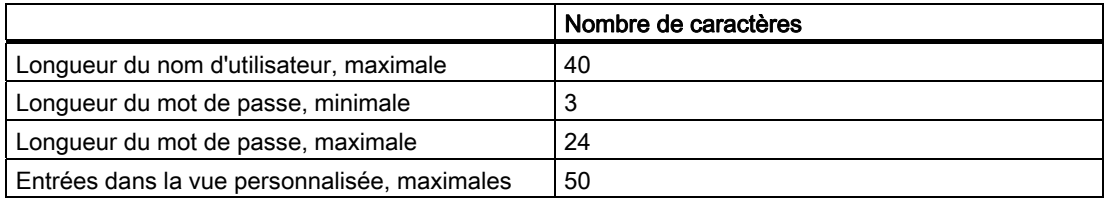

# 8.12.2 Vue des utilisateurs

# Utilisation

La vue personnalisée affiche les utilisateurs présents sur le pupitre opérateur.

- Si vous êtes un administrateur ou un utilisateur possédant des droits de gestion des utilisateurs, vous voyez tous les utilisateurs présents sur le pupitre opérateur dans la vue personnalisée.
- Si vous êtes un utilisateur ne possédant pas des droits de gestion des utilisateurs, vous ne voyez que votre propre entrée d'utilisateur.

Les droits dont dispose un utilisateur après sa connexion dépendent du groupe d'utilisateurs auquel il a été affecté.

Vous trouverez de plus amples informations à ce sujet dans la documentation de votre installation.

### Représentation

Le concepteur peut configurer une vue simple ou étendue personnalisée.

Les deux vues personnalisées offrent les mêmes fonctions. Elles se distinguent uniquement par l'affichage des informations.

#### Vue personnalisée simple

Si vous n'êtes pas connecté au pupitre opérateur, la vue personnalisée simple contient comme unique entrée "<ENTER>".

Si vous êtes connecté au pupitre opérateur, la vue personnalisée simple affiche le nom d'utilisateur et le groupe d'utilisateur.

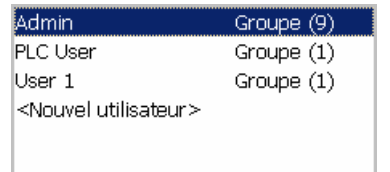

#### Vue personnalisée étendue

La vue personnalisée étendue affiche les informations sur les utilisateurs.

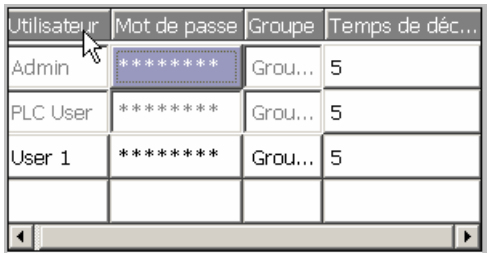

Elle contient les colonnes suivantes :

- Utilisateur
- Mot de passe
- Groupe
- Temps de déconnexion

Les mots de passe sont cryptés, représentés par des astérisques.

# 8.12.3 Connexion d'un utilisateur

### Boîte de dialogue de connexion

Pour vous connecter au système de sécurité du pupitre opérateur, vous utilisez la boîte de dialogue de connexion. Vous y entrez le nom d'utilisateur ainsi que le mot de passe.

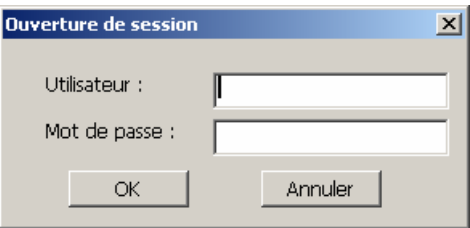

La boîte de dialogue de connexion s'ouvre dans les cas suivants :

- Vous commandez un objet protégé par mot de passe.
- Vous commandez un objet ayant été configuré pour l'ouverture de la boîte de dialogue de connexion.
- Vous activez l'entrée "<ENTER>" dans la vue personnalisée simple.
- Vous activez une entrée vide dans la vue personnalisée étendue.
- Au démarrage du projet, la boîte de dialogue de connexion s'affiche automatiquement en fonction de la configuration.

Vous trouverez de plus amples informations à ce sujet dans la documentation de votre installation.

#### **Condition**

La boîte de dialogue de connexion est ouverte.

#### Marche à suivre en cas de commande tactile

Procédez comme suit :

1. Entrez votre nom d'utilisateur et votre mot de passe.

Effleurez à cet effet la zone de saisie correspondante. Le clavier virtuel alphanumérique s'affiche.

2. Confirmez votre connexion avec le bouton "OK".

#### Marche à suivre en cas de commande par touches

Procédez comme suit :

- 1. Avec la touche  $|\tau_{AB}|$ , sélectionnez la zone de saisie "Utilisateur" dans la boîte de dialogue de connexion.
- 2. Entrez votre nom d'utilisateur en utilisant les touches système.

Pour la saisie de lettres, commutez le pavé numérique sur l'affectation des lettres avec la touche  $A-z$ 

- 3. Avec la touche  $|\mathsf{TAB}|$ , sélectionnez la zone de saisie "Mot de passe".
- 4. Entrez le mot de passe en utilisant les touches système.
- 5. Confirmez les entrées avec le bouton "OK".

#### Remarque

Lors de la saisie du nom d'utilisateur, il n'y a pas de distinction entre majuscules et minuscules.

Vous devez donc respecter les majuscules et les minuscules.

### Résultat

Une fois la connexion au système de sécurité établie, vous pouvez exécuter sur le pupitre opérateur les fonctions protégées par mot de passe pour lesquelles vous possédez une autorisation.

Si vous entrez un mot de passe erroné, un message d'erreur s'affiche, si une fenêtre d'alarme a été configurée.

# 8.12.4 Déconnexion d'un utilisateur

#### **Condition**

Vous vous êtes connecté au système de sécurité du pupitre opérateur.

#### Marche à suivre

Pour vous déconnecter, vous disposez des possibilités suivantes :

- Vous commandez un objet ayant été configuré pour la déconnexion.
- Si vous ne commandez pas le projet et si le temps de déconnexion est dépassé, vous êtes déconnecté automatiquement.

Si vous entrez un mot de passe erroné, vous êtes également déconnecté automatiquement.

#### Résultat

Vous n'êtes plus connecté au projet. Pour pouvoir commander un objet protégé par mot de passe, vous devez vous connecter à nouveau.

8.12 Sécurité dans le projet

# 8.12.5 Création d'utilisateurs

# 8.12.5.1 Création d'utilisateurs par commande tactile

# **Condition**

Vous avez ouvert une vue contenant la vue personnalisée.

Vous possédez des droits de gestion des utilisateurs ou vous êtes administrateur.

# Important

Vous ne pouvez pas utiliser les caractères suivants pour le mot de passe :

- Espacement
- Caractères spéciaux \* ? . % / \ ' "

# Marche à suivre - Création d'un utilisateur avec la vue personnalisée simple

Procédez comme suit :

1. Dans la vue personnalisée, effleurez l'entrée "<Nouvel utilisateur>".

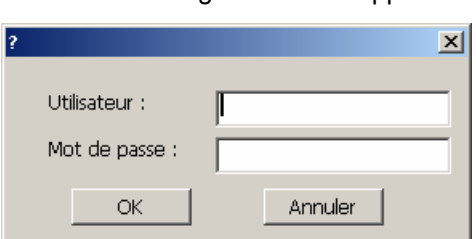

La boîte de dialogue suivante apparaît :

2. Entrez le nom d'utilisateur souhaité ainsi qu'un mot de passe.

Effleurez à cet effet la zone de saisie correspondante. Le clavier virtuel alphanumérique s'affiche.

3. Effleurez le bouton "OK".

La boîte de dialogue suivante apparaît :

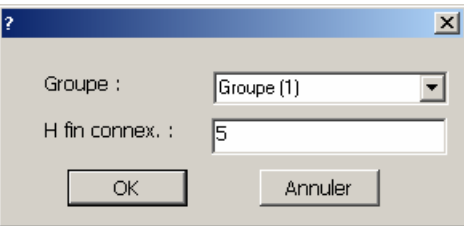

4. Affectez l'utilisateur à un groupe.

Avec la touche  $\bullet$ , ouvrez à cet effet la liste déroulante "Groupe". Les boutons  $\bullet$  et  $\bullet$ , vous permettent de faire défiler la liste de sélection.

5. Effleurez l'entrée souhaitée dans la liste déroulante.

L'entrée sélectionnée est alors validée comme saisie.

- 6. Effleurez la zone de saisie "Temps de déconnexion". Le clavier virtuel s'affiche.
- 7. Entrez une valeur comprise entre 0 et 60 minutes pour le temps de déconnexion. La valeur 0 est synonyme de "pas de déconnexion automatique".
- 8. Confirmez les entrées avec le bouton "OK".

#### Marche à suivre - Création d'un utilisateur avec la vue personnalisée étendue

Procédez comme suit :

- 1. Double-cliquez sur la cellule souhaitée dans la ligne vide de la vue personnalisée. Le clavier virtuel adéquat s'affiche.
- 2. Entrez les données utilisateur dans les cellules respectives :
	- Affectez l'utilisateur à un groupe de la liste déroulante.
	- Entrez une valeur comprise entre 0 et 60 minutes pour le temps de déconnexion. La valeur 0 est synonyme de "pas de déconnexion automatique".

#### Résultat

Le nouvel utilisateur a été créé.

### 8.12.5.2 Création d'un utilisateur par commande des touches

#### **Condition**

Vous avez ouvert une vue contenant la vue personnalisée.

Vous possédez des droits de gestion des utilisateurs ou vous êtes administrateur.

#### Important

Vous ne pouvez pas utiliser les caractères suivants pour le mot de passe :

- Espacement
- Caractères spéciaux \* ? . % / \ ' "

8.12 Sécurité dans le projet

### Marche à suivre - Création d'un utilisateur avec la vue personnalisée simple

Procédez comme suit :

- 1. Sélectionnez la vue personnalisée avec la touche  $\frac{1}{1}$ AB ou avec les touches du curseur.
- 2. Dans la vue personnalisée, sélectionnez l'entrée "<Nouvel utilisateur>" avec les touches du curseur, puis confirmez avec la touche ENTER

La boîte de dialogue suivante apparaît :

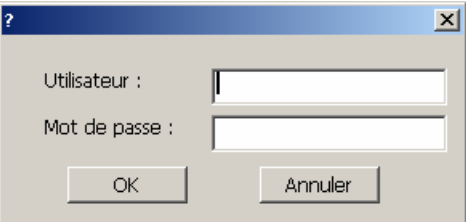

- 3. Entrez le nom d'utilisateur souhaité en utilisant les touches système.
- 4. Avec la touche  $|\text{TR}|\text{,}$  sélectionnez la zone de saisie suivante et entrez un mot de passe en utilisant les touches système.
- 5. Confirmez les entrées avec le bouton "OK". La boîte de dialogue suivante apparaît :

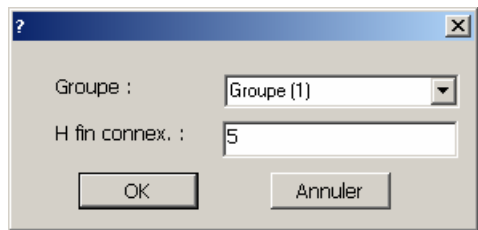

- 6. Avec la touche  $|\mathsf{TAB}|$ , sélectionnez la zone de saisie "Groupe".
- 7. Affectez l'utilisateur à un groupe.
	- $-$  Avec la touche  $\vert^{\text{ENTER}}$ , ouvrez à cet effet la liste déroulante. La liste déroulante s'ouvre.
	- Sélectionnez l'entrée souhaitée avec les touches  $\Delta$  ou  $\nabla$
	- $-$  Confirmez la sélection avec la touche  $\vert_{\text{ENTER}}$
- 8. Avec la touche  $|\text{TR}|\text{,}$  sélectionnez la zone de saisie "Temps de déconnexion".
- 9. Entrez le temps de déconnexion souhaité en utilisant les touches système.

 Entrez une valeur comprise entre 0 et 60 minutes pour le temps de déconnexion. La valeur 0 est synonyme de "pas de déconnexion automatique".

10. Confirmez les entrées avec le bouton "OK".

# Marche à suivre - Création d'un utilisateur avec la vue personnalisée étendue

Procédez comme suit :

- 1. Sélectionnez la vue personnalisée avec la touche  $\vert$ <sup>TAB</sup> ou avec la suite de tabulations configurée.
- 2. Avec les touches  $\boxed{\blacktriangle}$  ou  $\boxed{\blacktriangledown}$ , sélectionnez une ligne vide.
- 3. Dans la ligne vide de la vue personnalisée, sélectionnez la cellule souhaitée avec les touches  $| \blacktriangleright |$  ou  $| \blacktriangleleft |$ .
- 4. Confirmez la sélection avec la touche  $\vert_{\text{ENTER}}$
- 5. Entrez les données utilisateur souhaitées :
	- Entrez les valeurs en utilisant les touches système. Pour la saisie de lettres, commutez le pavé numérique sur l'affectation des lettres avec la touche  $A - Z$
	- Affectez l'utilisateur à un groupe de la liste déroulante. Ouvrez à cet effet la liste

déroulante avec la touche ENTER et sélectionnez l'entrée souhaitée avec les touches  $\Delta$  ou  $\nabla$ 

- Entrez une valeur comprise entre 0 et 60 minutes pour le temps de déconnexion. La valeur 0 est synonyme de "pas de déconnexion automatique".
- 6. Confirmez respectivement votre saisie avec la touche  $\vert$ <sup>ENTER</sup>

# Résultat

Le nouvel utilisateur a été créé.

# 8.12.6 Modification des données utilisateur

# 8.12.6.1 Modifcation de données utilisateur par commande tactile

#### **Condition**

Vous avez ouvert une vue contenant la vue personnalisée.

Les données que vous êtes autorisé à modifier dépendent de vos droits :

- Vous êtes administrateur ou un utilisateur possédant des droits de gestion des utilisateurs. Dans ces deux cas, vous êtes autorisé à modifier les données de la vue personnalisée pour tous les utilisateurs présents sur le pupitre opérateur :
	- Nom d'utilisateur
	- Affectation à un groupe
	- Mot de passe
	- Temps de déconnexion
- Vous êtes un utilisateur ne possédant pas de droit de gestion des utilisateurs. Dans ce cas, vous n'êtes autorisé qu'à modifier vos propres données utilisateur :
	- Mot de passe
	- Temps de déconnexion, si cela est prévu dans la configuration

#### Remarque

Pour l'utilisateur "Admin", vous n'êtes autorisé à modifier que le temps de déconnexion et le mot de passe.

Pour l'utilisateur "PLC\_User", vous ne pouvez modifier que le temps de déconnexion. Cet utilisateur est utilisé pour la connexion via un automate.

#### Marche à suivre - Modification des données utilisateur avec la vue personnalisée simple

Procédez comme suit :

- 1. Dans la vue personnalisée, effleurez l'utilisateur dont vous souhaitez modifier les données.
- 2. Pour la modification des données, procédez exactement comme pour la création d'un utilisateur.

#### Marche à suivre - Modification des données utilisateur avec la vue personnalisée étendue

Procédez comme suit :

- 1. Dans la vue personnalisée, effleurez les données utilisateur que vous souhaitez modifier.
- 2. Pour la modification des données, procédez exactement comme pour la création d'un utilisateur.

#### Résultat

Les données utilisateur ont été modifiées pour cet utilisateur.
### 8.12.6.2 Modification de données utilisateur par commande avec les touches

#### Condition

Vous avez ouvert une vue contenant la vue personnalisée.

Les données que vous êtes autorisé à modifier dépendent de vos droits :

- Vous êtes administrateur ou un utilisateur possédant des droits de gestion des utilisateurs. Dans ces deux cas, vous êtes autorisé à modifier les données de la vue personnalisée pour tous les utilisateurs présents sur le pupitre opérateur :
	- Nom d'utilisateur
	- Affectation à un groupe
	- Mot de passe
	- Temps de déconnexion
- Vous êtes un utilisateur ne possédant pas de droit de gestion des utilisateurs. Dans ce cas, vous n'êtes autorisé qu'à modifier vos propres données utilisateur :
	- Mot de passe
	- Temps de déconnexion, si cela est prévu dans la configuration

#### Remarque

Pour l'utilisateur "Admin", vous n'êtes autorisé à modifier que le temps de déconnexion et le mot de passe.

Pour l'utilisateur "PLC\_User", vous ne pouvez modifier que le temps de déconnexion. Cet utilisateur est utilisé pour la connexion via un automate.

#### Marche à suivre - Modification des données utilisateur avec la vue personnalisée simple

Procédez comme suit :

- 1. Sélectionnez la vue personnalisée avec la touche  $T_{AB}$
- 2. Dans la vue personnalisée, sélectionnez l'utilisateur dont vous souhaitez modifier les données en utilisant les touches du curseur. Confirmez avec la touche ENTER
- 3. Pour la modification des données, procédez exactement comme pour la création d'un utilisateur.

8.13 Fermeture du projet

#### Marche à suivre - Modification des données utilisateur avec la vue personnalisée étendue

Procédez comme suit :

- 1. Sélectionnez la vue personnalisée avec la touche  $|\tau_{AB}|$
- 2. Avec les touches du curseur, sélectionnez la cellule dont vous souhaitez modifier les données. Confirmez avec la touche ENTER
- 3. Pour la modification des données, procédez exactement comme pour la création d'un utilisateur.

#### Résultat

Les données utilisateur ont été modifiées pour cet utilisateur.

## 8.12.7 Supprimer des utilisateurs

#### **Condition**

Vous avez ouvert une vue contenant la vue des utilisateurs.

Pour supprimer un utilisateur, vous devez être administrateur ou posséder des droits de gestion des utilisateurs.

#### **Remarque**

Les utilisateurs "Admin" et "PLC User" sont présents par défaut. Vous ne pouvez pas les supprimer.

#### Marche à suivre

Pour supprimer un utilisateur, supprimez le nom d'utilisateur entré.

#### Résultat

L'utilisateur a été supprimé et n'est plus autorisé à se connecter au projet.

## 8.13 Fermeture du projet

#### Marche à suivre

Procédez comme suit :

- 1. Fermez le projet à l'aide de l'objet de commande configuré à cet effet. Attendez que le Loader apparaisse à l'issue de la fermeture du projet.
- 2. Coupez l'alimentation électrique du pupitre opérateur.

## Utilisation des alarmes

## 9.1 9.1 Vue d'ensemble

#### Alarmes

Les alarmes affichent sur le pupitre opérateur les événements ou les états survenant dans l'installation ou dans le processus ou sur le pupitre opérateur. Un état est signalé à ce moment.

Pour une alarme, les événements d'alarme suivants peuvent survenir :

- Arriver
- Partir
- Acquitter

Le concepteur définit quelles alarmes doivent être acquittées par l'utilisateur.

Une alarme peut contenir les informations suivantes :

- Date
- Heure
- Texte d'alarme
- Emplacement de la panne
- Etat
- Classe d'alarmes
- Numéro d'alarme
- Groupe d'alarmes
- Possibilité de diagnostic

#### Classes d'alarmes

Les alarmes sont affectées à différentes classes d'alarmes :

• Défaillance

Vous devez toujours acquitter les messages appartenant à cette classe de messages. Les alarmes de défaillance indiquent normalement des défaillances critiques dans l'installation, p. ex. "Température du moteur trop élevée".

• Service

Les alarmes de service indiquent normalement des états de l'installation, p. ex."Moteur en marche".

9.2 Détection d'alarmes en instance

• Système

Les alarmes système indiquent des états ou des événements du pupitre opérateur.

• Alarmes de diagnostic SIMATIC

Les alarmes de diagnostic SIMATIC indiquent des états et des événements des automates SIMATIC S7 ou SIMOTION.

• Classe d'alarmes définie par l'utilisateur

Les propriétés de cette classe d'alarmes sont déterminées lors de la configuration.

Vous trouverez de plus amples informations à ce sujet dans la documentation de votre installation.

#### Groupes d'alarmes

Le concepteur peut regrouper des alarmes en groupes d'alarmes. En acquittant une alarme individuelle d'un groupe d'alarmes, vous acquittez toutes les alarmes appartenant au même groupe.

#### Tampon d'alarmes

Les événements d'alarmes sont enregistrés de manière rémanente dans un tampon interne. La taille de ce tampon d'alarmes dépend du type de pupitre opérateur.

#### Journal des alarmes

Le concepteur peut activer la consignation d'alarmes dans le projet. Dans ce cas, des événements d'alarmes sont directement transmis à l'imprimante raccordée.

Le concepteur peut déterminer de manière individuelle pour chaque alarme si elle doit être consignée. Une telle alarme est imprimée lorsque les événements d'alarme "Arriver" ou "Partir" surviennent.

Si vous souhaitez imprimer des alarmes de la classe d'alarmes "Système", vous devez imprimer le contenu du tampon d'alarme correspondant. Pour ce cas, le concepteur doit configurer un objet de commande pour l'impression du tampon de diagnostic.

#### Archive d'alarmes

Lorsqu'une archive d'alarmes est configurée, les événements d'alarme y sont enregistrés. La capacité de l'archive est limitée par le support de mémoire et par les limites du système.

## 9.2 9.2 Détection d'alarmes en instance

#### Introduction

Vous détectez des alarmes en instance nécessitant un acquittement aux caractéristiques suivantes :

• Dans le cas d'un pupitre opérateur à touches : la DEL de la touche  $\left\lceil \arccos\theta \right\rceil$  est allumée.

• En fonction de la configuration : un indicateur d'alarme s'affiche à l'écran.

La nécessité d'acquitter une alarme dépend de la configuration. Elle est déterminée par la classe d'alarmes à laquelle appartient une alarme.

#### <span id="page-184-0"></span>DEL de la touche "ACK"

Sur les pupitres opérateur avec touches, la touche  $\frac{1}{2}$ <sup>dek</sup> comporte une DEL. Celle-ci est allumée tant que des alarmes non acquittées et nécessitant un acquittement sont en instance.

Lorsque vous acquittez toutes les alarmes qui le nécessitent, la DEL s'éteint.

#### Indicateur d'alarme

L'indicateur d'alarme est un symbole graphique qui, en fonction de la configuration, signale les alarmes en instance ou à acquitter.

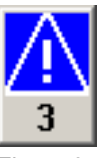

Figure 9-1 Indicateur d'alarme avec trois alarmes en instance

Tant que des alarmes ne sont pas acquittées, l'indicateur d'alarme clignote. Le nombre qui s'affiche indique le nombre d'alarmes encore en instance. Le concepteur peut configurer des fonctions qui s'exécutent lors de la commande de l'indicateur d'alarme.

Normalement, l'indicateur d'alarme ne s'utilise que pour les alarmes de défaillance. Vous trouverez de plus amples informations à ce sujet dans la documentation de votre installation.

## 9.3 9.3 Affichage d'alarmes

#### Affichage d'alarmes

Les alarmes sont représentées sur le pupitre opérateur dans la vue des alarmes ou dans la fenêtre des alarmes.

#### Vue des alarmes

En fonction de la configuration, la vue des alarmes est représentée de la manière suivante :

- Sous forme d'une seule ligne. Seuls le numéro d'alarme et le texte d'alarme sont affichés.
- Sous forme de vue simple des alarmes
- Sous forme de vue étendue des alarmes

Dans la vue simple ou étendue des alarmes, le concepteur définit quelles informations s'affichent pour les alarmes.

En fonction de la configuration, la vue des alarmes affiche également des alarmes des archives d'alarmes.

9.3 Affichage d'alarmes

#### Vue simple des alarmes

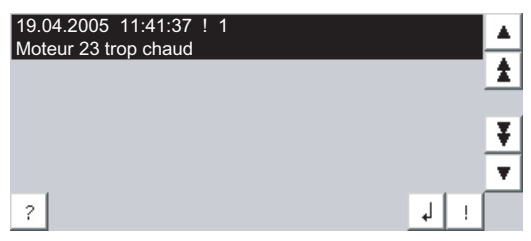

La fonction des boutons est la suivante :

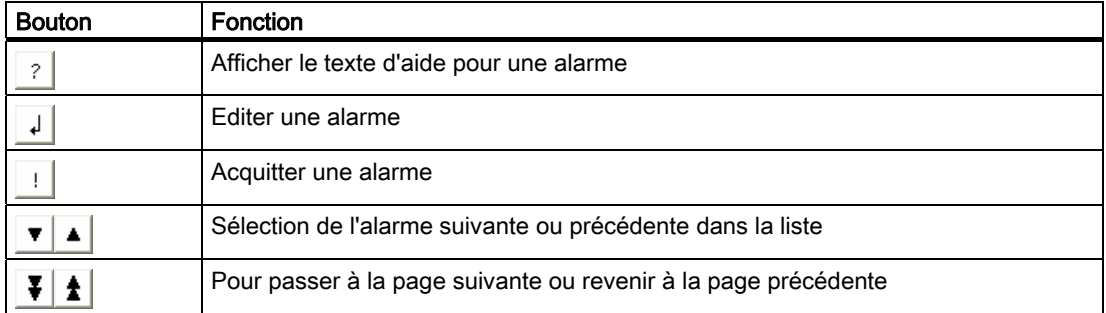

#### Vue étendue des alarmes

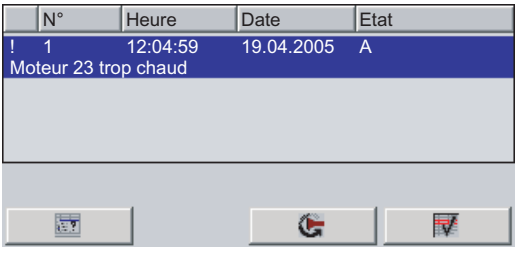

La fonction des boutons est la suivante :

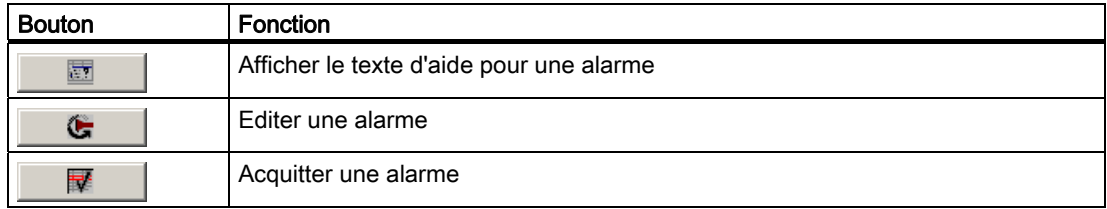

#### Modification de l'ordre des colonnes et le tri de la vue étendue des alarmes

En fonction de la configuration, vous pouvez modifier l'ordre des colonnes et le tri sur les pupitres à commande tactile.

- Modifier l'ordre des colonnes
	- Effleurez l'en-tête de colonne que vous souhaitez échanger avec un autre en-tête de colonne.
	- Tout en continuant à effleurer l'écran tactile, déplacez l'en-tête de colonne sur celui avec lequel vous souhaitez faire l'échange.

9.4 Affichage du texte d'aide pour une alarme

• Modification du tri

Pour modifier le tri des alarmes, effleurez l'en-tête de colonne correspondant sur l'écran tactile.

#### Représentation des classes d'alarmes

Pour distinguer différentes classes d'alarmes dans la vue des alarmes, elles sont repérées :

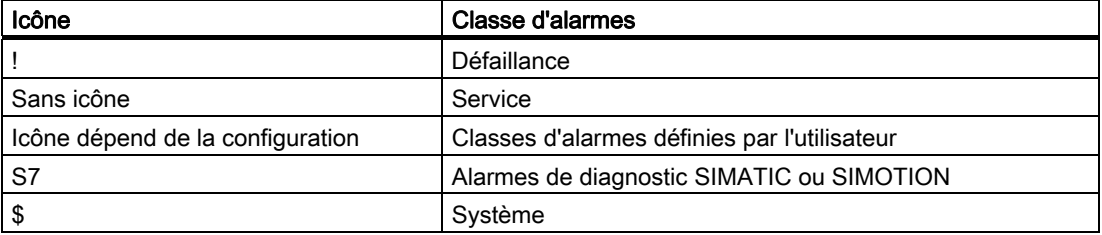

Le concepteur peut modifier les icônes des classes d'alarmes. Vous trouverez de plus amples informations à ce sujet dans la documentation de votre installation.

#### Fenêtre des alarmes

La fenêtre des alarmes ne dépend pas de la vue de processus affichée. En fonction de la configuration, la fenêtre des alarmes s'affiche automatiquement aussitôt qu'une nouvelle alarme non acquittée est en instance. La fenêtre des alarmes peut être configurée de manière à se fermer seulement après l'acquittement de toutes les alarmes.

La représentation et la commande de la fenêtre des alarmes sont identiques à celles de la vue des alarmes.

Vous trouverez de plus amples informations à ce sujet dans la documentation de votre installation.

## 9.4 9.4 Affichage du texte d'aide pour une alarme

#### Affichage du texte d'aide

Pour les alarmes, le concepteur peut mettre à votre disposition des textes d'aide.

#### Marche à suivre en cas de commande tactile

Procédez comme suit :

- 1. Effleurez l'alarme souhaitée dans la vue des alarmes ou dans la fenêtre des alarmes. L'alarme est sélectionnée.
- 2. Effleurez le bouton  $\frac{1}{2}$  dans la vue simple des alarmes ou le bouton dans la vue étendue des alarmes.

Si un texte d'aide a été configuré pour l'alarme, il s'affiche.

3. Fermez la fenêtre d'affichage du texte d'aide avec le bouton  $\times$ .

9.5 Acquittement d'une alarme

#### Marche à suivre en cas de commande par touches

Procédez comme suit :

- 1. Sélectionnez l'alarme souhaitée dans la vue des alarmes.
- 2. Appuyez sur la touche  $H_{\text{ELP}}$ Si un texte d'aide a été configuré pour l'alarme, il s'affiche.
- 3. Fermez la fenêtre d'aide avec la touche HELP

#### Voir aussi

Affichage d'alarmes [\(Page 9-3\)](#page-184-0) 

## 9.5 9.5 Acquittement d'une alarme

#### **Condition**

L'alarme à acquitter s'affiche dans la fenêtre des alarmes ou dans la vue des alarmes.

#### Marche à suivre en cas de commande tactile

Procédez comme suit :

- 1. Effleurez l'alarme souhaitée dans la vue des alarmes ou dans la fenêtre des alarmes. L'alarme est sélectionnée.
- 2. Effleurez le bouton  $\|\cdot\|$  dans la vue simple des alarmes ou le bouton  $\|\mathbf{F}\|$  dans la vue étendue des alarmes.

#### Marche à suivre en cas de commande par touches

Une vue des alarmes ou une fenêtre d'alarme contiennent une série de tabulateurs, avec lesquels vous pouvez sélectionner des éléments de commande ainsi que la dernière alarme sélectionnée au moyen du clavier.

- 1. Avec la touche  $|\tau_{AB}|$ , sélectionnez la vue des alarmes ou la fenêtre d'alarme souhaitées.
- 2. Sélectionnez l'alarme souhaitée. Utilisez à cet effet les touches  $\left|\sum_{H\in\mathsf{NED}}\right|, \left|\sum_{E\in\mathsf{NDE}}\right|, \left|\sum_{E\in\mathsf{NDE}}\right|$
- 3. Appuyez sur la touche  $\frac{1}{2}$  ACK

#### Autre commande

En fonction de la configuration, vous pouvez également acquitter une alarme avec une touche de fonction.

#### Résultat

L'alarme est acquittée. Si l'alarme appartient à un groupe d'alarmes, toutes les alarmes du groupe correspondant sont acquittées.

Vous trouverez de plus amples informations sur l'acquittement et sur les groupes d'alarmes existants dans la documentation de votre installation.

#### Voir aussi

Affichage d'alarmes [\(Page 9-3\)](#page-184-0) 

## 9.6 9.6 Edition d'une alarme

#### Introduction

Le concepteur peut configurer des fonctions supplémentaires pour chaque alarme. Ces fonctions sont exécutées lorsque l'alarme est éditée.

#### Remarque

Lorsque vous éditez une alarme non acquittée, celle-ci est automatiquement acquittée.

#### **Condition**

L'alarme à éditer s'affiche dans la fenêtre d'alarme ou dans la vue des alarmes.

#### Marche à suivre en cas de commande tactile

Procédez comme suit :

- 1. Effleurez l'alarme souhaitée dans la vue des alarmes ou dans la fenêtre des alarmes. L'alarme est sélectionnée.
- 2. Effleurez le bouton  $\downarrow$  dans la vue simple des alarmes ou le bouton de dans la vue étendue des alarmes.

9.6 Edition d'une alarme

#### Marche à suivre en cas de commande par touches

Procédez comme suit :

- 1. Avec la touche  $\boxed{\text{the}}$ , sélectionnez la vue des alarmes ou la fenêtre d'alarme souhaitées.
- 2. Sélectionnez l'alarme souhaitée. Utilisez à cet effet les touches  $\left[\frac{1}{\text{RMS}}\right], \left[\frac{1}{\text{RMS}}\right], \left[\frac{1}{\text{RMS}}\right]$  ou  $\boxed{\blacktriangledown}$ .
- 3. Appuyez sur la touche  $\vert^{\tau_{AB}}\vert$  autant de fois qu'il est nécessaire, jusqu'à ce que le bouton  $\Box$  soit sélectionné dans la vue simple des alarmes ou que le bouton soit sélectionné dans la vue étendue des alarmes.
- 4. Exécutez la commande avec la touche ENTER

#### Résultat

Les fonctions supplémentaires pour l'alarme sont exécutées. Vous trouverez de plus amples informations à ce sujet dans la documentation de votre installation.

#### Voir aussi

Affichage d'alarmes [\(Page 9-3\)](#page-184-0)

# Commande de recettes

## 10.1 Vue d'ensemble

#### Introduction

Des recettes sont mises en oeuvre lorsque diverses variantes d'un produit sont fabriquées avec le même processus. Les variantes des produits se distinguent par le type et la quantité des composants utilisés et non pas par le déroulement du processus de fabrication. La composition de chaque variante individuelle du produit peut être consignée par le concepteur dans une recette.

#### Domaine d'utilisation

Les recettes sont mises en oeuvre partout où des composants identiques de produits sont utilisés dans une composition que vous pouvez sélectionner pour différentes variantes de produits.

Exemples :

- Industrie des boissons
- Industrie agroalimentaire
- Industrie pharmaceutique
- Industrie des couleurs
- Industrie des matériaux de construction
- Sidérurgie

## 10.2 Structure d'une recette

#### **Recettes**

Vous pouvez comparer la collection de recettes pour la production d'une gamme de produits à une armoire de classement. Une recette d'après laquelle un produit est fabriqué correspond alors à un une armoire de classement.

Exemple :

Dans une installation destinée à la fabrication de boissons, vous avez besoin de recettes pour différents parfums. Il existe p. ex. respectivement une recette pour les boissons au parfum orange, raisin, pomme et cerise.

10.2 Structure d'une recette

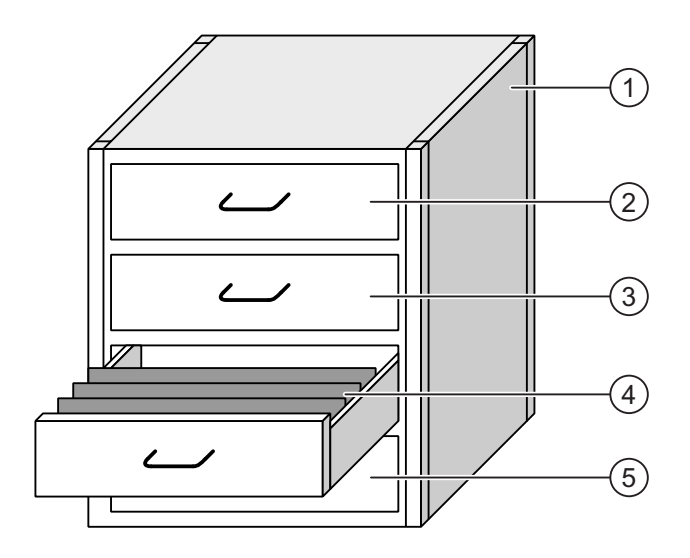

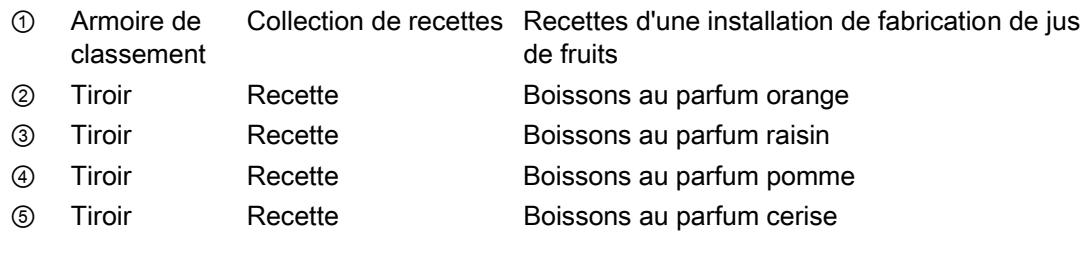

#### Enregistrements de recettes

Les tiroirs de l'armoire de classement contiennent des dossiers suspendus. Les dossiers suspendus représentent les enregistrements nécessaires à la fabrication de différentes variantes de produits.

Exemple :

Les variantes du parfum pomme sont p. ex. boisson, jus ou nectar.

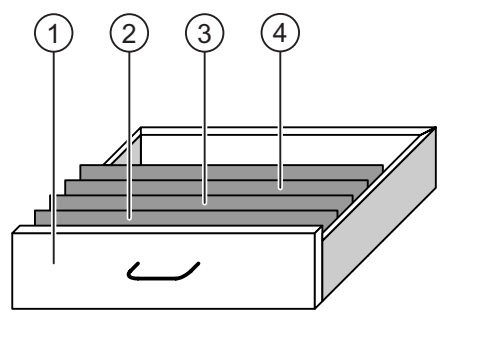

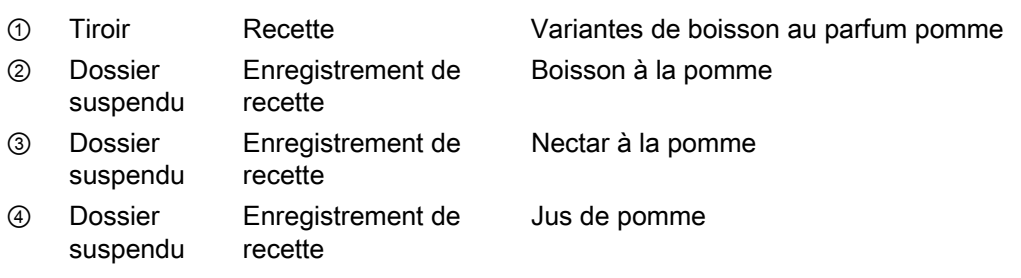

#### <span id="page-192-0"></span>Eléments

Dans la vue de l'armoire de classement, chacun des dossiers suspendus contient le même nombres de feuilles. Chacune des feuilles dans le dossier suspendu correspond à un élément de l'enregistrement de recette. Tous les enregistremenents d'une recette contiennent les mêmes éléments. Ils se distinguent cependant par la valeur des différents éléments.

Exemple :

Toutes les boissons sont composées des mêmes composants : eau, concentré, sucre et arôme. Les enregistrements pour la boisson, le jus ou le nectar se distinguent cependant par la quantité de sucre utilisée lors de la fabrication.

## 10.3 Recettes dans le projet

#### Vue d'ensemble

Lors de la mise en oeuvre de recettes dans un projet, les composants suivants sont associés :

• Vue de recette / Affichage de recette

Sur le pupitre opérateur, les recettes sont affichées et éditées dans l'affichage de recette ou dans une vue de recette.

- Dans la vue de recette, les enregistrements de recette sont affichés et édités à partir de la mémoire interne du pupitre opérateur.
- Dans la vue de recette, ce sont les valeurs des variables de la recette qui sont affichées et éditées.

En fonction de la configuration, vous pouvez synchroniser les valeurs affichées dans la vue de recette avec les valeurs des variables de recette.

• Mémoire des recettes du pupitre opérateur

Dans la mémoire des recettes du pupitre opérateur, les recettes sont sauvegardées sous forme d'enregistrements.

De plus, vous pouvez enregistrer les données de recette dans des variables de recette.

• Variables de recette

Les variables de recette contiennent des données de recette. Lorsque vous éditez des recettes dans une vue de recette, les valeurs correspondantes sont enregistrées dans des variables. En fonction de la configuration, vous pouvez échanger les valeurs des variables de recette avec l'automate.

Les variables de recette peuvent être synchronisées avec les enregistrements de recette de manière à ce que les deux contiennent les mêmes valeurs.

Carte mémoire

La carte mémoire est un support de données externe pour les enregistrements de recette. Les enregistrements de recette sont exportés depuis la mémoire des recettes du pupitre opérateur pour être enregistrés dans un fichier \*.csv sur la carte mémoire. Vous pouvez ensuite à nouveau les importer depuis la carte mémoire dans la mémoire des recettes.

10.3 Recettes dans le projet

#### Flux de données

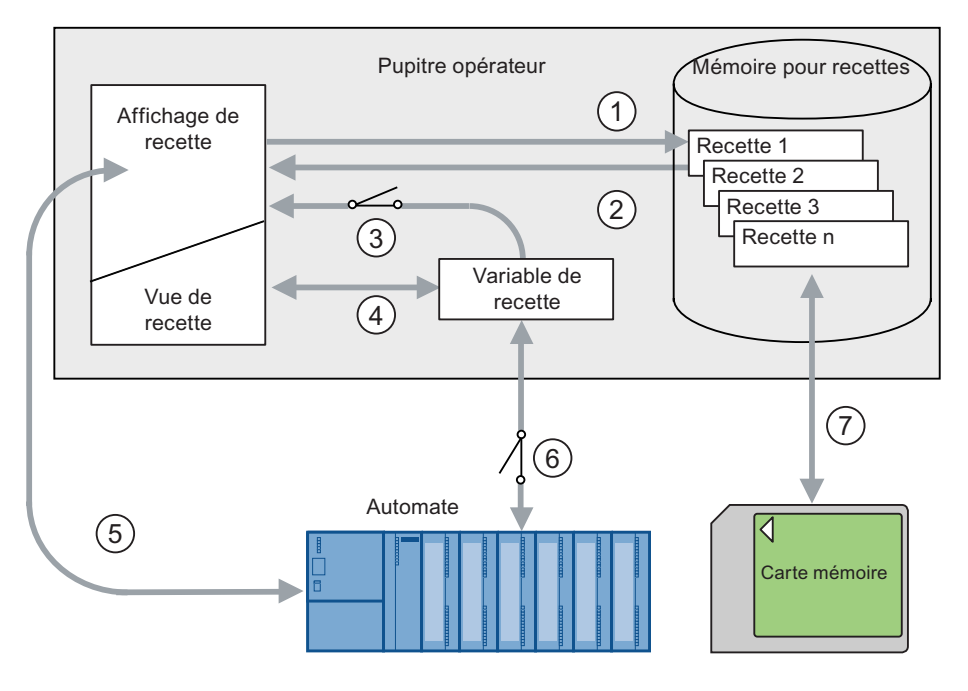

La figure suivante illustre le flux de données dans un projet contenant des recettes.

- ① Edition, enregistrement ou suppression de données de recette.
- ② Affichage d'un enregistrement de recette.
- ③ Synchronisation ou non synchronisation des variables de recette.
- ④ Affichage et édition des variables de recette dans la vue de recette.
- ⑤ Ecriture des enregistrements depuis la vue de recette dans l'automate ou lecture des enregistrements depuis l'automate, puis affichage dans la vue de recette.
- ⑥ Pour l'automate, les variables de recette sont en ligne ou hors ligne.
- ⑦ Exportation ou importation de l'enregistrement de recette sur la carte mémoire.

## 10.4 10.4 Affichage d'une recette

#### Affichage de recettes

Vous pouvez afficher et éditer les recettes sur le pupitre opérateur avec un affichage de recette ou une vue de recette.

#### Vue de recette

La vue de recette est un objet de vue qui est utilisé pour la gestion des enregistrements de recette. La vue de recette présente les enregistrements de recette sous forme de tableau.

En fonction de la configuration, la vue de recette est représentée de la manière suivante :

- Sous forme de vue de recette étendue
- Sous forme de vue de recette simple

Le concepteur définit en outre quels éléments de commande sont représentés dans la vue de recette.

#### Vue de recette étendue

La figure suivante montre un exemple de vue de recette étendue.

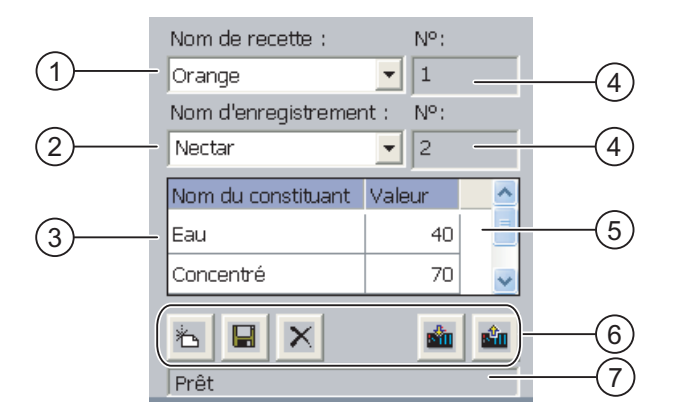

- ① Zone de sélection pour la recette
- ② Zone de sélection pour l'enregistrement de recette
- ③ Nom d'élément
	- Le nom d'élément désigne un élément donné de l'enregistrement de recette.
- ④ Zone d'affichage Le numéro de la recette sélectionnée ou de l'enregistrement de recette sélectionné est affiché.
- ⑤ Valeur de l'élément
- ⑥ Boutons pour l'édition d'un enregistrement de recette
- ⑦ Barre d'état pour l'affichage des alarmes d'état

10.4 Affichage d'une recette

#### Vue de recette simple

La vue de recette simple se compose de trois zones d'affichage :

- Liste de recettes
- Liste d'enregistrements
- Liste d'éléments

Chaque zone d'affichage de la vue de recette simple est représentée séparément sur le pupitre opérateur. En fonction de la configuration, la vue de recette simple commence avec la liste de recettes ou avec la liste d'enregistrements.

La figure suivante montre un exemple de liste d'enregistrements.

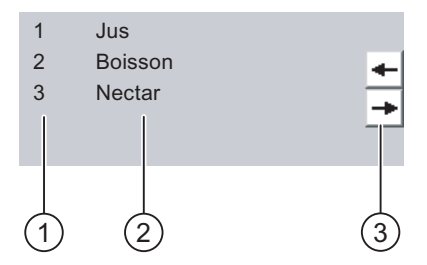

- ① Numéro de l'enregistrement de recette
- ② Enregistrements de recettes
- ③ Boutons pour le changement de la liste affichée et l'appel du menu.

#### Affichage d'une valeur

#### Important

#### Modification d'un enregistrement de recette en arrière-plan

Valable pour l'édition d'un enregistrement de recette : Si une tâche de commande modifie des valeurs de l'enregistrement de recette correspondant, la vue de recette n'est pas actualisée automatiquement.

Pour mettre à jour la vue de recette, vous devez sélectionner à nouveau l'enregistrement de recette concerné.

#### Vue de recette

Une vue de recette permet de représenter de manière graphique la relation entre l'installation et les données de recette. Dans une vue de recette, le concepteur créée un masque de saisie individuel à partir de zone d'E/S et d'objets de vue. Il peut répartir les zones d'E/S d'une recette entre plusieurs vues de recette et ainsi disposer les éléments de recette par thème. Vous pouvez commander la vue de recette avec des boutons configurés en conséquence.

10.5 Valeurs de recette dans le pupitre opérateur et dans l'automate

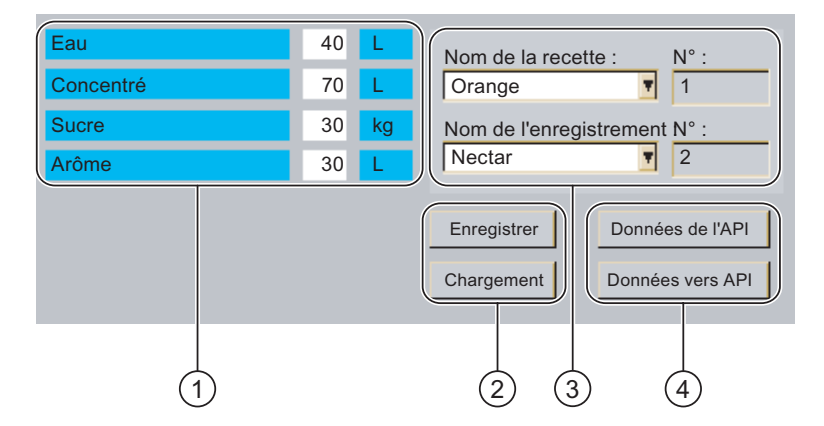

La figure suivante montre un exemple de vue de recette.

- ① Nom d'élément et valeurs correspondantes Le nom d'élément désigne un élément donné de l'enregistrement de recette.
- ② Boutons pour l'édition d'un enregistrement de recette
- ③ Vue de recette modifiée
- ④ Boutons pour le transfert des données de recette

Les valeurs affichées ou entrées dans la vue de recette sont enregistrées dans des variables de recette. Les valeurs de recette sont échangées immédiatement ou ultérieurement avec l'automate via ces variables.

Une vue de recette modifiée en conséquence peut également faire partie d'un affichage de recette. Pour comparer des données entre les variables de l'affichagede recette et les enregistrements de recette affichés dans la vue de recette, vous devez synchroniser les variables. La synchronisation des variables n'est possible qu'avec la vue de recette étendue.

Vous trouverez de plus amples informations à ce sujet dans la documentation de votre installation.

## 10.5 10.5 Valeurs de recette dans le pupitre opérateur et dans l'automate

#### Introduction

Sur le pupitre opérateur, vous pouvez modifier les valeurs d'une recette et ainsi p. ex. influencer le processus de fabrication ou une machine.

En fonction de la configuration, les valeurs de recette sont affichées, éditées et enregistrées de manière différente.

- Lorsque, dans votre projet, vous éditez des recettes avec une vue de recette, les valeurs sont enregistrées dans des enregistrements de recette.
- Lorsque, dans votre projet, vous éditez des recettes dans une vue de recette, les valeurs sont enregistrées dans des variables de recette.

Lorsque vous éditez des recettes avec un affichage de recette et dans une vue de recette, des différences peuvent exister dans le projet en cours entre les valeurs affichées dans l'affichage de recette et celles enregistrées dans les variables correspondantes. Pour éviter cela, vous devez synchroniser les valeurs des enregistrements de recette avec celles des variables de recette.

10.5 Valeurs de recette dans le pupitre opérateur et dans l'automate

Vous pouvez cependant toujours effectuer les commandes de synchronisation. Mais cela dépend de l'activation par le concepteur du paramètre "Synchroniser" pour une recette.

#### Remarque

Vous ne pouvez synchroniser des variables de recette qu'avec la vue de recette étendue.

#### Synchronisation des variables de recette

La synchronisation des variables de recette dépend de la configuration :

• Synchronisation automatique :

Les valeurs de la vue de recette sont synchronisées avec les variables de recette. Dans ce cas, des modifications de valeurs dans la vue de recette sont appliquées aux valeurs des variables de recette correspondantes. Les valeurs ne seront synchronisées que si vous commandez un objet de commande se situant hors de la vue de recette.

• Synchronisation par l'opérateur :

Les valeurs de la vue de recette et celles des variables de recette correspondantes ne

sont pas synchronisées automatiquement. Dans la vue de recette, le concepteur a

configuré le bouton  $\frac{d}{d}$  ou un autre élément de commande avec la même fonction. Les

variables de recette et la vue de recette ne sont synchronisées que lorsque vous

commandez le bouton ou l'élément de commande correspondant.

#### Variables de recette en ligne / hors ligne

Le concepteur peur configurer une recette de manière à ce que des modifications de valeurs des variables de recette ne s'appliquent pas immédiatement aux processus en cours.

La synchronisation des valeurs de recette entre le pupitre opérateur et l'automate est différente selon que le concepteur a sélectionné le paramètre "Variables en ligne" ou "Variables hors ligne" pour une recette.

• "Variables en ligne" :

Ce paramétrage a l'effet suivant :

- Lorsque vous modifiez des valeurs de recette dans la vue de recette, ces modifications sont tout de suite appliquées par l'automate et influencent immédiatement le processus.
- Lorsque des valeurs de recette sont modifiées dans l'automate, les valeurs modifiées sont immédiatement affichées dans la vue de recette.
- "Variables hors ligne"

Avec ce paramétrage, les valeurs de recette modifiées ne sont pas immédiatement synchronisées entre le pupitre opérateur et l'automate.

Dans ce cas, le concepteur doit configurer, dans une vue de recette, des objets de commande avec lesquels les valeurs peuvent être transférées dans l'automate ou lues depuis l'automate. Les valeurs de recette sont alors seulement synchronisées entre le pupitre opérateur et l'automate lorsque vous commandez l'élément de commande correspondant.

## 10.6 Commande de l'affichage de recette

## 10.6.1 Vue d'ensemble

#### **Commande**

Vous pouvez commander la vue de recette comme suit :

- Saisir des valeurs pour les éléments de recette
- Créer des enregistrements de recette
- Enregistrer des enregistrements de recette ou les enregistrer sous un autre nom
- Supprimer des enregistrements de recette
- Synchroniser les valeurs de la vue de recette avec les variables de recette correspondantes
- Transférer des enregistrements de recette à partir de l'automate et dans l'automate

#### Eléments de commande de la vue de recette

Le tableau suivant montre les éléments de commande de la vue de recette.

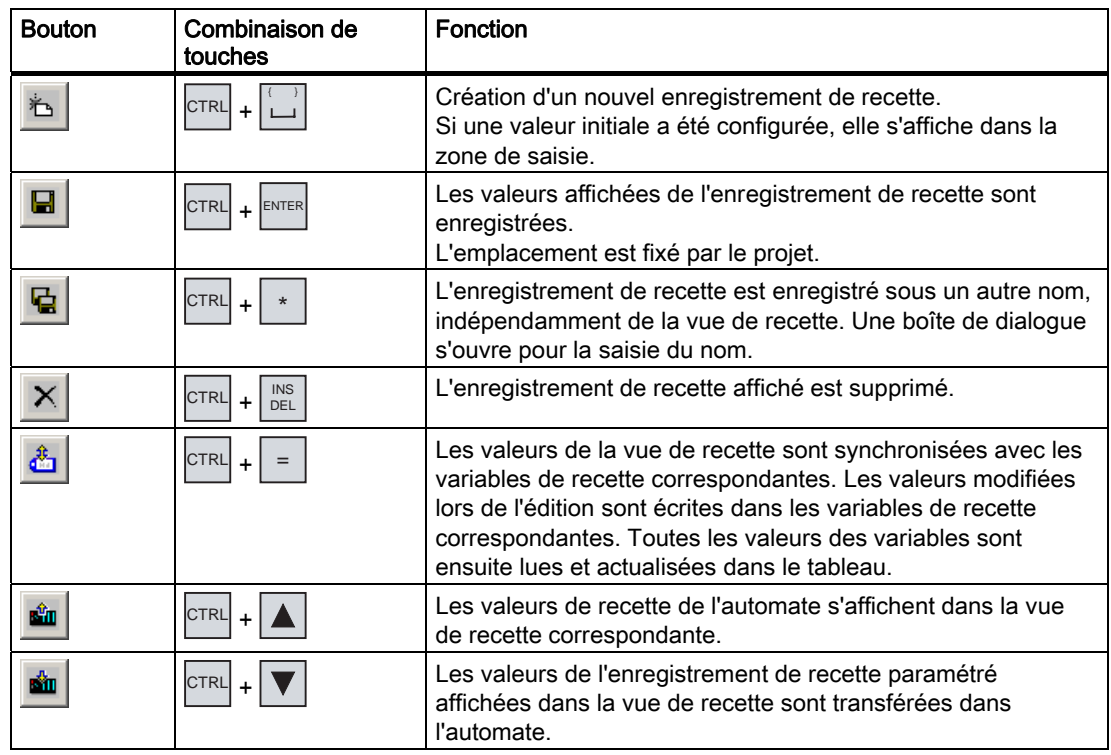

10.6 Commande de l'affichage de recette

#### Commande de la vue de recette

Dans une vue de recette, vous commandez les recettes avec les éléments de commande que le concepteur a prévu à cet effet.

Vous trouverez de plus amples informations à ce sujet dans la documentation de votre installation.

#### 10.6.2 Création d'un enregistrement de recette

#### Introduction

Vous créez un nouvel enregistrement de recette en modifiant un enregistrement existant. Ensuite, vous enregistrez l'enregistrement modifié sous un autre nom.

#### **Condition**

Une vue s'affiche avec un nouvel enregistrement de recette.

#### Marche à suivre en cas de commande tactile

Procédez comme suit :

- 1. Si la vue de recette contient plusieurs recettes : Sélectionnez la recette pour laquelle vous voulez créer un nouvel enregistrement.
- 2. Effleurez le bouton  $\mathbb{E}$

Un nouvel enregistrement de recette est créé avec le prochain numéro libre.

Si vous modifiez le nouveau numéro d'enregistrement en un numéro existant déjà, l'enregistrement existant est écrasé.

3. Entrez les valeurs pour les éléments de l'enregistrement.

En fonction de la configuration, il est possible d'affecter des valeurs par défaut aux éléments de l'enregistrement.

- 4. Effleurez le bouton  $\mathbf{G}$
- 5. Entrez un nom pour l'enregistrement.

L'enregistrement est enregistré sous le nouveau nom.

Si l'enregistrement existe déjà, une boîte de dialogue s'affiche. Dans cette boîte de dialogue, vous définissez si l'enregistrement existant doit être écrasé.

#### Marche à suivre en cas de commande par touches

Procédez comme suit :

- 1. Si la vue de recette contient plusieurs recettes : Sélectionnez la recette pour laquelle vous voulez créer un nouvel enregistrement.
- 2. Appuyez sur les touches  $\text{CTRL}$  +  $\text{L}$ .

Un nouvel enregistrement de recette est créé avec le prochain numéro libre.

Si vous modifiez le nouveau numéro d'enregistrement en un numéro existant déjà, l'enregistrement existant est écrasé.

3. Entrez les valeurs pour les éléments de l'enregistrement.

En fonction de la configuration, il est possible d'affecter des valeurs par défaut aux éléments de l'enregistrement.

- 4. Appuyez sur les touches CTRL
- 5. Entrez un nom pour l'enregistrement.
- 6. Confirmez votre saisie.

L'enregistrement est enregistré sous le nouveau nom.

Si l'enregistrement existe déjà, une boîte de dialogue s'affiche. Dans cette boîte de dialogue, vous définissez si l'enregistrement existant doit être écrasé.

#### Résultat

Le nouvel enregistrement de recette est enregistré dans la recette sélectionnée.

#### Voir aussi

Recettes dans le projet [\(Page 10-3\)](#page-192-0) 

#### 10.6.3 Edition d'un enregistrement de recette

#### Introduction

Vous éditez et enregistrez les valeurs des enregistrements de recette dans une vue de recette.

#### Synchronisation avec l'automate

Si vous souhaitez afficher les valeurs de recette actuelles de l'automate dans la vue de recette, vous devez d'abord lire les valeurs actuelles de l'automate avec le bouton ...

Les valeurs modifiées dans la vue de recette ne sont actives dans l'automate que lorsque vous transférez l'enregistrement modifié dans l'automate avec le bouton

10.6 Commande de l'affichage de recette

#### **Condition**

Une vue s'affiche avec un nouvel enregistrement de recette.

#### Marche à suivre en cas de commande tactile

Procédez comme suit :

- 1. Si la vue de recette contient plusieurs recettes : Sélectionnez la recette contenant l'enregistrement de recette souhaité.
- 2. Sélectionnez l'enregistrement de recette que vous voulez modifier.
- 3. Modifiez l'enregistrement à votre convenance.
- 4. Enregistrez vos modifications avec le bouton  $\blacksquare$

Si vous souhaitez enregistrer l'enregistrement de recette sous un autre nom, effleurez le bouton  $\mathbf{G}$ 

5. L'enregistrement de recette est enregistré.

#### Marche à suivre en cas de commande par touches

Procédez comme suit :

- 1. Si la vue de recette contient plusieurs recettes : Sélectionnez la recette contenant l'enregistrement de recette souhaité.
- 2. Sélectionnez l'enregistrement de recette que vous souhaitez modifier.
- 3. Modifiez l'enregistrement à votre convenance.
- 4. Enregistrez vos modifications avec les touches CTRL

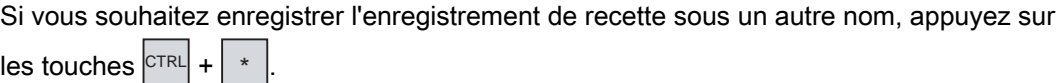

L'enregistrement de recette est enregistré.

#### Résultat

L'enregistrement de recette modifié est enregistré dans la recette sélectionnée.

#### Voir aussi

## 10.6.4 Suppression d'un enregistrement de recette

#### Introduction

Vous pouvez supprimer tous les enregistrements non utilisés d'une recette.

#### **Condition**

Une vue s'affiche avec un nouvel enregistrement de recette.

#### Marche à suivre en cas de commande tactile

Procédez comme suit :

- 1. Si la vue de recette contient plusieurs recettes : Sélectionnez la recette contenant l'enregistrement de recette souhaité.
- 2. Sélectionnez l'enregistrement de recette que vous voulez supprimer.
- 3. Effleurez le bouton  $X$

#### Marche à suivre en cas de commande par touches

Procédez comme suit :

- 1. Si la vue de recette contient plusieurs recettes : Sélectionnez la recette contenant l'enregistrement de recette souhaité.
- 2. Sélectionnez l'enregistrement de recette que vous voulez supprimer.
- 3. Appuyez sur les touches  $\left|\mathbb{C}^{TRL}\right|$  +  $DEL$ .

#### Résultat

L'enregistrement de recette est supprimé.

#### Voir aussi

Recettes dans le projet [\(Page 10-3\)](#page-192-0) 

#### 10.6.5 Synchronisation des variables

#### Introduction

En fonction de la configuration, vous pouvez enregistrer les valeurs des éléments de recette dans des variables de recette.

Des différences entre les valeurs affichées de la vue de recette et les valeurs effectives des variables peuvent exister dans le projet en cours. Pour synchroniser de telles différences, vous synchronisez les variables.

La synchronisation englobe toujours toutes les variables appartenant à un enregistrement de recette.

10.6 Commande de l'affichage de recette

#### Important

#### Nom de variable modifié

Si le nom de la variable à synchroniser a été modifié, il n'est pas possible d'affecter la variable et la valeur de l'élément de recette entre elles. Les variables concernées ne sont pas synchronisées.

#### **Remarque**

Vous ne pouvez synchroniser des variables de recette qu'avec la vue de recette étendue.

#### **Condition**

Une vue s'affiche avec un nouvel enregistrement de recette.

#### Marche à suivre en cas de commande tactile

Procédez comme suit :

- 1. Si la vue de recette contient plusieurs recettes : Sélectionnez la recette contenant l'enregistrement de recette souhaité.
- 2. Sélectionnez l'enregistrement de recette que vous souhaitez synchroniser.
- 3. Effleurez le bouton  $\frac{d}{d\Omega}$

#### Marche à suivre en cas de commande par touches

Procédez comme suit :

- 1. Si la vue de recette contient plusieurs recettes : Sélectionnez la recette contenant l'enregistrement de recette souhaité.
- 2. Sélectionnez l'enregistrement de recette que vous souhaitez synchroniser.
- 3. Appuyez sur les touches CTRL

#### Résultat

Les éléments de l'enregistrement de recette sont synchronisés avec les valeurs des variables.

Si les valeurs de la vue de recette et de la variable divergent, c'est la valeur la plus actuelle qui est appliquée.

#### Voir aussi

## 10.6.6 Lecture d'un enregistrement de recette dans l'automate

#### Introduction

Dans le projet en cours, vous pouvez modifier directement dans l'installation les valeurs qui se trouvent également dans les recettes sur le pupitre opérateur. Ceci est p. ex. le cas lorsqu'une vanne a été ouverte directement sur l'installation d'une valeur supérieure à celle indiquée dans la recette. Il est alors possible que les valeurs des enregistrements de recette enregistrés dans le pupitre opérateur ne correspondent plus aux valeurs dans l'automate.

Pour synchroniser les valeurs de recette, effectuez la lecture des valeurs de l'automate et affichez-les dans la vue de recette.

#### Condition

Une vue s'affiche avec un nouvel enregistrement de recette.

#### Marche à suivre en cas de commande tactile

Procédez comme suit :

- 1. Si la vue de recette contient plusieurs recettes : Sélectionnez la recette contenant l'enregistrement de recette souhaité.
- 2. Sélectionnez l'enregistrement de recette dans lequel vous souhaitez appliquer les valeurs de l'automate.
- 3. Effleurez le bouton

Les valeurs sont lues dans l'automate.

4. Si vous souhaitez enregistrer les valeurs affichées dans le pupitre opérateur, effleurez le bouton  $\blacksquare$ 

#### Marche à suivre en cas de commande par touches

Procédez comme suit :

- 1. Si la vue de recette contient plusieurs recettes : Sélectionnez la recette contenant l'enregistrement de recette souhaité.
- 2. Sélectionnez l'enregistrement de recette dans lequel vous souhaitez appliquer les valeurs de l'automate.
- 3. Appuyez sur les touches  $|{\text{CTRL}}|$  +  $|\blacktriangle|$

Les valeurs sont lues dans l'automate.

4. Si vous souhaitez enregistrer les valeurs affichées dans le pupitre opérateur, appuyez sur

 $\left|\cos\left[\text{CTRL}\right]+ \right|$ 

#### Résultat

Les valeurs ont été lues dans l'automate, sont visualisées sur le pupitre opérateur et enregistrées dans l'enregistrement de recette sélectionné.

10.6 Commande de l'affichage de recette

#### Voir aussi

Recettes dans le projet [\(Page 10-3\)](#page-192-0) 

### 10.6.7 Transfert d'un enregistrement de recette dans l'automate

#### Introduction

Afin qu'un enregistrement de recette modifié puisse être activé dans le processus, vous devez transférer les valeurs dans l'automate.

Les valeurs transférées dans l'automate sont toujours celles de la vue de recette.

#### **Condition**

Une vue s'affiche avec un nouvel enregistrement de recette.

#### Marche à suivre en cas de commande tactile

Procédez comme suit :

- 1. Si la vue de recette contient plusieurs recettes : Sélectionnez la recette contenant l'enregistrement de recette souhaité.
- 2. Sélectionnez l'enregistrement de recette dont vous souhaitez transférer les valeurs dans l'automate.
- 3. Effleurez le bouton

#### Marche à suivre en cas de commande par touches

Procédez comme suit :

- 1. Si la vue de recette contient plusieurs recettes : Sélectionnez la recette contenant l'enregistrement de recette souhaité.
- 2. Sélectionnez l'enregistrement de recette dont vous souhaitez transférer les valeurs dans l'automate.
- 3. Appuyez sur les touches  $|CTRL| + |\nabla|$

#### Résultat

Les valeurs affichées dans la vue des recettes ont été transférées dans l'automate est sont actives dans le processus.

#### Voir aussi

## 10.7 10.7 Commande de l'affichage simple de recette

## 10.7.1 Vue d'ensemble

#### Introduction

La vue de recette simple se compose de trois zones d'affichage :

- Liste de recettes
- Liste d'enregistrements
- Liste d'éléments

Vous commandez chacune de ces zones d'affichage avec un menu spécifique au contexte.

#### Commande

Vous pouvez commander la vue de recette simple comme suit :

- Saisir des valeurs pour les éléments de recette
- Créer des enregistrements de recette
- Enregistrer des enregistrements de recette ou les enregistrer sous un autre nom
- Supprimer des enregistrements de recette
- Transférer des enregistrements de recette à partir de l'automate et dans l'automate

#### Eléments de commande de la vue de recette simple

Pour commander la vue de recette simple, vous commutez entre les zones d'affichage et les menus contextuels.

Le tableau suivant montre la commande de la zone d'affichage.

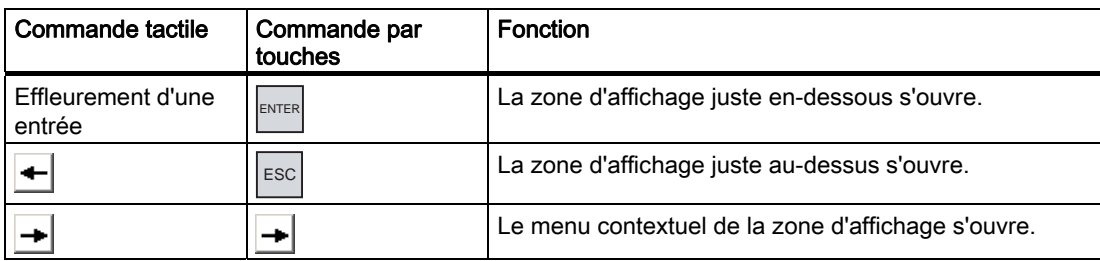

Le tableau suivant montre la commande des menus contextuels :

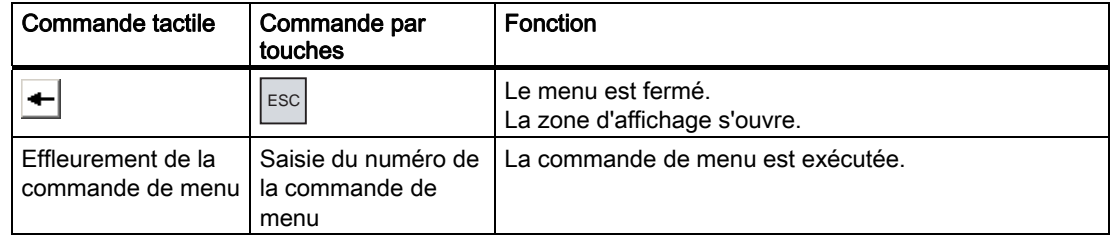

#### Menus spécifiques au contexte de la vue de recette simple

A chaque commande de menu est affecté un numéro avec lequel vous pouvez l'appeler lors de la commande par touches.

Lors de la commande tactile, vous effleurez la commande de menu pour l'exécuter.

Vous pouvez également exécuter directement avec les touches certaines fonctions de menu dans les listes de la vue de recette simple.

• Liste de recettes

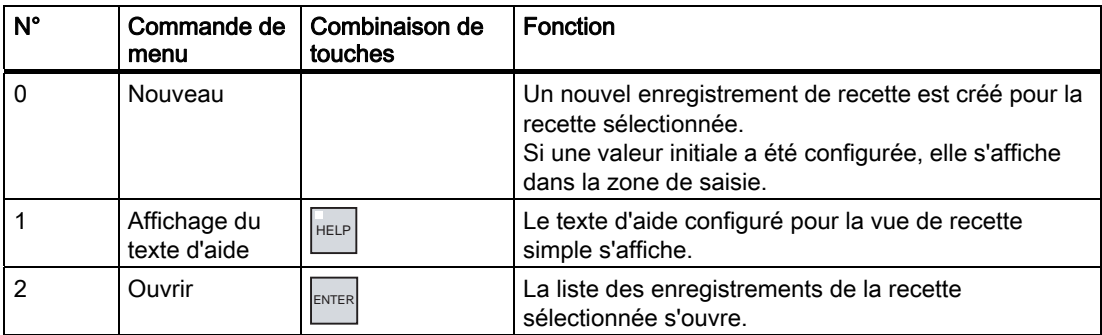

• Liste d'enregistrements

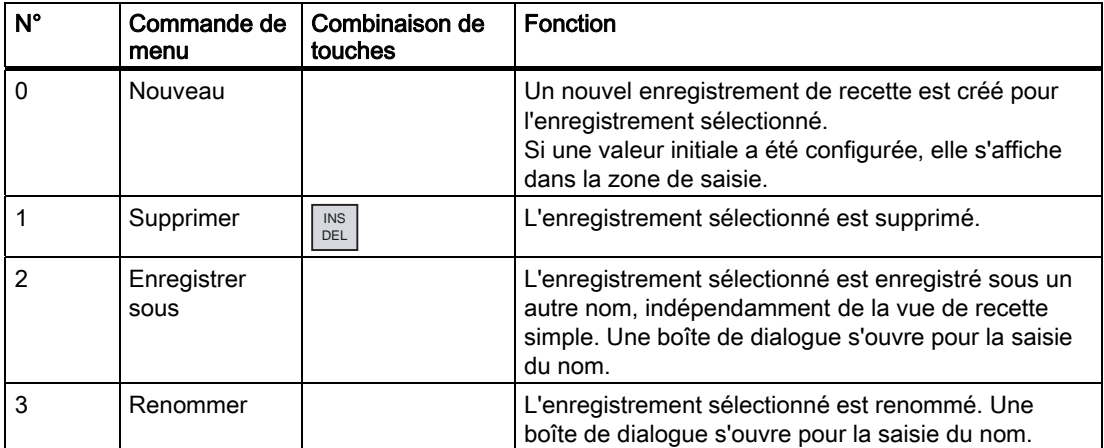

#### • Liste d'éléments

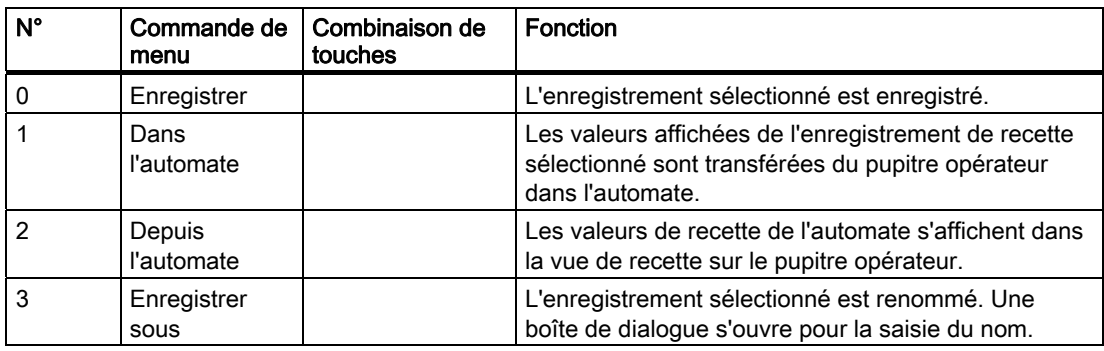

#### Commande tactile du menu

Effleurez la commande de menu souhaitée. La commande s'exécute.

#### Commande du menu par touches

Sélectionnez la commande de menu souhaitée avec les touches  $\|\nabla\|$  ou  $\|\blacktriangle\|$ . Appuyez sur

la touche **ENTER** 

Une mesure alternative consiste à appuyer sur la touche avec le numéro de la commande de menu souhaitée.

La commande s'exécute.

#### Commande de la vue de recette

Dans une vue de recette, vous commandez les recettes avec les éléments de commande que le concepteur a prévu à cet effet.

Vous trouverez de plus amples informations à ce sujet dans la documentation de votre installation.

#### 10.7.2 Création d'un enregistrement de recette

#### Introduction

Vous créez un nouvel enregistrement de recette dans la liste de recettes ou dans la liste des enregistrements. Ensuite, vous saisissez les valeurs pour le nouvel enregistrement dans la liste d'éléments et enregistrez l'enregistrement.

#### **Condition**

Une vue s'affiche avec un affichage simple de recette.

#### Marche à suivre

Procédez comme suit :

- 1. Si la liste de recettes contient plusieurs recettes : Sélectionnez la recette pour laquelle vous voulez créer un nouvel enregistrement.
- 2. Ouvrez le menu de la liste de recettes.
- 3. Sélectionnez la commande de menu "0 Nouveau".

Un nouvel enregistrement est créé.

La liste d'éléments du nouvel enregistrement s'ouvre.

4. Entrez les valeurs pour les éléments de l'enregistrement.

En fonction de la configuration, il est possible d'affecter des valeurs par défaut aux variables de l'enregistrement.

- 5. Ouvrez le menu de la liste d'éléments et choisissez la commande de menu "0 Enregistrer".
- 6. Saisissez un nom pour le nouvel enregistrement.
- 7. Confirmez les entrées.

Si vous modifiez le nouveau numéro d'enregistrement en un numéro existant déjà, l'enregistrement existant est écrasé.

#### Résultat

Le nouvel enregistrement de recette est enregistré dans la recette sélectionnée.

#### Voir aussi

Recettes dans le projet [\(Page 10-3\)](#page-192-0)

## 10.7.3 Edition d'un enregistrement de recette

#### Introduction

Vous éditez les valeurs des enregistrements de recette dans une vue de recette simple.

#### Synchronisation avec l'automate

Si vous souhaitez afficher les valeurs de recette actuelles de l'automate dans la vue de recette simple, vous devez d'abord lire les valeurs actuelles dans la liste d'éléments avec la commande de menu "2 Depuis l'automate".

Les valeurs modifiées dans la vue de recette ne sont actives dans l'automate que lorsque vous transférez l'enregistrement modifié dans l'automate avec la commande de menu "1 Dans l'automate".

#### **Condition**

Une vue s'affiche avec une vue de recette simple.

#### Marche à suivre

Procédez comme suit :

- 1. Si la liste de recettes contient plusieurs recettes : Sélectionnez la recette contenant l'enregistrement de recette souhaité.
- 2. Ouvrez la liste d'enregistrements.
- 3. Sélectionnez l'enregistrement de recette que vous souhaitez modifier.
- 4. Ouvrez la liste d'éléments.
- 5. Modifiez les valeurs des éléments à votre convenance.
- 6. Enregistrez vos modifications avec la commande de menu "0 Enregistrer". L'enregistrement de recette est enregistré.

#### Résultat

L'enregistrement de recette modifié est enregistré dans la recette sélectionnée.

#### Voir aussi

Recettes dans le projet [\(Page 10-3\)](#page-192-0) 

#### 10.7.4 Suppression d'un enregistrement de recette

#### Introduction

Vous pouvez supprimer tous les enregistrements non utilisés.

#### **Condition**

Une vue s'affiche avec une vue de recette simple.

#### Marche à suivre en cas de commande tactile

Procédez comme suit :

- 1. Si la liste de recettes contient plusieurs recettes : Sélectionnez la recette contenant l'enregistrement de recette souhaité.
- 2. Ouvrez la liste d'enregistrements.
- 3. Sélectionnez l'enregistrement que vous voulez supprimer.
- 4. Ouvrez le menu.
- 5. Choisissez la commande de menu "1 Supprimer".

#### Marche à suivre en cas de commande par touches

Procédez comme suit :

- 1. Si la liste de recettes contient plusieurs recettes : Sélectionnez la recette contenant l'enregistrement de recette souhaité.
- 2. Ouvrez la liste d'enregistrements.
- 3. Sélectionnez l'enregistrement que vous voulez supprimer.
- 4. Appuyez sur la touche  $\frac{|\text{INS}|}{|\text{DEL}|}$ .

#### Résultat

L'enregistrement est supprimé.

#### Voir aussi

### 10.7.5 Lecture d'un enregistrement de recette dans l'automate

#### Introduction

Les valeurs d'éléments de recette sont échangées avec l'automate via des variables.

Dans le projet en cours, vous pouvez modifier directement dans l'installation les valeurs qui se trouvent également dans les recettes sur le pupitre opérateur. Ceci est p. ex. le cas lorsqu'une vanne a été ouverte directement sur l'installation d'une valeur supérieure à celle indiquée dans la recette. Il est alors possible que les valeurs des variables sur le pupitre opérateur ne correspondent plus aux valeurs dans l'automate.

Pour synchroniser les valeurs de recette, effectuez la lecture des valeurs de l'automate et affichez-les dans la vue de recette.

#### **Condition**

Une vue s'affiche avec une vue de recette simple.

#### Marche à suivre

Procédez comme suit :

- 1. Si la liste de recettes contient plusieurs recettes : Sélectionnez la recette contenant l'enregistrement de recette souhaité.
- 2. Ouvrez la liste d'éléments de l'enregistrement de recette dans lequel vous souhaitez appliquer les valeurs de l'automate.
- 3. Ouvrez le menu.
- 4. Choisissez la commande de menu "2 Depuis l'automate".

Les valeurs sont lues dans l'automate.

5. Si vous souhaitez enregistrer les valeurs affichées dans le pupitre opérateur, choisissez la commande de menu "0 Enregistrer".

#### Résultat

Les valeurs ont été lues dans l'automate, sont visualisées sur le pupitre opérateur et enregistrées dans l'enregistrement de recette sélectionné.

#### Voir aussi

### 10.7.6 Transfert d'un enregistrement de recette dans l'automate

#### Introduction

Afin qu'un enregistrement de recette modifié puisse être activé dans le processus, vous devez transférer les valeurs dans l'automate.

Les valeurs transférées dans l'automate sont toujours celles de la vue de recette.

#### **Condition**

Une vue s'affiche avec une vue de recette simple.

#### Marche à suivre

Procédez comme suit :

- 1. Si la liste de recettes contient plusieurs recettes : Sélectionnez la recette contenant l'enregistrement de recette souhaité.
- 2. Ouvrez la liste d'éléments de l'enregistrement de recette dont vous souhaitez transférer les valeurs dans l'automate.
- 3. Ouvrez le menu.
- 4. Choisissez la commande de menu "1 Dans l'automate".

#### Résultat

Les valeurs de l'enregistrement de recette ont été transférées dans l'automate est sont actives dans le processus.

### Voir aussi

10.8 Exporter l'enregistrement de recette

## 10.8 10.8 Exporter l'enregistrement de recette

#### Introduction

En fonction de la configuration, vous pouvez exporter un ou plusieurs enregistrements de recette dans un fichier CSV. Après l'exportation, vous pouvez continuer à exploiter les valeurs de l'enregistrement de recette avec un tabulateur tel que MS Excel. La manière dont vous pouvez influencer l'exportation dépend de la configuration :

#### **Condition**

- Une vue s'affiche avec un nouvel enregistrement de recette.
- Un objet de commande avec la fonction "Exporter l'enregistrement" a été configuré.
- Les variables suivantes sont configurées de la même manière dans la vue de recette et pour l'objet de commande avec la fonction "Exporter l'enregistrement" :
	- Numéro de recette
	- Numéro d'enregistrement

#### Marche à suivre

Procédez comme suit :

- 1. Si la vue de recette contient plusieurs recettes : Sélectionnez la recette contenant l'enregistrement de recette souhaité.
- 2. Sélectionnez l'enregistrement de recette que vous souhaitez exporter.
- 3. Commandez l'élément ayant été configuré pour l'exportation, p. ex. le bouton "Exporter l'enregistrement".
	- L'enregistrement est exporté sous forme de fichier CSV sur un support de données externe.
- Vous trouverez de plus amples informations à ce sujet dans la documentation de votre installation.

#### Résultat

L'enregistrement de recette a été exporté.

#### Voir aussi

10.9 Importation de l'enregistrement de recette

## 10.9 Importation de l'enregistrement de recette

#### Introduction

En fonction de la configuration, vous pouvez importer des valeurs depuis un fichier CSV dans un enregistrement de recette.

#### **Condition**

- Un éléments de commande avec la fonction "Importer l'enregistrement" a été configuré, p. ex. un bouton.
- Une vue s'affiche avec un nouvel enregistrement de recette.

#### Marche à suivre

Procédez comme suit :

- 1. Si la vue de recette contient plusieurs recettes : Sélectionnez la recette contenant l'enregistrement de recette à importer.
- 2. Commandez l'élément avec la fonction "Importer l'enregistrement".

L'enregistrement est importé depuis un support de données externe sous forme de fichier CSV, puis est affiché dans la vue de recette.

#### Résultat

L'enregistrement de recette importé est enregistré dans le pupitre opérateur.

#### Structure différente

Lorsque la structure du fichier CSV est différente de la structure de la recette, les différences sont traitées de la manière suivante :

- Lorsque le fichier CSV contient des valeurs supplémentaires, ces valeurs sont rejetées.
- Lorsque le fichier CSV contient trop peu de valeurs, la valeur par défaut configurée est utilisée dans l'enregistrement de recette.
- Lorsque le fichier CSV contient des valeurs du mauvais type de données, la valeur par défaut configurée est utilisée dans l'enregistrement de recette.

Exemple :

Le fichier CSV importé contient des valeurs qui ont été saisies sous forme de nombres décimaux.

La variable correspondante attend cependant une valeur entière. Dans ce cas, la valeur importée est rejetée et on utilise la valeur par défaut configurée.

#### Voir aussi

10.10 Exemples

## 10.10 Exemples

## 10.10.1 Saisie d'un enregistrement de recette

#### Introduction

Vous voulez saisir des données de production sur le pupitre opérateur sans perturber le processus sur la machine ou dans l'installation. Les données de production ne doivent donc pas être transmises à l'automate.

#### Marche à suivre

Procédez comme suit :

- 1. Appelez la vue de recette ou un affichage de recette.
- 2. Sélectionnez l'enregistrement de recette souhaité.
- 3. Entrez les valeurs des éléments.
- 4. Enregistrez l'enregistrement de recette.

L'enregistrement de recette est enregistré dans la mémoire de données interne du pupitre opérateur.

La figure ci-après donne une représentation schématique du flux de données.

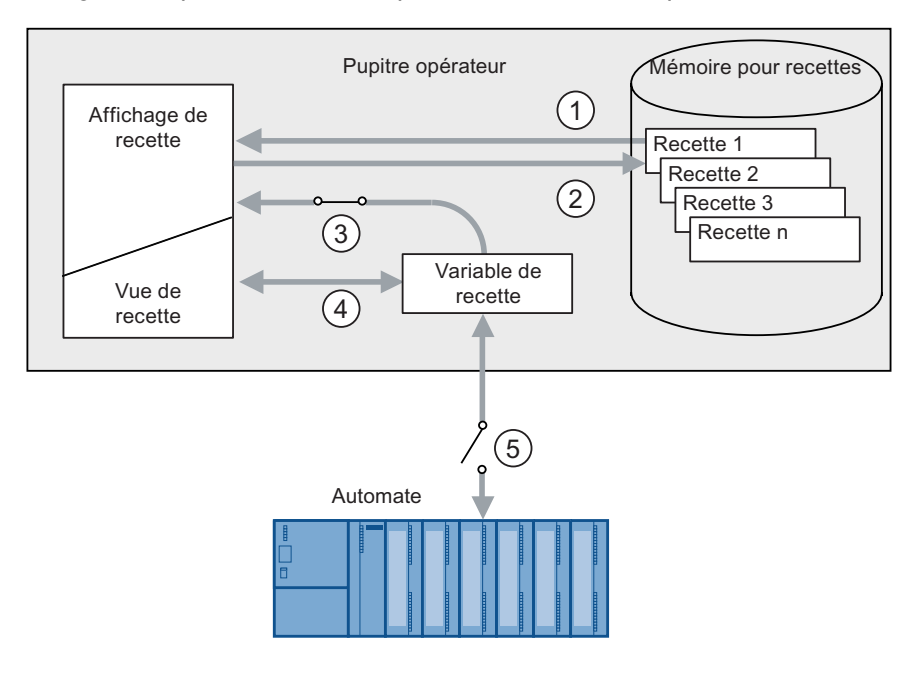

- ① Affichage d'un enregistrement de recette.
- ② Enregistrer un enregistrement de recette.
- ③ Les variables sont synchronisées.
- ④ Affichage et édition des variables de recette dans la vue de recette.
- ⑤ Les variables sont hors ligne.
#### 10.10.2 Production en mode manuel

#### Introduction

Vous demandez des données de production de différentes pièces de l'automate et les affichez à l'écran du pupitre opérateur en vue de les contrôler. Vous souhaitez également corriger les données de production transférées dans l'affichage de recette ou dans la vue de recette.

#### Marche à suivre

Un lecteur connecté à l'automate lit le code à barres d'une pièce à produire. Les désignations du code à barres correspondent ici aux noms des enregistrements de recette. Selon la désignation du code à barres, l'enregistrement de recette requis est lu dans l'automate. L'enregistrement de recette est affiché sur le pupitre opérateur pour être contrôlé. Vous pouvez à présent modifier et enregistrer l'enregistrement de recette. Ensuite, vous transférez à nouveau l'enregistrement de recette modifié dans l'automate.

La figure ci-après donne une représentation schématique du flux de données.

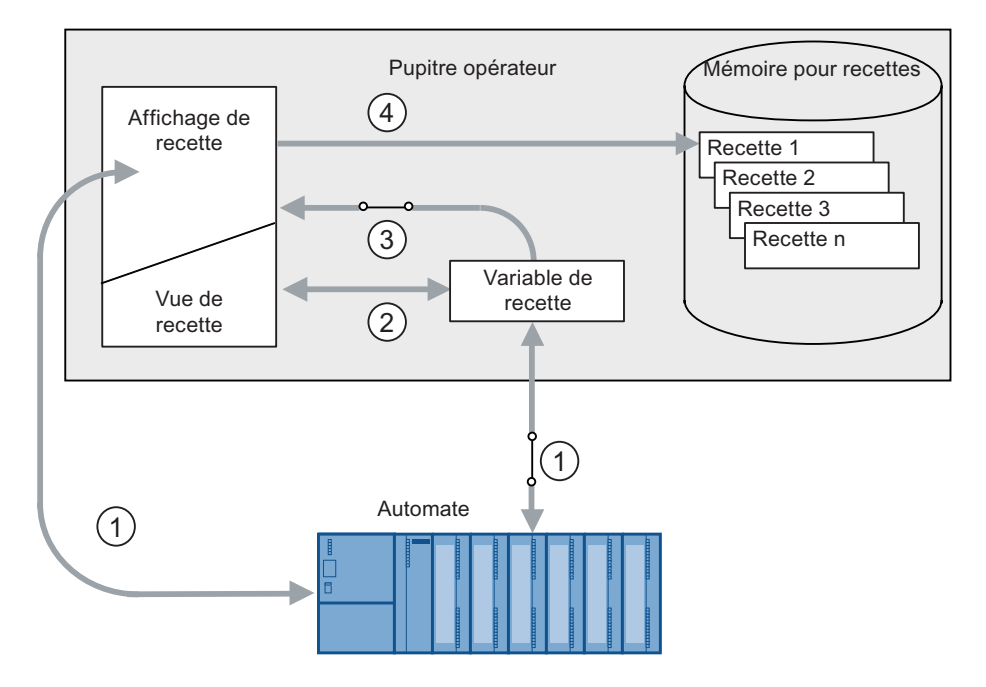

- ① L'enregistrement de recette est lu à partir de l'automate, puis à nouveau écrit dans celui-ci après avoir été modifié.
- ② Affichage et édition des variables de recette dans la vue de recette.
- ③ Les variables sont synchronisées.
- ④ Les enregistrements de recette sont enregistrés dans la mémoire des recettes du pupitre opérateur.

Commande de recettes

10.10 Exemples

# Maintenance et entretien

# 11.1 Maintenance et entretien

#### Maintenance à effectuer

Le pupitre opérateur est conçu de telle façon qu'il nécessite très peu de maintenance. Vous devez toutefois nettoyer régulièrement l'écran tactile et la membrane du clavier.

#### Préparation

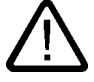

#### Prudence Erreur de manipulation

Nettoyez le pupitre opérateur uniquement lorsqu'il est désactivé. Vous évitez ainsi le déclenchement involontaire de fonctions quand vous touchez les touches.

#### **Condition**

Pour nettoyer, utilisez un chiffon de nettoyage humide imprégné de produit de nettoyage. N'utilisez comme produit de nettoyage que du liquide vaisselle ou une mousse de nettoyage pour écran.

#### Prudence

Ne nettoyez pas le pupitre opérateur avec de l'air comprimé ou un jet de vapeur. N'utilisez jamais de solvants ou de récurants corrosifs.

#### Marche à suivre

Procédez comme suit :

- 1. Mettez le pupitre opérateur hors tension.
- 2. Pulvérisez le produit de nettoyage sur le chiffon de nettoyage.

Ne pas pulvériser directement sur le pupitre opérateur.

3. Nettoyez le pupitre opérateur.

Lors du nettoyage de l'écran, nettoyer du bord de l'écran vers l'intérieur.

11.2 Vue de nettoyage sur le TP 277

# 11.2 Vue de nettoyage sur le TP 277

#### Vue de nettoyage

Vous pouvez nettoyer l'écran tactile du pupitre opérateur lorsque ce dernier est en marche et qu'un projet est en cours de fonctionnement. Il faut pour cela que le projet dispose d'un objet de commande avec lequel vous pouvez appeler la vue de nettoyage. Après activation de la vue de nettoyage, l'écran tactile est verrouillé pendant le délai configuré. Le délai de verrouillage peut avoir une durée comprise entre 5 et 30 secondes. Le temps restant jusqu'à la fin du verrouillage est indiqué par une barre de progression.

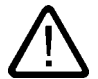

#### Attention

#### Verrouillage d'objets de commande

Ne nettoyez l'écran tactile en cours de fonctionnement que lorsque la vue de nettoyage a été activée, ou alors arrêtez le pupitre opérateur !

Prenez garde à la fin du verrouillage des commandes par la vue de nettoyage. Dans le cas contraire, une erreur de manipulation pourrait se produire.

#### 11.3 Film protecteur

#### Film protecteur

Une feuille protectrice est disponible pour l'écran tactile des pupitres opérateurs tactiles. Les références nécessaires à la commande se trouvent dans le catalogue Siemens ST 80. La feuille protectrice n'est pas livrée d'origine avec le pupitre.

Cette feuille protectrice autocollante empêche l'écran de se rayer et de s'encrasser. La surface matte de la feuille protectrice réduit les réflexions en cas d'éclairage défavorable.

Vous pouvez retirer la feuille protectrice à tout moment sans laisser de traces de colle sur l'écran.

#### Prudence

#### Coller et enlever la feuille protectrice

Ne collez la feuille protectrice que lorsque le pupitre opérateur est arrêté. Vous pourriez sinon déclencher des actions involontaires. Cela est également valable pour l'enlèvement de la feuille protectrice.

Pour retirer la feuille protectrice, ne jamais utiliser d'objets acérés ni pointus, comme des couteaux. Vous risqueriez d'endommager l'écran tactile.

11.4 Réparation et pièces de rechange

# 11.4 Réparation et pièces de rechange

#### Réparation

En cas de réparation, vous devez envoyer l'appareil au centre de retours à Fürth. La réparation n'est autorisée que par le centre de retours à Fürth.

Selon l'importance de la réparation, un avoir peut être délivré au lieu de la réparation En cas d'avoir, l'expéditeur se charge de commander un nouveau pupitre.

L'adresse en est :

A&D Retouren-Center

Siemensstr. 2

D-90766 Fürth, Allemagne

#### Kit de maintenance

Un Service Pack à commander séparément est disponible pour l'entretien. Vous trouverez les références de commande nécessaires dans le catalogue Siemens ST 80.

Le contenu du kit de maintenance est le suivant :

- Joints de montage
- Pinces de serrage
- Bornier à 2 contacts

#### Service & Support sur Internet

Le Service & Support vous offre, via les services en ligne, une multitude d'informations complémentaires sur les produits SIMATIC sous ["http://www.siemens.com/automation/support](http://www.siemens.com/automation/support)" :

Des informations sur le service après-vente, les réparations, les pièces de rechange dans la rubrique "Prestations".

Maintenance et entretien

11.4 Réparation et pièces de rechange

# Spécifications techniques 12

# 12.1 Schémas cotés

# 12.1.1 Schémas cotés du TP 277

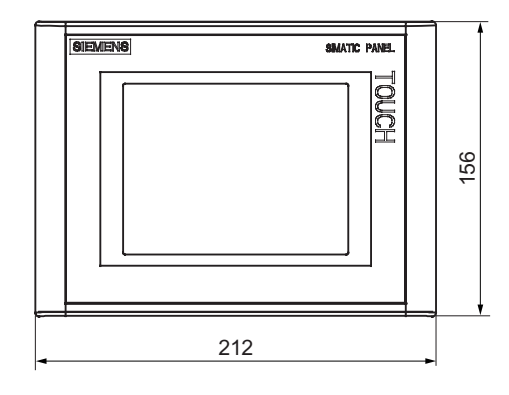

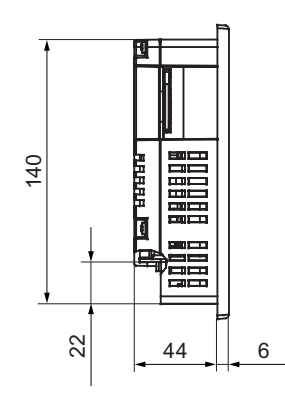

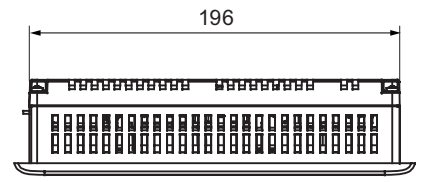

Tolérance ±1 mm Toutes les dimensions en mm 12.2 Caractéristiques techniques

# 12.1.2 Schémas cotés de l'OP 277

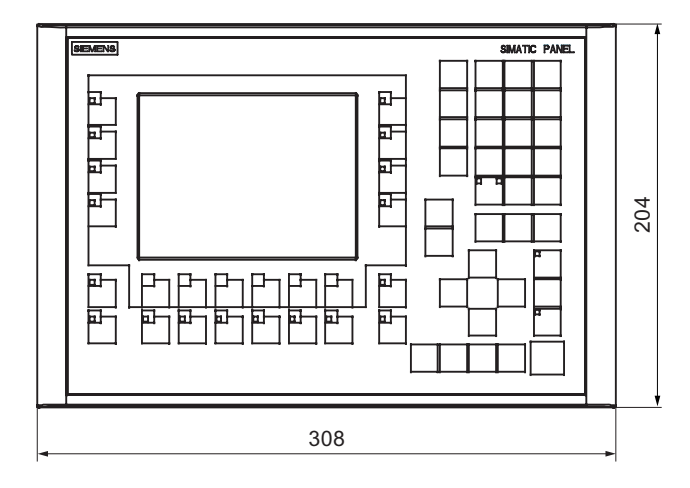

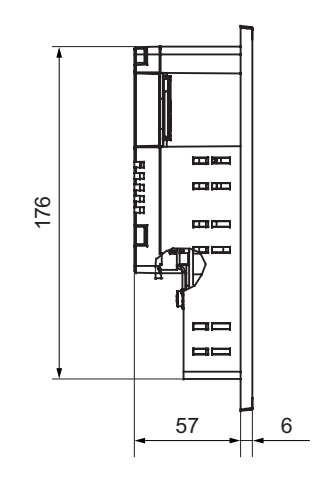

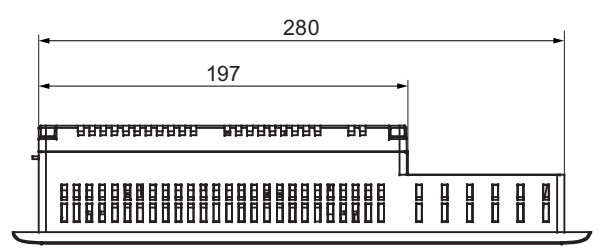

Tolérance ±1 mm Toutes les dimensions en mm

# 12.2 Caractéristiques techniques

## 12.2.1 Caractéristiques techniques du TP 277

#### Pupitre opérateur

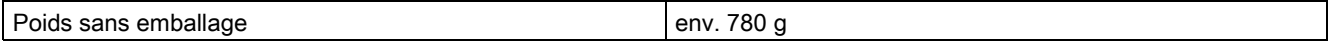

#### Ecran

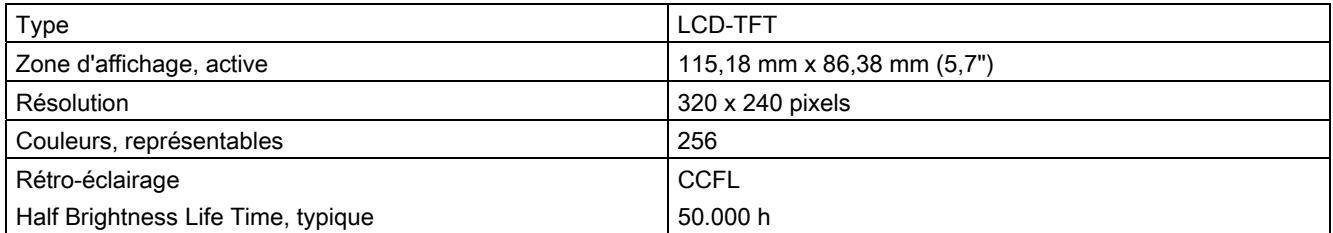

12.2 Caractéristiques techniques

#### Unité de saisie

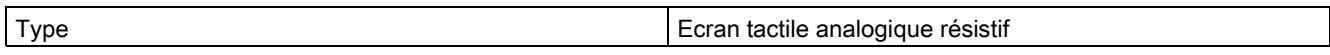

#### Mémoire

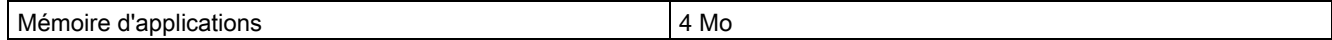

#### Interfaces

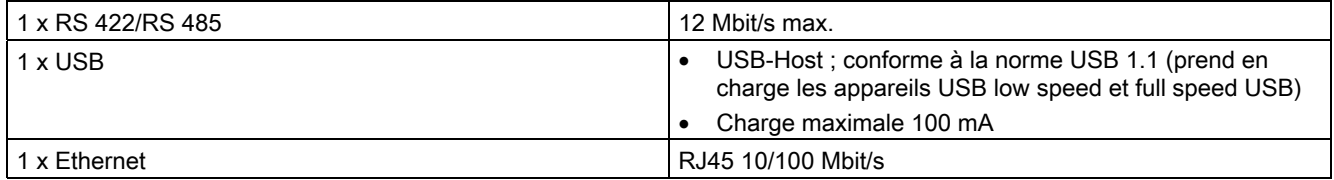

#### Tension d'alimentation

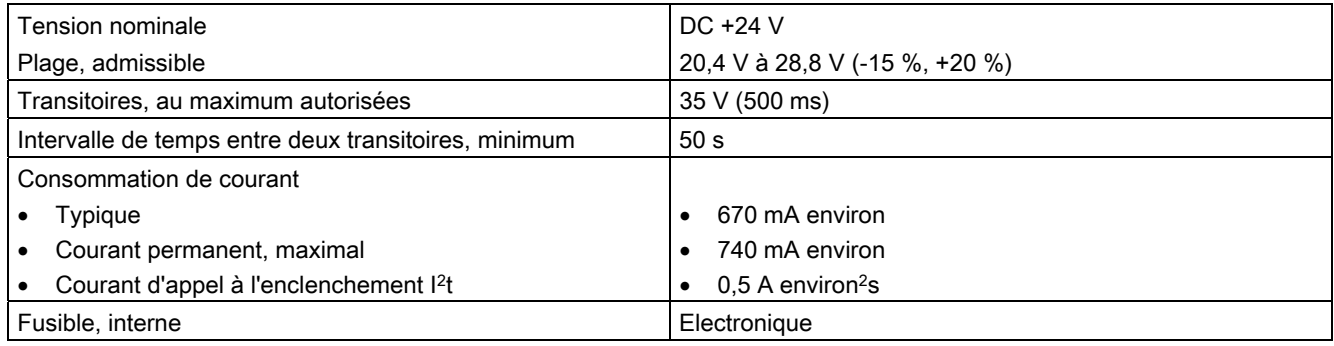

#### Divers

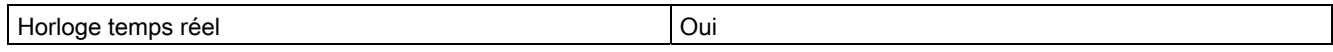

## 12.2.2 Caractéristiques techniques de l'OP 277

### Pupitre opérateur

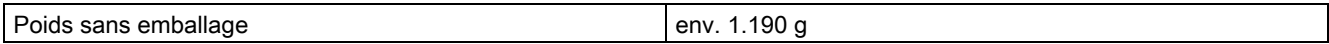

#### Spécifications techniques

12.2 Caractéristiques techniques

#### Ecran

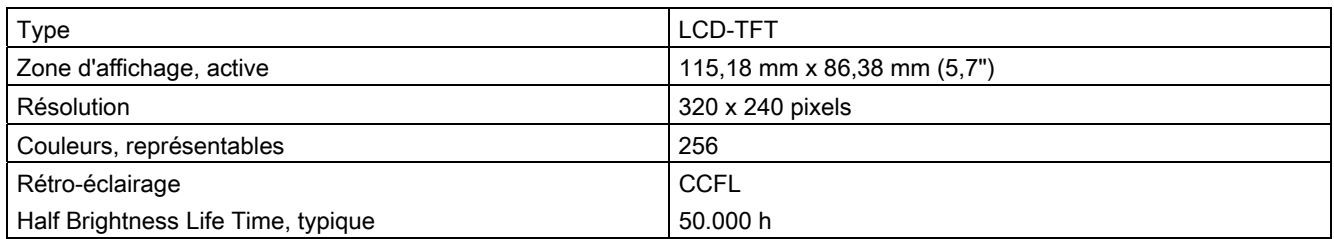

#### Unité de saisie

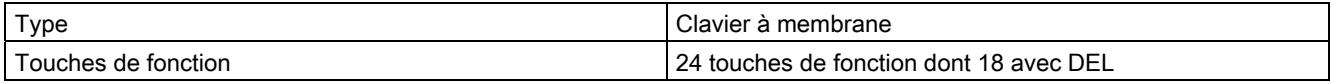

#### Mémoire

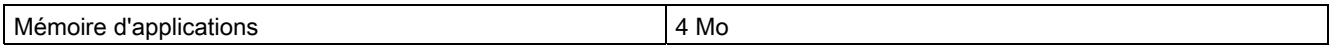

#### Interfaces

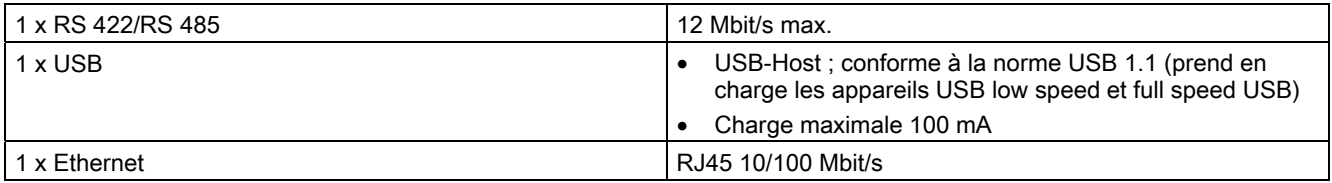

## Tension d'alimentation

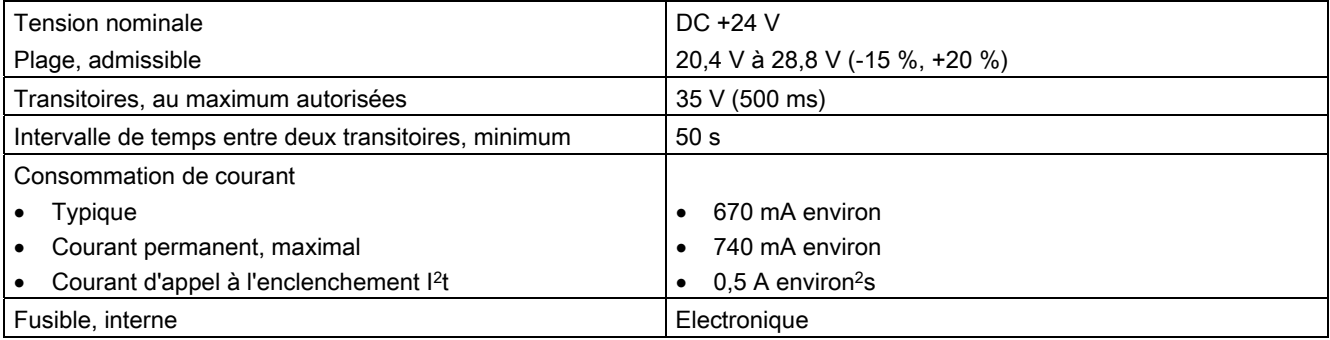

#### **Divers**

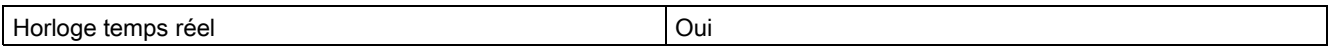

12.3 Affectation binaire des touches directes

# 12.3 12.3 Affectation binaire des touches directes

Les figures suivantes montrent l'affectation des touches et des DEL aux octets dans la vue du processus de l'automate.

Vous trouverez de plus amples informations à ce sujet dans la documentation de votre installation.

#### Affectation binaire des touches directes pour l'OP 277

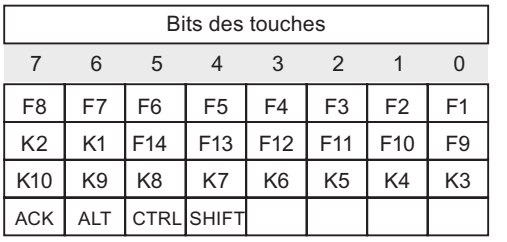

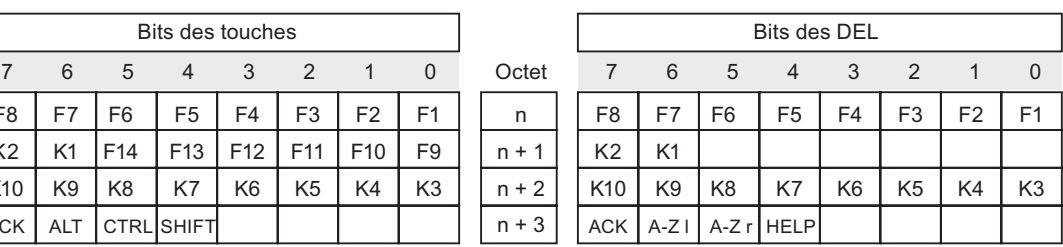

#### Remarque

N'utilisez pas les bits des DEL "ACK", "A-Z l", "A-Z r" et "HELP" lorsqu'un projet est en cours d'exécution sur le pupitre opérateur.

 $\overline{p}$  $n +$  $n +$  $n +$ 

#### Affectation binaire des touches directes pour le TP 277

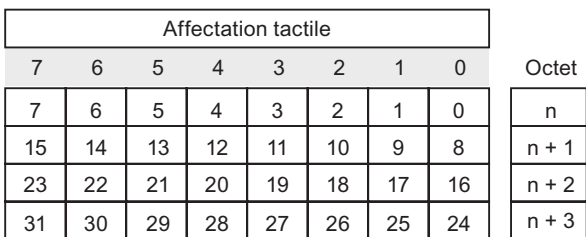

#### Voir aussi

Touches directes [\(Page 8-4\)](#page-139-0) 

12.4 Description des interfaces

# 12.4 12.4 Description des interfaces

#### 12.4.1 Alimentation

Connecteur à 2 contacts

$$
\begin{bmatrix} 1 & 2 \\ -1 & 1 \end{bmatrix}
$$

Figure 12-1 Brochage de l'alimentation

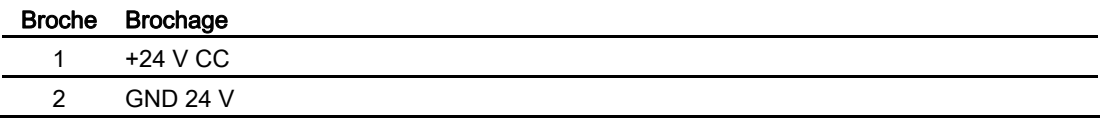

#### 12.4.2 RS 422/RS 485 (IF 1B)

Connecteur femelle de type Sub D, à 9 contacts, avec blocage à vis

$$
\begin{array}{c|c}\n5 & 1 \\
\hline\n0 & \circ & \circ & \circ \\
\hline\n9 & 6\n\end{array}
$$

Figure 12-2 Brochage de l'interface RS 422/RS 485

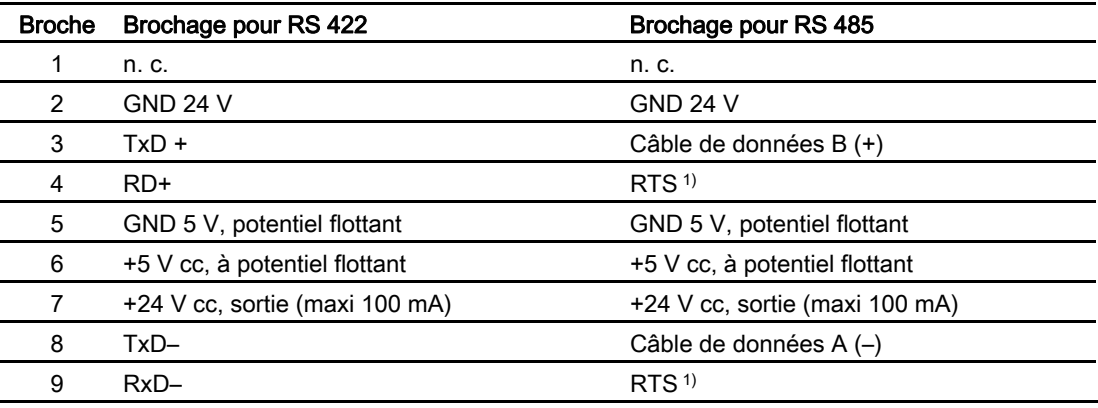

1) Sur broche 4 ou broche 9, réglable par interrupteurs DIL à l'arrière de l'appareil

12.4 Description des interfaces

## 12.4.3 USB

Connecteur standard USB

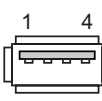

Figure 12-3 Brochage des interfaces USB

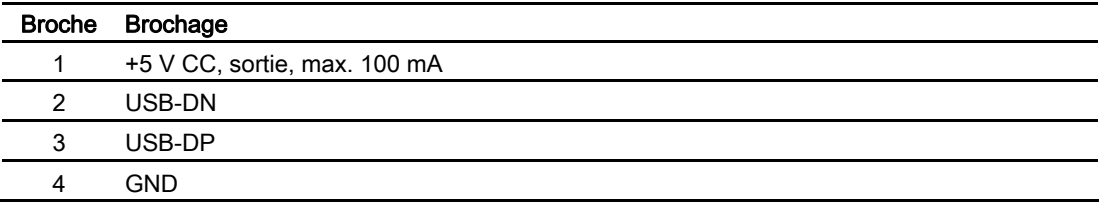

## 12.4.4 Ethernet

Connecteur RJ45

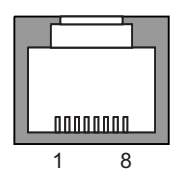

l,

Figure 12-4 Brochage du connecteur RJ45

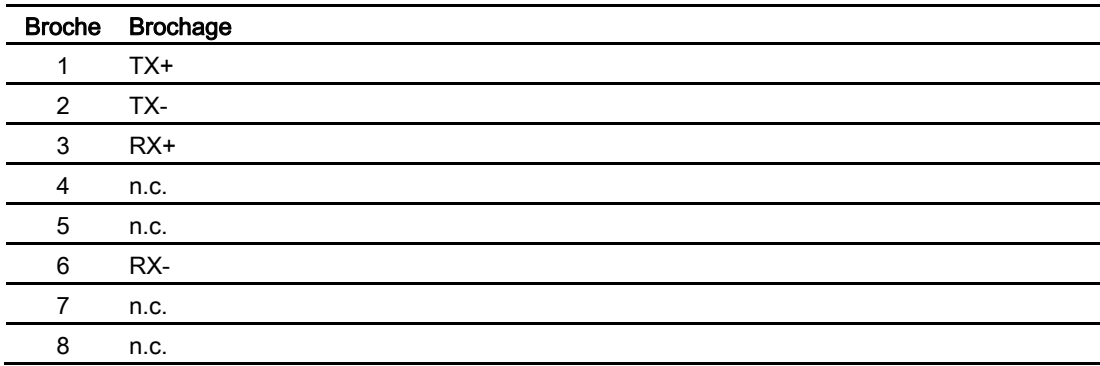

Spécifications techniques

12.4 Description des interfaces

# Annexe **Annexe**

# A.1 Directive CSDE

#### Que signifie CSDE ?

Toutes les cartes électroniques sont dotées de circuits à haut degré d'intégration. Du fait de leur technologie, ces composants électroniques sont très sensibles aux surtensions et donc aussi aux décharges électrostatiques. C'est pourquoi ces composants électroniques sont identifiés par un sigle particulier : CSE.

#### Sigle

Sigles usuels pour les composants/modules sensibles aux décharges électrostatiques :

- CSDE– Composants/modules Sensibles aux Décharges Electrostatiques
- ESD Electrostatic Sensitive Device en tant que désignation usuelle internationale

#### Symbole

Les composants sensibles aux décharges électrostatiques sont repérés par le symbole suivant :

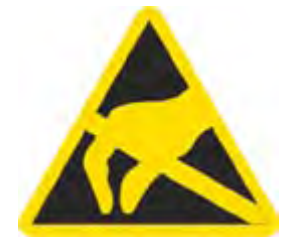

#### Charge électrostatique

#### Prudence

#### Charge électrostatique

Les CSE peuvent être détruits par des tensions bien inférieures au seuil de perception du corps humain. Ces tensions apparaissent déjà lorsque vous touchez un tel composant ou les connexions électriques d'une telle carte sans avoir pris soin d'éliminer auparavant l'électricité statique accumulée par votre corps. En général, l'endommagement causé à un CSE par une surtension n'est pas détecté immédiatement, mais ne se manifeste qu'au bout d'une période de fonctionnement plus ou moins longue.

Empêchez donc toute charge électrostatique de votre corps avant de toucher des CSE !

A.1 Directive CSDE

Toute personne non reliée au potentiel électrique de son environnement peut se charger d'électricité statique.

La figure suivante montre les valeurs maximales des tensions électrostatiques auxquelles peut se charger un opérateur lorsqu'il est en contact avec les matériaux indiqués dans cette figure. Ces valeurs correspondent aux indications de la norme CEI 801-2.

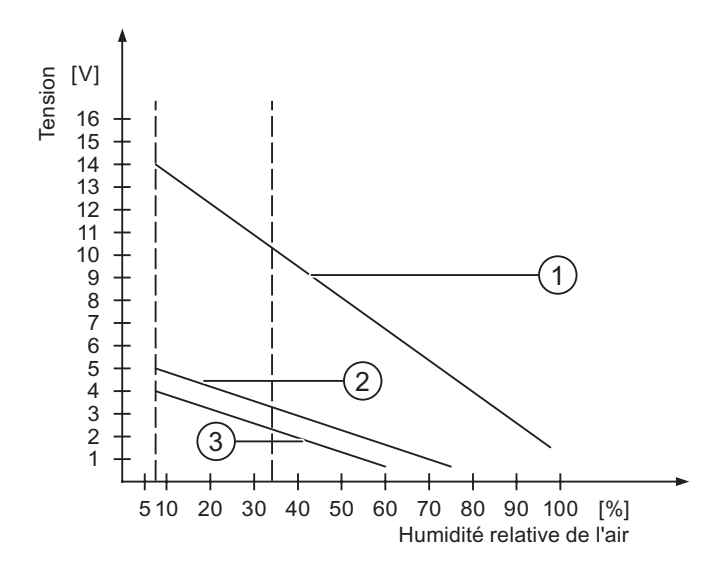

- ① Matière synthétique
- ② Laine
- ③ Matériau antistatique, telle que le bois ou le béton

#### Mesures de protection contre les décharges électrostatiques

#### Prudence

#### Veillez à la mise à la terre !

Lorsque vous manipulez des CSE, veillez à la mise à la terre de votre corps, du poste de travail et de l'emballage. Vous éviterez ainsi les charges électrostatiques.

Ne touchez les CSE que si c'est inévitable. Ce peut être le cas dans le cadre de travaux de maintenance. Saisissez les cartes de manière à ne toucher ni leurs broches ni les pistes du circuit imprimé. Ainsi, l'énergie des décharges ne pourra pas atteindre les composants sensibles et les endommager.

Déchargez votre corps avant d'effectuer des mesures sur des CSE. Touchez pour ce faire un objet métallique relié à la terre.

N'utilisez que des appareils de mesure mis à la terre.

# A.2 A.2 Alarmes système

#### Introduction

Les alarmes système donnent sur le pupitre opérateur des informations sur l'état interne du pupitre et de l'automate.

Vous trouverez ci-dessous une vue d'ensemble indiquant quand peut apparaître une alarme système et comment remédier le cas échéant à la cause du défaut.

Selon les fonctionnalités des différents pupitres opérateurs, seul un sous-ensemble des alarmes système décrites ici peut s'appliquer à un pupitre donné.

#### Remarque

Les alarmes système ne sont affichées que si une fenêtre d'alarme a été configurée. Les alarmes système s'affichent dans la langue alors configurée sur votre pupitre opérateur.

#### Paramètres des alarmes système

Les alarmes système peuvent contenir des paramètres cryptés contribuant à la traçabilité d'une erreur car ils donnent des informations sur le code source du logiciel Runtime. Ces paramètres sortent précédés du texte "Code d'erreur :".

#### Signification des alarmes système

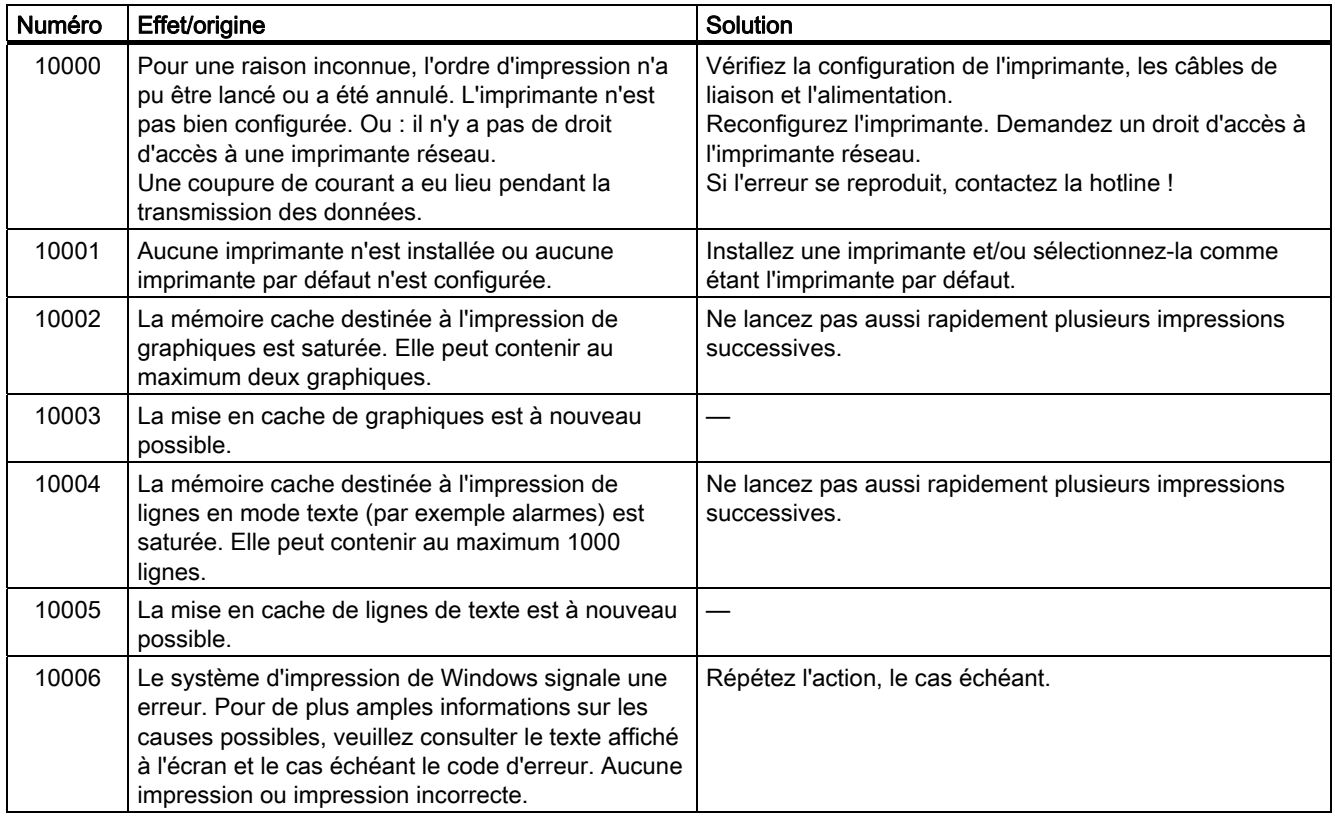

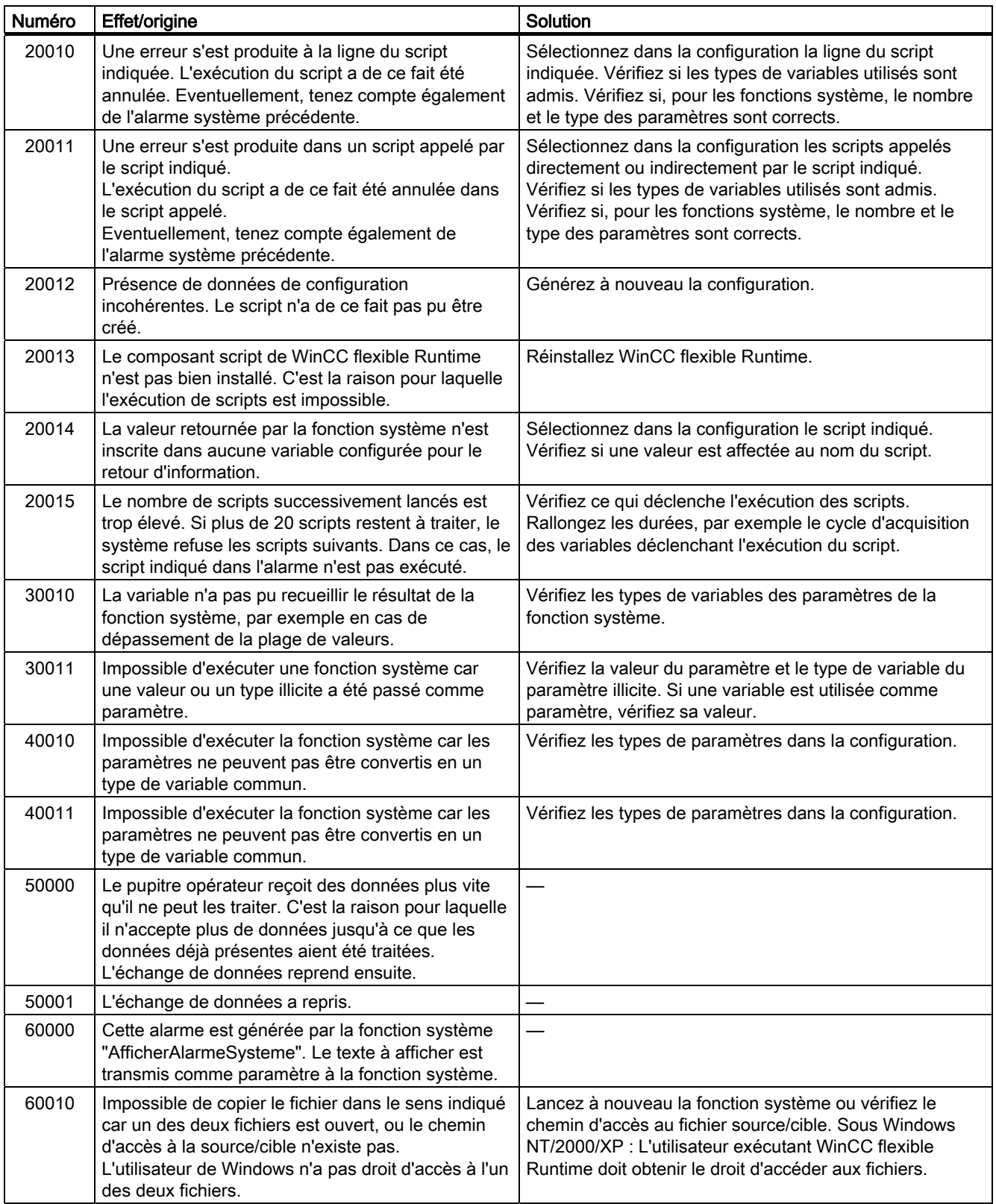

#### Annexe A.2 Alarmes système

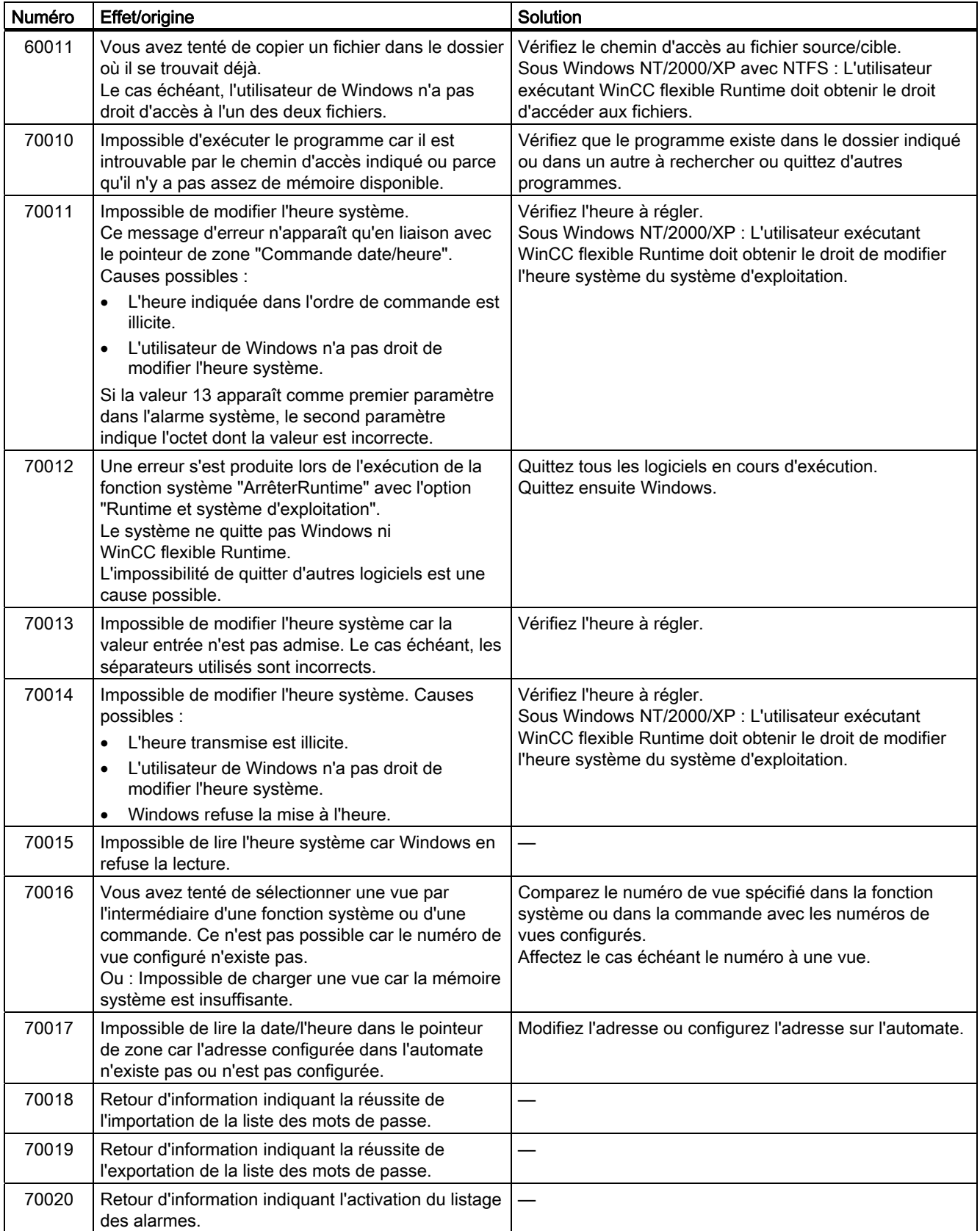

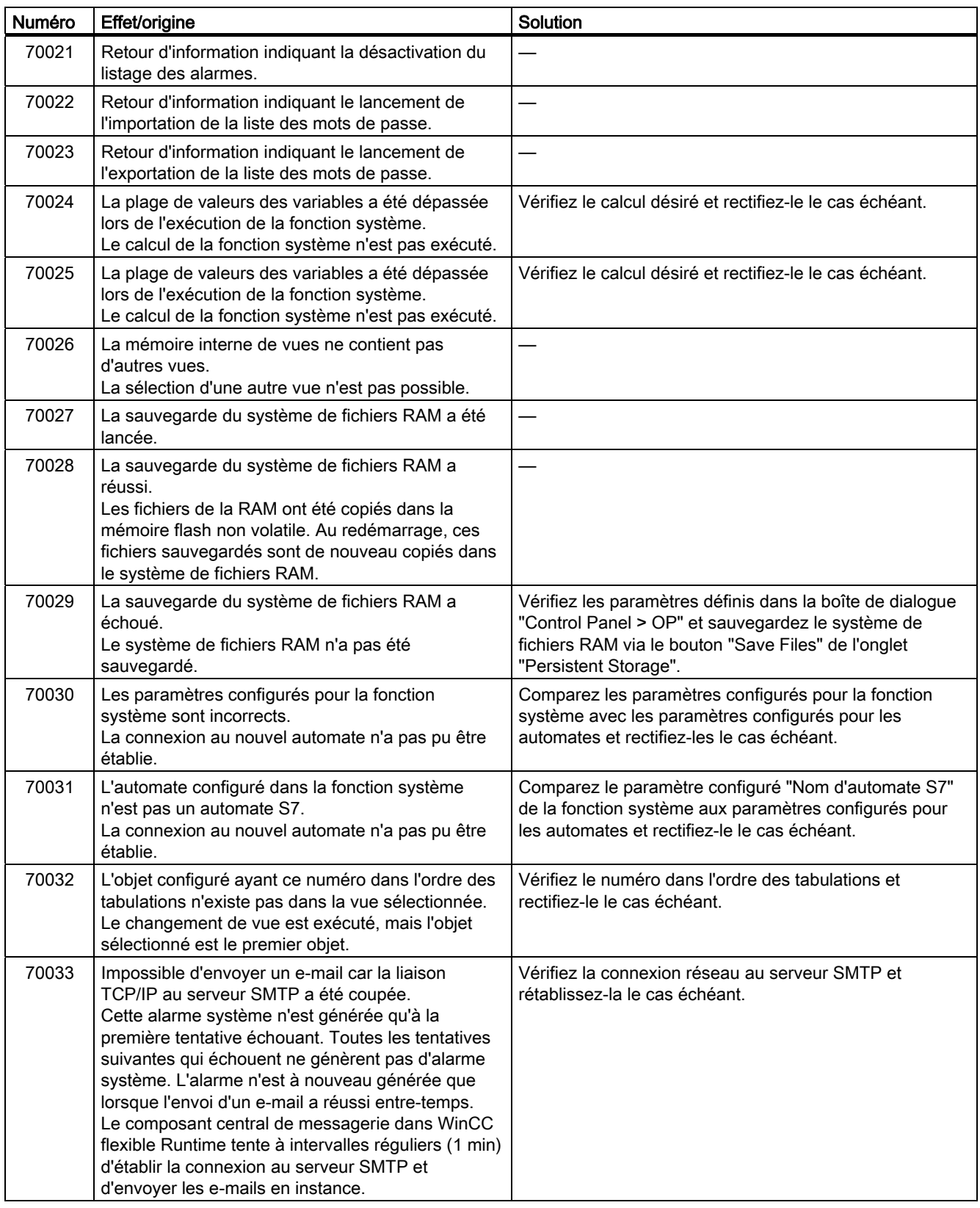

#### Annexe A.2 Alarmes système

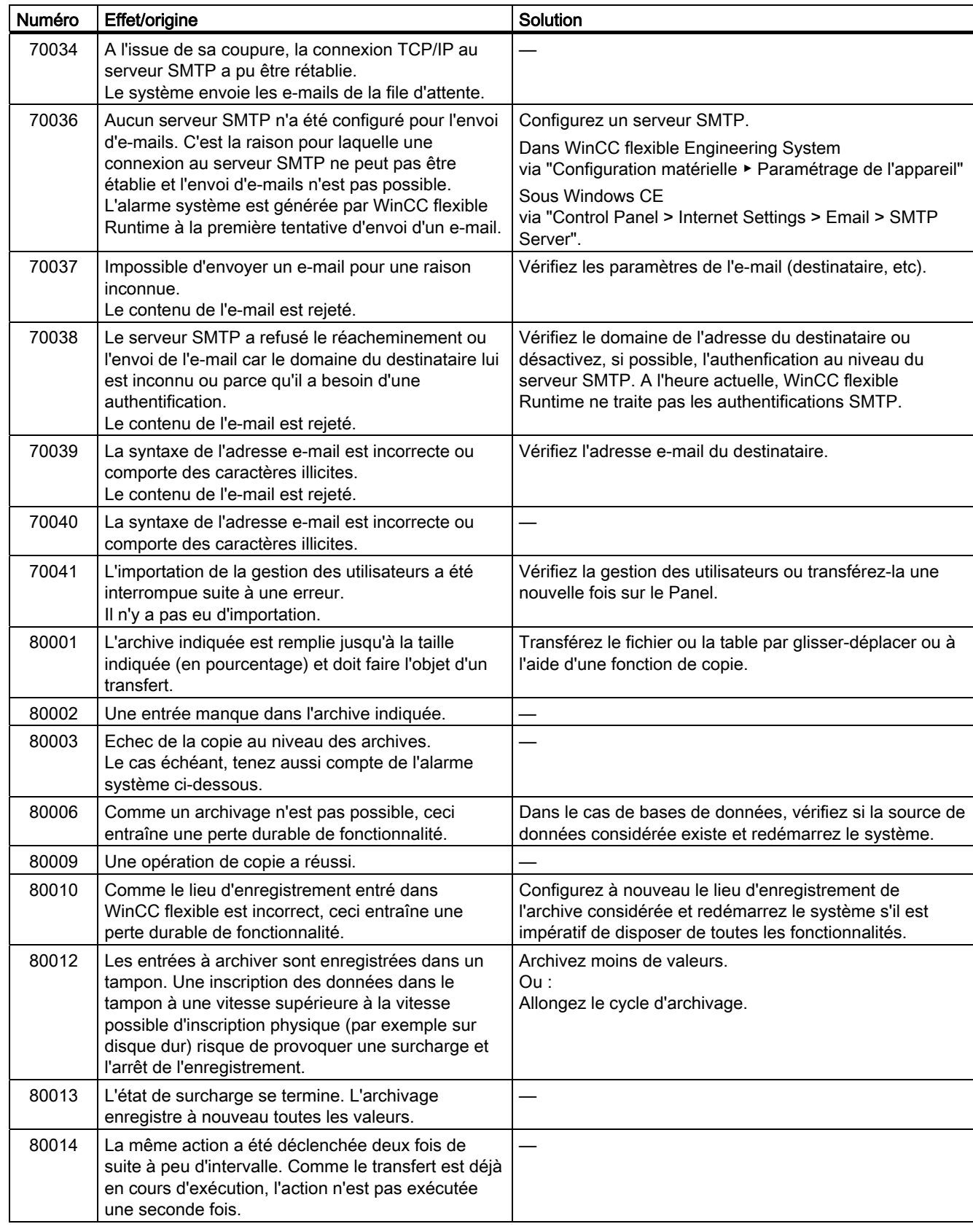

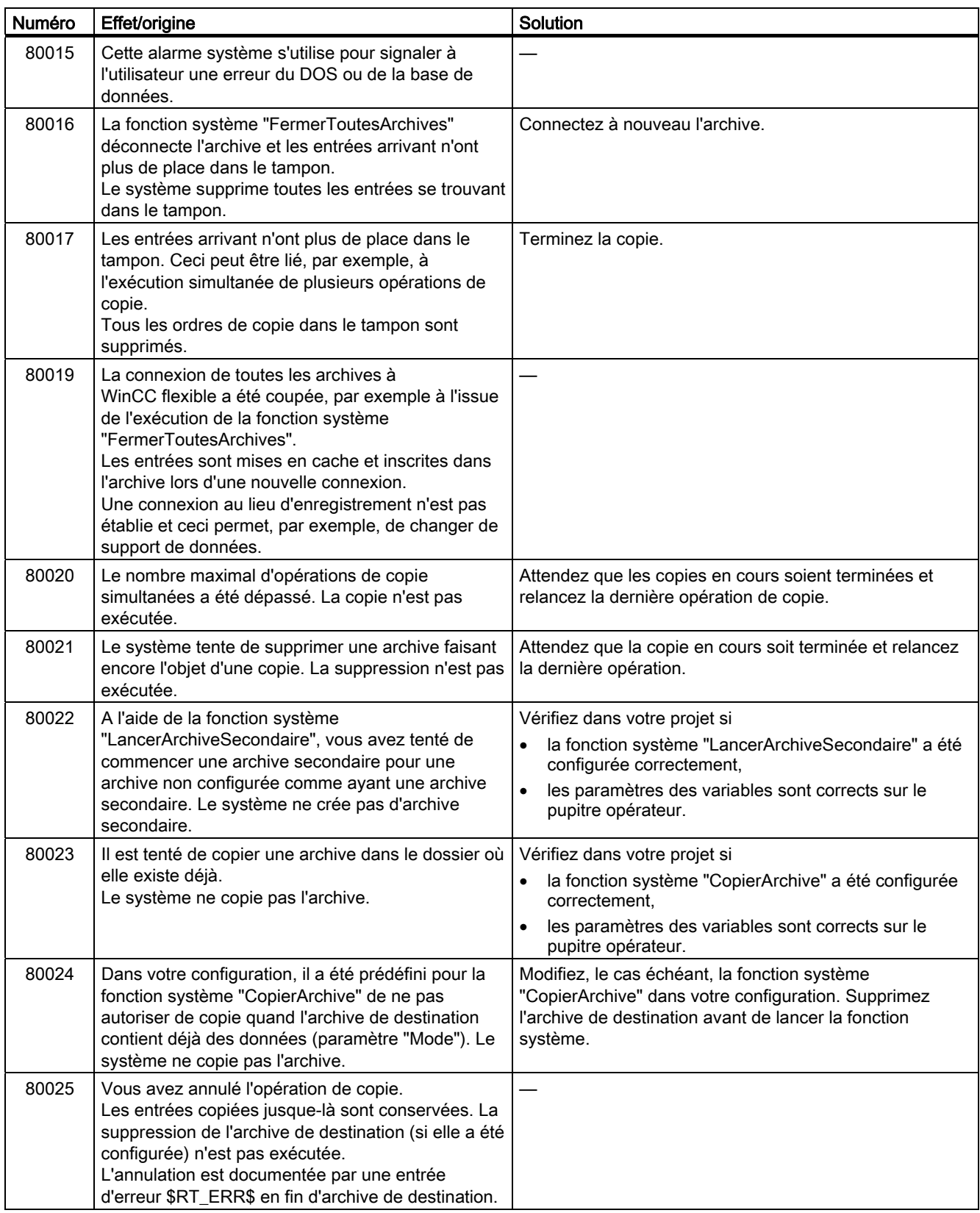

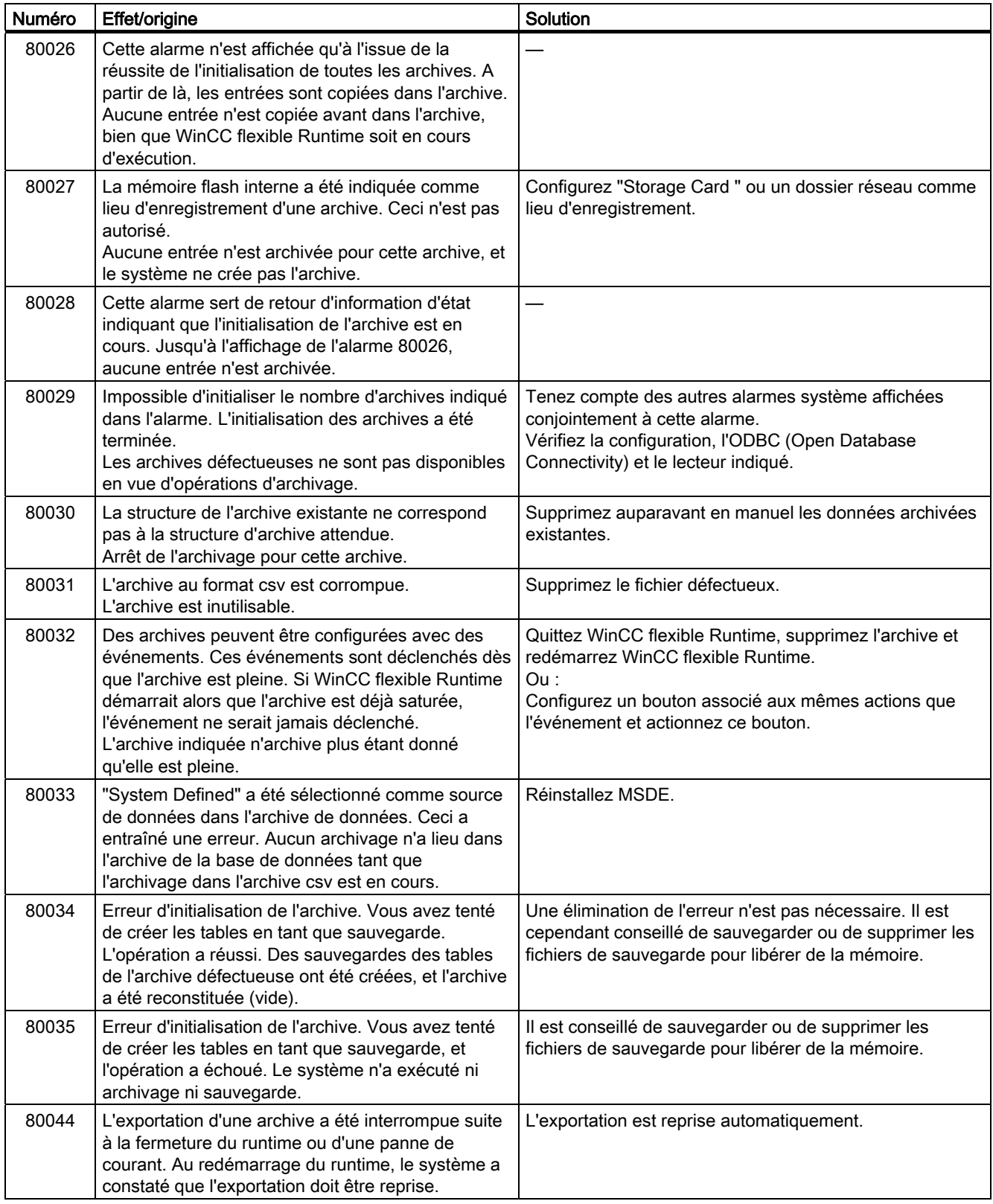

#### Annexe

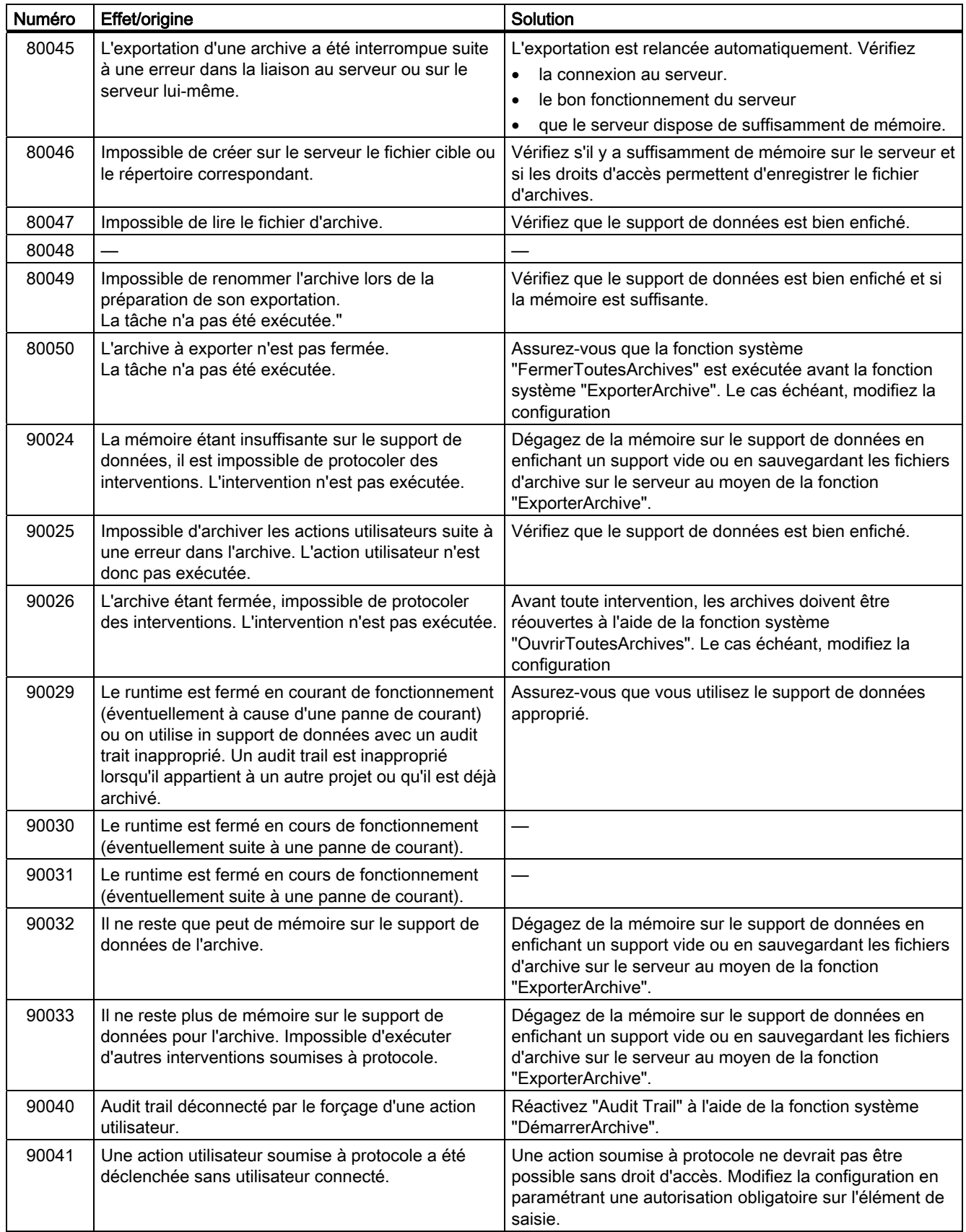

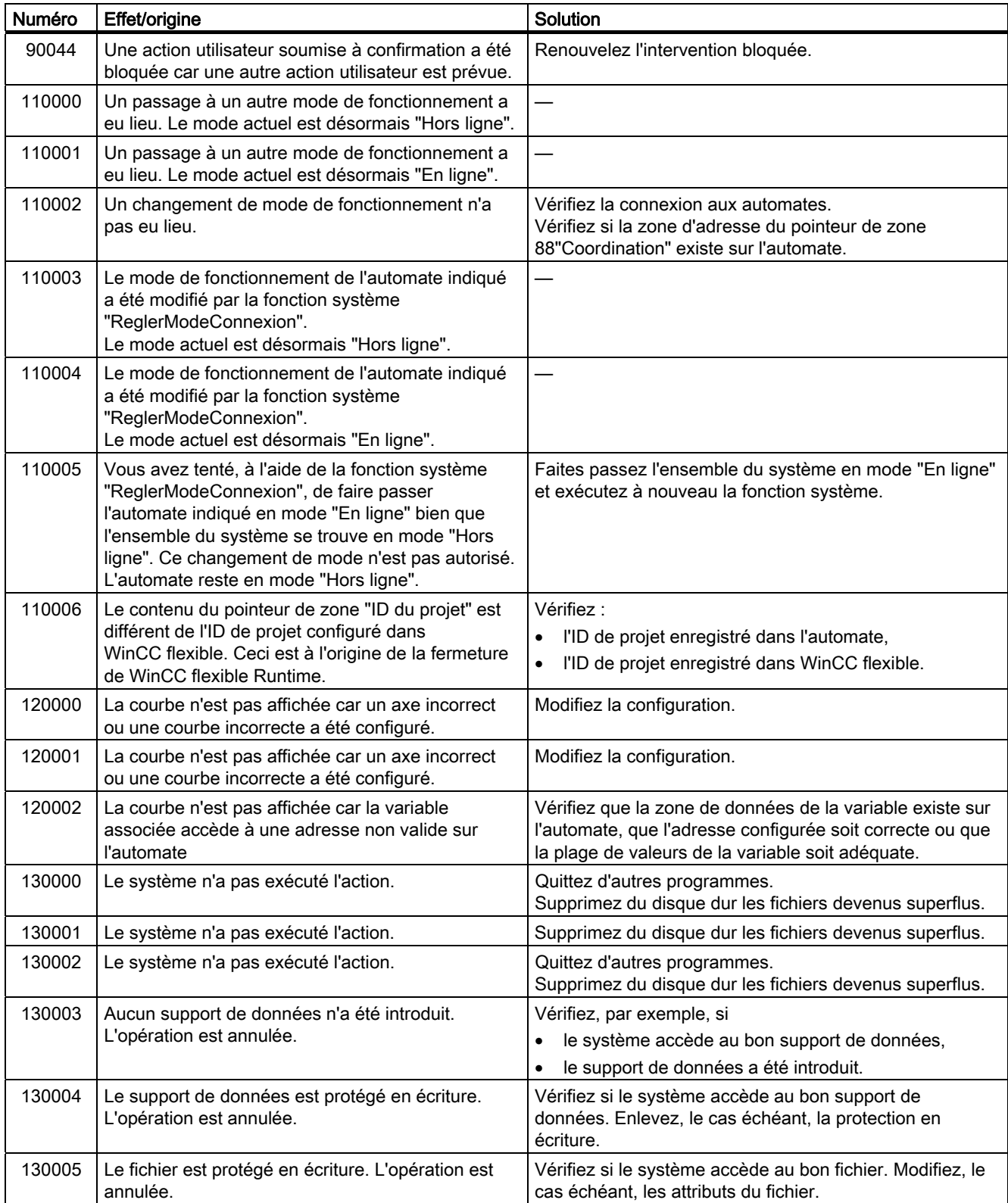

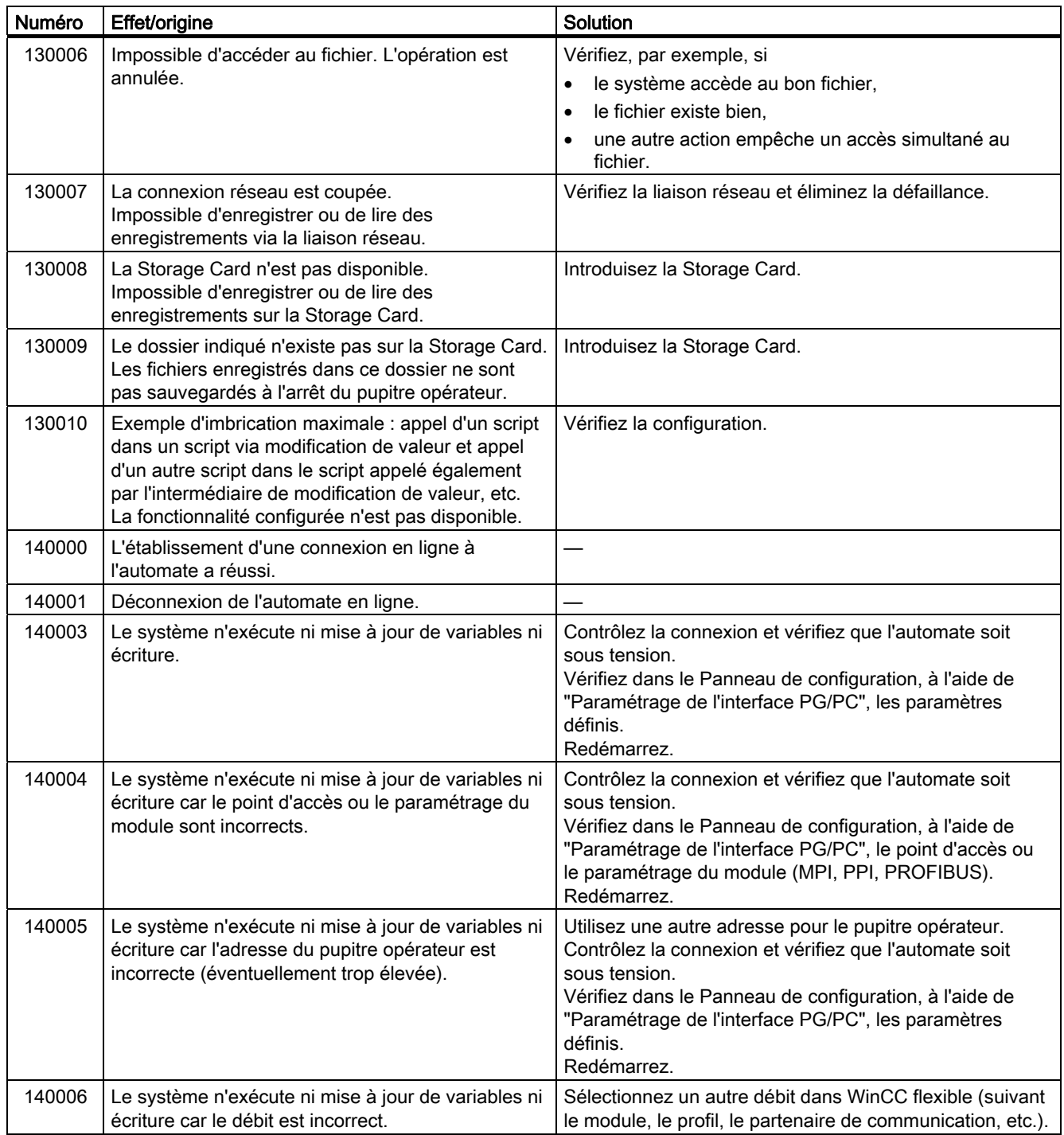

Annexe A.2 Alarmes système

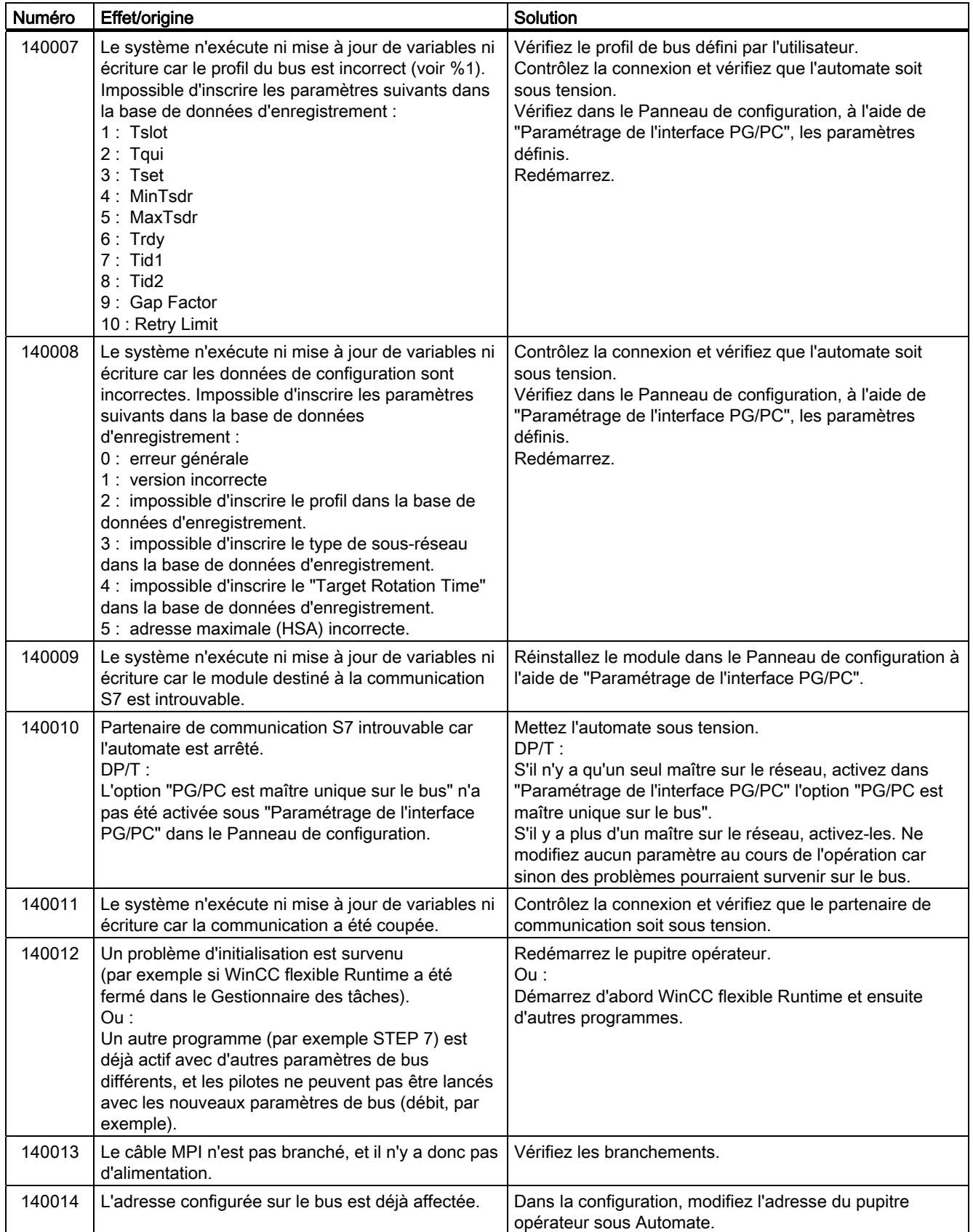

#### Annexe

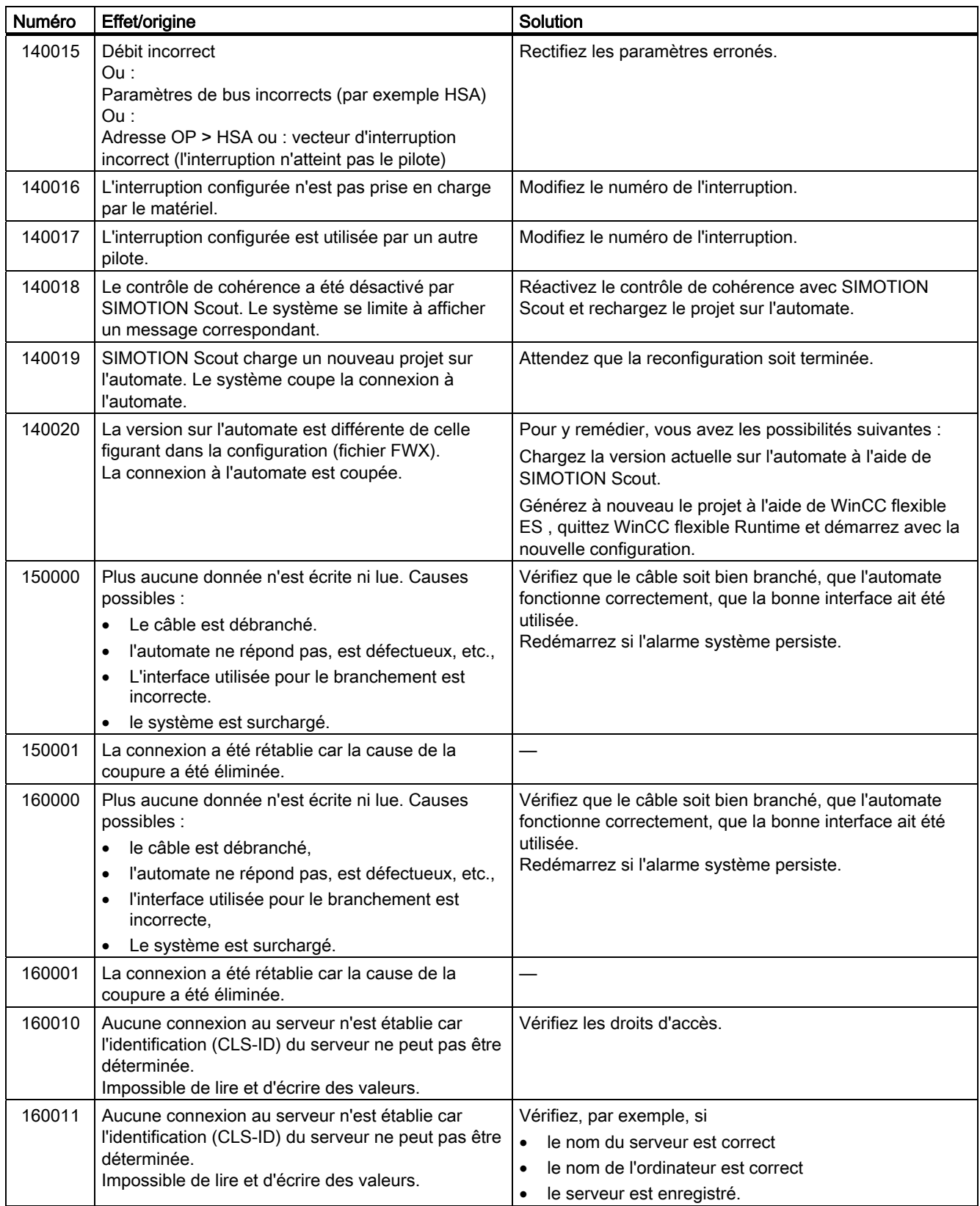

Annexe A.2 Alarmes système

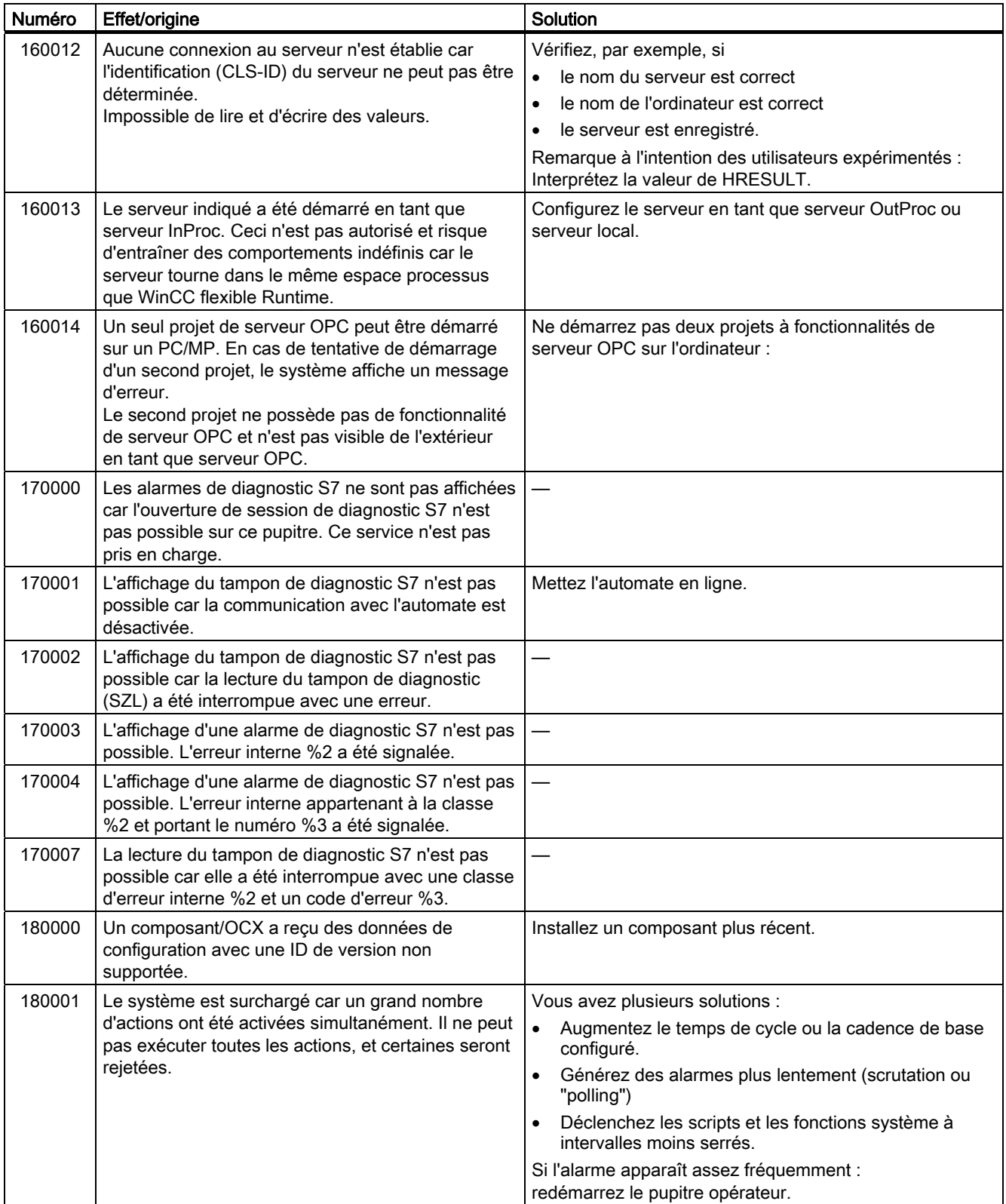

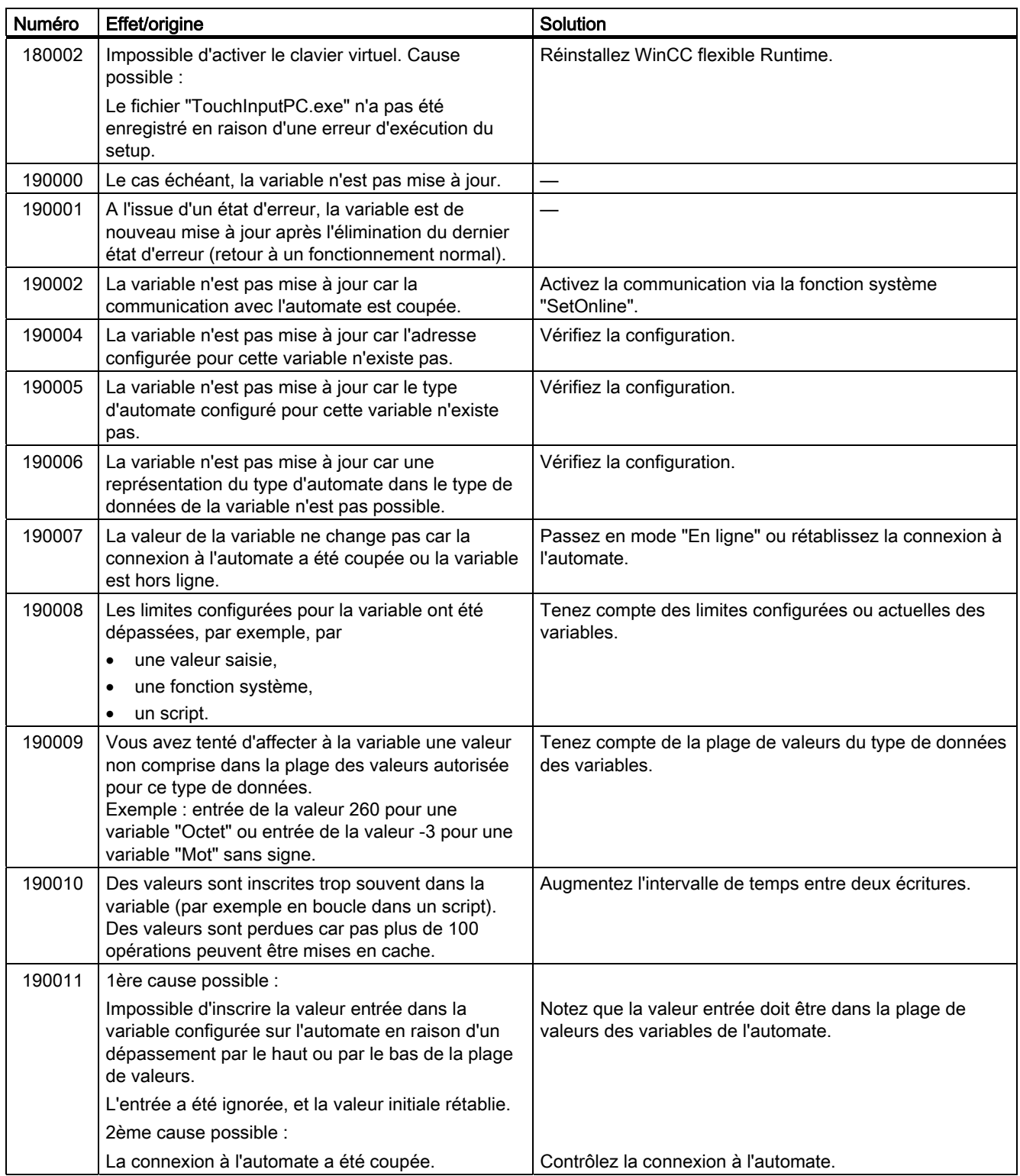

# Annexe

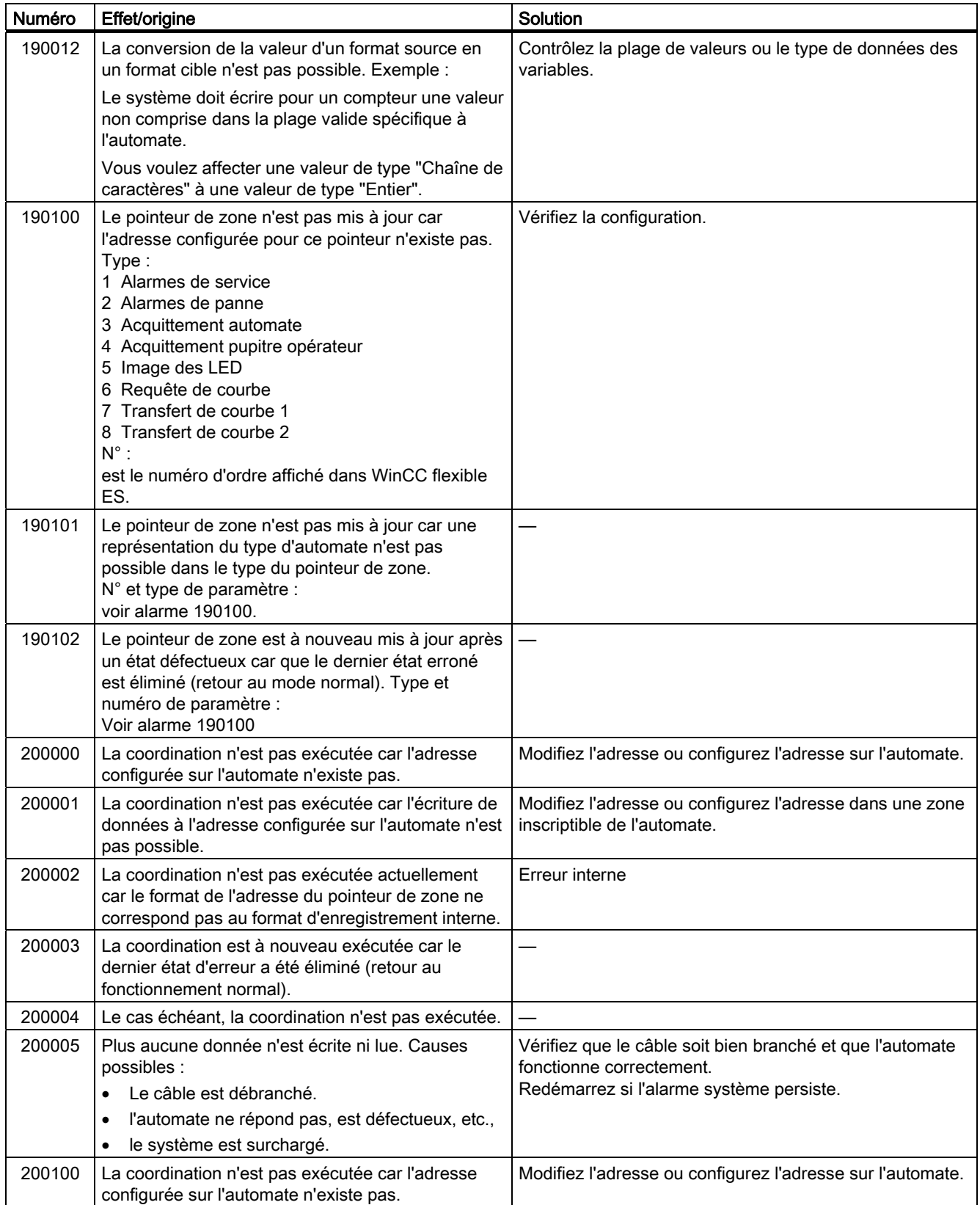

#### Annexe

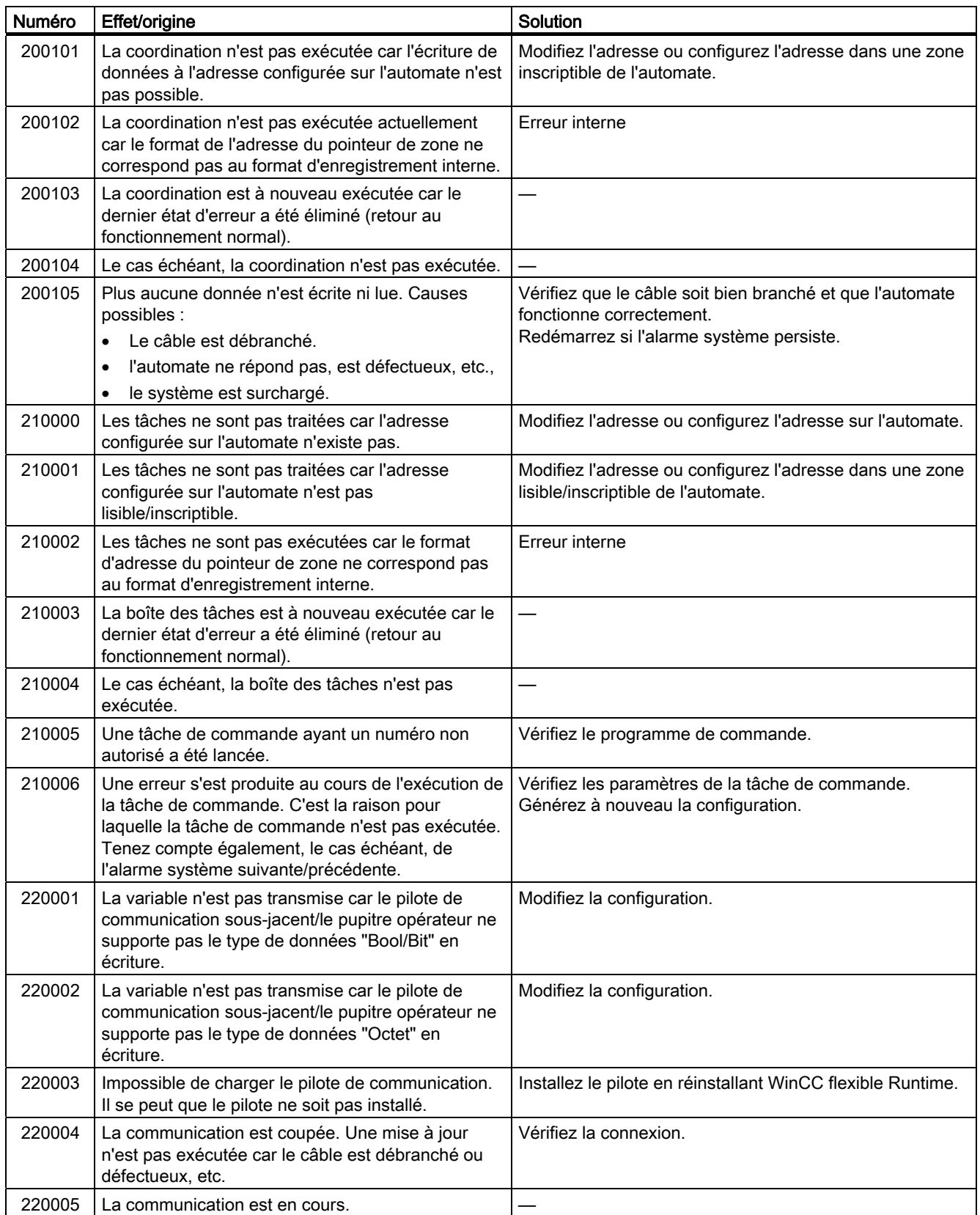

#### Annexe A.2 Alarmes système

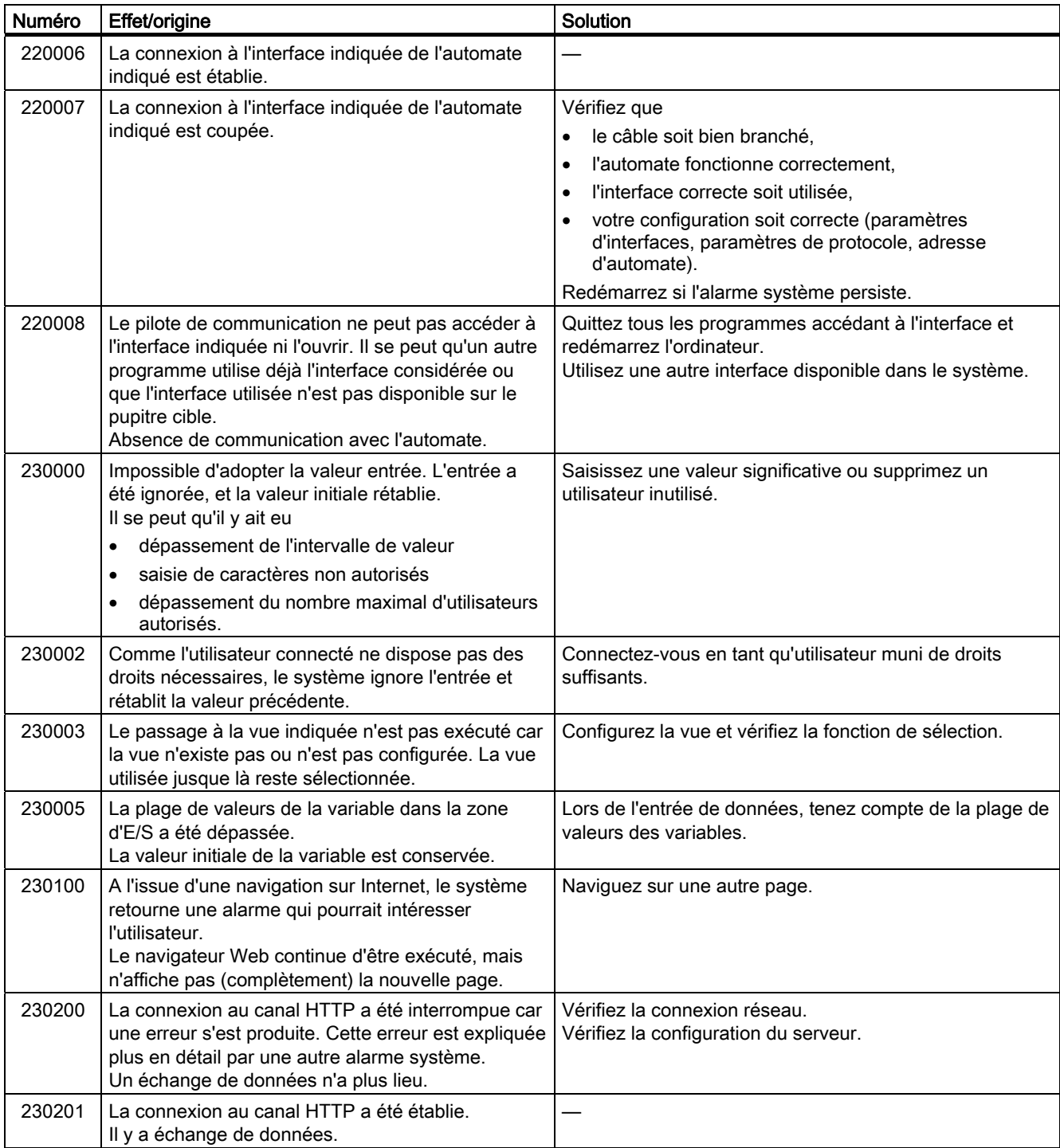

#### Annexe

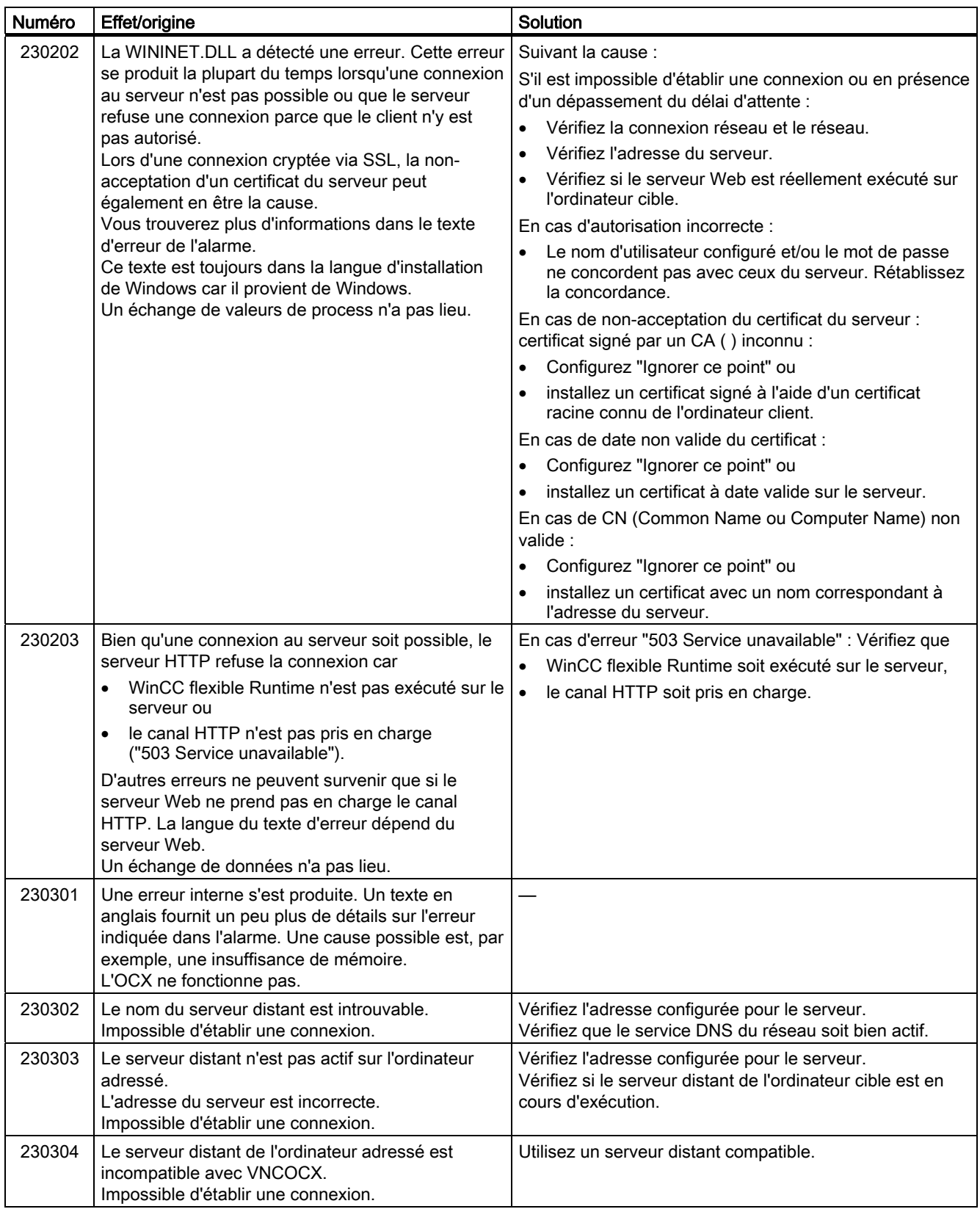

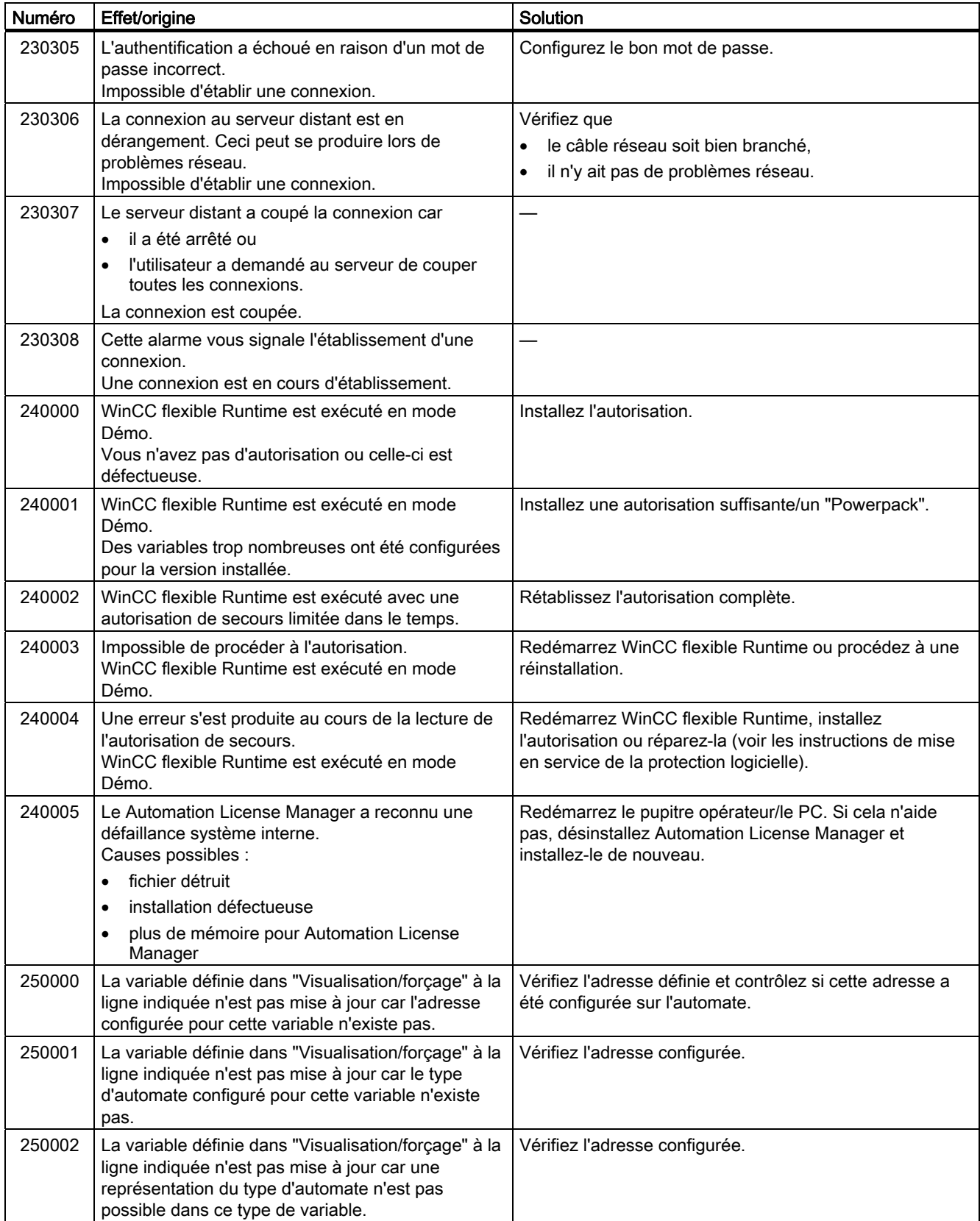

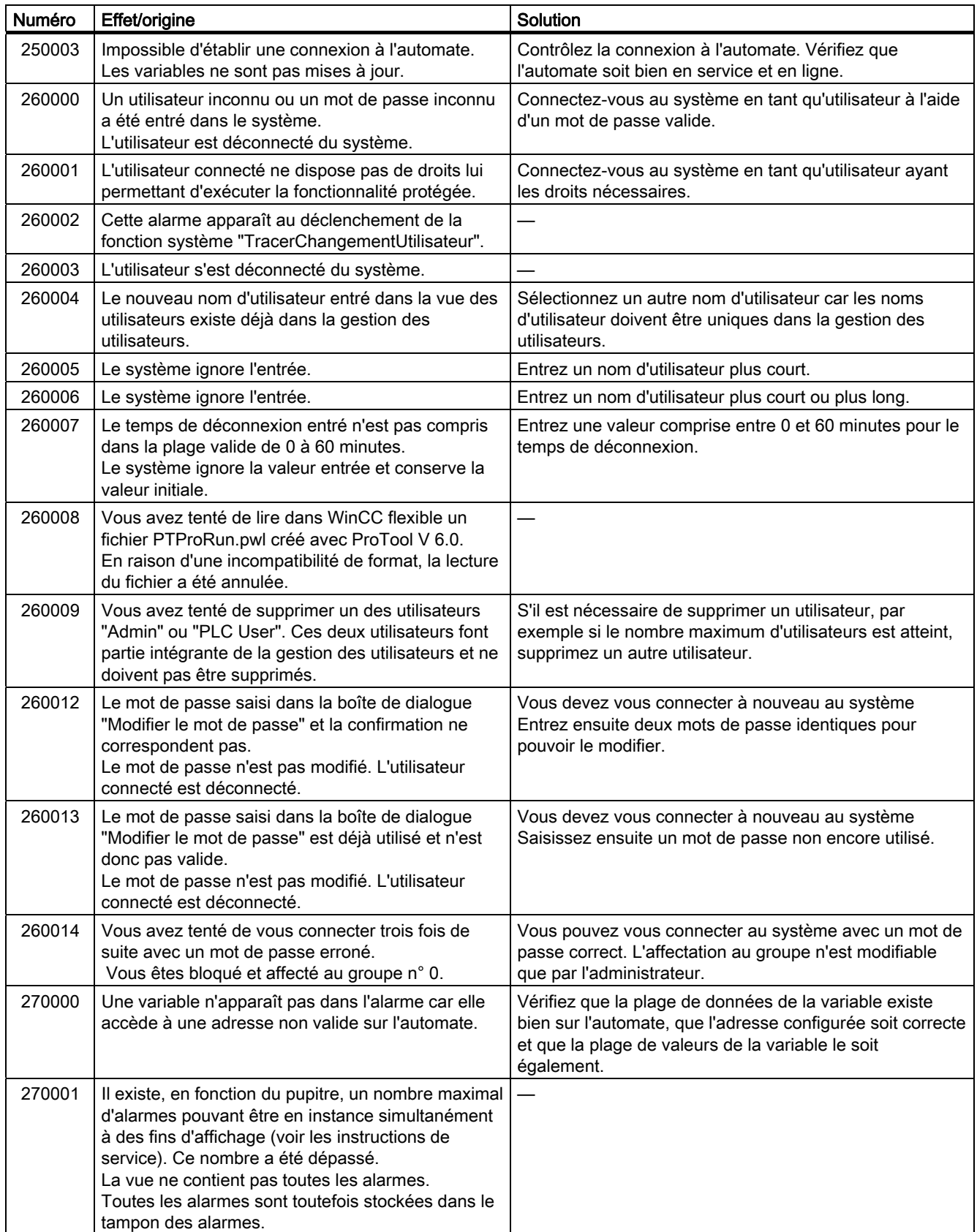
#### Annexe A.2 Alarmes système

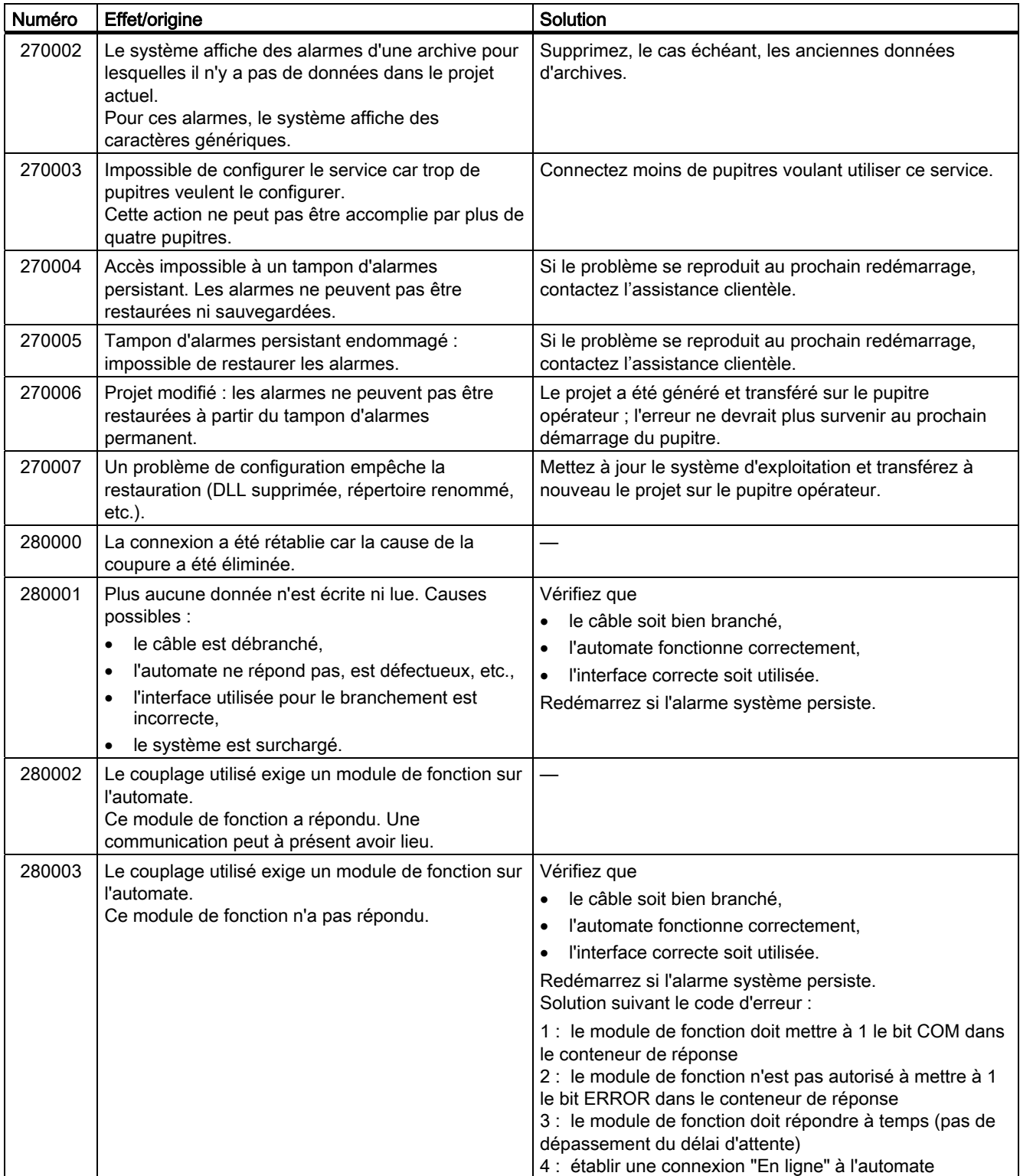

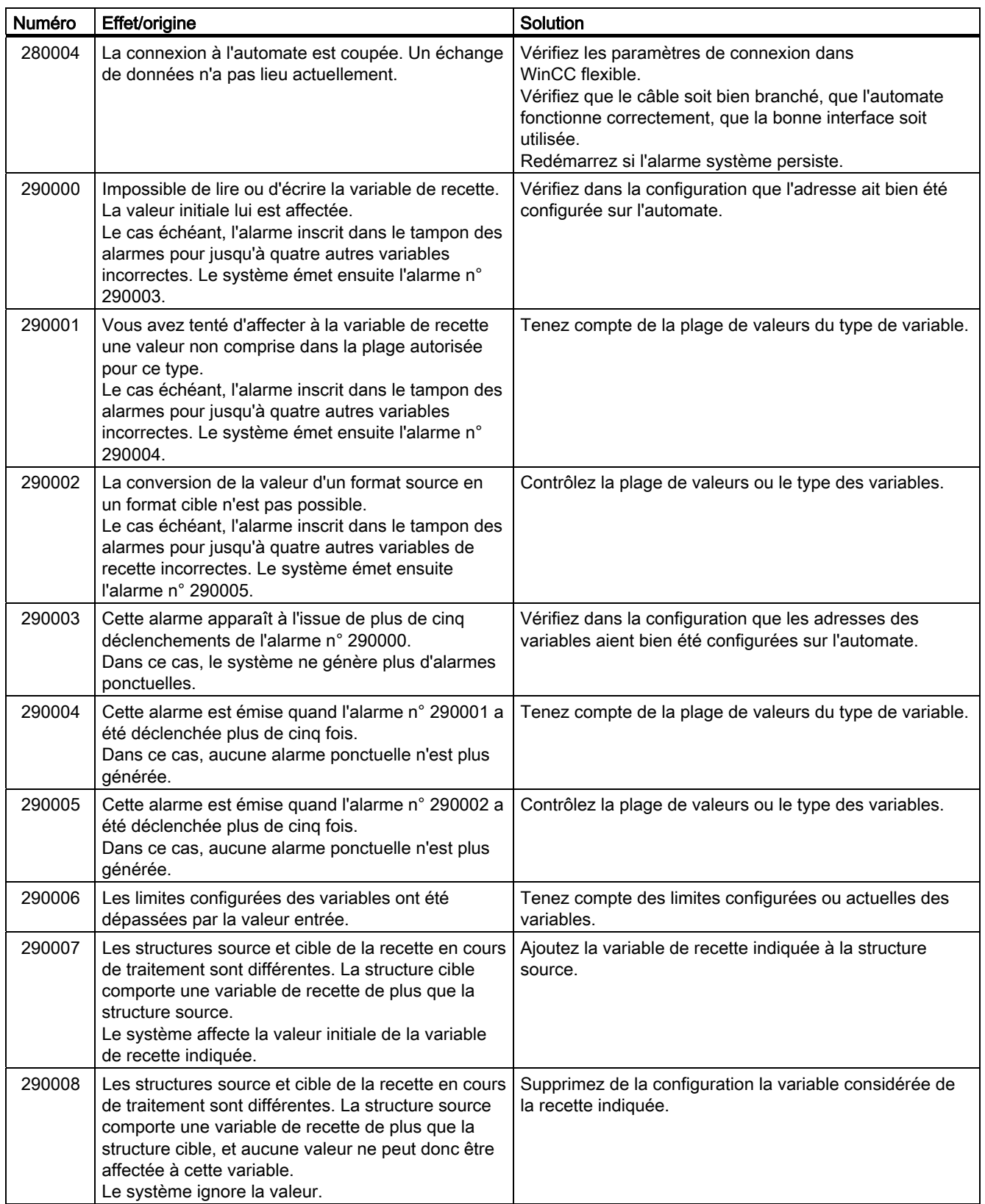

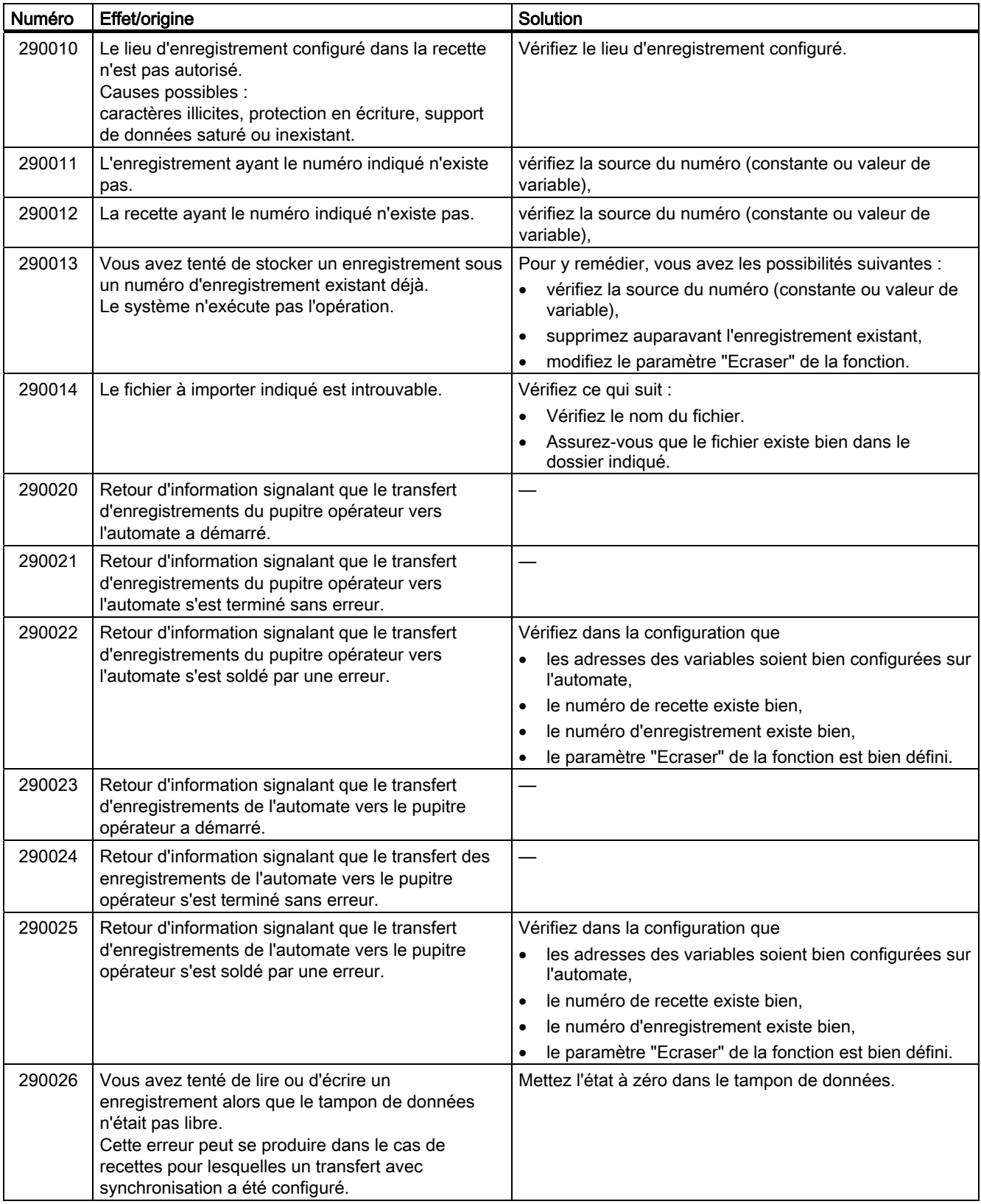

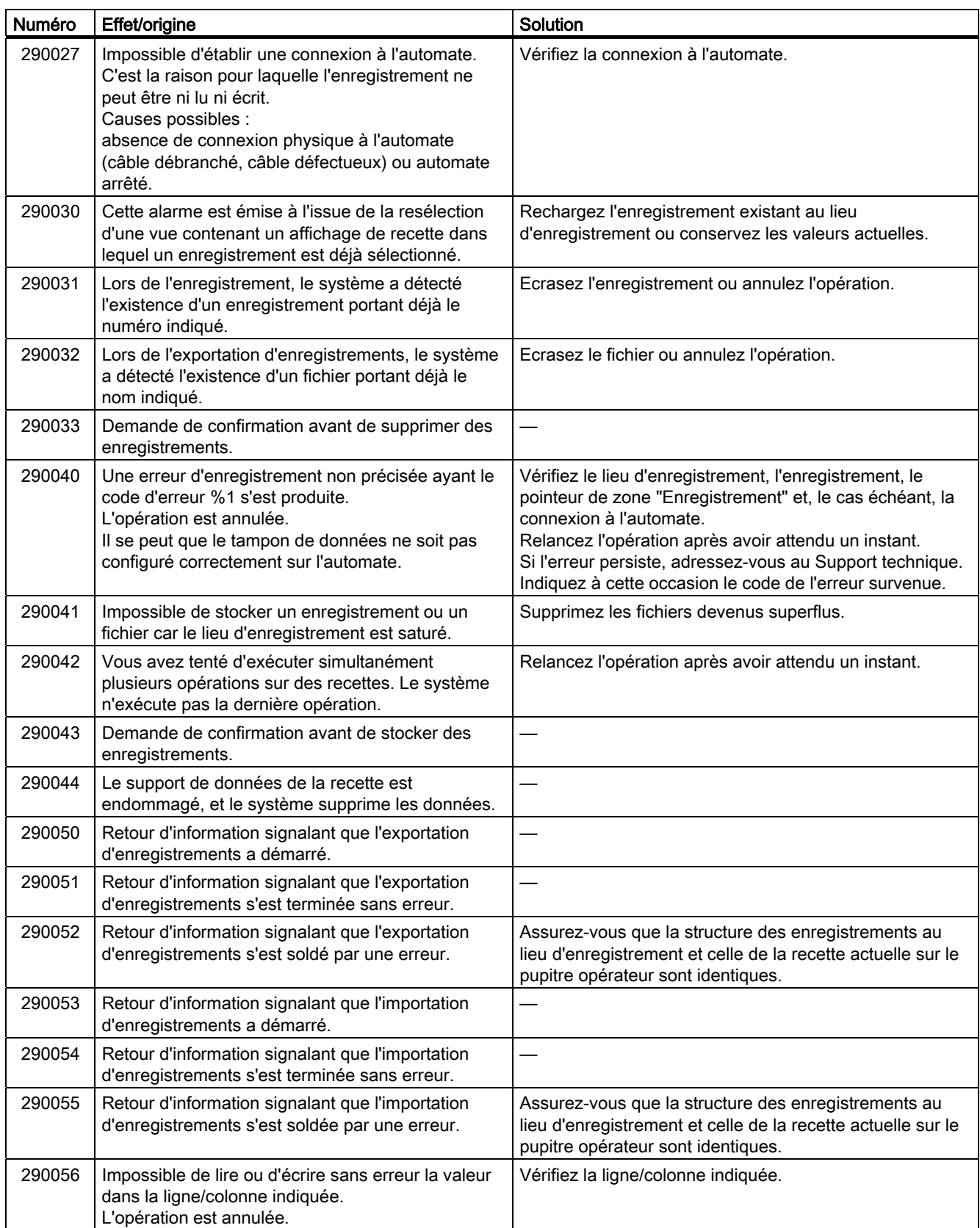

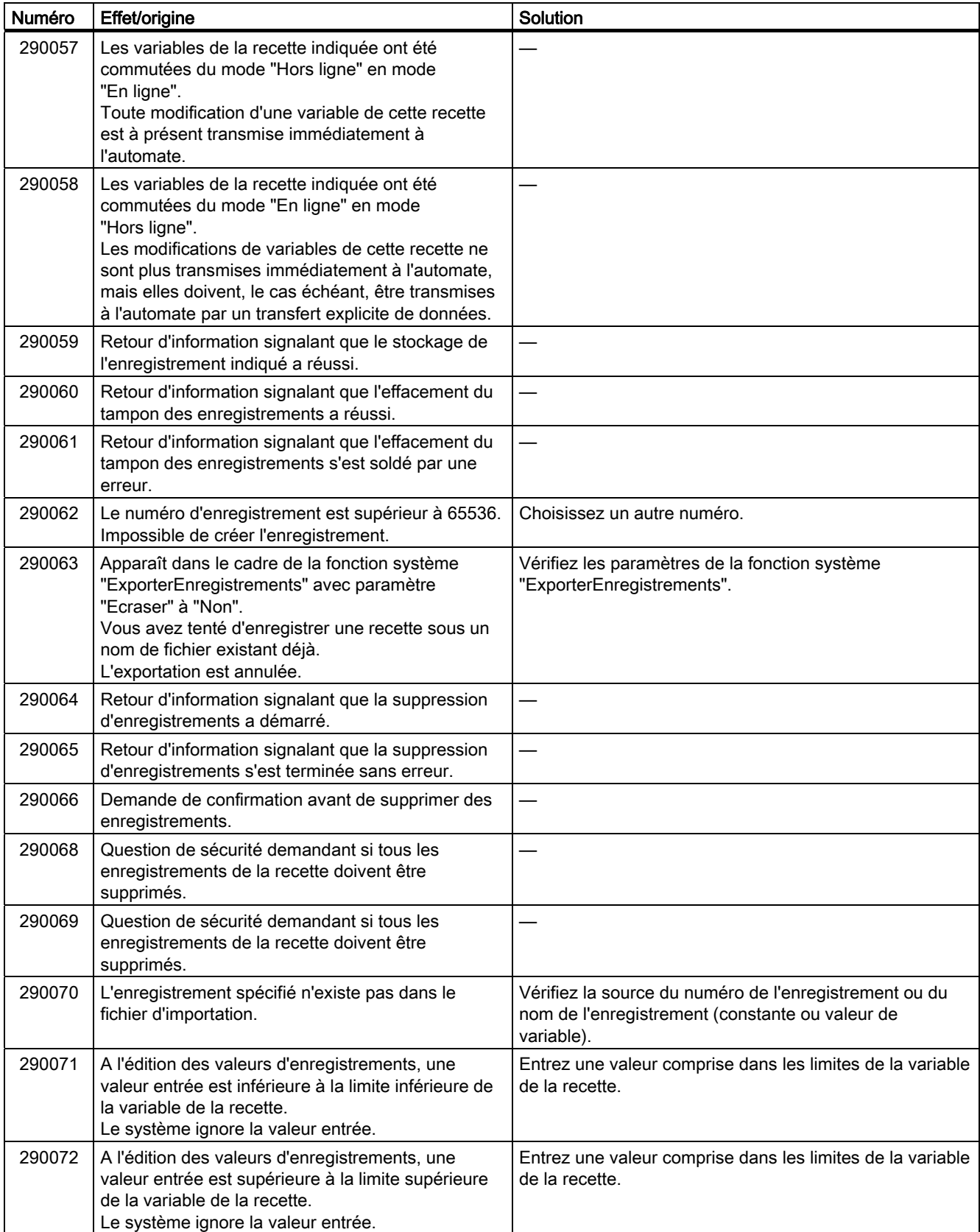

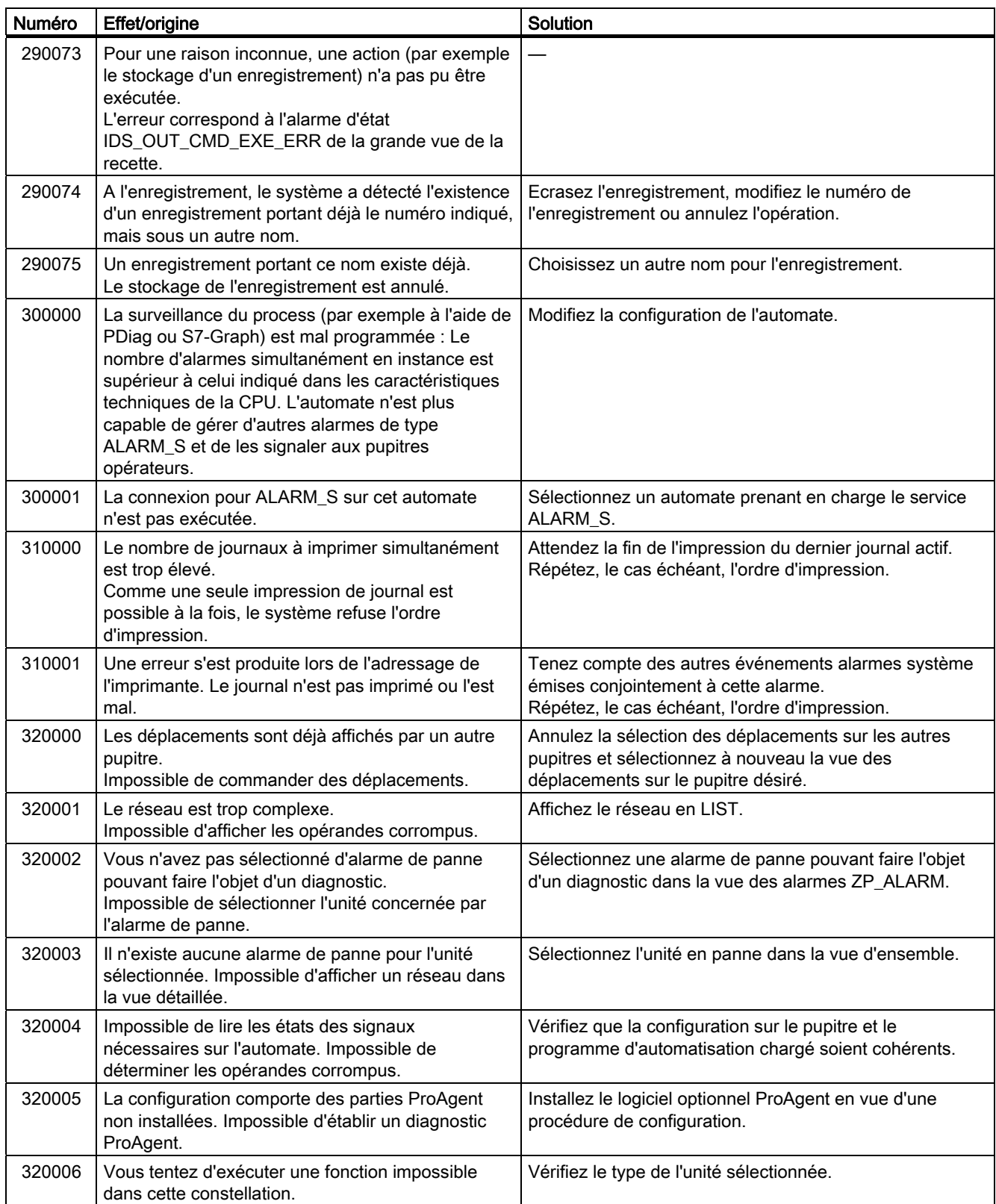

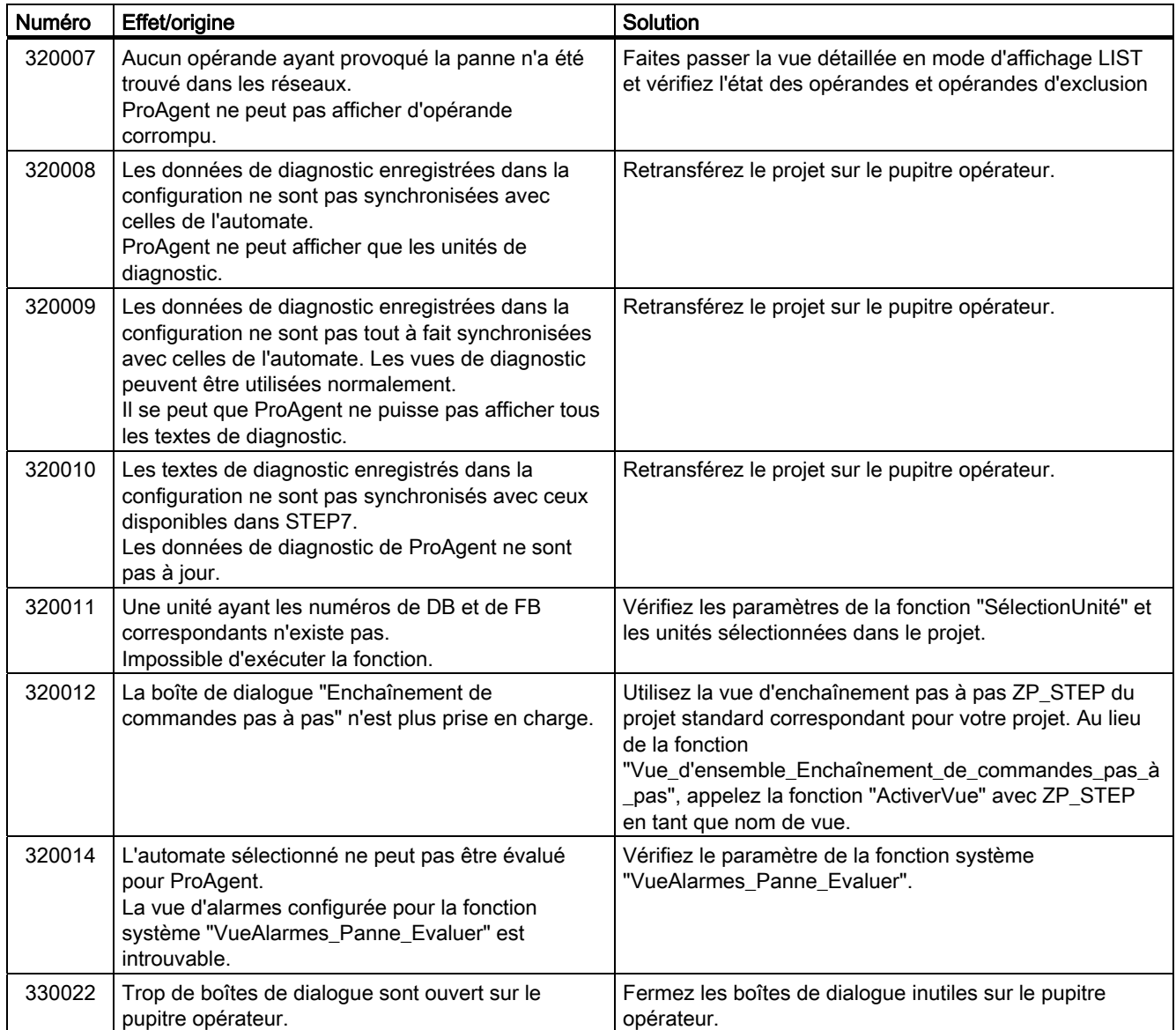

Annexe

# Abréviations **B**

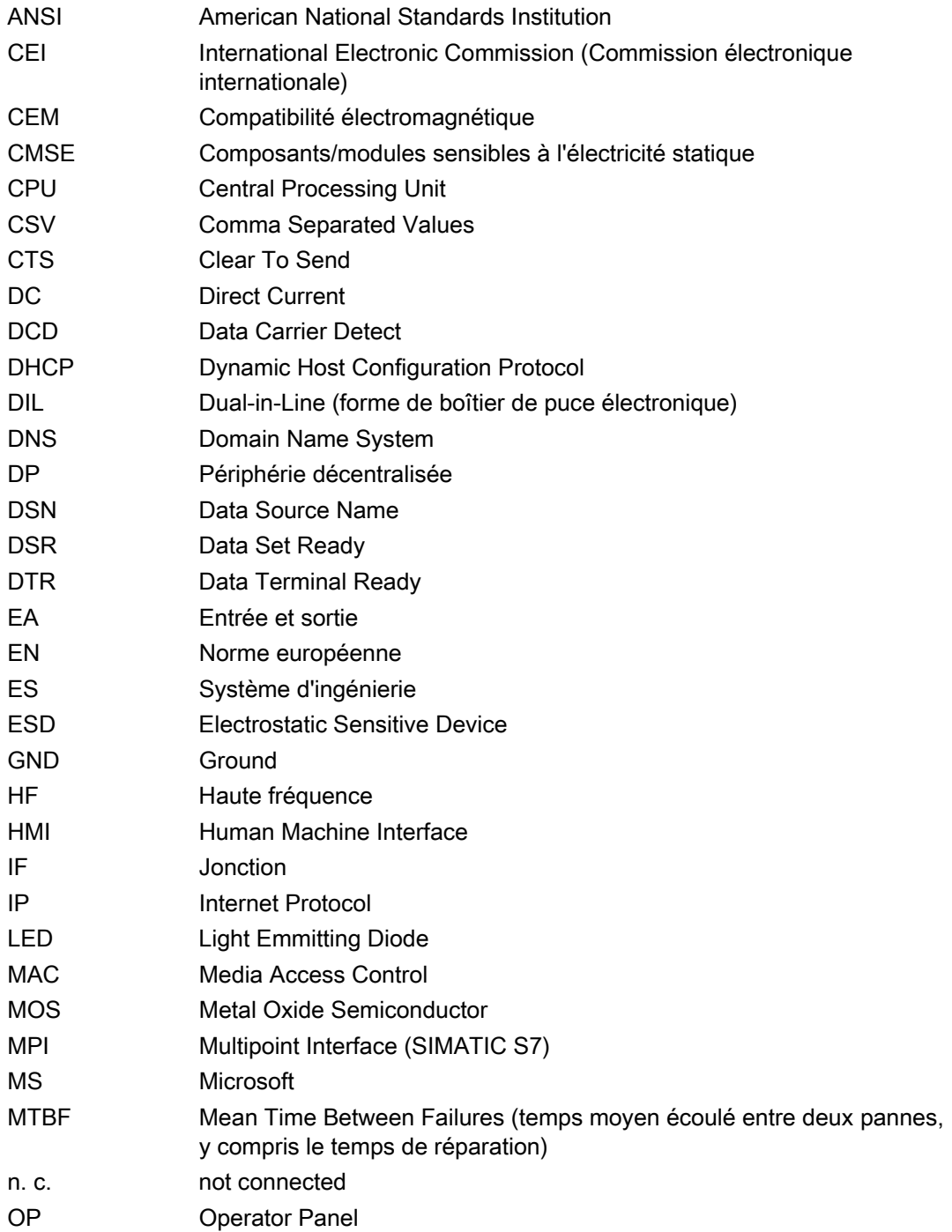

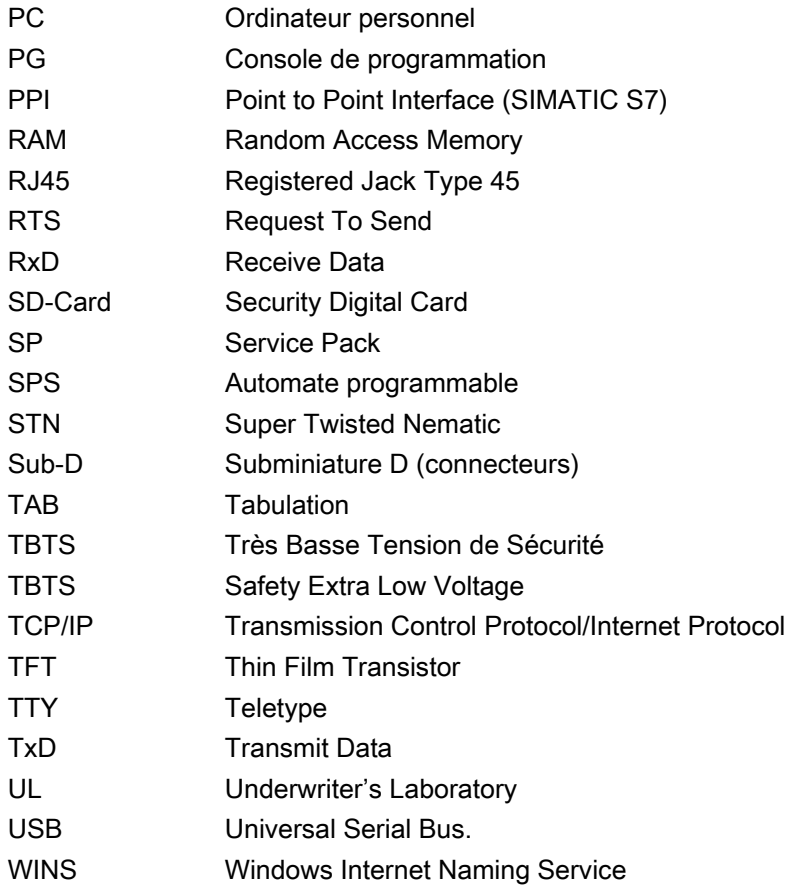

## Glossaire

#### **Acquittement**

En acquittant une alarme, vous confirmez que vous en avez pris connaissance.

#### Alarme définie par l'utilisateur

Une alarme définie par l'utilisateur signale un état particulier dans le fonctionnement de l'installation raccordée au pupitre opérateur via l'automate.

#### Alarme système

Une alarme système est affectée à la classe d'alarmes "System". Une alarme système signale des états internes du pupitre opérateur et de l'automate.

#### Alarme, acquittement d'une ...

En acquittant une alarme, vous confirmez que vous en avez pris connaissance.

#### Alarme, apparition d'une ...

Instant auquel une alarme est déclenchée par l'automate ou le pupitre opérateur.

#### Alarme, disparition d'une ...

Instant auquel une alarme est remise à zéro par l'automate.

#### Amorçage

L'amorçage est une fonction exécutée, par exemple, lors de la mise à jour du système d'exploitation. Quand vous disposez d'un système d'exploitation fonctionnant correctement, vous pouvez effectuer la mise à jour sans chargement initial. Sinon, une mise à jour avec chargement initial est nécessaire. Dans ce cas, le PC de configuration communique avec le pupitre opérateur via le "bootloader" de ce dernier.

#### Automate

Un automate est un terme générique désignant les équipements et systèmes avec lesquels communique le pupitre opérateur, par exemple SIMATIC S7.

#### Automate programmable

Un automate programmable est un automate de la gamme SIMATIC S5, tel que S5-115U.

#### Bootloader

Le Bootloader est un programme de chargement initial servant à démarrer le système d'exploitation et automatiquement lancé à l'issue de la mise en marche du pupitre opérateur. A l'issue du démarrage du système d'exploitation, s'affiche le programme de chargement ou "loader".

#### **CEM**

La CEM ou compatibilité électromagnétique est l'aptitude d'un équipement électrique à pouvoir fonctionner de manière satisfaisante dans son environnement électromagnétique sans influencer cet environnement.

#### Champ d'E/S

Une zone ou un champ d'E/S permet de saisir ou d'afficher sur le pupitre opérateur des valeurs qui seront transmises à l'automate.

#### Champ d'E/S symbolique

Un champ d'E/S symbolique est un champ de saisie ou d'affichage d'une valeur. Vous pouvez sélectionner l'une des entrées proposées par défaut dans une liste.

#### Champ ou zone

Un champ ou une zone est réservé(e) à la saisie et/ou à l'affichage de valeurs dans les vues configurées.

#### Copie d'écran

Impression du contenu de l'écran sur une imprimante raccordée.

#### Durée d'affichage

La durée d'affichage détermine si et pendant combien de temps une alarme système s'affiche sur le pupitre opérateur.

#### Evénement

Des fonctions sont déclenchées lorsqu'un événement déterminé se produit. Les événements peuvent être configurés. Pour un bouton, par exemple, "Appuyer" et "Relâcher" sont des événements configurables.

#### Fichier de projet

Un fichier de projet est un fichier à partir duquel le fichier de projet exécutable est généré pour le pupitre opérateur. Le fichier de projet n'est généralement pas transféré et reste sur le PC de configuration.

L'extension d'un fichier de projet est "\*.hmi".

#### Fichier de projet, exécutable

Un fichier de projet exécutable est le fichier généré à partir d'un fichier de projet lors de la configuration pour un pupitre opérateur donné. Le fichier de projet exécutable est transféré sur le pupitre opérateur considéré et permet d'y commander et surveiller des installations.

L'extension d'un fichier de projet exécutable est \*.pdz.

#### Fichier du projet, comprimé

Un fichier de projet comprimé est la forme comprimée d'un fichier de projet. Le fichier de projet comprimé peut être transféré sur le pupitre opérateur correspondant, en plus du fichier de projet exécutable. Pour ce faire, il faut que le rapatriement soit activé lors du transfert sur le PC de configuration. Le fichier de projet comprimé est généralement stocké sur une carte mémoire externe.

L'extension d'un fichier de projet comprimé est "\*.pdz".

#### "Half Brightness Life" ou durée de vie à demi-luminosité

Half Brightness Life Time est l'intervalle de temps au bout duquel la luminosité n'atteint plus que 50 % de sa valeur initiale. La valeur indiquée dépend de la température de fonctionnement.

#### Image

Une image est une forme de représentation des données de process logiquement associées dans une installation. La représentation des données de process peut être supportée visuellement par des objets graphiques.

#### Image du pupitre opérateur

L'image du pupitre opérateur est un fichier pouvant être transféré du PC de configuration au pupitre opérateur. L'image du pupitre opérateur contient le système d'exploitation du pupitre et les parties du logiciel runtime requises pour le fichier de projet exécutable.

#### Installation

Dans le cadre de la commande et de la surveillance à l'aide d'un pupitre opérateur, ce terme regroupe les machines, centres d'usinage, systèmes et installations ainsi que process.

#### Listage des alarmes

Le listage des alarmes est l'impression des alarmes définies par l'utilisateur, parallèlement à leur affichage sur l'écran du pupitre opérateur.

#### Logiciel de configuration

Le logiciel de configuration est un logiciel de création de projets permettant de visualiser le process. WinCC flexible est par exemple un logiciel de configuration.

#### Logiciel runtime

Le logiciel runtime est un logiciel permettant la visualisation de process et le test d'un projet sur un PC de configuration.

#### Mémoire flash

La mémoire flash est une mémoire non volatile à circuits débrochables utilisée sous forme de support amovible ou installée à demeure sous forme de circuits intégrés sur la carte mère.

#### Mode de fonctionnement "Transfert"

Le mode de fonctionnement "Transfert" est un mode du pupitre opérateur servant à transférer un projet exécutable du PC de configuration au pupitre opérateur.

#### **Objet**

Un objet est un élément d'un projet, tel que vue ou alarme. Les objets servent à afficher ou à saisir des textes et des valeurs sur le pupitre opérateur.

#### Objet de commande

Un objet de commande est un élément d'un projet servant à saisir des valeurs et à déclencher des fonctions. Un bouton, par exemple, est un objet de commande.

#### Objet de vue

Un objet de vue est un objet configuré permettant de visualiser ou de commander l'installation, tel que rectangle, zone d'E/S ou vue des alarmes.

#### Ordre des tabulations

L'ordre de tabulation détermine, lors de la configuration, l'ordre dans lequel les objets sont activés par l'actionnement de la touche <TAB>.

#### PC de configuration

Un PC de configuration est une console de programmation ou un PC sur laquelle/lequel sont créés des projets pour une installation, par configuration à l'aide d'un logiciel de configuration.

#### Projet

Un projet est le résultat d'une configuration à l'aide d'un logiciel de configuration. Le projet contient généralement plusieurs vues dans lesquelles sont intégrés des objets spécifiques à l'installation, des paramètres de base et des alarmes. Quand il a été configuré à l'aide de WinCC flexible, le projet est enregistré dans le fichier de projet, avec l'extension "\*.hmi".

Vous devez distinguer le projet se trouvant sur un PC de configuration du projet exécutable se trouvant sur un pupitre opérateur. Un projet se trouvant sur le PC de configuration peut exister en davantage de langues qu'il n'est possible de gérer sur le pupitre opérateur. En outre, le projet se trouvant sur le PC de configuration peut avoir été créé pour divers pupitres opérateurs. Seul le projet exécutable généré pour le pupitre opérateur concerné, peut être transféré sur le pupitre opérateur même.

#### Pupitre opérateur

Un pupitre opérateur est un appareil pour la commande et supervision de machines et installations. Les états de la machine ou de l'installation sont représentés sur le pupitre opérateur visuellement ou par des lampes. Les éléments de commande du pupitre opérateur permettent d'intervenir dans les process et les procédures de la machine ou de l'installation.

#### **Recette**

Une recette est un regroupement de variables en une structure de données bien définie. La structure de données configurée peut recevoir des données dans le logiciel de configuration ou sur le pupitre opérateur et est alors appelée enregistrement. L'utilisation de recettes garantit que toutes les données correspondantes sont transférées ensemble et de manière synchrone à l'automate lors du transfert d'un enregistrement.

#### STEP 7 Micro/WIN

STEP 7 Micro/WIN est le logiciel de programmation des automates SIMATIC S7-200.

#### STEP 7

STEP 7 est le logiciel de programmation des automates SIMATIC S7, SIMATIC C7 et SIMATIC WinAC.

#### Système d'automatisation

Un système d'automatisation est un automate de la gamme SIMATIC S7, tel que SIMATIC S7-300.

#### Tâche de commande

Une tâche de commande déclenche une fonction exécutée par l'automate.

#### Texte d'aide

Un texte d'aide est une information configurée sur des objets au sein d'un projet. Le texte d'aide sur une alarme peut contenir, par exemple, des indications sur la cause et l'élimination d'une panne.

#### Touche de fonction

Une touche de fonction est une touche du pupitre opérateur programmable en toute liberté. La fonction associée à cette touche se définit à la configuration. La fonction associée à la touche peut changer en fonction de la vue affichée ou rester la même quelle que soit la vue.

#### **Transfert**

Le transfert est la transmission d'un projet exécutable du PC de configuration au pupitre opérateur.

#### Variable

Une variable est un emplacement mémoire bien défini dans lequel une valeur peut être écrite et lue. Cela peut se faire depuis l'automate ou via le pupitre opérateur. Selon que la variable est connectée à l'automate ou pas, on distingue les variables externes (variables de process) et les variables internes.

#### Visualisation de process

La visualisation de process est la représentation de process techniques au moyen de textes et de graphiques. Les vues configurées pour l'installation permettent d'intervenir activement, par affichage et saisie d'informations, dans les process se déroulant dans l'installation.

## Index

## /

/Audit, [1-9](#page-22-0)

## A

Accessoires fournis, [1-4](#page-17-0) ACK, [9-3](#page-184-0) **Acquittement** Alarme, [8-14](#page-149-0), [9-6](#page-187-0) Alarme de défaillance, [9-6](#page-187-0) Acquittement groupé, [8-14](#page-149-0)  Action involontaire, [5-2](#page-55-0), [8-2](#page-137-0) Activation Liaison directe, [6-5](#page-66-0) Protection par mot de passe, [6-19](#page-80-0)  Adaptateur coudé, [1-5](#page-18-0)  Admin, [8-44,](#page-179-0) [8-45](#page-180-0), [8-46](#page-181-0)  Adressage, [6-39](#page-100-0) Adresse IP, [6-5](#page-66-0)  Ethernet, [6-42](#page-103-0) Adresse MAC, [6-41](#page-102-0) Adresse TCP/IP, [6-41](#page-102-0)  Affichage Alarme, [9-3](#page-184-0)  Information mémoire, [6-29](#page-90-0) Information système, [6-29](#page-90-0) Informations OP 270, [6-28](#page-89-0) Informations TP 270, [6-28](#page-89-0)  Texte d'aide, [8-12,](#page-147-0) [8-15](#page-150-0), [8-20,](#page-155-0) [9-5](#page-186-0)  Affichage Sm@rtClient, [8-31,](#page-166-0) [8-32](#page-167-0) Mode de visualisation, [8-31](#page-166-0)  Utilisation, [8-31](#page-166-0)  Afficheur de courbes, [8-25](#page-160-0) Agence, [iv](#page-5-0) ALARM\_S, [1-6](#page-19-0)  Alarme, [9-1](#page-182-0) Acquittement, [8-14,](#page-149-0) [9-6](#page-187-0)  Affichage, [9-3](#page-184-0)  Edition, [9-7](#page-188-0)  Fonctions, [1-6](#page-19-0) Alarme de défaillance Acquittement, [9-6](#page-187-0) Alarmes système

Liste des paramètres, [A-3](#page-232-0) Alimentation Brochage, [12-6](#page-227-0) Raccordement, [4-8](#page-43-0), [4-9](#page-44-0) Schéma de raccordement, [4-8](#page-43-0)  **Alphanumérique** Affectation des touches, [6-12](#page-73-0), [8-14](#page-149-0) Amorçage, [6-5](#page-66-0), [6-27,](#page-88-0) [7-4,](#page-115-0) [7-15](#page-126-0)  Aperçu avant impression, [1-2,](#page-15-0) [1-3](#page-16-0)  Appareil USB Raccordement, [4-14](#page-49-0)  Archive Fonctions, [1-7](#page-20-0) Archive d'alarmes, [9-2](#page-183-0)  Armoire d'appareillage Travaux dans, [2-1](#page-24-0)  Arrêt Pupitre opérateur, [4-17](#page-52-0)  Assistance technique, [iv](#page-5-0) Attribution d'adresse Réseau TCP/IP, [6-41](#page-102-0)  Automate Configurer les interfaces, [4-11](#page-46-0)  Lecture de l'enregistrement de recette, [10-15](#page-204-0), [10-22](#page-211-0)  Nombre d'automates pouvant être couplés, [1-9](#page-22-0) Protocole, [1-9](#page-22-0) Transfert de l'enregistrement de recette, [10-16,](#page-205-0) [10-23](#page-212-0)  Automation License Manager, [7-21](#page-132-0) **Automatique** Transfert, [7-6](#page-117-0)  Autorisation de pilotage pour la téléconduite, [8-32,](#page-167-0) [8-34](#page-169-0) 

## B

Bandes de repérage Dimensions, [5-6](#page-59-0) Imprimer, [5-6](#page-59-0) Bargraphe, [8-21](#page-156-0) Barre des tâches de Windows CE, [6-2](#page-63-0) Protection par mot de passe, [6-2](#page-63-0) Bornier à fiche Raccordement, [4-8](#page-43-0)

TP 277, OP 277 (WinCC flexible) Instructions de service, 09/2007, 6AV6691-1DH01-0AC0 Index-1 Brochage Alimentation, [12-6](#page-227-0) Connecteur RJ45, [12-7](#page-228-0) Interface RS-422/RS-485, [12-6](#page-227-0)  Interface USB, [12-7](#page-228-0)  Bureau, [iv](#page-5-0) 

## C

Câble Raccordement, [4-4](#page-39-0)  Câble Host Consignes de sécurité, [4-14](#page-49-0) Calibrage Ecran tactile, [6-5,](#page-66-0) [6-17](#page-78-0) Caractéristiques techniques Alimentation, [12-6](#page-227-0) Ecran, [12-2](#page-223-0), [12-4](#page-225-0) Interface RJ45, [12-7](#page-228-0) Interface RS-422/RS-485, [12-6](#page-227-0)  Interface USB, [12-7](#page-228-0)  Interfaces, [12-3](#page-224-0), [12-4](#page-225-0)  Mémoire, [12-3](#page-224-0), [12-4](#page-225-0)  OP 277, [12-3](#page-224-0) Tension d'alimentation, [12-3,](#page-224-0) [12-4](#page-225-0)  TP 277, [12-2](#page-223-0)  Unité de saisie, [12-3,](#page-224-0) [12-4](#page-225-0) Carte mémoire, [1-5](#page-18-0)  Ejection, [5-5](#page-58-0) Enficher, [5-4](#page-57-0) Restauration depuis, [6-46](#page-107-0) Restauration du système de fichiers, [6-23](#page-84-0) Sauvegarde sur, [6-46](#page-107-0)  Centre de formation, [iv](#page-5-0)  Centre de retours, [11-3](#page-220-0)  Changement de langue Fonctions, [1-8](#page-21-0) Charge électrostatique, [A-1](#page-230-0) Electrostatique, [A-1](#page-230-0)  Charge nominale Interface, [4-14](#page-49-0) Classe d'alarmes, [9-1,](#page-182-0) [9-5](#page-186-0)  Classe de protection, [3-5](#page-34-0)  **Clavier** Consignes de sécurité, [5-3](#page-56-0)  Externe, [6-7](#page-68-0) Clavier virtuel, [6-5](#page-66-0), [8-5](#page-140-0) Alphanumérique, [8-9](#page-144-0)  Changement de langue, [8-9](#page-144-0)  Configuration, [6-12](#page-73-0)  Modes de représentation, [6-8](#page-69-0) Modification de l'aspect, [6-8](#page-69-0) Niveau du clavier, [8-9](#page-144-0) Numérique, [8-7](#page-142-0) 

pour Control Panel, [6-8](#page-69-0) Répétition de caractère, [6-14](#page-75-0)  Clavier virtuel alphanumérique, [8-9](#page-144-0)  Clé de licence, [7-21](#page-132-0) Rapatriement, [7-4,](#page-115-0) [7-23](#page-134-0) Transférer, [7-4](#page-115-0)  Transfert, [7-22](#page-133-0) **CMSE** Sigle, [A-1](#page-230-0) Symbole, [A-1](#page-230-0)  Combinaison de touches Saisie, [6-12,](#page-73-0) [8-14](#page-149-0) **Commande** Afficheur de courbes, [8-26](#page-161-0) Avec un clavier externe, [8-2](#page-137-0)  Avec une souris externe, [8-2](#page-137-0) Commutateur, [8-23](#page-158-0) Control Panel, [6-7](#page-68-0) Explorateur, [6-3](#page-64-0) Interface utilisateur, [6-3](#page-64-0) Loader, [6-2](#page-63-0)  Objet de commande, [6-11](#page-72-0), [8-13](#page-148-0) Projet, [8-1](#page-136-0)  Réglette, [8-24](#page-159-0)  Signalisation, [8-3](#page-138-0)  Touche, [8-13,](#page-148-0) [8-16](#page-151-0) Vue de recette, [10-10](#page-199-0), [10-19](#page-208-0) Commande de menu Vue de recette simple, [10-18](#page-207-0)  Commande par touches, [8-13,](#page-148-0) [8-16](#page-151-0) Communications Properties, [6-5](#page-66-0) Device Name, [6-40](#page-101-0) PC Connection, [6-44](#page-105-0)  Commutateur, [8-22](#page-157-0)  Commutateur multiple Réglage, [4-11](#page-46-0)  Condition ambiante Conditions climatiques, [3-2](#page-31-0)  Conditions mécaniques, [3-1](#page-30-0)  Contrôle, [3-2](#page-31-0)  Conditions climatiques Conditions de stockage, [2-6](#page-29-0)  Conditions de transport, [2-6](#page-29-0) Conditions de stockage, [2-6](#page-29-0)  Conditions de transport, [2-6](#page-29-0) Conditions mécaniques Conditions de stockage, [2-6](#page-29-0)  Conditions de transport, [2-6](#page-29-0) **Configuration** Câble PC/PPI, [4-13](#page-48-0) Clavier virtuel, [6-12](#page-73-0)  Interface RS-422/RS-485, [4-11](#page-46-0)  Réseau, [6-38,](#page-99-0) [6-39](#page-100-0) Système d'exploitation, [6-1](#page-62-0) 

Configuration de l'installation Liaison en potentiel, [4-9](#page-44-0) Configuration de l'installation à liaison en potentiel, [4-9](#page-44-0)  Conflit de compatibilité, [7-11](#page-122-0)  Connaissances de base Nécessaires, [i](#page-2-0)  Connecteur RJ45 Brochage, [12-7](#page-228-0) Connexion Utilisateur, [8-38](#page-173-0) Consignes de sécurité Action involontaire, [5-2,](#page-55-0) [8-15](#page-150-0) Basculer vers le texte d'aide, [8-12](#page-147-0), [8-20](#page-155-0)  Câble USB Host-to-Host, [4-14](#page-49-0)  Carte mémoire, première utilisation, [5-4](#page-57-0)  Charge électrostatique, [A-1](#page-230-0)  Clavier, [5-3](#page-56-0) Clé de licence, [7-10](#page-121-0), [7-18](#page-129-0)  Conflit de compatibilité, [7-11](#page-122-0) Contre les erreurs de manipulation, [11-1](#page-218-0)  Ecran tactile, [5-3](#page-56-0) Enregistrement de recette en arrière-plan, [10-6](#page-195-0) Fichier de projet comprimé, [7-5](#page-116-0) Interface, [4-14](#page-49-0) Ligne équipotentielle, [4-6](#page-41-0)  Mise à jour du système d'exploitation, [4-14](#page-49-0) Mode de fonctionnement Transfert, [6-36](#page-97-0) Mode de transfert, [6-32](#page-93-0)  Mode de transfert Channel 2, [6-36](#page-97-0) Mode de transfert par inadvertance, [6-35](#page-96-0) Nom de variable modifié, [10-14](#page-203-0)  Ordre de raccordement, [4-4](#page-39-0) Panne de secteur, [7-11](#page-122-0)  Path, [6-31](#page-92-0) Perte de données, [7-15](#page-126-0) Project File, [6-31](#page-92-0)  Rayonnement à haute fréquence, [2-1](#page-24-0)  Redémarrage, [6-27](#page-88-0)  Remote Control Channel 1, [6-35](#page-96-0)  Stockage, [2-6](#page-29-0)  Touche directe, [8-4](#page-139-0) Transport, [2-6](#page-29-0)  Travaux dans l'armoire d'appareillage, [2-1](#page-24-0) Utilisation de plusieurs touches, [8-2](#page-137-0)  Veillez à la mise à la terre !, [A-2](#page-231-0) Voie de données, [7-15](#page-126-0)  Control Panel Clavier virtuel, [6-8](#page-69-0) Commande, [6-7,](#page-68-0) [6-9](#page-70-0)  MPI, [6-33](#page-94-0) Ouvrir, [6-4](#page-65-0) PROFIBUS, [6-33](#page-94-0)  Protection par mot de passe, [6-2](#page-63-0)

Contrôle Des conditions ambiantes, [3-2](#page-31-0)  Contrôle des valeurs limites, [8-7,](#page-142-0) [8-17](#page-152-0) Conversion RS 485/RS 232, [4-12](#page-47-0) Convertisseur RS 422-RS 232, [1-5](#page-18-0) Couplage, [1-9](#page-22-0)  Couplage de bus, [1-9](#page-22-0) **Courbes** Dépassement de limite, [8-25](#page-160-0) Fonctions, [1-8](#page-21-0) Création Enregistrement de recette, [10-10](#page-199-0), [10-19](#page-208-0) Utilisateur, [8-40](#page-175-0), [8-41](#page-176-0)  Crochet de fixation Montage, [4-2,](#page-37-0) [4-3](#page-38-0) 

## D

Date, [6-5](#page-66-0)  Réglage, [6-20](#page-81-0)  Saisie, [8-11,](#page-146-0) [8-19](#page-154-0) Synchronisation, [6-21](#page-82-0)  Date/Time Properties, [6-5](#page-66-0), [6-20](#page-81-0)  Décimale, [8-7](#page-142-0) Déclaration de conformité CE, [2-2](#page-25-0) Déconnexion Utilisateur, [8-39](#page-174-0) Découpe d'encastrement Dimensions, [3-5](#page-34-0) Préparation, [3-5](#page-34-0)  Default Gateway, [6-42](#page-103-0) Définition Mot de passe, [6-19](#page-80-0)  Dégagement OP 277, [3-5](#page-34-0)  TP 277, [3-5](#page-34-0) Degré de protection, [3-4](#page-33-0)  Protection contre l'eau, [3-6](#page-35-0) Protection contre les corps étrangers, [3-6](#page-35-0) DEL ACK, [9-3](#page-184-0)  démarrer Pupitre opérateur, [6-27](#page-88-0)  **Désactivation** Objet de commande, [11-2](#page-219-0)  Protection par mot de passe, [6-19](#page-80-0)  Désinstallation Option, [7-4](#page-115-0), [7-18](#page-129-0), [7-19,](#page-130-0) [7-21](#page-132-0) Détrompage, [4-9](#page-44-0)  Device Name, [6-40](#page-101-0) DHCP, [6-42](#page-103-0)  Différence de potentiel, [4-6](#page-41-0)  Directive Compatibilité électromagnétique (CEM), [2-2](#page-25-0) 

Directive de prévention des accidents, [2-1](#page-24-0)  DNS, [6-42](#page-103-0) Documentation Conventions, [iii](#page-4-0) Fournie, [4-1](#page-36-0)  Instructions de service, [ii](#page-3-0) Manuel de l'utilisateur, [i](#page-2-0)  Mise en route, [iii](#page-4-0) Dommage pendant le transport, [4-1](#page-36-0) Données utilisateur Modification, [8-44,](#page-179-0) [8-45](#page-180-0) Restauration, [8-36](#page-171-0) Sauvegarde, [8-36](#page-171-0) Double clic, [6-5](#page-66-0) Réglage, [6-15](#page-76-0)  Droit, [8-35](#page-170-0)

## E

Economiseur d'écran, [6-6](#page-67-0) Réglage, [6-25](#page-86-0)  Ecran OP 277, [12-4](#page-225-0) TP 277, [12-2](#page-223-0)  Ecran tactile Calibrage, [6-5,](#page-66-0) [6-17](#page-78-0) Consignes de sécurité, [5-3](#page-56-0)  Edition Alarme, [9-7](#page-188-0) Enregistrement de recette, [10-11,](#page-200-0) [10-20](#page-209-0)  Electricité statique Mesures de protection, [A-2](#page-231-0)  Elément de commande Logement pour carte mémoire, [5-4](#page-57-0)  OP 277, [5-2](#page-55-0)  TP 277, [5-1](#page-54-0) Vue de recette, [10-9](#page-198-0) Vue de recette simple, [10-17](#page-206-0)  Emission, [2-4](#page-27-0), [2-5](#page-28-0) En ligne Mode de fonctionnement, [7-3](#page-114-0)  Test, [7-9](#page-119-0) Variable de recette, [10-8](#page-197-0) Enregistrement de recette Création, [10-10,](#page-199-0) [10-19](#page-208-0)  Edition, [10-11](#page-200-0), [10-20](#page-209-0)  Exporter, [10-24](#page-213-0)  Importation, [10-25](#page-214-0)  Lecture à partir de l'automate, [10-15,](#page-204-0) [10-22](#page-211-0)  Saisie, [10-26](#page-215-0) Suppression, [10-13](#page-202-0), [10-21](#page-210-0)  Synchronisation avec automate, [10-11](#page-200-0) Transfert vers l'automate, [10-16](#page-205-0), [10-23](#page-212-0)

Entrées de registre Sauvegarde, [6-5,](#page-66-0) [6-23](#page-84-0) Entretien, [11-1](#page-218-0), [11-3](#page-220-0)  Essai d'isolement Tension d'essai, [3-5](#page-34-0) Evénement d'alarme, [9-1](#page-182-0) Explorateur Commande, [6-3](#page-64-0)  Exporter Enregistrement de recette, [10-24](#page-213-0) Externe Clavier, [6-7](#page-68-0)  Souris, [6-7](#page-68-0) Externes Appareils USB, [4-5](#page-40-0) 

## F

Fenêtre des alarmes, [9-5](#page-186-0) Fermeture Projet, [8-46](#page-181-0)  Fichier temporaire Sauvegarde, [6-23](#page-84-0) Film protecteur, [1-5](#page-18-0), [11-2](#page-219-0)  Fixation, [3-4](#page-33-0)  Flux de données, [10-4](#page-193-0) Fonction Complémentaire, [1-8](#page-21-0) Fonctions ALARM\_S, [1-6](#page-19-0)  Alarmes, [1-6](#page-19-0)  Archive, [1-7](#page-20-0) Image, [1-7](#page-20-0)  Liste de graphiques, [1-6](#page-19-0) Liste de textes, [1-6](#page-19-0) Mise à l'échelle, [1-6](#page-19-0)  Recette, [1-7](#page-20-0) Sécurité, [1-8](#page-21-0)  Surveillance du seuil, [1-6](#page-19-0)  Tampon d'alarmes, [1-6](#page-19-0) Texte d'aide, [1-8](#page-21-0) Variable, [1-6](#page-19-0)  Format de la date, [6-6](#page-67-0), [6-22](#page-83-0)  Format de l'heure, [6-6,](#page-67-0) [6-22](#page-83-0) Format des nombres, [6-6,](#page-67-0) [6-22](#page-83-0) 

## G

Grandeur perturbatrice Impulsionnel, [2-4](#page-27-0)  Sinusoïdale, [2-5](#page-28-0) Groupe d'alarmes, [9-2](#page-183-0)  Groupe d'utilisateurs, [8-35](#page-170-0) 

## H

Heure, [6-5](#page-66-0)  Réglage, [6-20](#page-81-0)  Saisie, [8-11,](#page-146-0) [8-19](#page-154-0) Synchronisation, [6-21](#page-82-0)  Homologation CE, [2-2](#page-25-0) Homologation FM, [2-3](#page-26-0)  Homologation pour l'Australie, [2-3](#page-26-0) Homologation UL, [2-2](#page-25-0) Homologations, [2-2](#page-25-0)  Hors ligne Mode de fonctionnement, [7-2](#page-113-0) Test, [7-9](#page-119-0) Variable de recette, [10-8](#page-197-0)

## I

Image Fonctions, [1-7](#page-20-0) Importation Enregistrement de recette, [10-25](#page-214-0) Imprimante Raccordement, [4-15](#page-50-0)  Schéma de raccordement, [4-15](#page-50-0) Imprimer au moyen d'une imprimante réseau, [6-39](#page-100-0)  Bandes de repérage, [5-6](#page-59-0)  Indicateur d'alarme, [9-3](#page-184-0) Information mémoire, [6-6](#page-67-0) Affichage, [6-29](#page-90-0) Information système Affichage, [6-29](#page-90-0) Informations Du pupitre opérateur, [6-28](#page-89-0) Informations système, [6-6](#page-67-0)  InputPanel, [6-5](#page-66-0) Installation Option, [7-4](#page-115-0), [7-18](#page-129-0), [7-19,](#page-130-0) [7-20](#page-131-0) Instructions de service Domaine de validité, [i](#page-2-0) Objet, [i](#page-2-0)  Instrument à aiguille, [8-21](#page-156-0)  Interface Charge nominale, [4-14](#page-49-0)  OP 277, [12-4](#page-225-0) Pupitre opérateur, [4-5](#page-40-0) TP 277, [12-3](#page-224-0)  Interface RS-422/RS-485 Configuration, [4-11](#page-46-0)  Interface RS-422/RS-485 Brochage, [12-6](#page-227-0) Interface USB Appareil externe, [4-5](#page-40-0) 

Brochage, [12-7](#page-228-0) Interface utilisateur Commande, [6-3](#page-64-0)  Internet Service, [11-3](#page-220-0)  Services, [v](#page-6-0)  Support, [v,](#page-6-0) [11-3](#page-220-0)

## J

Journal des alarmes, [9-2](#page-183-0) 

## K

Keyboard Properties, [6-5](#page-66-0)  Kit de maintenance, [11-3](#page-220-0) 

## L

Lecture Enregistrement de recette, [10-15](#page-204-0), [10-22](#page-211-0) Liaison directe, [6-44](#page-105-0)  Activation, [6-5](#page-66-0) Liaison équipotentielle Câble, [4-6](#page-41-0) Exigences, [4-6](#page-41-0) Raccordement, [4-6](#page-41-0) Schéma de raccordement, [4-7](#page-42-0)  Liaison vers l'imprimante Réglage, [6-25](#page-86-0)  Liaisons avec automate Nombre, [1-9](#page-22-0)  Lieu de montage Sélectionner, [3-4](#page-33-0)  Ligne d'alarme, [9-3](#page-184-0) Liste de graphiques Fonctions, [1-6](#page-19-0) Liste de mots de passe, [8-35](#page-170-0) Liste de recettes, [10-6,](#page-195-0) [10-17](#page-206-0)  Liste de textes Fonctions, [1-6](#page-19-0) Liste d'éléments, [10-6](#page-195-0), [10-17](#page-206-0) Liste d'enregistrements, [10-6](#page-195-0), [10-17](#page-206-0)  Liste déroulante, [8-11](#page-146-0), [8-19](#page-154-0) Ouvrir, [6-11,](#page-72-0) [8-14](#page-149-0) Loader, [6-1](#page-62-0)  Commande, [6-2](#page-63-0) 

## M

Maintenance, [11-1](#page-218-0) 

TP 277, OP 277 (WinCC flexible) Instructions de service, 09/2007, 6AV6691-1DH01-0AC0 Index-5 Manuel Production, [10-27](#page-216-0)  Transfert, [7-5](#page-116-0)  Manuel de l'utilisateur, [i](#page-2-0)  Marques, [iv](#page-5-0) Marques déposées, [iv](#page-5-0) Mémoire OP 277, [12-4](#page-225-0) TP 277, [12-3](#page-224-0)  Mesures de protection Electricité statique, [A-2](#page-231-0)  Mise à jour Système d'exploitation, [7-14](#page-125-0) Via ProSave, [7-17](#page-128-0)  via WinCC flexible, [7-16](#page-127-0) Mise à l'échelle Fonctions, [1-6](#page-19-0) Mise en marche MP 277, [4-16](#page-51-0)  Mode de fonctionnement, [7-2](#page-113-0)  Changement, [7-2](#page-113-0) En ligne, [7-3](#page-114-0)  Hors ligne, [7-2](#page-113-0)  Transfert, [4-16](#page-51-0), [7-3](#page-114-0) Mode de transfert Par inadvertance, [6-35](#page-96-0)  Via MPI, [6-32](#page-93-0) Via PROFIBUS DP, [6-32](#page-93-0) Mode de transfert par inadvertance, [6-35](#page-96-0)  Mode de visualisation Affichage Sm@rtClient, [8-31](#page-166-0)  Mode réseau Options, [6-6](#page-67-0), [6-45](#page-106-0)  Modèle de format, [8-7](#page-142-0), [8-17](#page-152-0)  Modification Données utilisateur, [8-44,](#page-179-0) [8-45](#page-180-0)  Paramètres de l'écran, [6-5](#page-66-0) Montage Montage selon CEM, [2-4](#page-27-0) Mot de passe, [8-35](#page-170-0) Définition, [6-19](#page-80-0) Restauration, [8-36](#page-171-0) Sauvegarde, [8-36](#page-171-0) Mouse, [6-5](#page-66-0)  MP 277 Mise en marche, [4-16](#page-51-0) Test, [4-16](#page-51-0)  MPI Réglage, [6-6,](#page-67-0) [6-33](#page-94-0)  MultiMediaCard, [5-3](#page-56-0) 

## N

Network Configuration, [6-5](#page-66-0)  Identification, [6-43](#page-104-0)  Nom d'ordinateur Pour le fonctionnement en réseau, [6-40](#page-101-0)  Réglage, [6-5](#page-66-0) Numérique Affectation des touches, [6-12](#page-73-0), [8-14](#page-149-0)  Clavier virtuel, [8-7](#page-142-0)

## O

Objet de commande Commande, [6-11](#page-72-0), [8-13](#page-148-0)  Désactivation, [11-2](#page-219-0) Sélection, [6-11](#page-72-0)  **Onglet** Memory, [6-30](#page-91-0) OP 270 Afficher informations, [6-28](#page-89-0)  OP 277 Dégagement, [3-5](#page-34-0) Elément de commande, [5-2](#page-55-0)  Montage, [4-1](#page-36-0)  Possibilités de mise en œuvre, [1-1](#page-14-0) OP Properties, [6-5](#page-66-0) Persistent Storage, [6-23](#page-84-0)  Pupitre opérateur, [6-28](#page-89-0)  tactile, [6-17](#page-78-0)  Option Désinstallation, [7-4,](#page-115-0) [7-18](#page-129-0) Désinstallation avec ProSave, [7-21](#page-132-0)  Désinstallation avec WinCC flexible, [7-19](#page-130-0)  Installation, [7-4,](#page-115-0) [7-18](#page-129-0) Installation avec ProSave, [7-20](#page-131-0) Installation avec WinCC flexible, [7-19](#page-130-0) Options, [1-9](#page-22-0) Mode réseau, [6-6](#page-67-0), [6-45](#page-106-0)  Options de logiciel, [1-9](#page-22-0) Ordre de raccordement, [4-4](#page-39-0) Ordre des colonnes Vue des alarmes, [9-4](#page-185-0)  Ouvrir Control Panel, [6-4](#page-65-0) Liste déroulante, [6-11,](#page-72-0) [8-14](#page-149-0)

## P

Panne de secteur, [7-11](#page-122-0)  Paramétrage Voie de données, [6-6,](#page-67-0) [6-34](#page-95-0) Paramètre de l'imprimante, [6-5](#page-66-0)  Paramètre d'e-mail, [6-45](#page-106-0) Paramètre réseau, [6-5,](#page-66-0) [6-41](#page-102-0) Paramétrer le fuseau horaire, [6-20](#page-81-0)  Paramètres de bus Profile, [6-34](#page-95-0)  Paramètres de l'écran Modification, [6-5](#page-66-0) Paramètres de transfert, [6-34](#page-95-0) Paramètres d'e-mail, [6-6](#page-67-0)  Paramètres Internet, [6-45](#page-106-0)  Paramètres proxy, [6-46](#page-107-0) Paramètres Proxy, [6-6](#page-67-0)  Paramètres régionaux, [6-22](#page-83-0)  Password Properties, [6-5](#page-66-0), [6-19](#page-80-0)  PC Connection, [6-44](#page-105-0)  PC de configuration, [7-1](#page-112-0)  Raccordement, [4-12](#page-47-0)  Schéma de raccordement, [4-12](#page-47-0) PC/PPI Câbles, [1-5](#page-18-0) Configuration du câble, [4-13](#page-48-0)  Réglage de l'adaptateur, [4-13](#page-48-0) Périphérie Charge nominale, [4-14](#page-49-0)  Perturbation radioélectrique, [2-4](#page-27-0)  Emission, [2-5](#page-28-0)  Phase de conduite du processus, [7-1](#page-112-0)  Phase de configuration, [7-1](#page-112-0)  Planificateur de tâches Fonctions, [1-8](#page-21-0) PLC\_User, [8-44,](#page-179-0) [8-45](#page-180-0), [8-46](#page-181-0)  Pocket Internet Explorer, [1-9](#page-22-0) Position de montage, [3-3](#page-32-0)  Possibilité de commande, [6-6](#page-67-0)  Possibilités de mise en œuvre OP 277, [1-1](#page-14-0)  TP 277, [1-1](#page-14-0) Première mise en service, [7-2](#page-113-0)  Principales dimensions TP 277, [12-1](#page-222-0)  Printer Properties, [6-5,](#page-66-0) [6-26](#page-87-0) Production manuel, [10-27](#page-216-0)  **PROFIBUS** Réglage, [6-6](#page-67-0) PROFIBUS DP Réglage, [6-33](#page-94-0)  PROFINET, [6-5](#page-66-0), [6-38](#page-99-0)  Adressage, [6-39](#page-100-0) Raccordement, [4-11,](#page-46-0) [4-12](#page-47-0) PROFINET IO Activer touches directes, [6-37](#page-98-0)  Désactiver touches directes, [6-37](#page-98-0) Projet

Commande, [8-1](#page-136-0)  Fermeture, [8-46](#page-181-0)  Test en ligne, [7-9](#page-119-0) Test hors ligne, [7-9](#page-119-0)  Transférer, [7-4](#page-115-0) Transfert, [7-2](#page-113-0)  Protection par mot de passe, [6-2,](#page-63-0) [6-5](#page-66-0)  Activation, [6-19](#page-80-0)  Désactivation, [6-19](#page-80-0)  Protocole Automate, [1-9](#page-22-0)  Pupitre opérateur Amorçage, [6-5](#page-66-0)  Aperçu avant impression, [1-2](#page-15-0), [1-3](#page-16-0) Arrêt, [4-17](#page-52-0) Informations, [6-5](#page-66-0) Interfaces, [4-5](#page-40-0)  Mise en marche, [4-16](#page-51-0)  Montage conforme aux exigences CEM, [2-4](#page-27-0) Redémarrage, [6-27](#page-88-0)  Test, [4-16](#page-51-0) Vue arrière, [1-4](#page-17-0) Vue arrière, [1-3](#page-16-0) Vue de dessous, [1-2,](#page-15-0) [1-4](#page-17-0)  Vue de face, [1-2](#page-15-0), [1-3](#page-16-0)

## R

Raccordement Alimentation, [4-8](#page-43-0), [4-9](#page-44-0) Appareil USB, [4-14](#page-49-0)  Automate, [4-10](#page-45-0) Bornier à fiche, [4-8](#page-43-0) Imprimante, [4-15](#page-50-0)  Liaison équipotentielle, [4-6](#page-41-0)  PC de configuration, [4-12](#page-47-0) PROFINET, [4-11](#page-46-0), [4-12](#page-47-0)  Raccordement de l'automate Schéma de raccordement, [4-10](#page-45-0) Rapatriement, [7-5,](#page-116-0) [7-10](#page-121-0) Clé de licence, [7-4,](#page-115-0) [7-23](#page-134-0) Rayonnement Rayonnement, [2-1](#page-24-0) Rayonnement à haute fréquence, [2-1](#page-24-0) Recette, [10-1](#page-190-0)  Affichage de recette, [10-5](#page-194-0)  Domaine d'utilisation, [10-1](#page-190-0)  Elément, [10-3](#page-192-0) Enregistrement, [10-2](#page-191-0) Flux de données, [10-4](#page-193-0)  Fonctions, [1-7](#page-20-0) Synchronisation de variable, [10-13](#page-202-0)  Vue de recette, [10-5](#page-194-0) 

Regional and Language Settings, [6-22](#page-83-0) Regional Settings, [6-6](#page-67-0)  Réglage Adaptateur PC/PPI, [4-13](#page-48-0)  Commutateur multiple, [4-11](#page-46-0) Date, [6-20](#page-81-0) Données régionales, [6-22](#page-83-0) Double clic, [6-15](#page-76-0) Economiseur d'écran, [6-25](#page-86-0)  Format de la date, [6-22](#page-83-0)  Format de l'heure, [6-22](#page-83-0) Format des nombres, [6-22](#page-83-0)  Heure, [6-20](#page-81-0)  Langue, [8-5](#page-140-0) Liaison par e-mail, [6-45](#page-106-0) Liaison vers l'imprimante, [6-25](#page-86-0) MPI, [6-6](#page-67-0), [6-33](#page-94-0) Nom d'ordinateur, [6-5](#page-66-0) PROFIBUS, [6-6,](#page-67-0) [6-33](#page-94-0) Proxy, [6-46](#page-107-0)  Temporisation, [6-6](#page-67-0), [6-30](#page-91-0)  Réglage de la langue, [8-5](#page-140-0) Règle, [8-26](#page-161-0) Afficheur de courbes, [8-26](#page-161-0)  Règle de sécurité, [2-1](#page-24-0) Régler PROFINET IO, [6-5](#page-66-0)  Réglette, [8-23](#page-158-0) **Remarques** Générales, [2-4](#page-27-0)  Remise en service, [7-2](#page-113-0)  Réparation, [11-3](#page-220-0) Repérage Touche de fonction, [5-6](#page-59-0)  Répétition de caractère, [6-5](#page-66-0)  Clavier virtuel, [6-14](#page-75-0)  Représentation Affichage Sm@rtClient, [8-31](#page-166-0)  Afficheur de courbes, [8-25](#page-160-0)  Réglette, [8-24](#page-159-0)  Réseau Configuration, [6-38,](#page-99-0) [6-39](#page-100-0) Données d'ouverture de session, [6-5](#page-66-0)  Restauration, [7-4](#page-115-0), [7-10,](#page-121-0) [7-12](#page-123-0), [7-14,](#page-125-0) [8-36](#page-171-0) Avec ProSave, [7-14](#page-125-0)  avec WinCC flexible, [7-12](#page-123-0)  Depuis carte mémoire, [6-5,](#page-66-0) [6-23](#page-84-0), [6-46](#page-107-0)  Restore, [6-5,](#page-66-0) [6-47](#page-108-0)

### S

S7-Transfer Settings, [6-6](#page-67-0) Saisie Combinaison de touches, [6-12](#page-73-0), [8-14](#page-149-0)  Date, [8-11](#page-146-0), [8-19](#page-154-0)

Enregistrement de recette, [10-26](#page-215-0) Heure, [8-11,](#page-146-0) [8-19](#page-154-0) Valeur numérique, [8-8,](#page-143-0) [8-17](#page-152-0) Valeur symbolique, [8-11](#page-146-0)  Valeurs alphanumériques, [8-10,](#page-145-0) [8-18](#page-153-0) Zone de saisie, [8-6](#page-141-0)  Saisie sur le pupitre opérateur par objets de commande, [8-1](#page-136-0)  Par touche de fonction, [8-16](#page-151-0) Sauvegarde, [7-4,](#page-115-0) [7-10](#page-121-0), [7-11,](#page-122-0) [7-13](#page-124-0), [8-36](#page-171-0)  Avec ProSave, [7-13](#page-124-0)  avec WinCC flexible, [7-11](#page-122-0)  Entrées de registre, [6-5](#page-66-0), [6-23](#page-84-0)  Fichier temporaire, [6-23](#page-84-0) Sur carte mémoire, [6-5](#page-66-0), [6-46](#page-107-0)  Schéma de raccordement Alimentation, [4-8](#page-43-0)  Imprimante, [4-15](#page-50-0) Liaison équipotentielle, [4-7](#page-42-0)  PC de configuration, [4-12](#page-47-0) Raccordement de l'automate, [4-10](#page-45-0)  ScreenSaver, [6-6](#page-67-0), [6-25](#page-86-0) Secours, [6-5](#page-66-0), [6-47](#page-108-0)  Section de câble Liaison équipotentielle, [4-6](#page-41-0)  Sécurité Fonctions, [1-8](#page-21-0) Normes, [2-2](#page-25-0)  Sélection Objet de commande, [6-11](#page-72-0) Séparation électrique Sûre, [4-9](#page-44-0) Séparation électrique sûre, [4-9](#page-44-0) Serveur de noms, [6-5,](#page-66-0) [6-42](#page-103-0) Serveur DNS, [6-39](#page-100-0) Serveur Proxy, [6-45](#page-106-0)  Serveur SMTP, [6-45](#page-106-0)  Serveur WINS, [6-39](#page-100-0) **Service** Sur Internet, [11-3](#page-220-0)  Services Sur internet, [v](#page-6-0) **Signalisation** Visuel, [8-3](#page-138-0) Signalisation de commande, [8-3](#page-138-0) Signalisation visuelle, [8-3](#page-138-0) Sm@rtAccess, [1-1](#page-14-0), [1-9](#page-22-0) Sm@rtService, [1-1](#page-14-0), [1-9](#page-22-0) Souris Externe, [6-7](#page-68-0) Subnet Mask, [6-42](#page-103-0)  **Support** Sur internet, [v](#page-6-0) Sur Internet, [11-3](#page-220-0) 

Suppression Enregistrement de recette, [10-13](#page-202-0), [10-21](#page-210-0) Utilisateur, [8-46](#page-181-0) Surveillance du seuil Fonctions, [1-6](#page-19-0) Symbole Déclaration de conformité CE, [2-2](#page-25-0)  Homologations, [2-2](#page-25-0)  Synchronisation Date et heure, [6-21](#page-82-0) Variable de recette, [10-8](#page-197-0), [10-13](#page-202-0)  System Properties, [6-6](#page-67-0) Memory, [6-30](#page-91-0)  Système de sécurité, [8-35](#page-170-0)  Système d'exploitation Configuration, [6-1](#page-62-0) Consignes de sécurité, [4-14](#page-49-0) Mise à jour, [7-4,](#page-115-0) [7-14](#page-125-0), [7-15](#page-126-0)  Mise à jour via ProSave, [7-17](#page-128-0) Mise à jour via WinCC flexible, [7-16](#page-127-0) Système d'exploitation standard, [1-1](#page-14-0)

## T

Tableau de valeurs Afficheur de courbes, [8-26](#page-161-0) Tampon d'alarmes, [9-2](#page-183-0) Fonctions, [1-6](#page-19-0) TBTS, [4-9](#page-44-0) **Téléconduite** démarrer, [8-32](#page-167-0) Démarrer, [8-33](#page-168-0)  Forçage de l'autorisation de pilotage, [8-32](#page-167-0), [8-34](#page-169-0) Température ambiante, [3-3](#page-32-0)  **Temporisation** Réglage, [6-6](#page-67-0), [6-30](#page-91-0)  Temps de déconnexion, [8-35](#page-170-0) Tension d'alimentation OP 277, [12-4](#page-225-0) TP 277, [12-3](#page-224-0)  Tension nominale, [3-6](#page-35-0)  Test MP 277, [4-16](#page-51-0)  Test fonctionnel, [4-17](#page-52-0)  Texte d'aide Affichage, [8-12](#page-147-0), [8-15,](#page-150-0) [8-20](#page-155-0), [9-5](#page-186-0) Fonctions, [1-8](#page-21-0) Touche, [8-15](#page-150-0)  Touche ACK, [8-14](#page-149-0) ALT, [6-12,](#page-73-0) [8-14](#page-149-0) Annuler, [6-11](#page-72-0)  A-Z, [6-12,](#page-73-0) [8-14](#page-149-0)

CTRL, [6-12,](#page-73-0) [8-14](#page-149-0) Curseur, [6-11](#page-72-0), [8-13](#page-148-0)  Défilement arrière, [6-11](#page-72-0), [8-13](#page-148-0)  Défilement avant, [6-11,](#page-72-0) [8-13](#page-148-0) END, [6-11,](#page-72-0) [8-13](#page-148-0) ENTER, [6-11](#page-72-0), [8-13](#page-148-0) ESC, [6-11](#page-72-0), [8-14](#page-149-0)  Fn, [6-12](#page-73-0), [8-14](#page-149-0)  HOME, [6-11,](#page-72-0) [8-13](#page-148-0) Retour arrière, [8-14](#page-149-0) SHIFT, [6-12](#page-73-0), [8-14](#page-149-0) Suppression, [6-11](#page-72-0), [8-14](#page-149-0)  TAB, [6-11,](#page-72-0) [8-13](#page-148-0)  Tabulation, [6-11](#page-72-0) Texte d'aide, [8-15](#page-150-0)  Touche ACK, [8-14](#page-149-0) Touche ALT, [6-12,](#page-73-0) [8-14](#page-149-0) Touche Annuler, [6-11,](#page-72-0) [8-14](#page-149-0) Touche A-Z, [6-12,](#page-73-0) [8-14](#page-149-0) Touche CTRL, [6-12,](#page-73-0) [8-14](#page-149-0) Touche d'acquittement, [8-14](#page-149-0) Touche de commutation, [6-12](#page-73-0)  Touche de défilement arrière, [6-11](#page-72-0), [8-13](#page-148-0)  Touche de défilement avant, [6-11,](#page-72-0) [8-13](#page-148-0) Touche de fonction programmation globale, [8-16](#page-151-0)  programmation locale, [8-16](#page-151-0)  Repérage, [5-6](#page-59-0)  Touche de suppression, [6-11](#page-72-0), [8-14](#page-149-0)  Touche de tabulation, [6-11,](#page-72-0) [8-13](#page-148-0) Touche d'entrée, [6-11](#page-72-0), [8-13](#page-148-0)  Touche d'espacement arrière, [6-11](#page-72-0), [8-14](#page-149-0)  Touche directe, [8-4](#page-139-0)  affecter, [12-5](#page-226-0)  Fonctions, [1-8](#page-21-0) Touche du curseur, [6-11,](#page-72-0) [8-13](#page-148-0) Touche END, [6-11,](#page-72-0) [8-13](#page-148-0) Touche ENTER, [6-11](#page-72-0), [8-13](#page-148-0)  Touche ESC, [6-11](#page-72-0), [8-14](#page-149-0)  Touche Fn, [6-12](#page-73-0), [8-14](#page-149-0)  Touche HOME, [6-11](#page-72-0), [8-13](#page-148-0) Touche SHIFT, [6-12](#page-73-0), [8-14](#page-149-0)  Touche TAB, [6-11,](#page-72-0) [8-13](#page-148-0)  Touches de commande Pupitre à touches, [6-10](#page-71-0) TP 270 Afficher informations, [6-28](#page-89-0)  TP 277 Dégagement, [3-5](#page-34-0) Elément de commande, [5-1](#page-54-0)  Montage, [4-1](#page-36-0)  Possibilités de mise en œuvre, [1-1](#page-14-0) Principales dimensions, [12-1](#page-222-0) 

Transfer Settings, [6-6](#page-67-0)  Channel, [6-35](#page-96-0)  Directories, [6-30](#page-91-0) Transférer Clé de licence, [7-4](#page-115-0)  Projet, [7-4](#page-115-0)  Transfert, [7-2,](#page-113-0) [7-3](#page-114-0), [7-5](#page-116-0)  Annuler, [4-16](#page-51-0)  Automatique, [7-6](#page-117-0)  Clé de licence, [7-22](#page-133-0) Enregistrement de recette, [10-16,](#page-205-0) [10-23](#page-212-0) manuel, [7-5](#page-116-0)  Projet, [7-2](#page-113-0)  Travaux dans l'armoire d'appareillage, [2-1](#page-24-0)  Tri Vue des alarmes, [9-4](#page-185-0) 

## $\mathbf{U}$

Unité de saisie OP 277, [12-4](#page-225-0) TP 277, [12-3](#page-224-0)  Utilisateur, [8-35](#page-170-0)  Admin, [8-44,](#page-179-0) [8-45](#page-180-0), [8-46](#page-181-0)  Connexion, [8-38](#page-173-0) Création, commande par touches, [8-41](#page-176-0) Création, commande tactile, [8-40](#page-175-0) Déconnexion, [8-39](#page-174-0)  PLC\_User, [8-44,](#page-179-0) [8-45](#page-180-0), [8-46](#page-181-0)  Suppression, [8-46](#page-181-0)  Utilisation Avec mesures complémentaires, [3-1](#page-30-0) Conditions, [3-1](#page-30-0) En environnement industriel, [2-4](#page-27-0)  En environnement résidentiel, [2-4](#page-27-0) Utilisation conforme, [2-1](#page-24-0) Utilisation de plusieurs touches, [8-2](#page-137-0), [8-15](#page-150-0) 

## V

Valeur limite Pour la vue personnalisée, [8-36](#page-171-0)  Pour le mot de passe, [8-36](#page-171-0)  Pour l'utilisateur, [8-36](#page-171-0) Valeur numérique Contrôle des valeurs limites, [8-7,](#page-142-0) [8-17](#page-152-0) Décimales, [8-7](#page-142-0) Modèle de format, [8-7,](#page-142-0) [8-17](#page-152-0) Modification, [8-8](#page-143-0), [8-17](#page-152-0)  Saisie, [8-8,](#page-143-0) [8-17](#page-152-0)  Valeur symbolique Modification, [8-11](#page-146-0)  Saisie, [8-11](#page-146-0)  Valeurs alphanumériques

Modification, [8-10,](#page-145-0) [8-18](#page-153-0) Saisie, [8-10,](#page-145-0) [8-18](#page-153-0) Variable Fonctions, [1-6](#page-19-0) Variable de recette en ligne, [10-8](#page-197-0) hors ligne, [10-8](#page-197-0)  Synchronisation, [10-8,](#page-197-0) [10-13](#page-202-0)  **VBScript** Fonctions, [1-8](#page-21-0) Visualisation/forçage, [8-27](#page-162-0) Commande par touches, [8-29](#page-164-0) Commande tactile, [8-28](#page-163-0)  Voie de données Activation, [6-34](#page-95-0)  Désactivation, [6-34](#page-95-0) Paramétrage, [6-6,](#page-67-0) [6-34](#page-95-0) Vue arrière, [1-3](#page-16-0), [1-4](#page-17-0) Vue de dessous, [1-2](#page-15-0), [1-4](#page-17-0) Vue de face, [1-2,](#page-15-0) [1-3](#page-16-0)  Vue de nettoyage, [11-2](#page-219-0)  Vue de recette, [10-5](#page-194-0), [10-6](#page-195-0)  Commande, [10-10,](#page-199-0) [10-19](#page-208-0)  Elément de commande, [10-9](#page-198-0) Etendue, [10-5](#page-194-0)  Simple, [10-6](#page-195-0)  Vue d'ensemble, [10-6](#page-195-0) Vue de recette étendue, [10-5](#page-194-0) Vue de recette simple, [10-6](#page-195-0)  Commande de menu, [10-18](#page-207-0) Elément de commande, [10-17](#page-206-0)  Vue des alarmes, [9-3](#page-184-0)  Etendue, [9-4](#page-185-0) simple, [9-4](#page-185-0)  Vue étendue des alarmes, [9-4](#page-185-0)  Vue personnalisée, [8-36](#page-171-0) Etendue, [8-37](#page-172-0)  Simple, [8-37](#page-172-0)  Vue personnalisée étendue, [8-37](#page-172-0)  Vue personnalisée simple, [8-37](#page-172-0)  Vue simple des alarmes, [9-4](#page-185-0)

## W

WinCC flexible Internet Settings E-mail, [6-45](#page-106-0)  WinCC Internet Settings, [6-6](#page-67-0)  WINS, [6-42](#page-103-0)

## Z

Zone de saisie, [8-6](#page-141-0)  Mode caractère, [8-13](#page-148-0)  Mode normal, [8-13](#page-148-0)